# **IBM Gentran:Server for Microsoft Windows**

# HIPAA and NCPDP Compliance Guide

Version 5.3

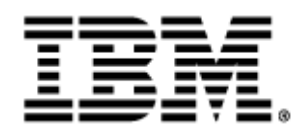

### **Copyright**

This edition applies to the 5.3 Version of IBM® Sterling Gentran:Server® for Microsoft Windows and to all subsequent releases and modifications until otherwise indicated in new editions.

Before using this information and the product it supports, read the information in [Notices on page N-1](#page-202-0).

Licensed Materials - Property of IBM IBM® Sterling Gentran:Server® for Microsoft Windows © Copyright IBM Corp. 1996, 2011. All Rights Reserved. US Government Users Restricted Rights - Use, duplication or disclosure restricted by GSA ADP Schedule Contract with IBM Corp.

# **Table of Contents**

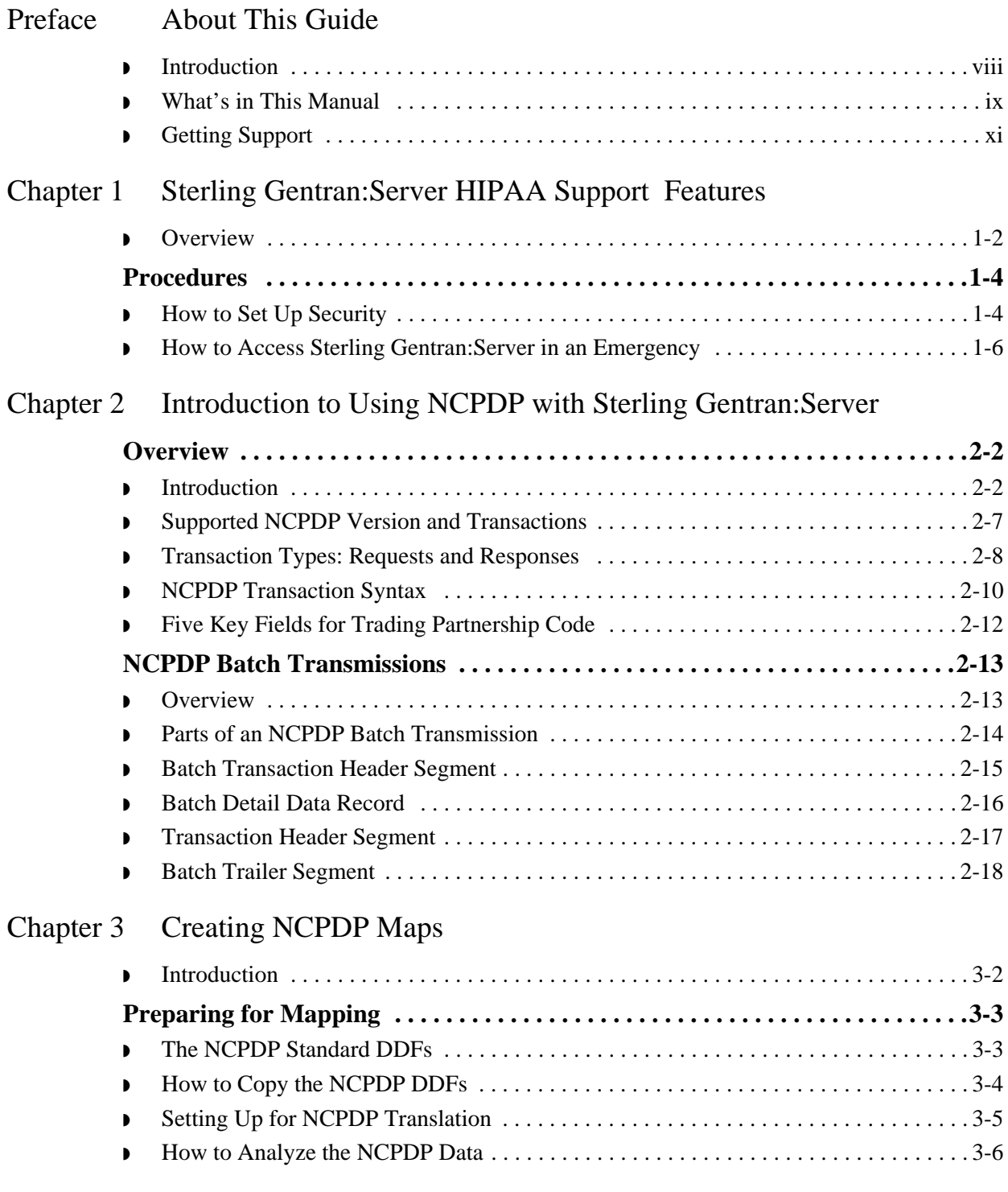

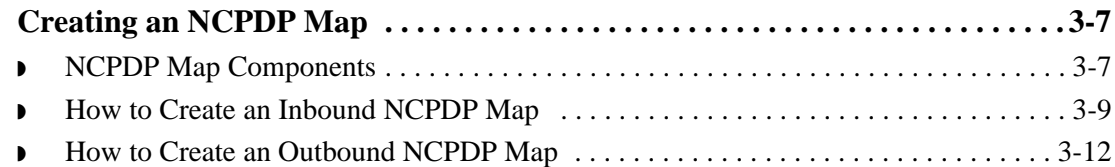

### [Chapter 4 Structuring an NCPDP Map](#page-50-0)

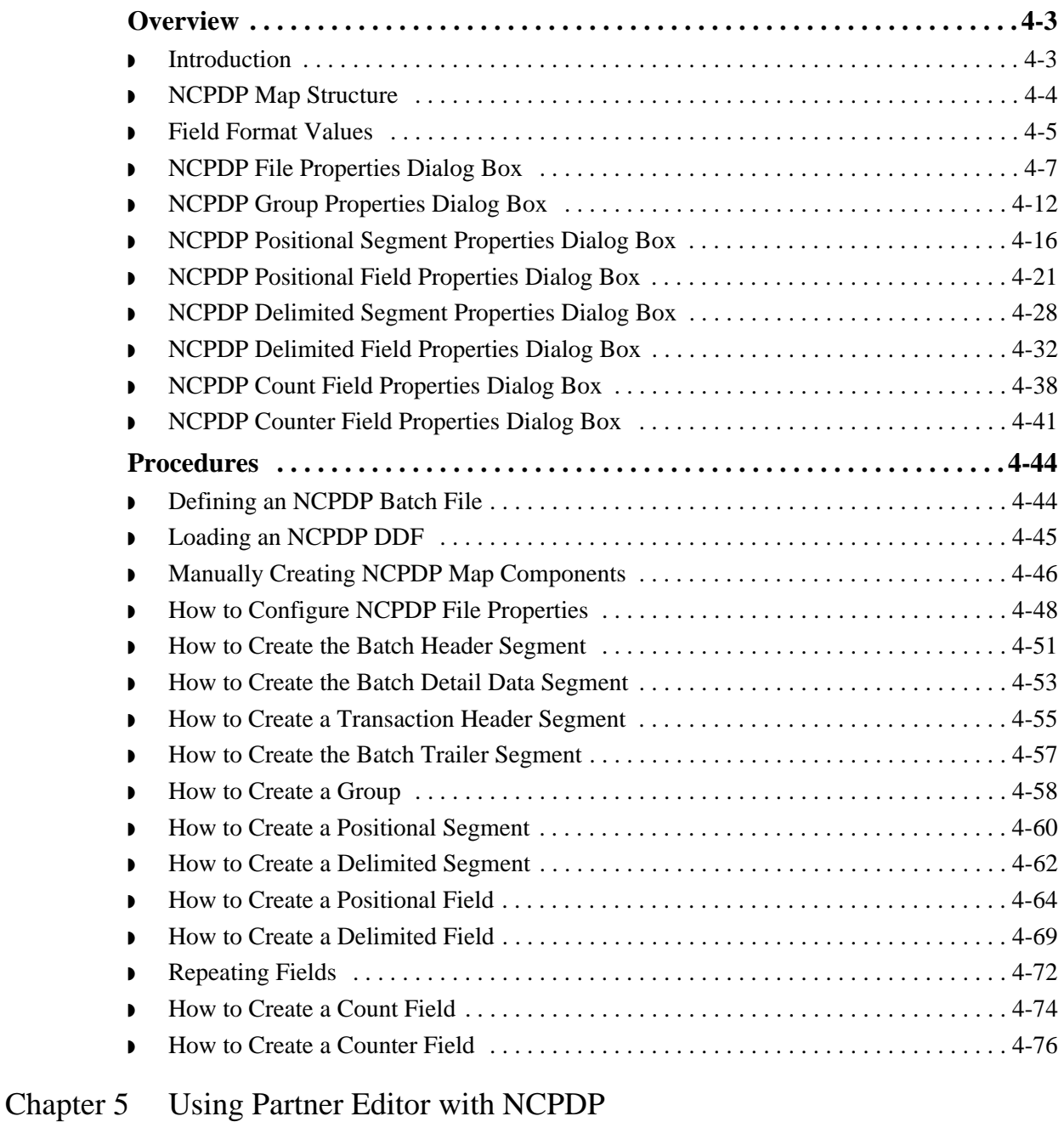

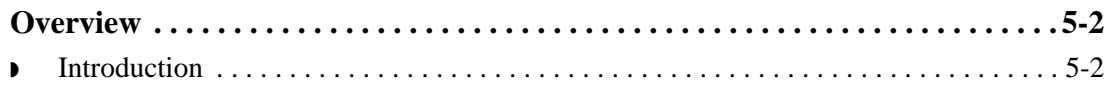

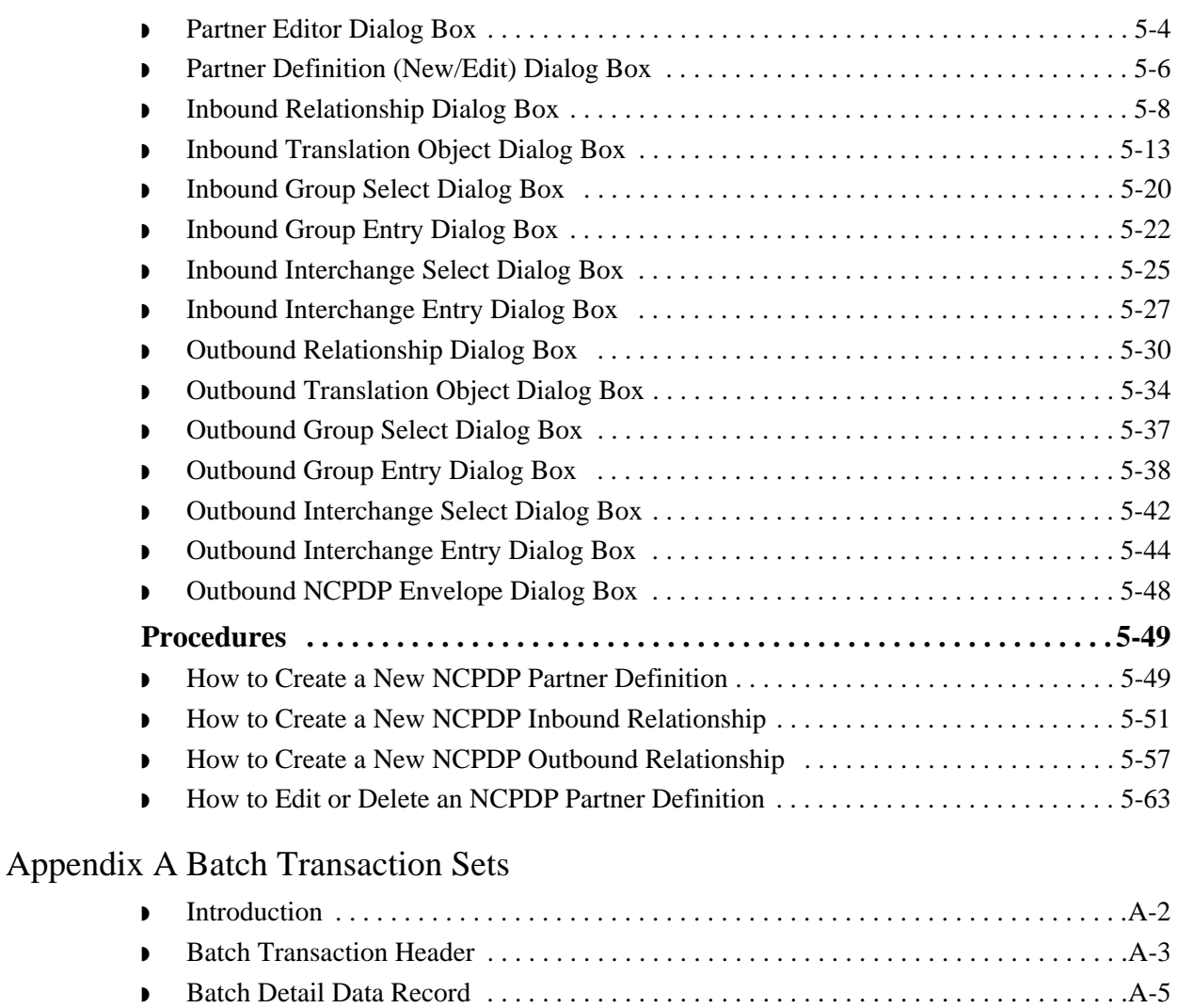

◗ [Request Transaction Header Segment . . . . . . . . . . . . . . . . . . . . . . . . . . . . . . . . . . . . . .A-7](#page-200-0)

◗ [Batch Trailer Record . . . . . . . . . . . . . . . . . . . . . . . . . . . . . . . . . . . . . . . . . . . . . . . . . . .A-6](#page-199-0)

# ◗ [Response Transaction Header Segment . . . . . . . . . . . . . . . . . . . . . . . . . . . . . . . . . . . .A-8](#page-201-0)

### **[Notices](#page-202-1)**

# **About This Guide**

<span id="page-6-0"></span>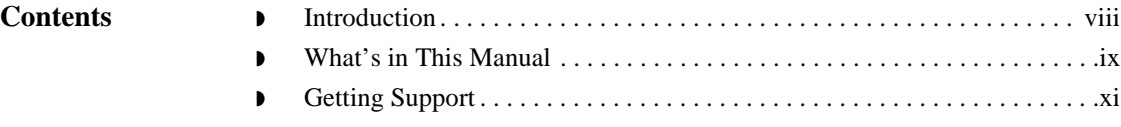

### <span id="page-7-0"></span>**Introduction**

**Welcome** Welcome to the *IBM® Sterling Gentran:Server® for Microsoft Windows HIPAA Compliance and NCPDP User Guide* for the Application Integration subsystem.

> NCPDP is the National Council of Prescription Drug Programs standard for the electronic exchange of documents.

HIPAA refers to the federally mandated Health Insurance Portability and Accountability Act. This legislation requires that health care providers and insurers use the NCPDP standard for electronic transmissions.

The *IBM® Sterling Gentran:Server® for Microsoft Windows HIPAA Compliance and NCPDP User Guide* provides you with the information you need to develop maps that translate:

- ◗ Your application files to an NCPDP standard format for documents you send to your trading partners (outbound mapping)
- ◗ An NCPDP standard format to your application format for documents that you receive from your trading partners (inbound mapping)

We believe that you will find this software and the supporting materials easy to use and directly beneficial to your business.

### <span id="page-8-0"></span>**What's in This Manual**

### **Assumptions** This manual assumes that you are familiar with using a PC and with Microsoft Windows functions, including the terminology used to describe:

- $\bullet$  Mouse and cursor actions
- ◗ Windows-specific attributes, such as dialog boxes, icons, windows, and buttons

This manual also assumes that you are familiar with your internal application format, data mapping concepts, and the Sterling Gentran:Server product.

In addition, you should be familiar with the NCPDP Telecommunication Standard Format 5.0.

### **Description of contents**

The *IBM® Sterling Gentran:Server® for Microsoft Windows HIPAA Compliance and NCPDP User Guide* is organized into chapters. This table describes the contents.

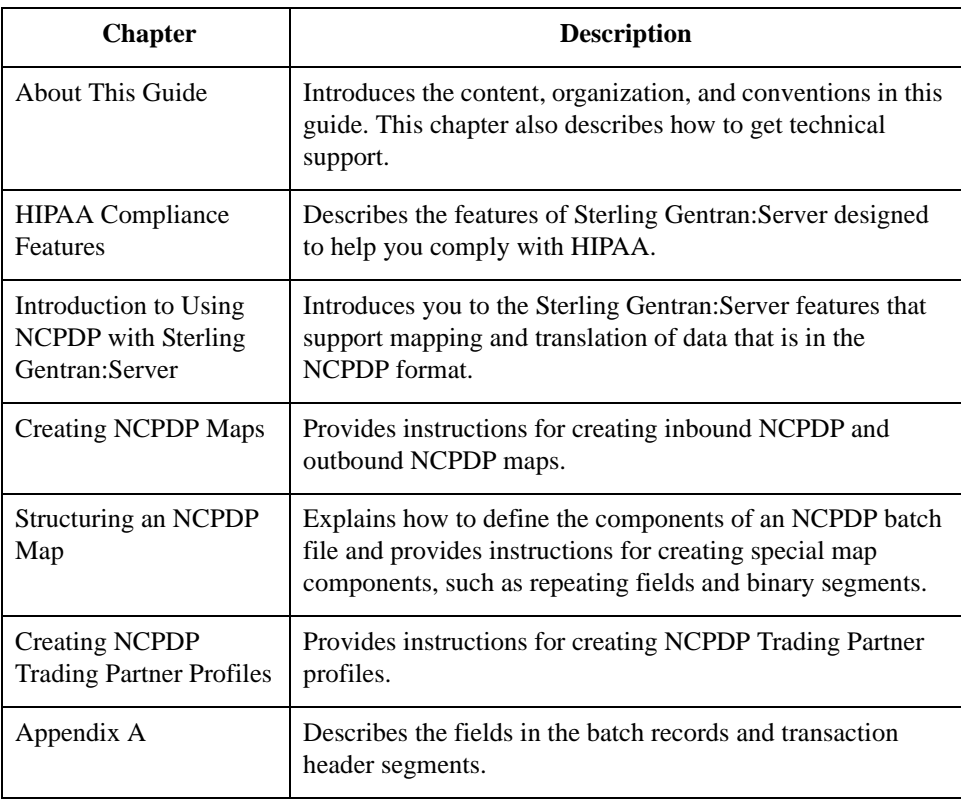

### **Online Help System**

Additional documentation for Sterling Gentran:Server for Microsoft Windows is contained in the online Help system (GMAPPER.HLP). The online Help documentation includes all the dialog box element definitions, detailed processing information, and all the "how to" information contained in this manual.

### **Other documentation**

This table lists other documentation you may need to refer to when installing and setting up Sterling Gentran:Server.

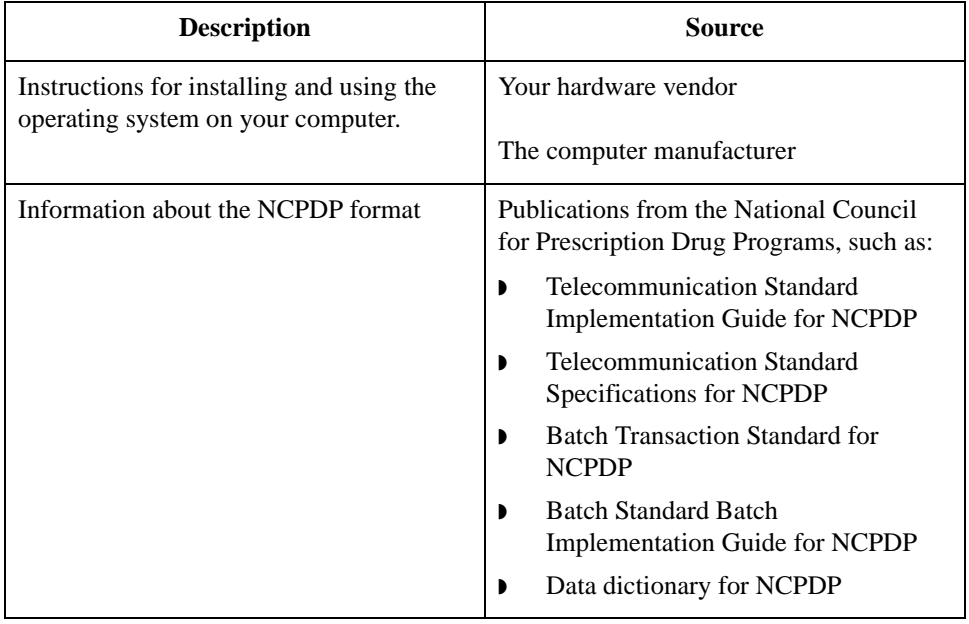

### <span id="page-10-0"></span>**Getting Support**

**How To Get Help** IBM® Sterling Customer Center provides a wealth of online resources that are available around the clock to enrich your business experience with IBM® Sterling Gentran®. By using Sterling Customer Center, you gain access to many selfsupport tools, including a Knowledge-Base, Documentation, Education, and Case Management. Access this site at: Sterling Customer Center. [\(http://](http://customer.sterlingcommerce.com) [customer.sterlingcommerce.com\)](http://customer.sterlingcommerce.com)

> Once logged in, select **Support Center** from the top navigation menu, and then locate Sterling Gentran product-specific support information from the left navigation menu.

Additionally, our Customer Support Reference Guide outlines our support hours, contact information, and key information that will enhance your support [experience with us. For detailed information about Customer Support, please refer](http://customer.sterlingcommerce.com)  [to the Customer Support Reference Guide accessible from the login page. \(](http://customer.sterlingcommerce.com)http:// customer.sterlingcommerce.com)

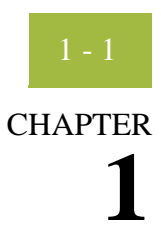

# **Sterling Gentran:Server HIPAA Support Features**

<span id="page-12-0"></span>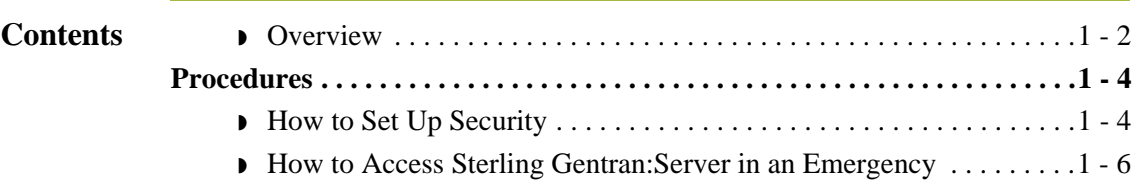

### <span id="page-13-0"></span>**Overview**

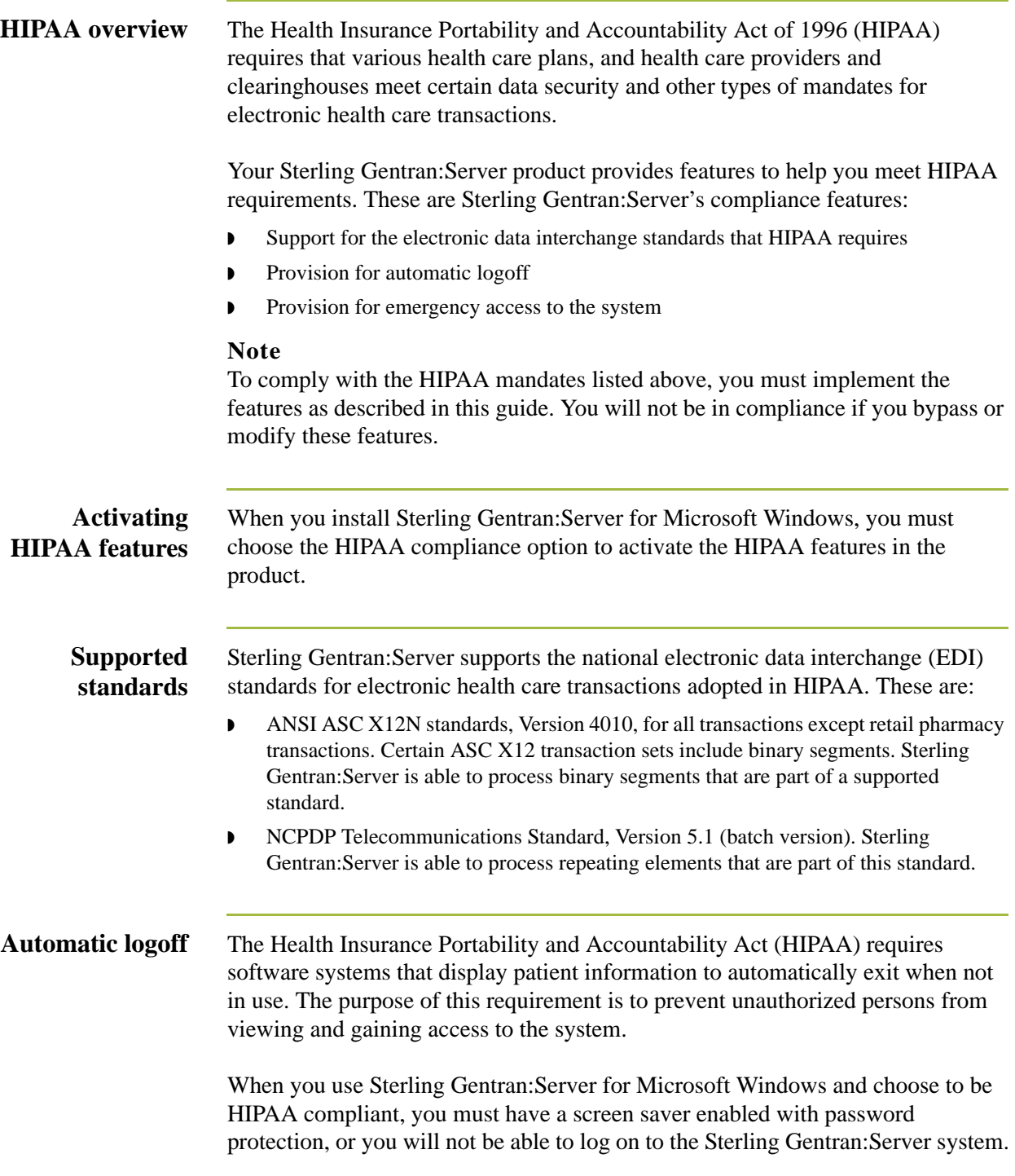

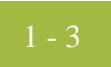

### **Emergency access**

HIPAA requires emergency access to patient information, which is to be used in emergency cases where quick, direct access is required. This emergency access is commonly referred to as a "back door" into the system.

The installation of Sterling Gentran:Server for Microsoft Windows requires you to supply a known username/password combination, which you must then note and store in a secure location. This username/password combination is the emergency access user.

### <span id="page-15-0"></span>Procedures **0**

### <span id="page-15-1"></span>**How to Set Up Security**

**Introduction** When you use Sterling Gentran:Server for Microsoft Windows and choose to be HIPAA compliant, you must have a screen saver enabled with password protection, or you will not be able to log on to the Sterling Gentran:Server system.

### **Note**

You are not HIPAA compliant and Sterling Gentran:Server (with the HIPAA compliance option activated) will not execute on systems that do not have a screen saver configured with password protection.

**Procedure** Use this procedure to set up security.

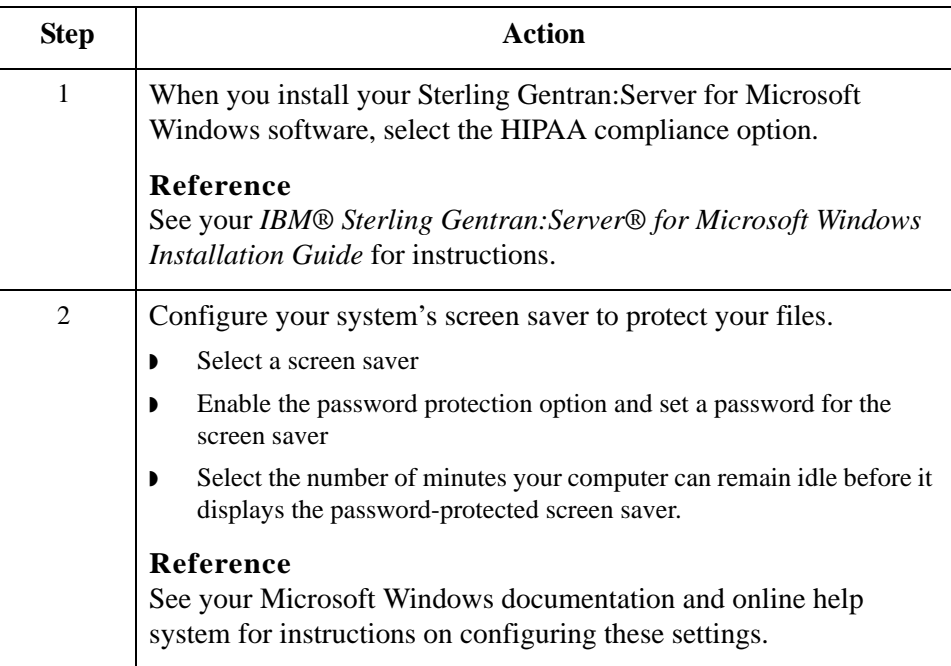

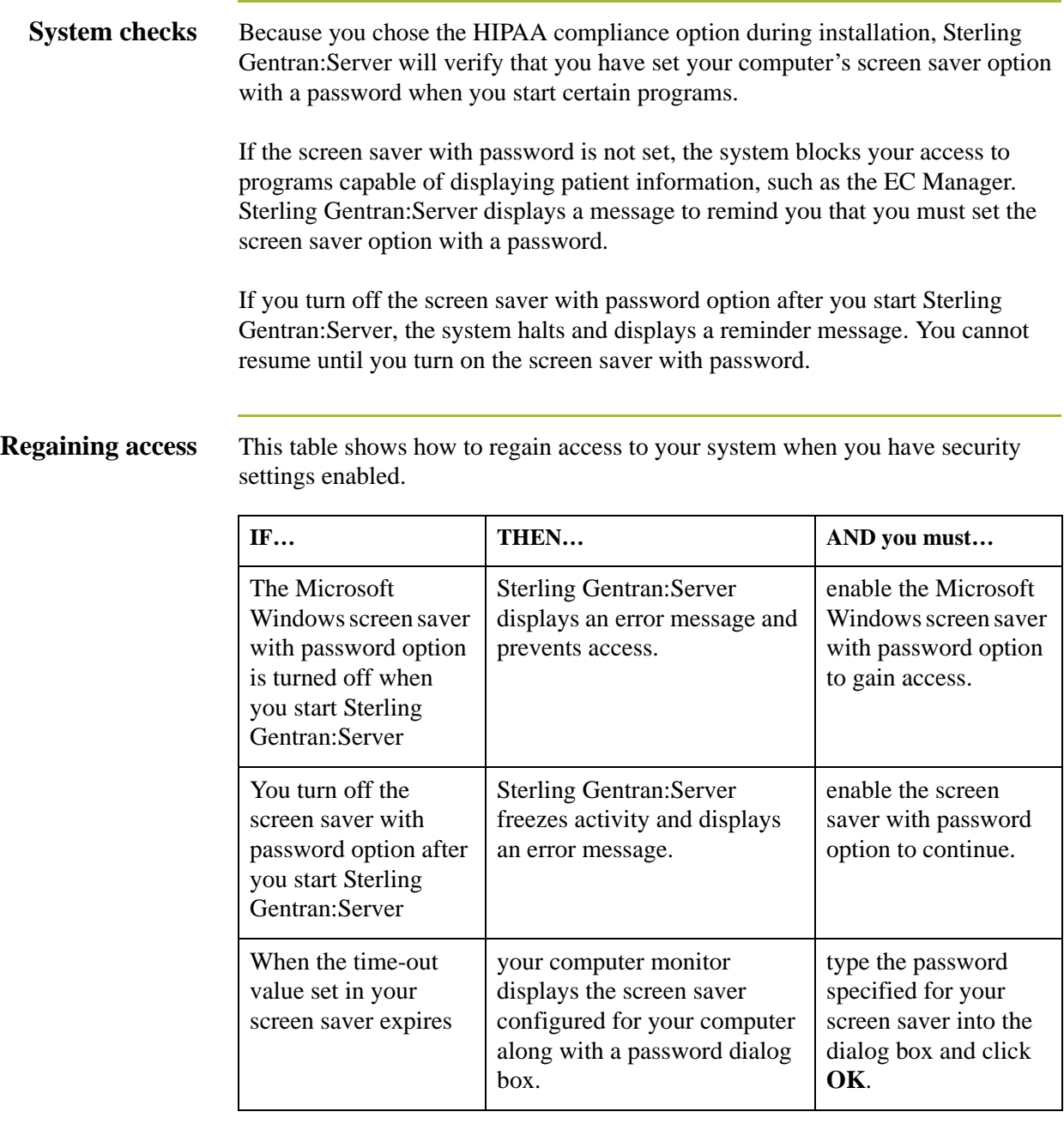

# <span id="page-17-0"></span>**How to Access Sterling Gentran:Server in an Emergency**

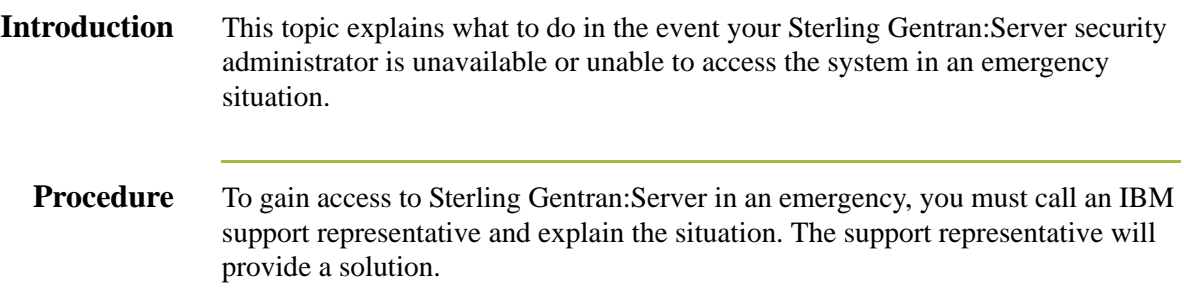

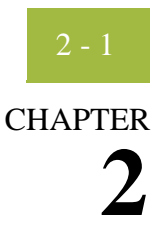

# <span id="page-18-0"></span>**Introduction to Using NCPDP with Sterling Gentran:Server**

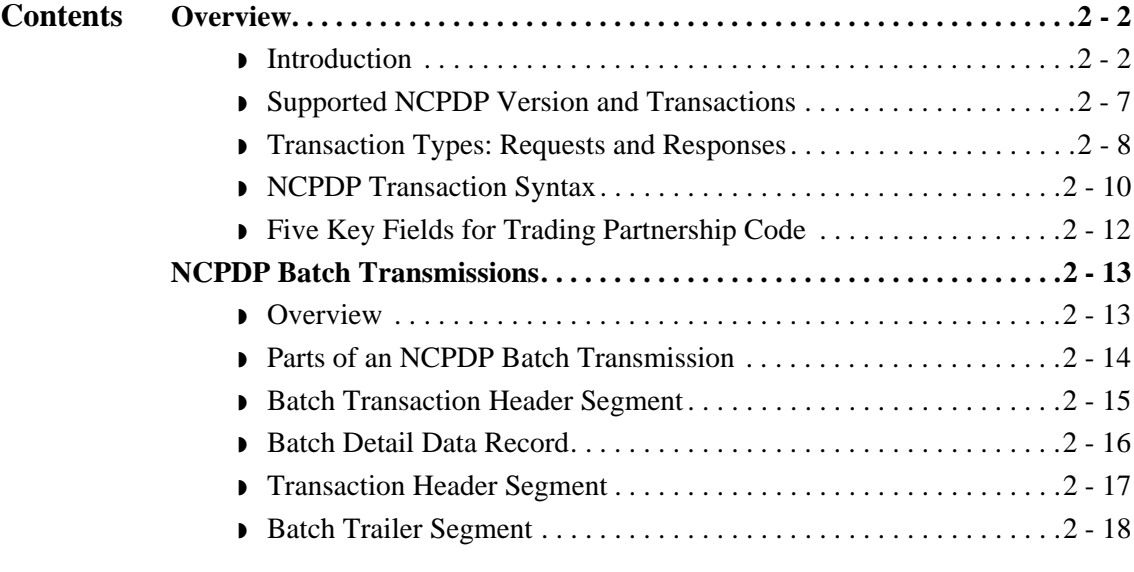

# <span id="page-19-0"></span>Overview **0**

# <span id="page-19-1"></span>**Introduction**

### In this chapter This chapter introduces you to the basic terminology and concepts you need to know before you create NCPDP maps. It also includes an overview of the process you must follow to handle and translate NCPDP-formatted files.

**Key terms** This table describes key terms used in this chapter.

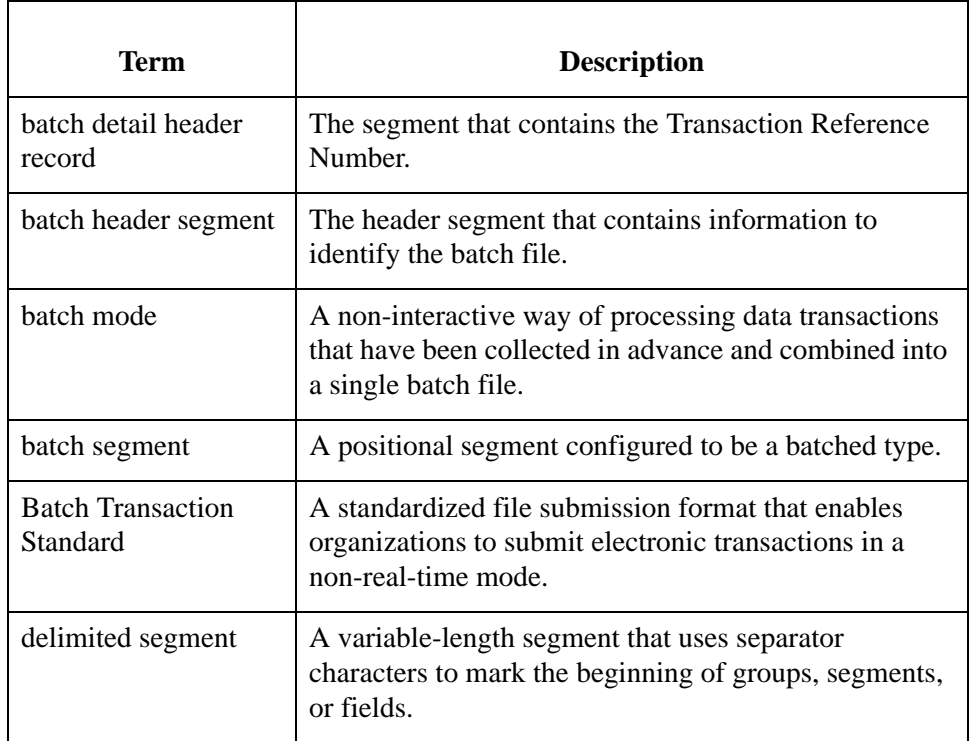

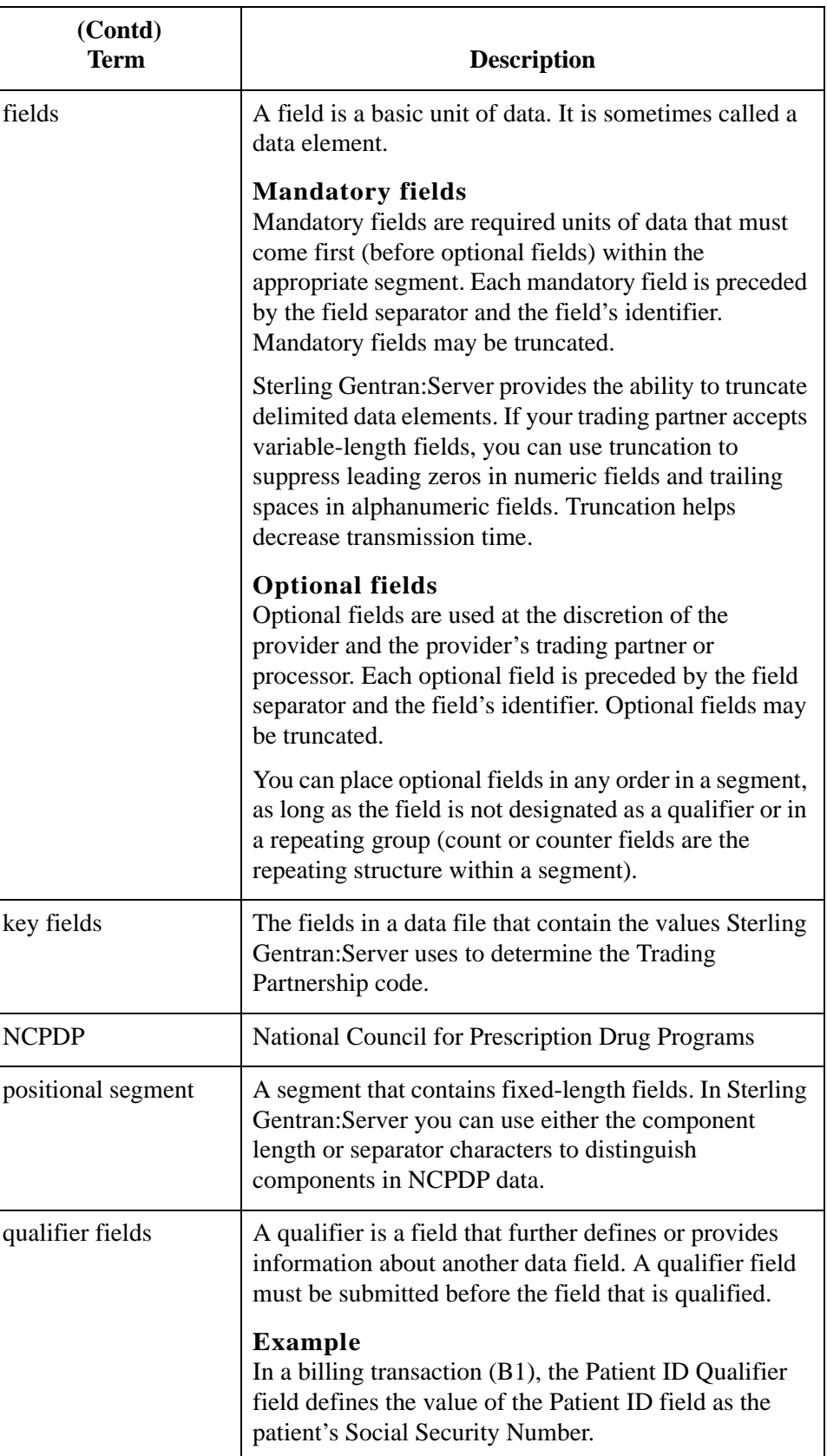

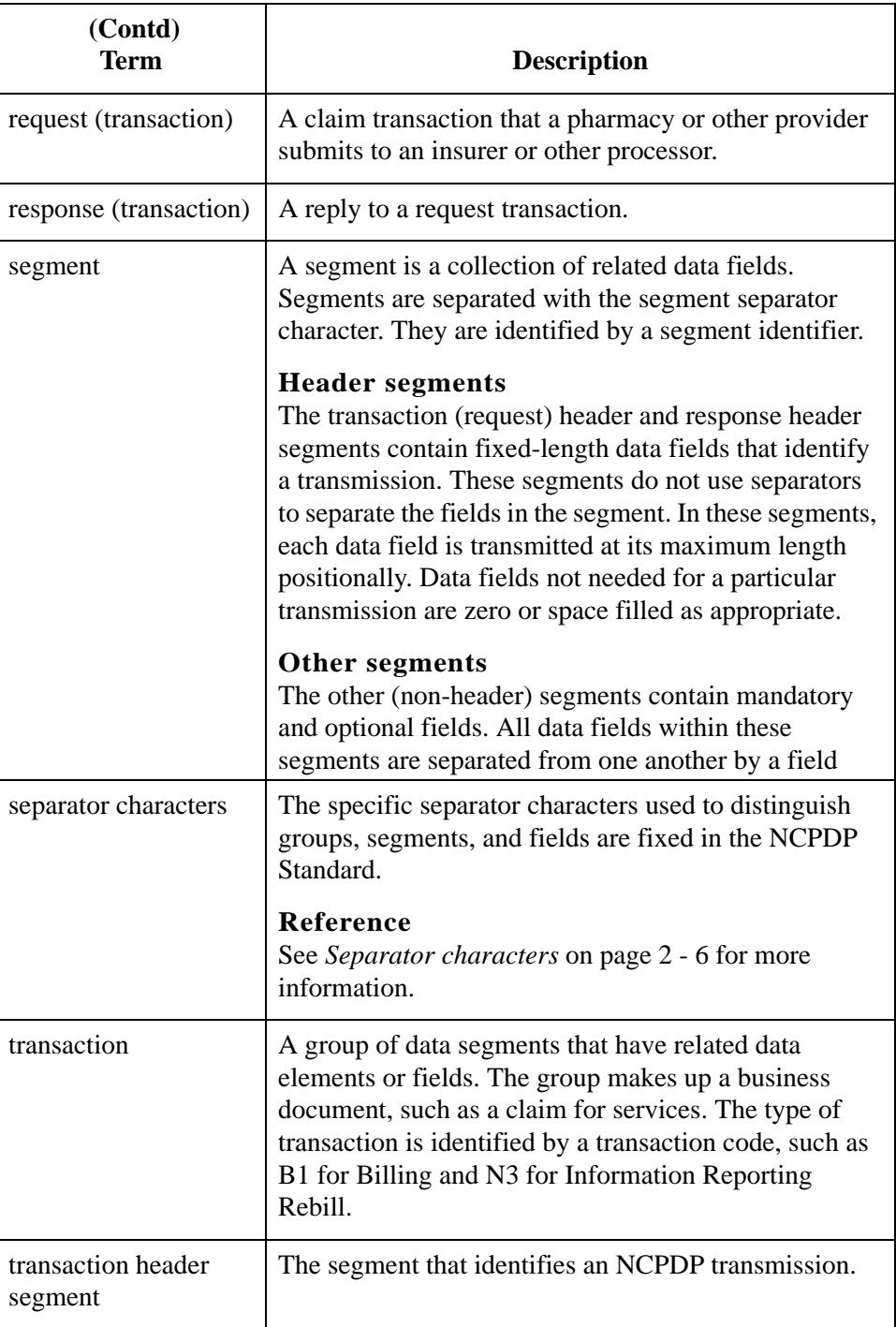

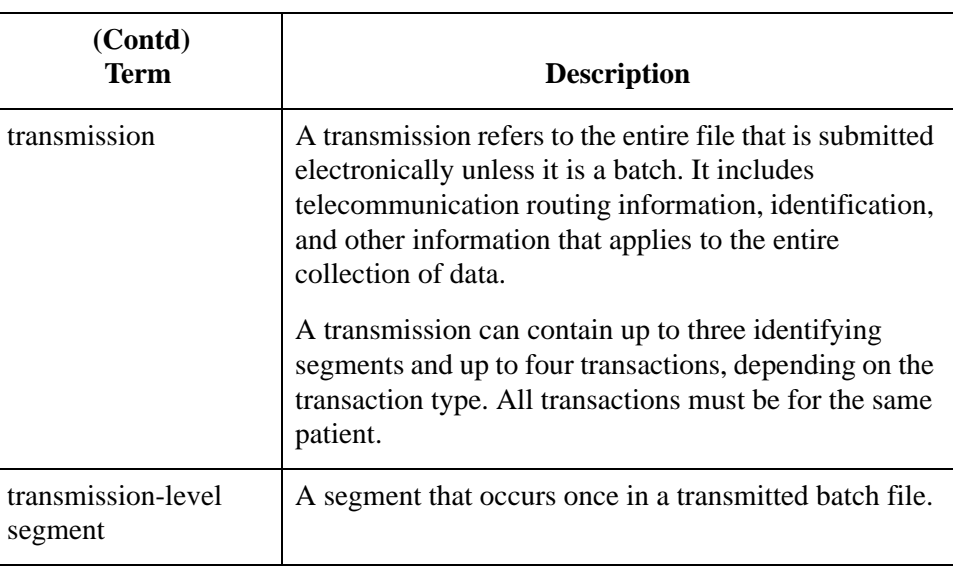

### <span id="page-23-0"></span>**Separator characters** The specific separator characters used to distinguish groups, segments, and fields are fixed in the NCPDP Standard.

This table lists the separator characters.

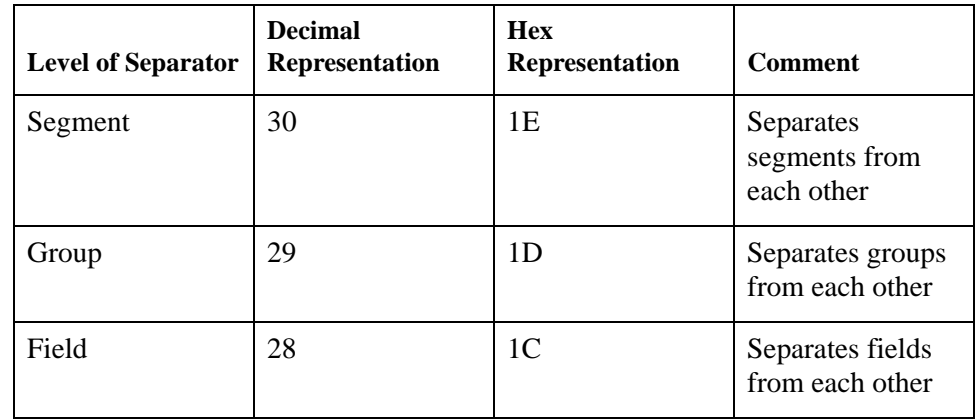

### **Example**

This example shows how separators are used in an NCPDP transaction.

61006650B112345678901074563663bbbbbbbb19970920bbbbbbbbb<1E><1C>AM04<1C>C298 7654321<1E><1C>AM01<1C>CX01<1C>CY123456789<1C>C419620615<1C>C51<1C>CAJOSEPH <1C>CBSMITH<1C>CM123 MAIN STREET<1C>CNMY TOWN<1C>COCO<1C>CP34567

# <span id="page-24-0"></span>**Supported NCPDP Version and Transactions**

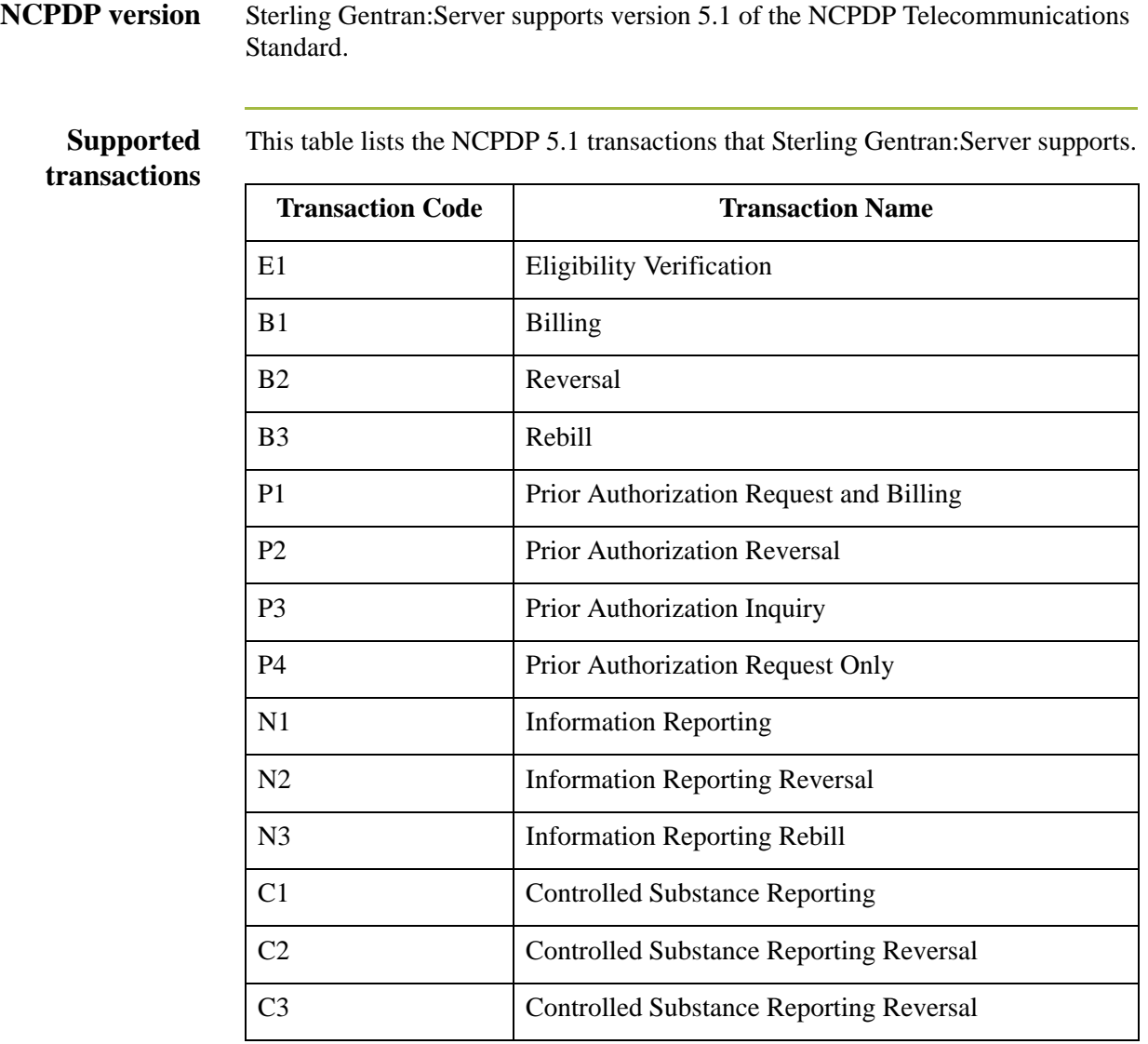

 $2 - 8$ 

# <span id="page-25-0"></span>**Transaction Types: Requests and Responses**

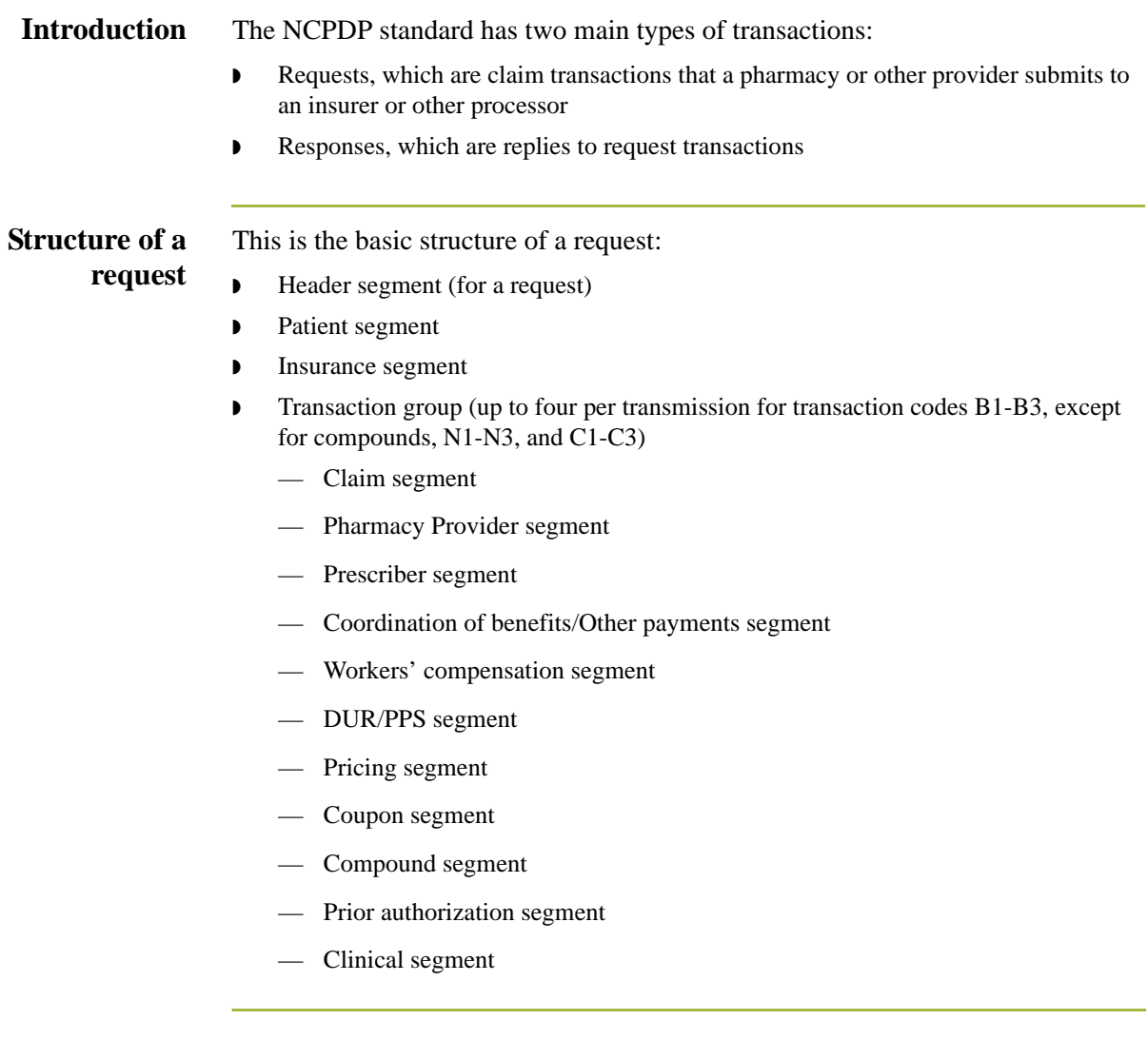

### **Structure of a response**

This is the basic structure of a response:

### ◗ Header segment (for a response)

- ◗ Message segment (for a response)
- ◗ Insurance segment (for a response)
- **•** Transaction response (up to four per transmission)
- ◗ Response Status Group
	- Response Claim segment
	- Response Pricing segment
	- Response DUR/PPS segment
	- Response Prior Authorization segment

### **Note**

A response transmission contains an NCPDP response transaction for each request transaction received.

# <span id="page-27-0"></span>**NCPDP Transaction Syntax**

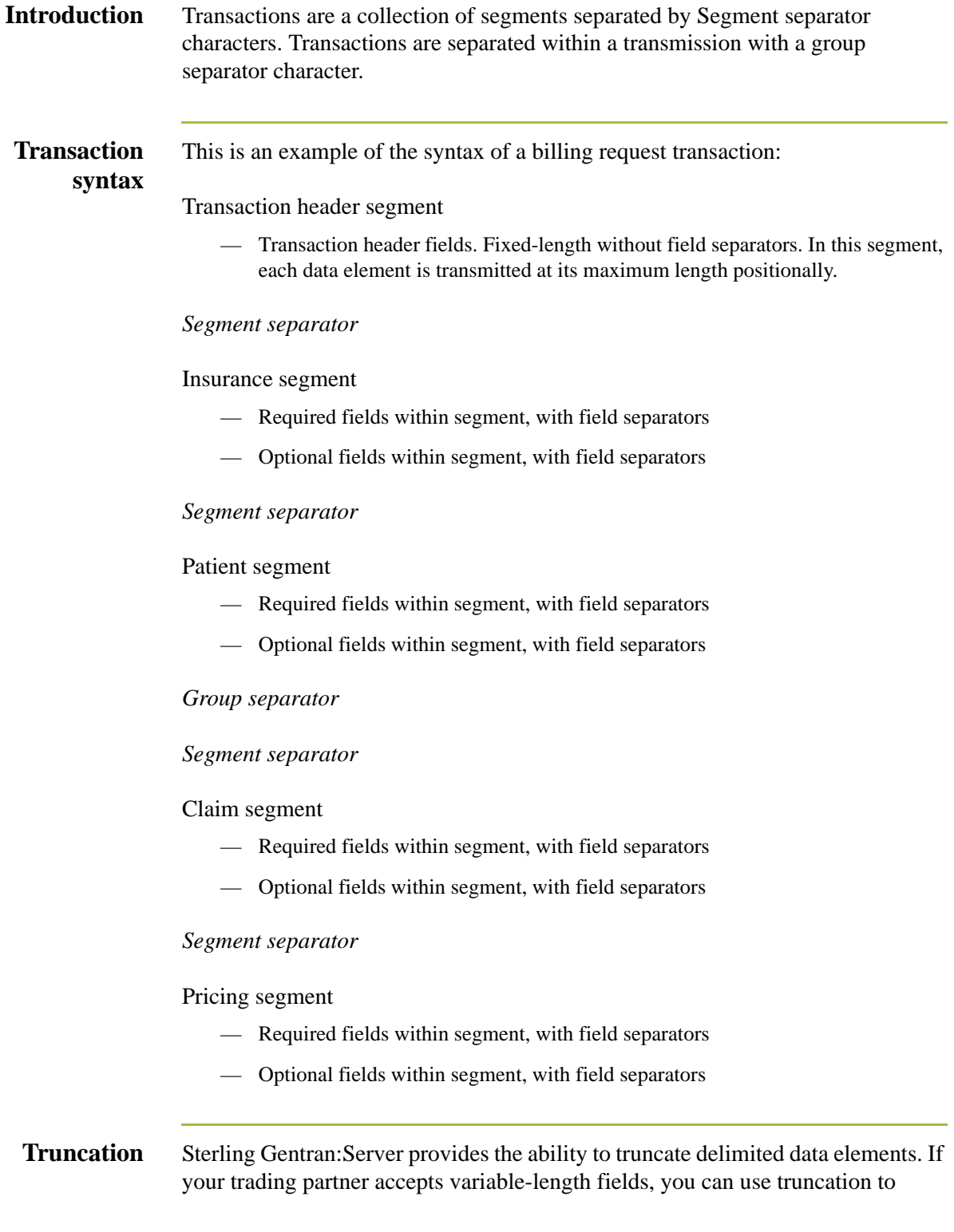

2 - 10

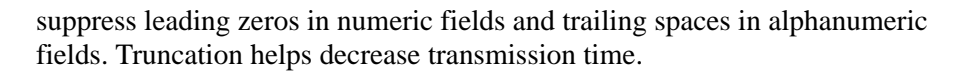

2 - 12

### <span id="page-29-0"></span>**Five Key Fields for Trading Partnership Code**

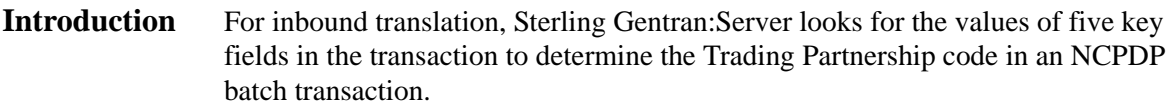

### **Key field table** This table lists the five key fields and their locations.

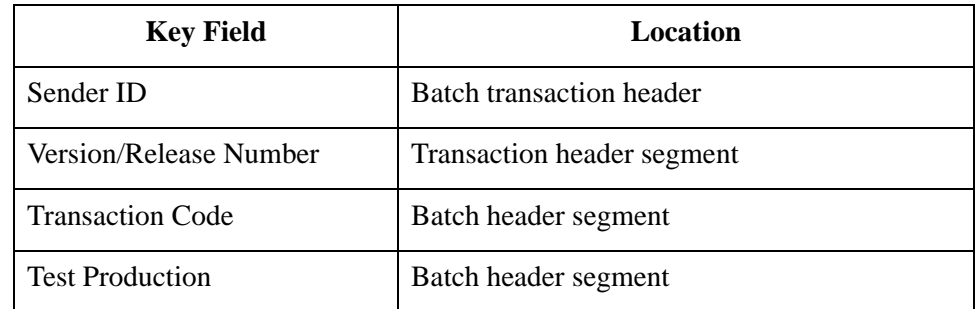

### **Note**

The agency is hardcoded as "D."

### **References**

See *[Batch Transaction Header](#page-196-1)* on page A - 3 for the layout of the header.

See *[Request Transaction Header Segment](#page-200-1)* on page A - 7 and *[Response](#page-201-1)  [Transaction Header Segment](#page-201-1)* on page A - 8 for the layout of the transaction header segments.

# <span id="page-30-0"></span>NCPDP Batch Transmissions **0**

### <span id="page-30-1"></span>**Overview**

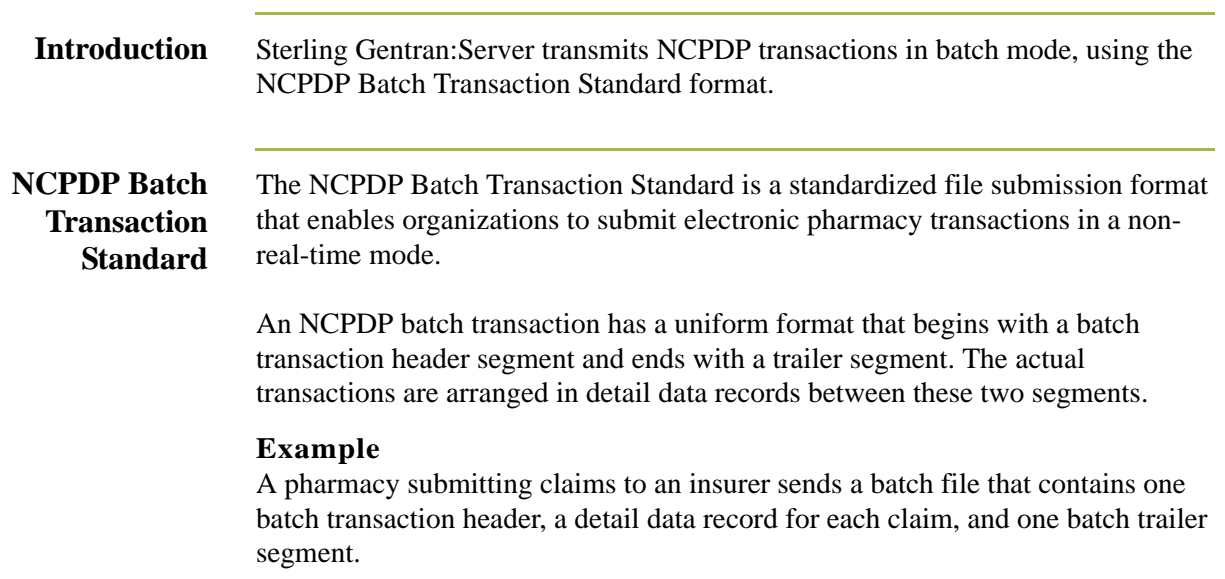

 $\overline{2}$  - 14

### <span id="page-31-0"></span>**Parts of an NCPDP Batch Transmission**

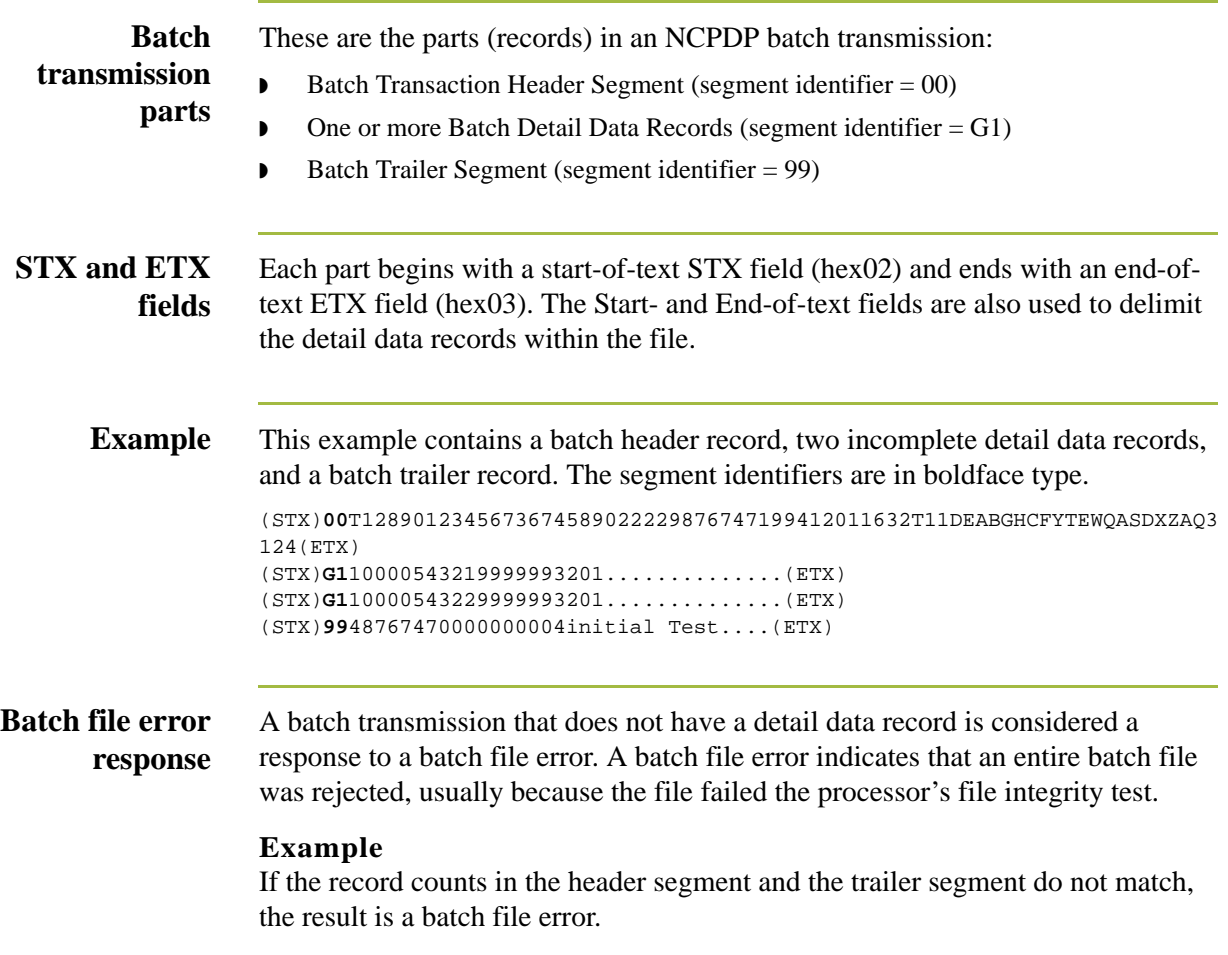

# <span id="page-32-0"></span>**Batch Transaction Header Segment**

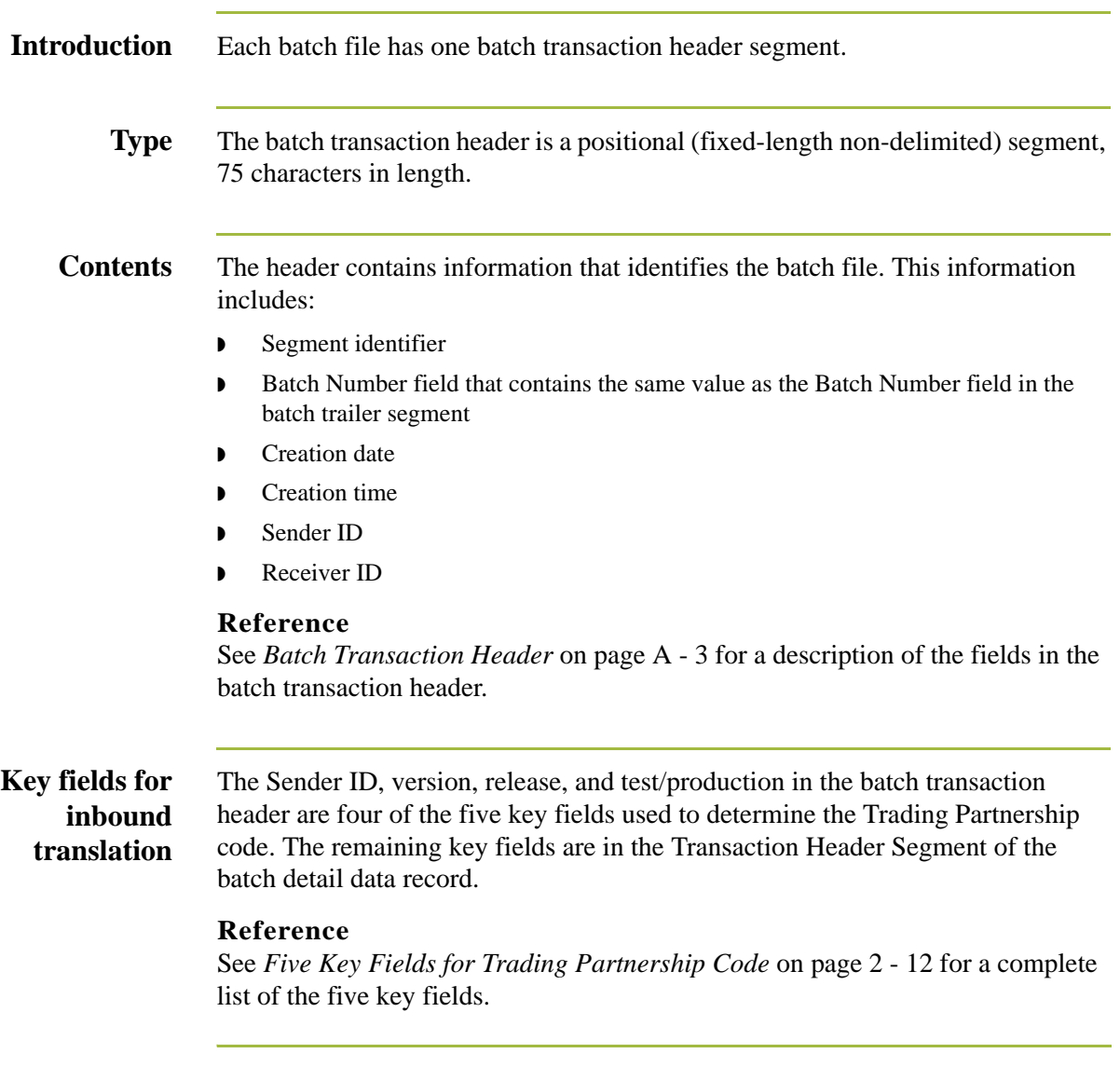

### <span id="page-33-0"></span>**Batch Detail Data Record**

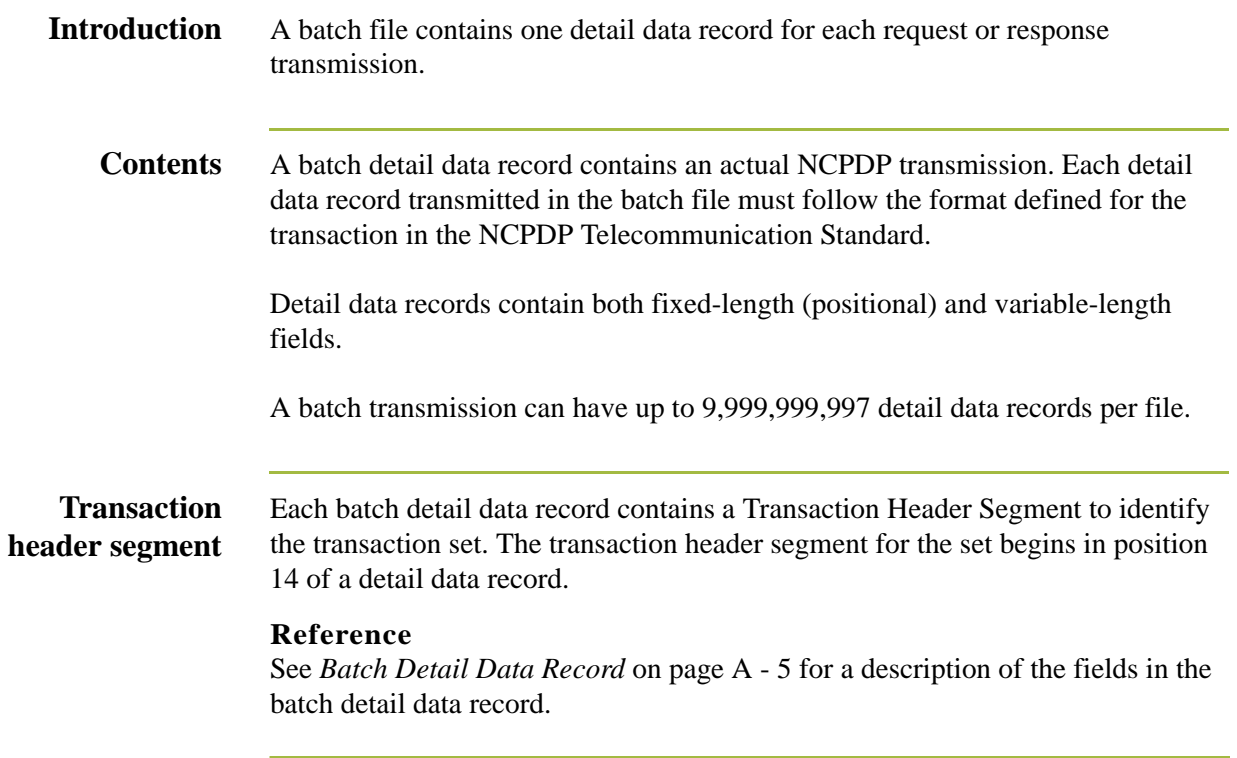

2 - 16

# <span id="page-34-0"></span>**Transaction Header Segment**

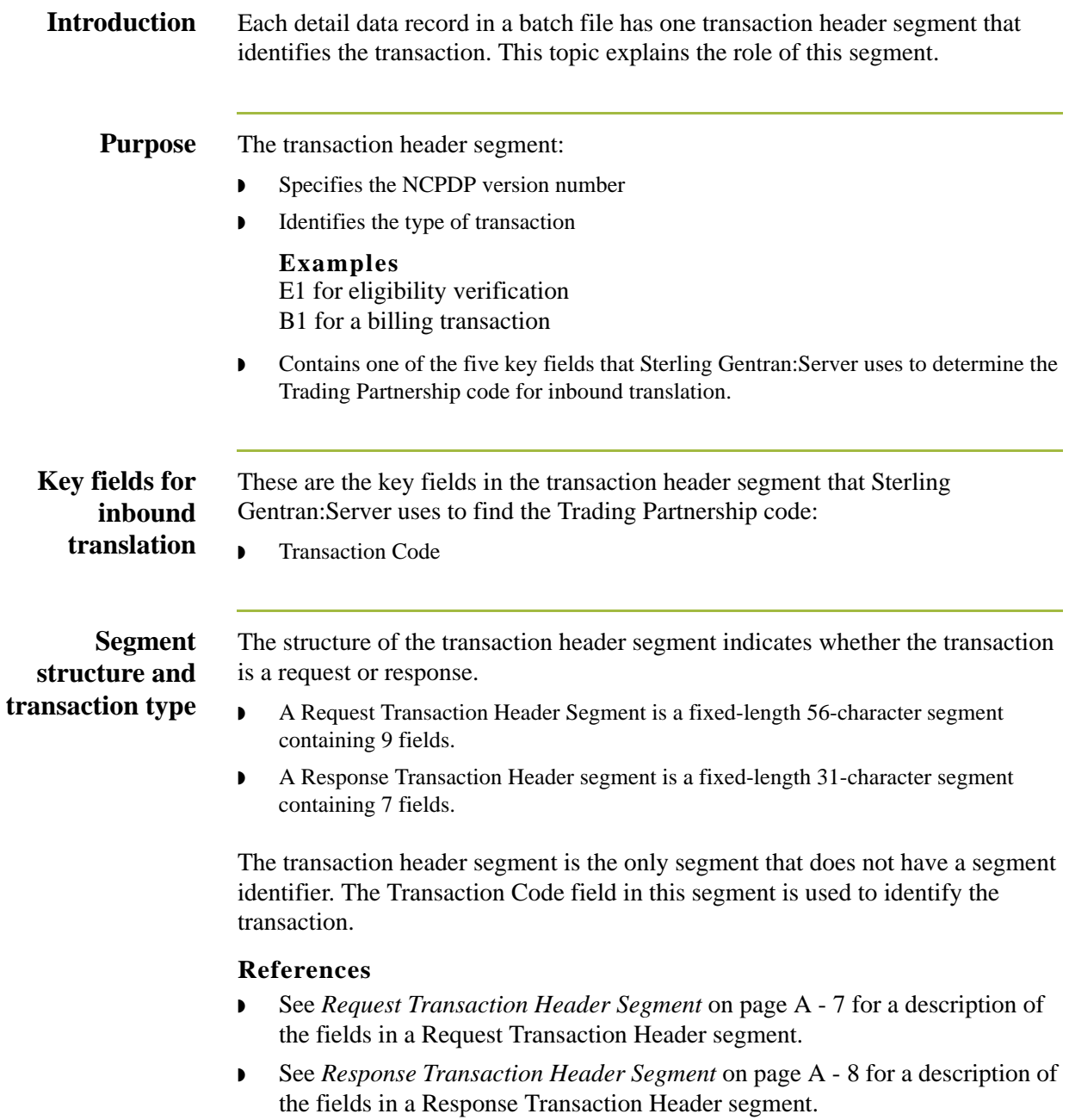

# <span id="page-35-0"></span>**Batch Trailer Segment**

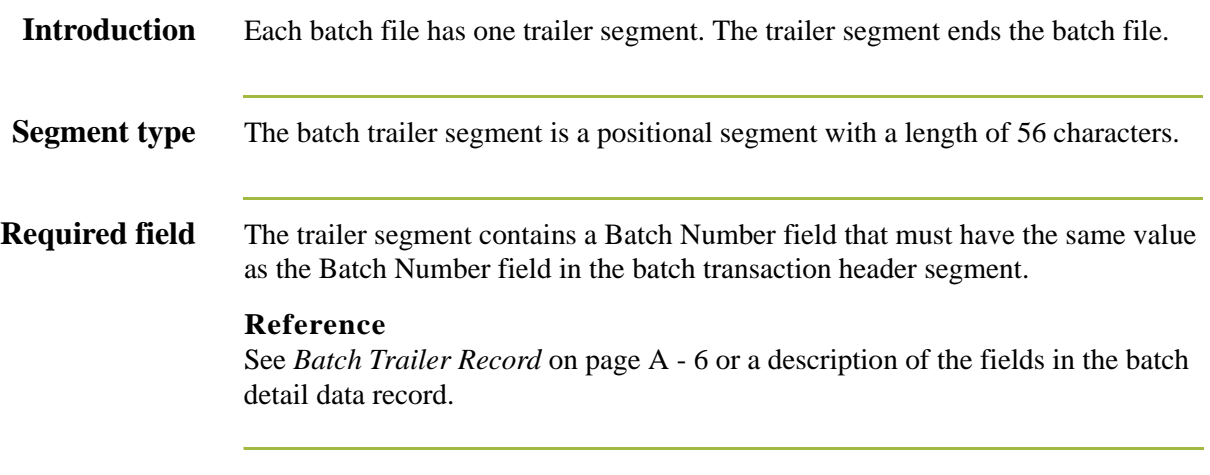
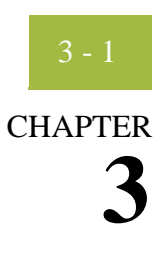

# **Creating NCPDP Maps**

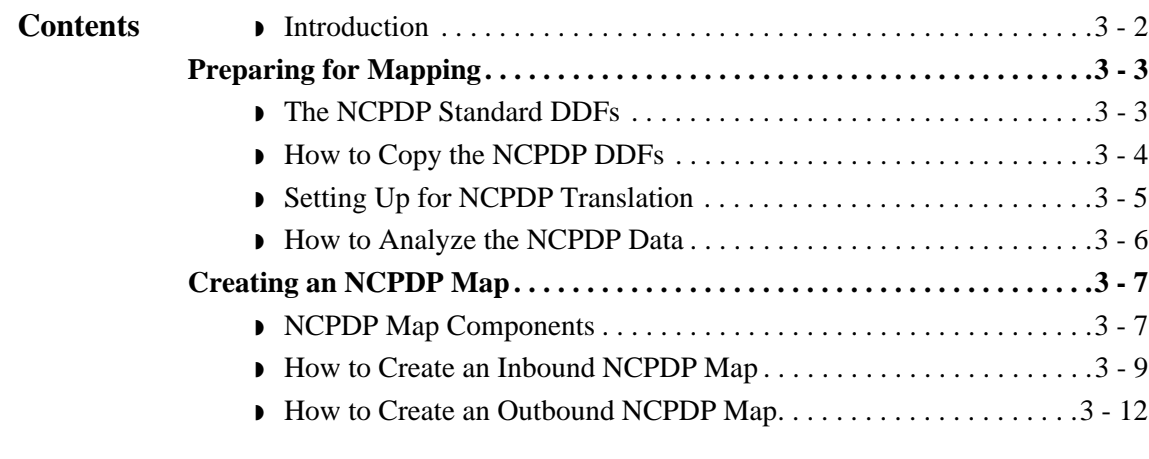

## <span id="page-37-0"></span>**Introduction**

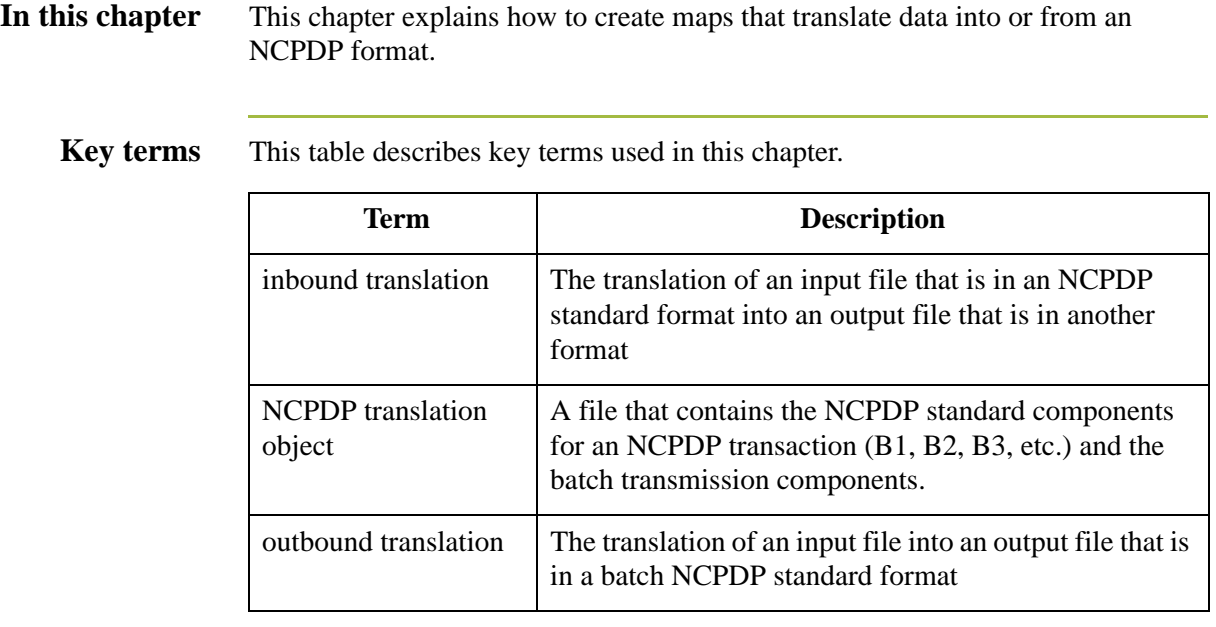

## <span id="page-38-0"></span>Preparing for Mapping **0**

## <span id="page-38-1"></span>**The NCPDP Standard DDFs**

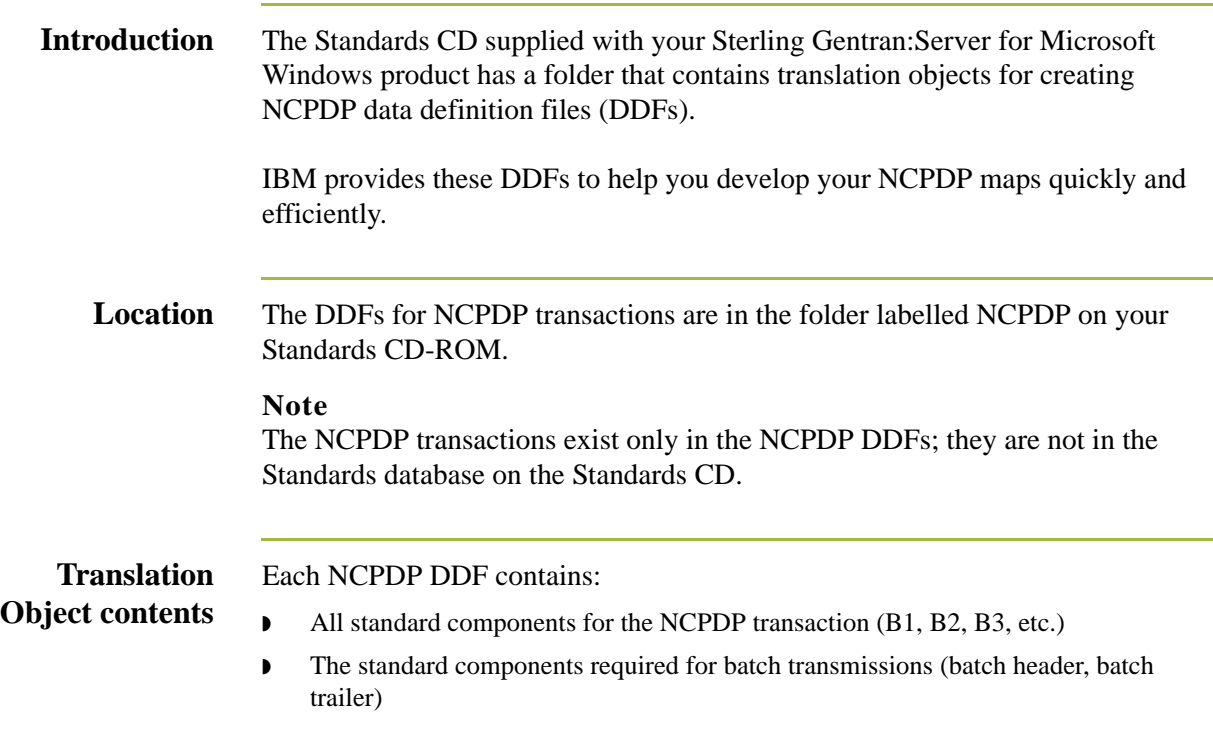

## <span id="page-39-0"></span>**How to Copy the NCPDP DDFs**

**Introduction** We recommend that you copy the folder that contains the NCPDP data definition files to a subdirectory in the folder that holds your file definitions (\*.DDF files) so that you can access them when you need them.

### **Procedure** Use this procedure to copy the folder.

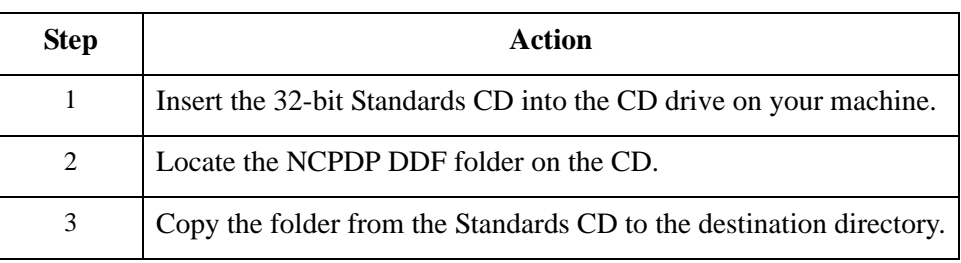

## <span id="page-40-0"></span>**Setting Up for NCPDP Translation**

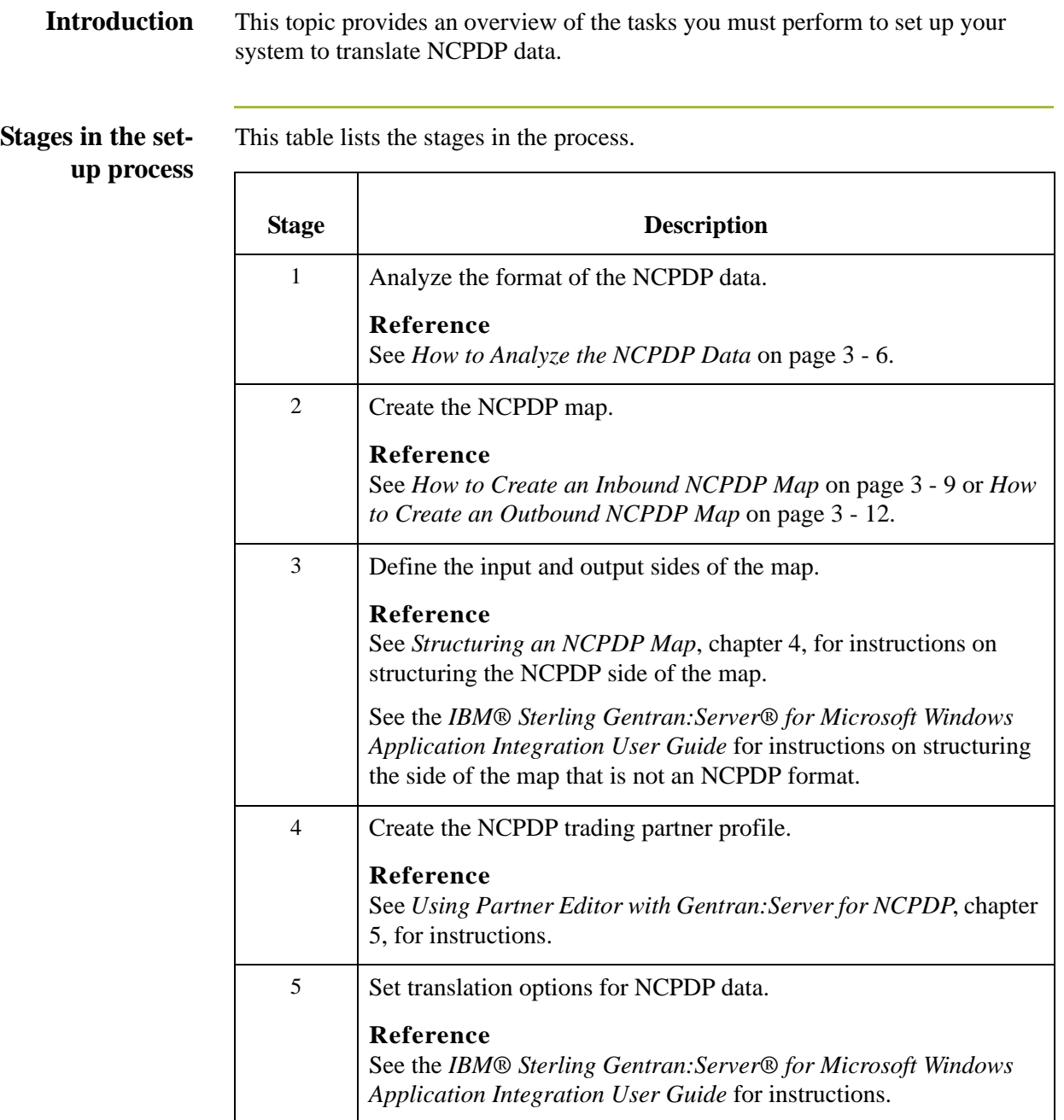

## <span id="page-41-0"></span>**How to Analyze the NCPDP Data**

### **Introduction** Before you can create a map to translate data into a NCPDP standard format, you must analyze the NCPDP format that you want to use in the map. You will use the information you gather to create a Data Definition Format (DDF) file that defines the NCPDP format you expect to receive or send.

### **Reference**

For more information about Data Definition Format files, see the *IBM® Sterling Gentran:Server® for Microsoft Windows Application Integration User Guide*.

### **Procedure** Use this procedure to analyze NCPDP data.

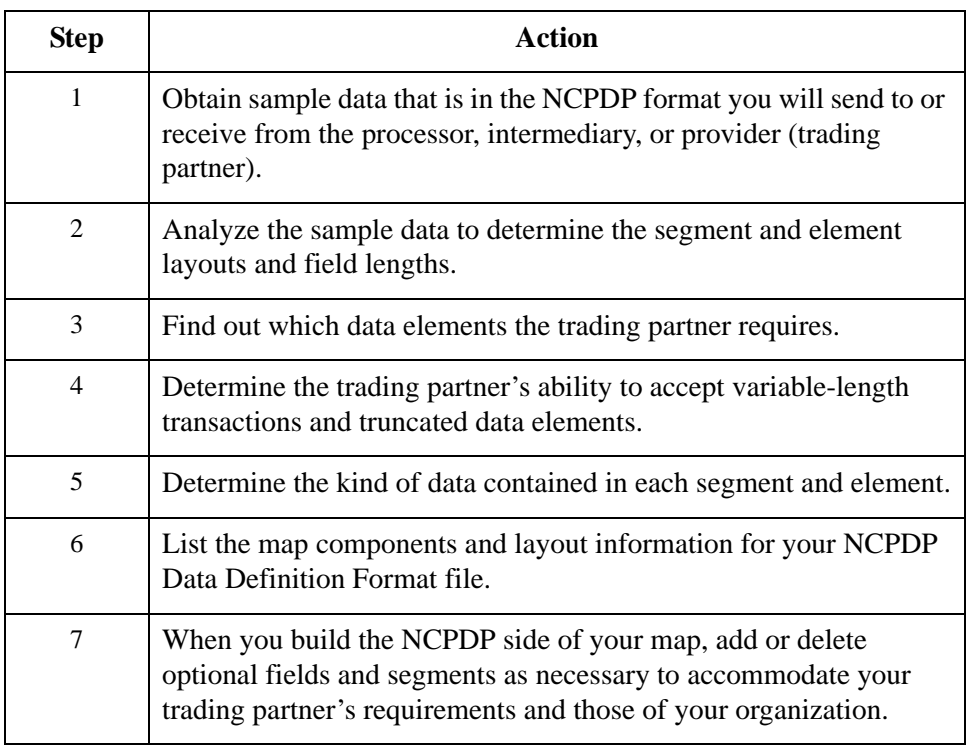

## <span id="page-42-0"></span>Creating an NCPDP Map **0**

## <span id="page-42-1"></span>**NCPDP Map Components**

### **Example inbound NCPDP map**

This diagram illustrates an example map that translates inbound data that is in NCPDP format into an application format.

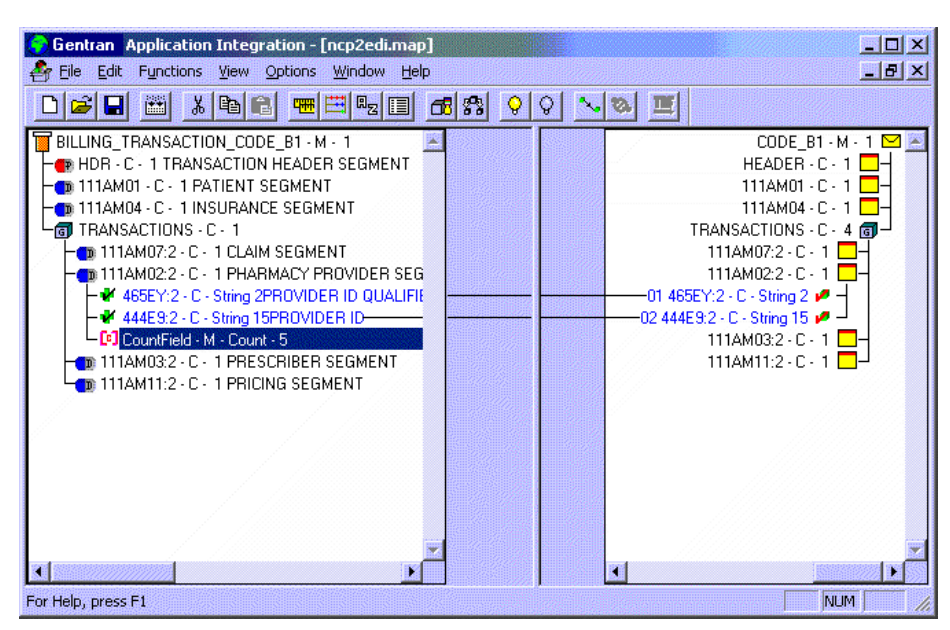

### **Map component icons**

This table describes the icons that Sterling Gentran:Server uses to visually represent the NCPDP map components:

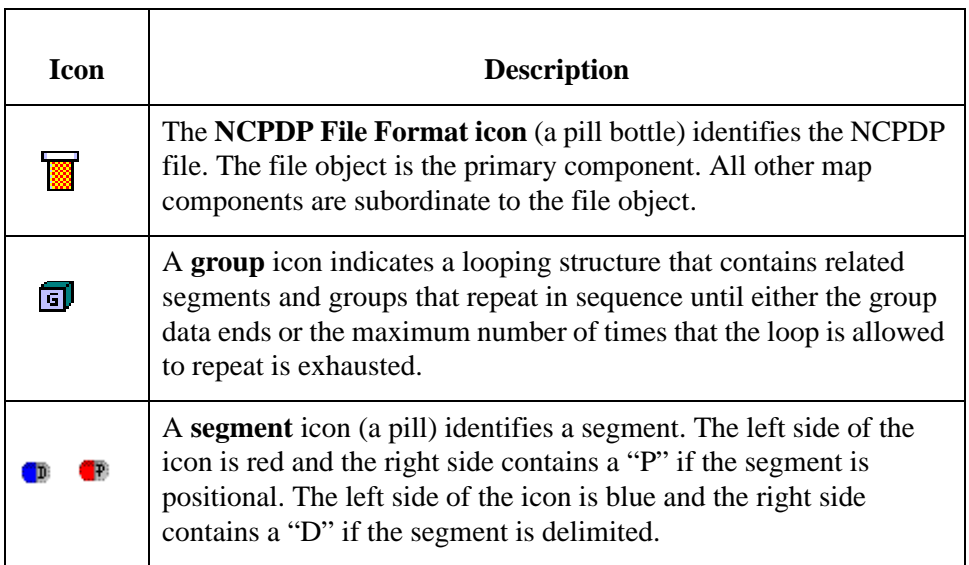

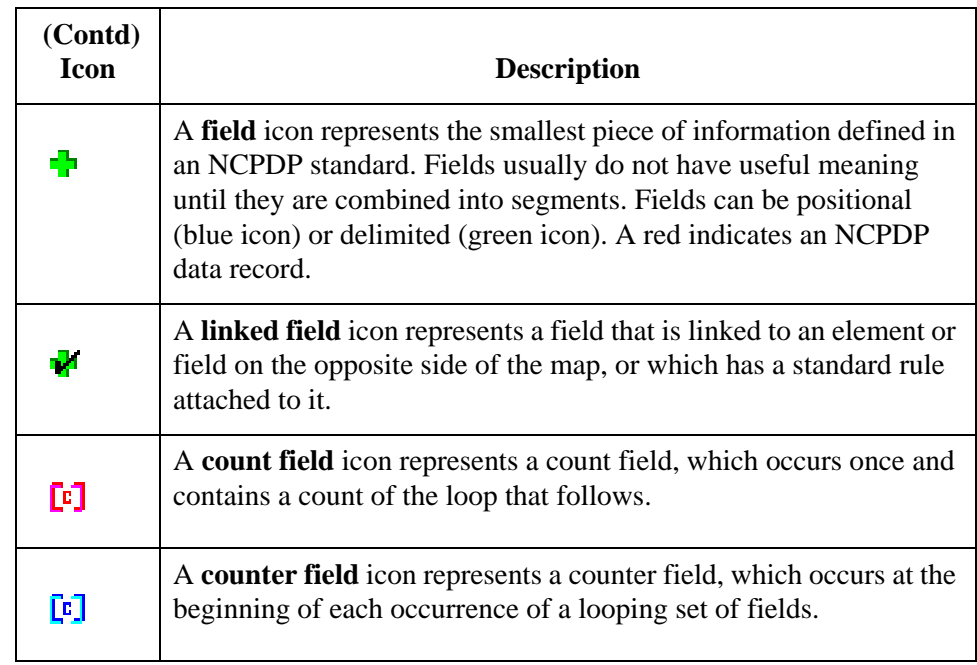

# <span id="page-44-0"></span>**How to Create an Inbound NCPDP Map**

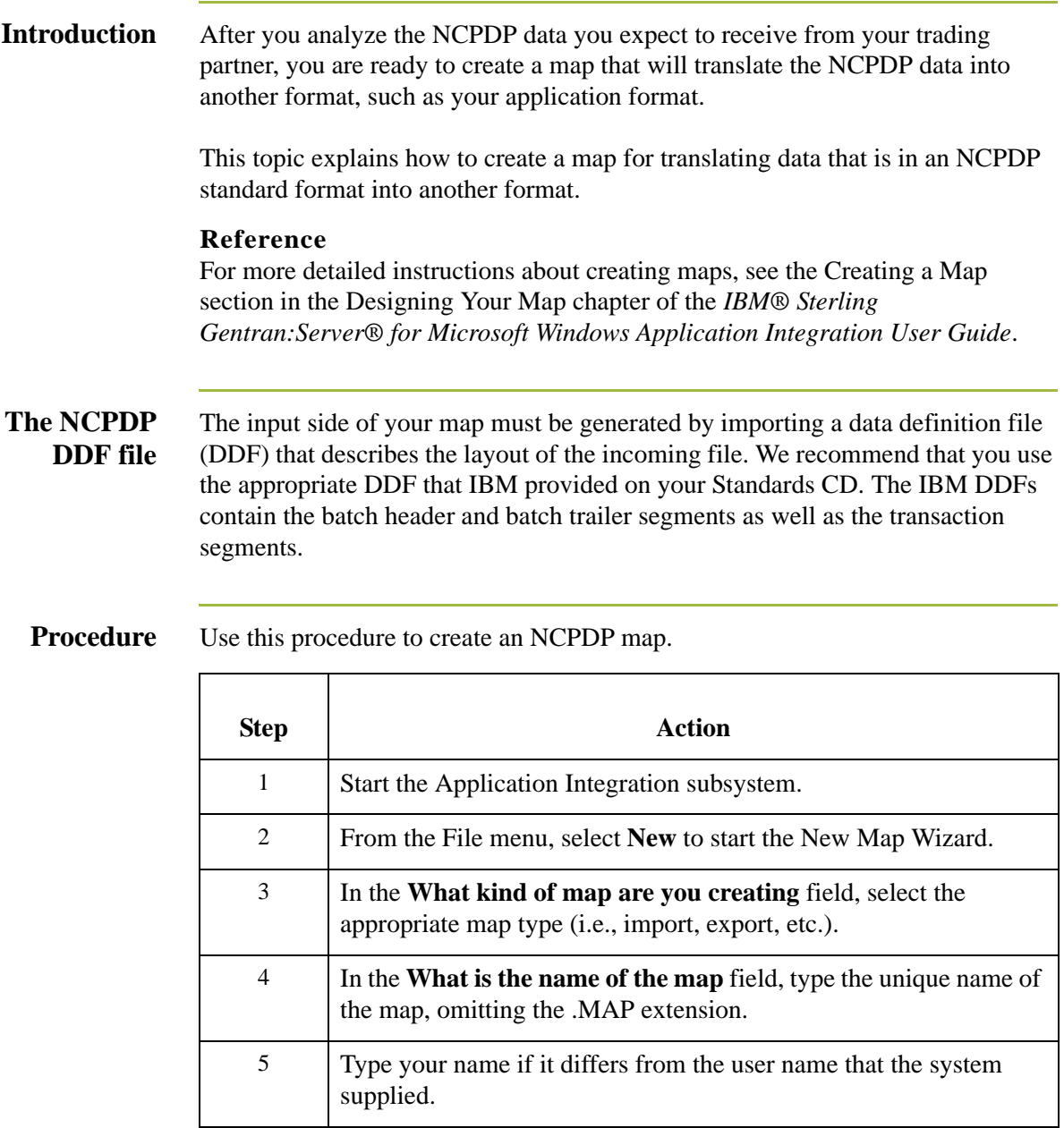

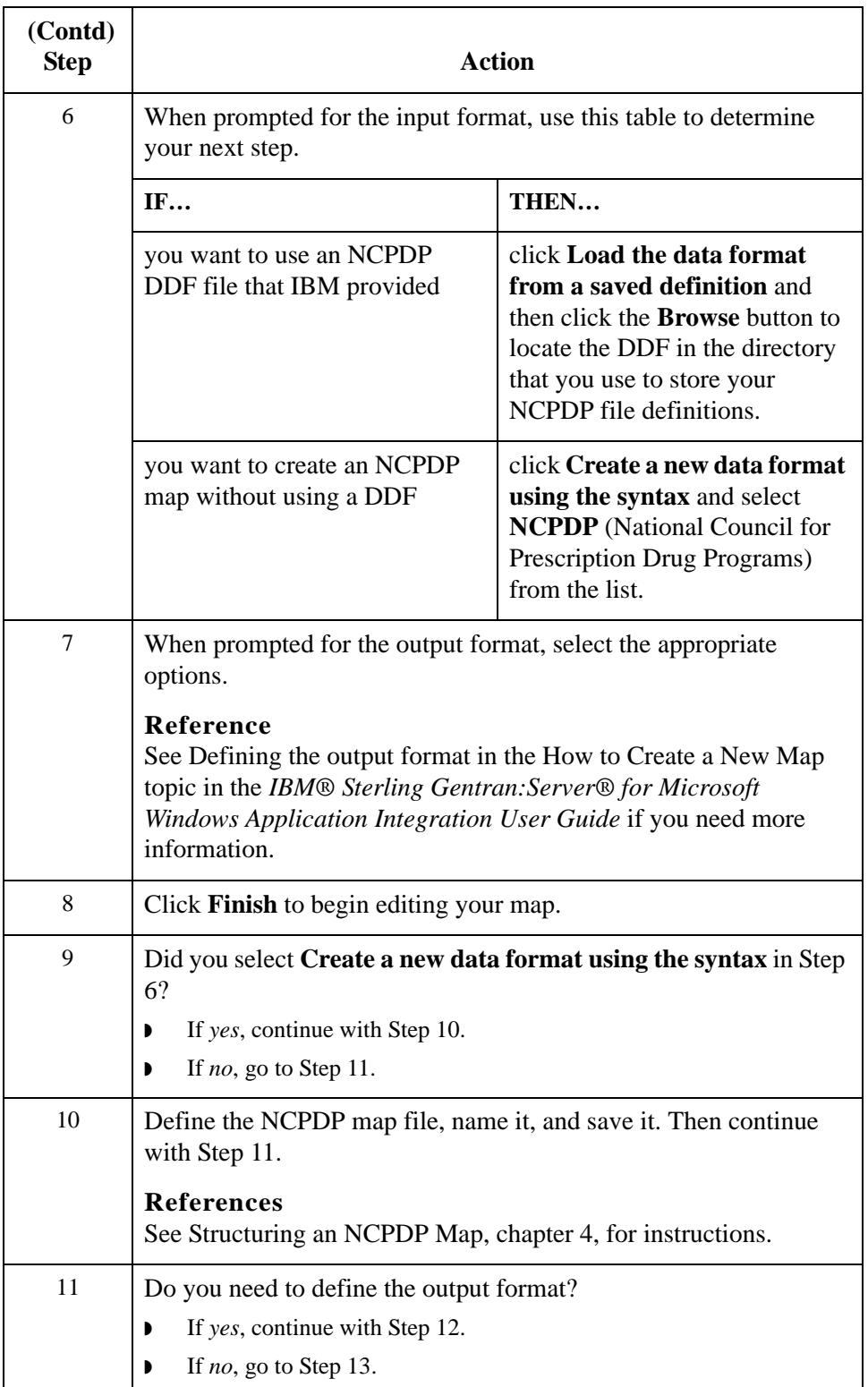

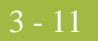

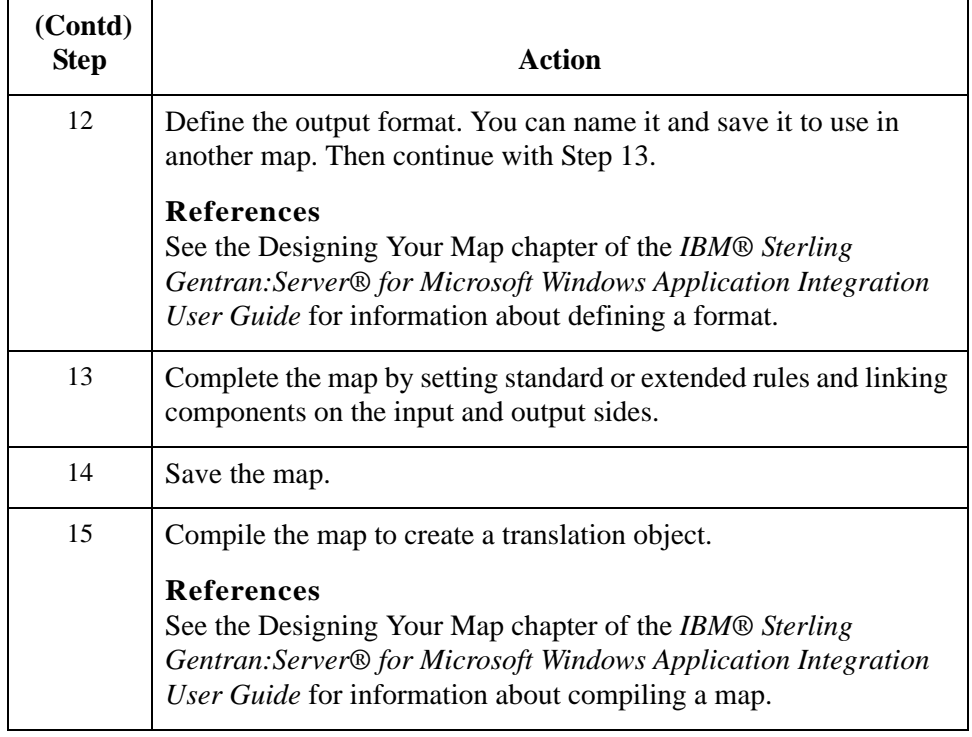

3 - 12

## <span id="page-47-0"></span>**How to Create an Outbound NCPDP Map**

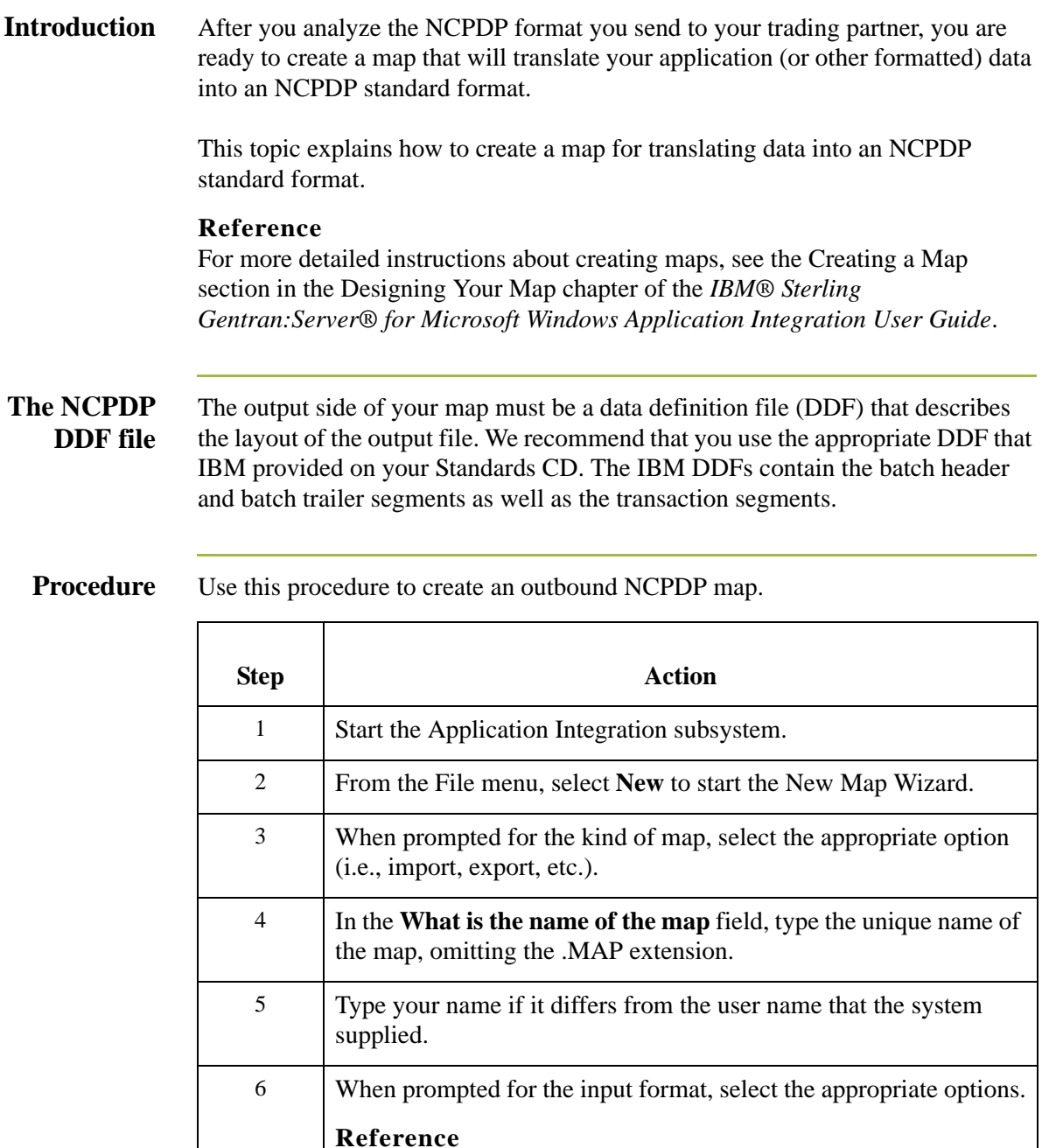

See "Defining the input format" in the *IBM® Sterling* 

*User Guide* for more information.

*Gentran:Server® for Microsoft Windows Application Integration* 

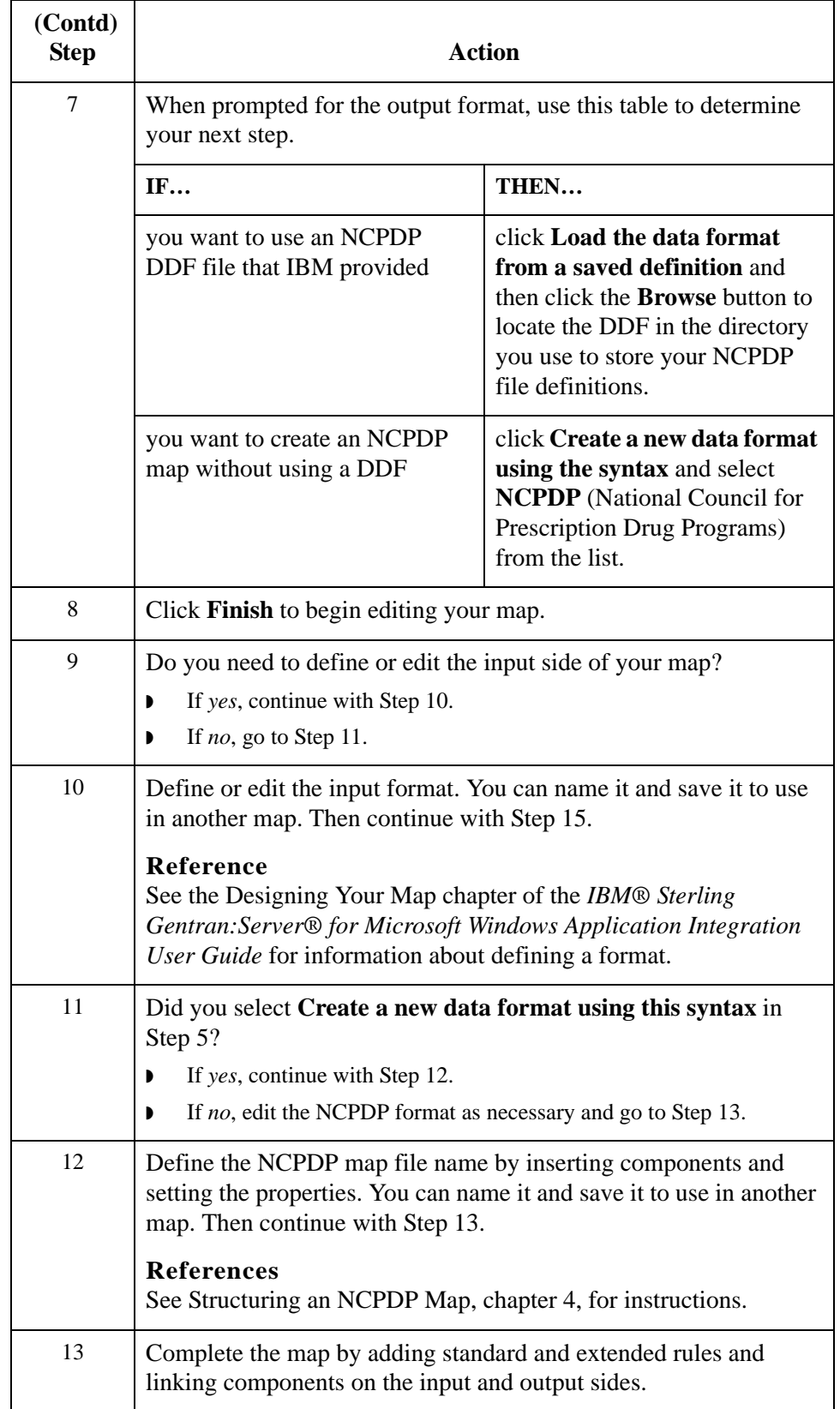

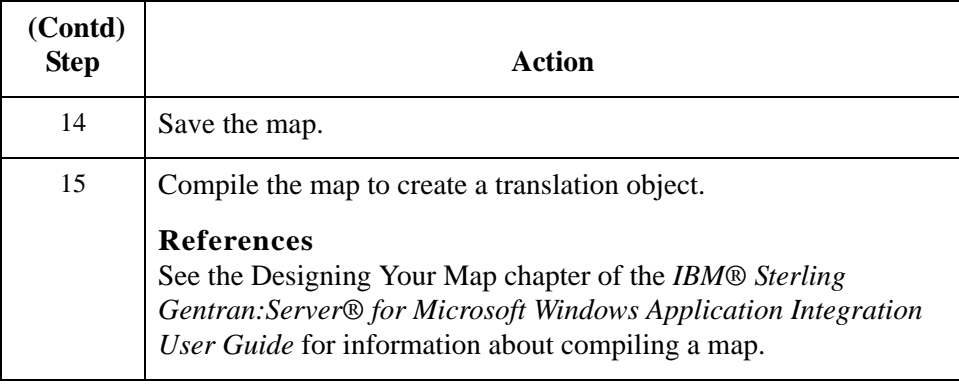

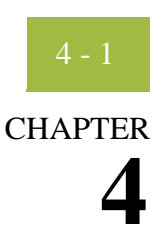

# **Structuring an NCPDP Map**

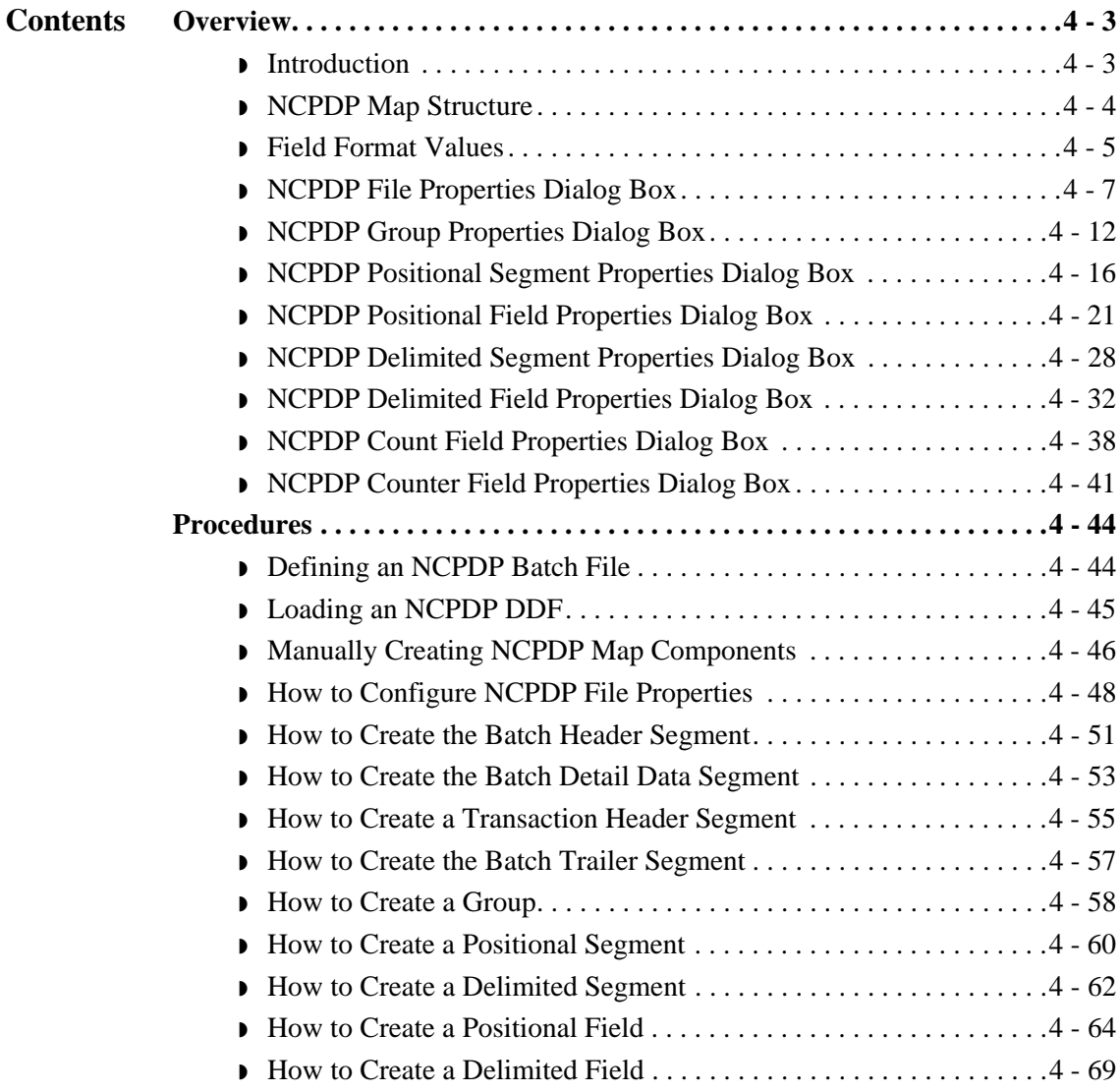

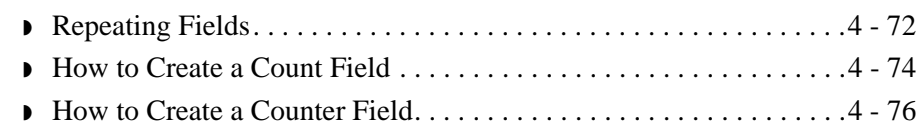

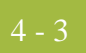

## <span id="page-52-0"></span>Overview **0**

## <span id="page-52-1"></span>**Introduction**

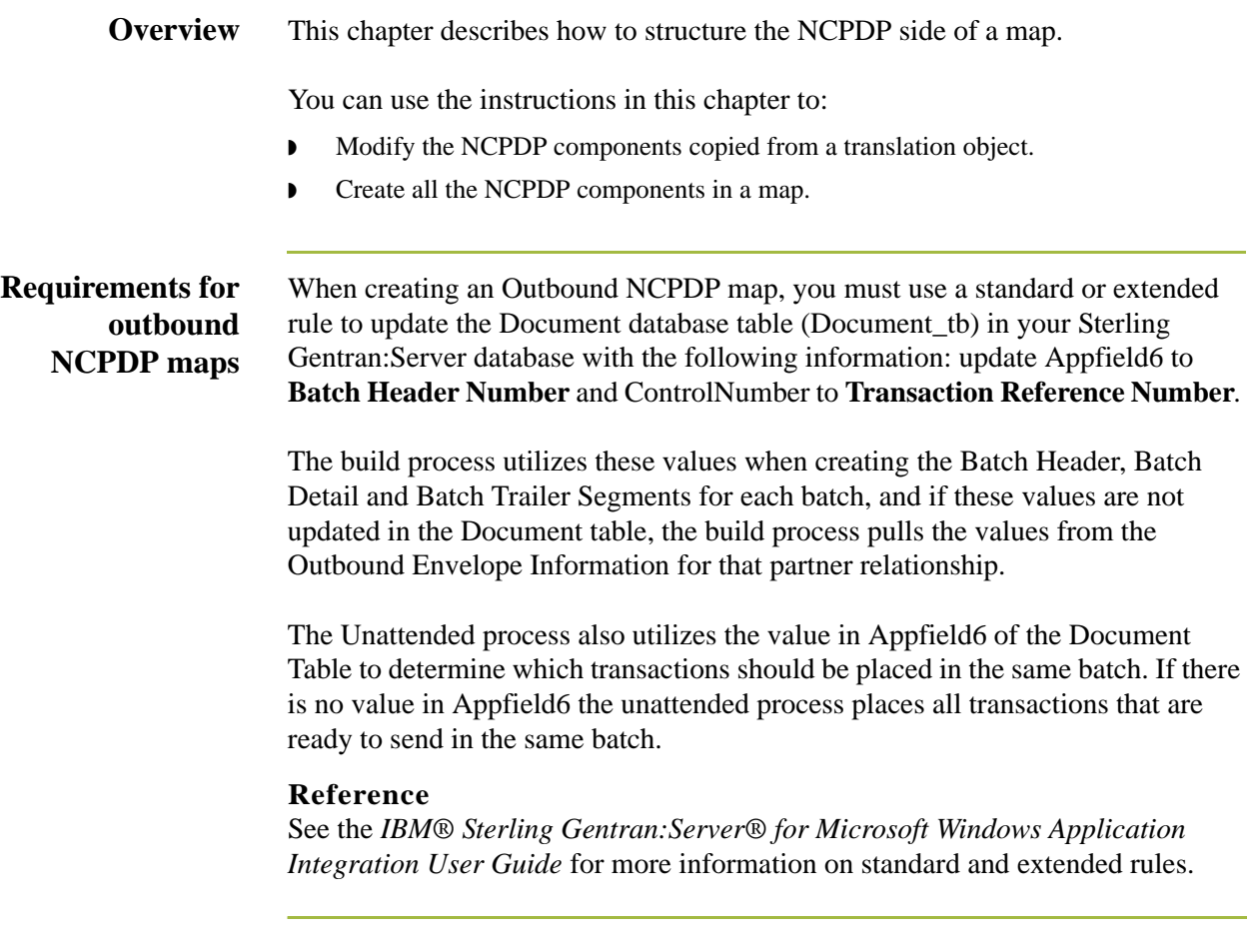

## <span id="page-53-0"></span>**NCPDP Map Structure**

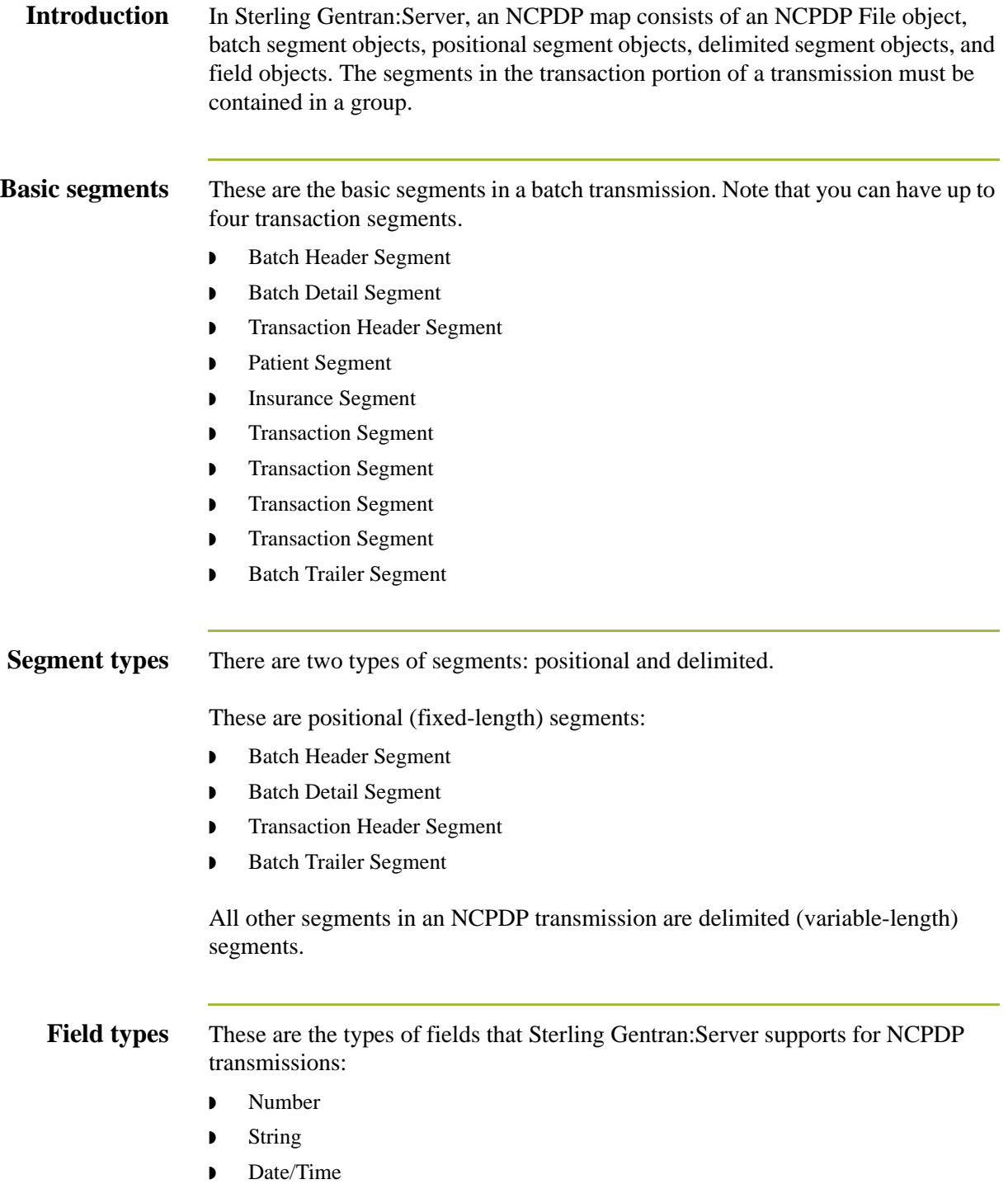

## <span id="page-54-0"></span>**Field Format Values**

### **NCPDP field format values**

This table shows the NCPDP field format values that Sterling Gentran:Server supports:

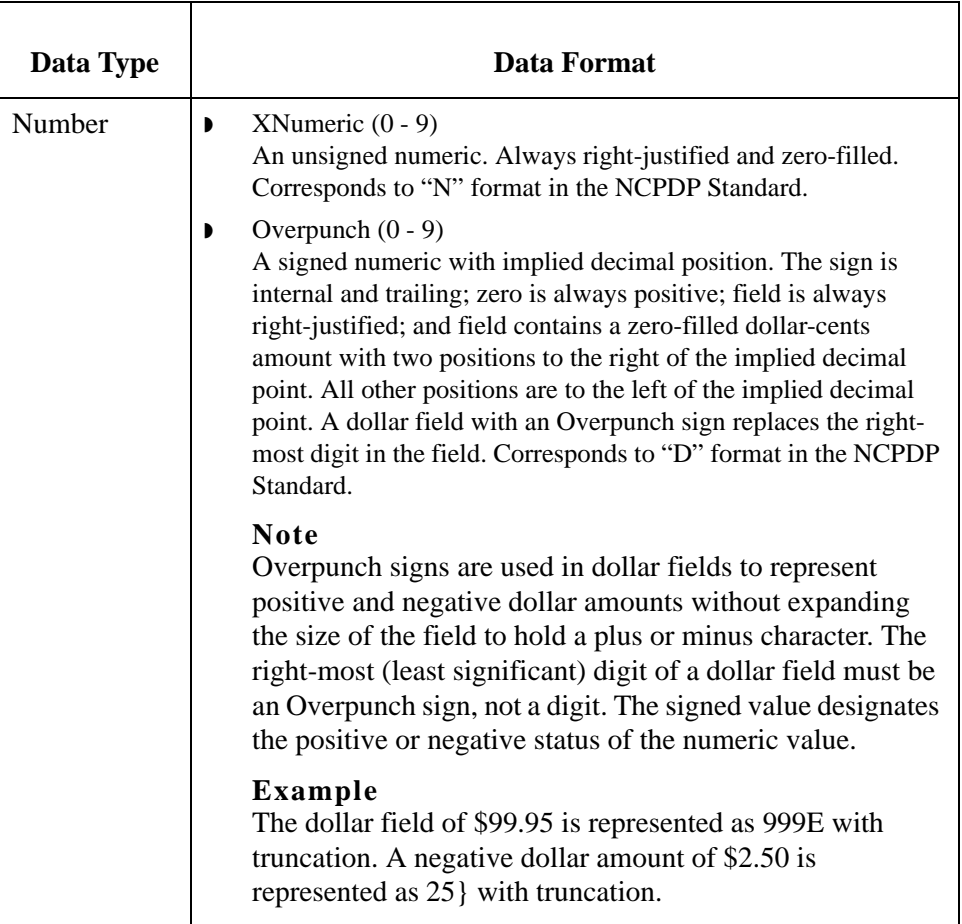

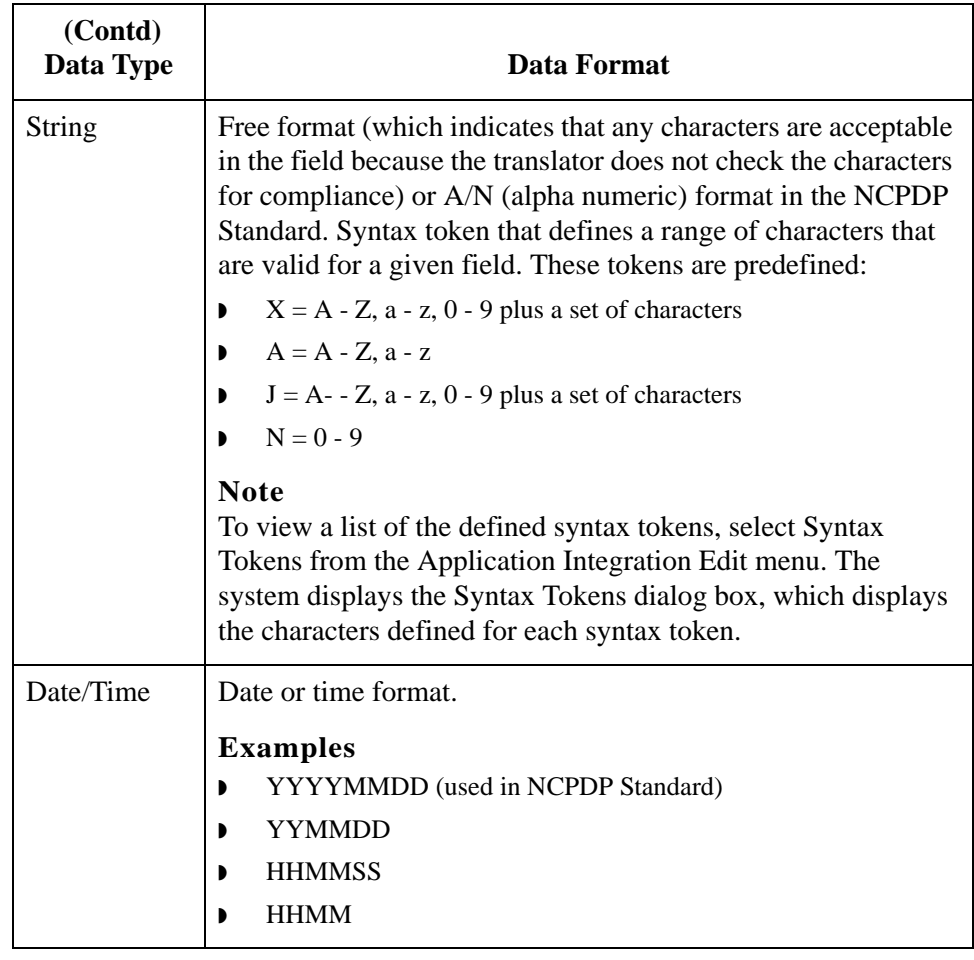

## <span id="page-56-0"></span>**NCPDP File Properties Dialog Box**

**Introduction** The NCPDP File Properties dialog box is used to define information that helps the translator identify different data structures in the Input or Output file. The information defined on this dialog box applies to the whole side of the map.

### Name tab The Name tab is used to define the name of the root map object. This diagram illustrates the Name tab.

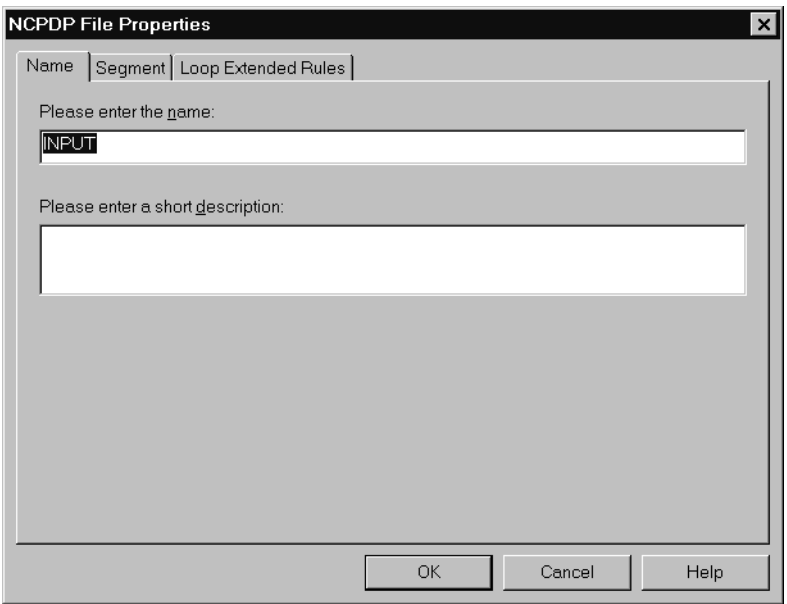

### **Name tab parts and functions**

This table lists the parts of the Name tab and their functions.

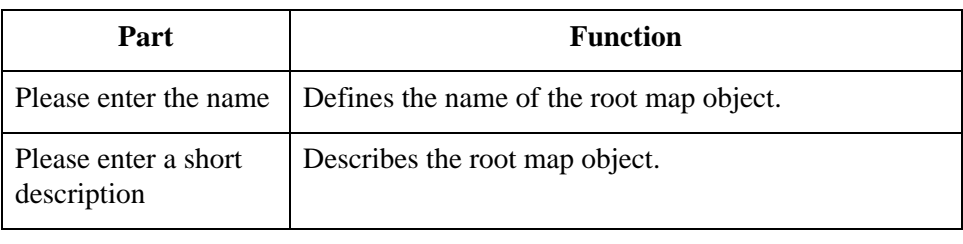

**Segment tab** The Segment tab is used to specify segment separators and other structural information. When NCPDP is on the Input side of a map, the translator uses this information to identify and validate data structures. When NCPDP is on the Output side of a map, the system uses the segment information to generate correct NCPDP data structures.

This diagram illustrates the Segment tab.

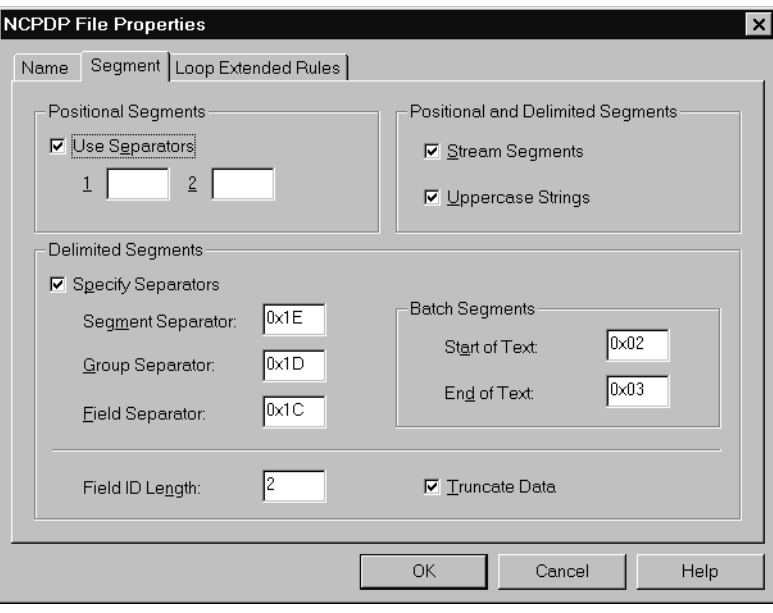

### **Segment tab parts and functions**

This table lists the parts of the Segment tab and their functions.

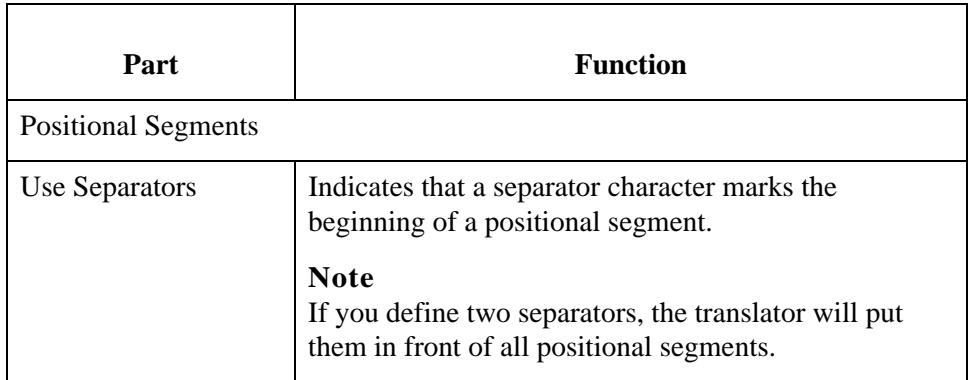

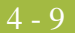

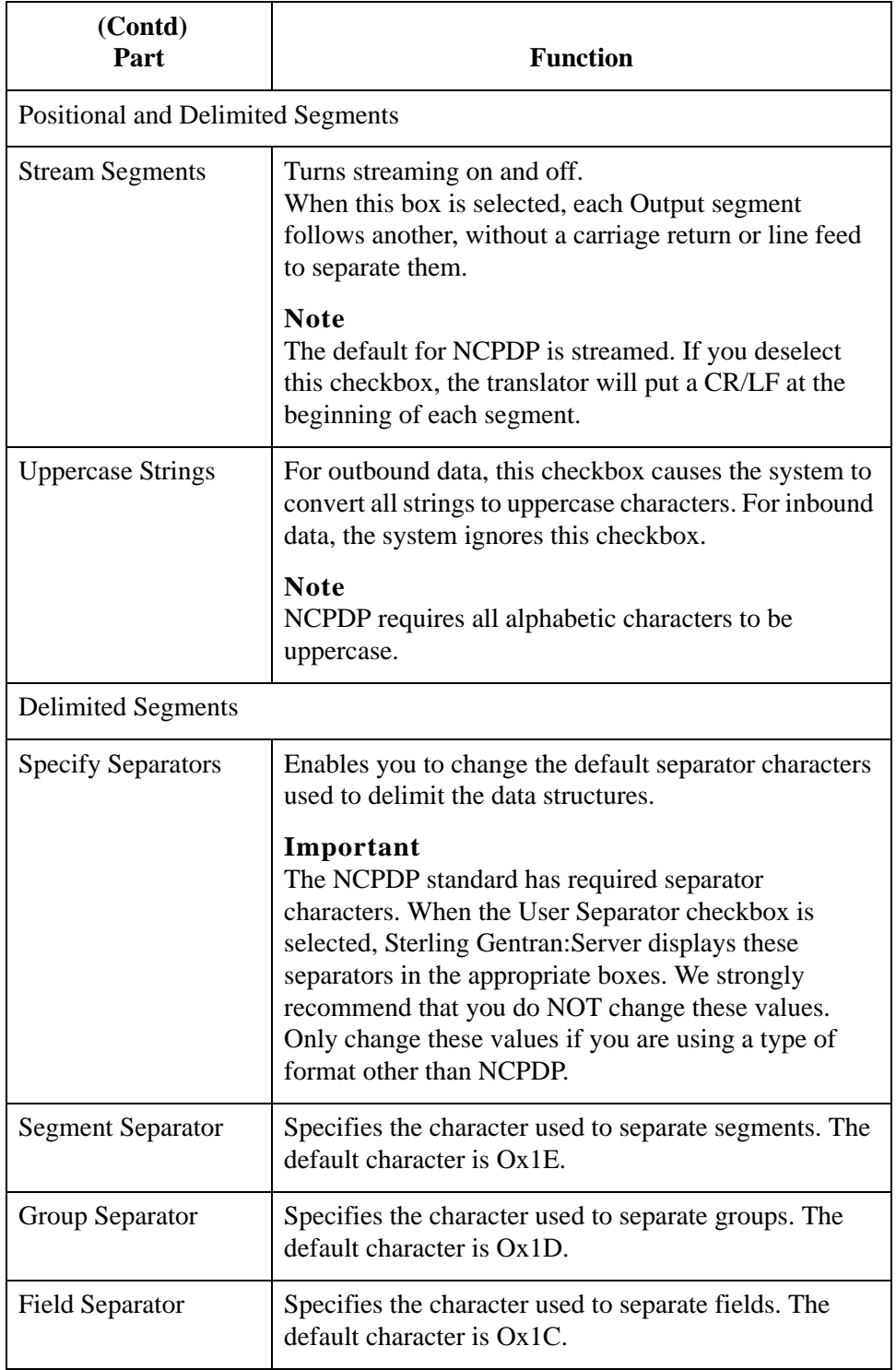

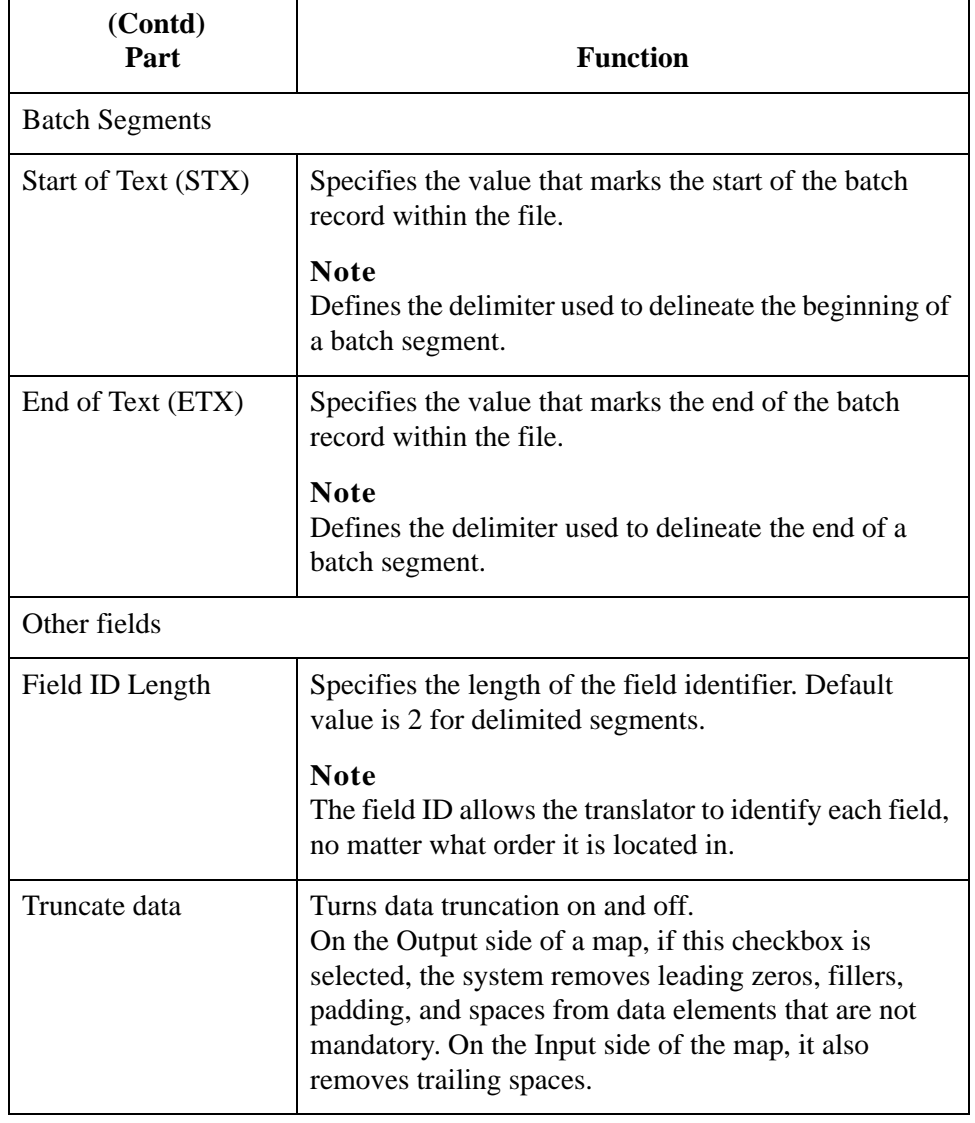

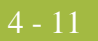

### **Loop Extended Rules tab**

The Loop Extended Rules tab is used to create extended rules at the file object level.

**Loop Extended Rules tab parts and functions** This table lists the parts of the Loop Extended Rules tab and their functions.

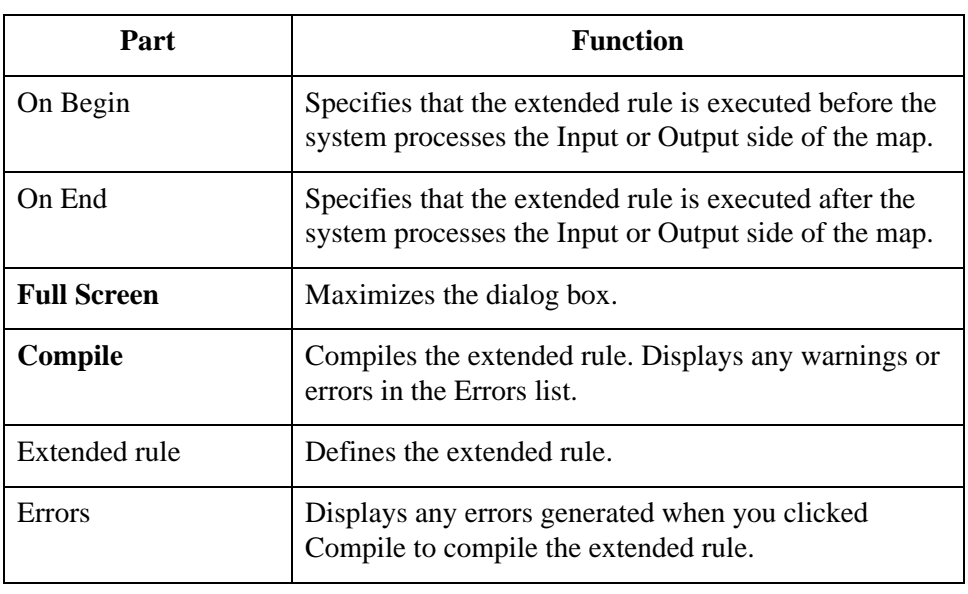

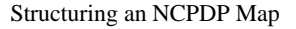

## <span id="page-61-0"></span>**NCPDP Group Properties Dialog Box**

- **Introduction** The NCPDP Group Properties dialog box is used to define information about a group structure in the file.
	- Name tab The Name tab is used to define the name of the group map object. This diagram illustrates the Name tab.

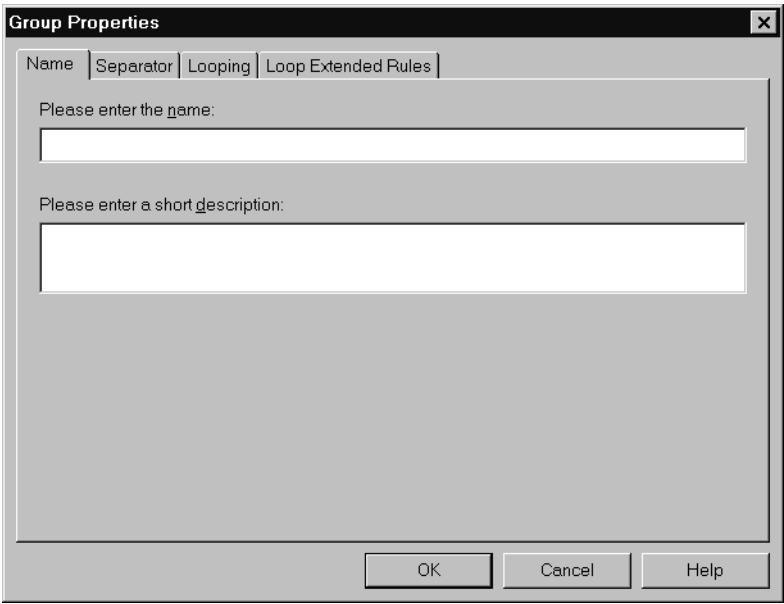

### **Name tab parts and functions**

This table lists the parts of the Name tab and their functions.

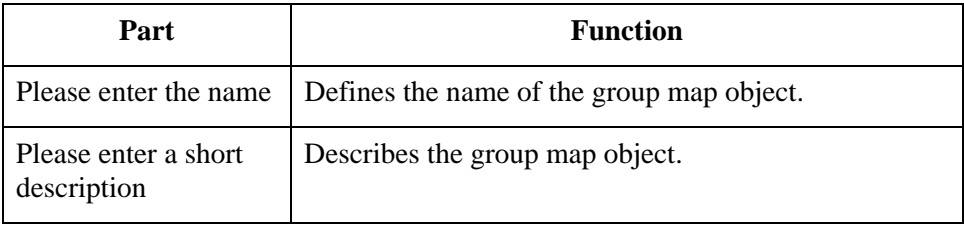

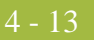

### **Separator tab** The Separator tab is used to indicate whether or not the NCPDP Group Separator is used in the file.

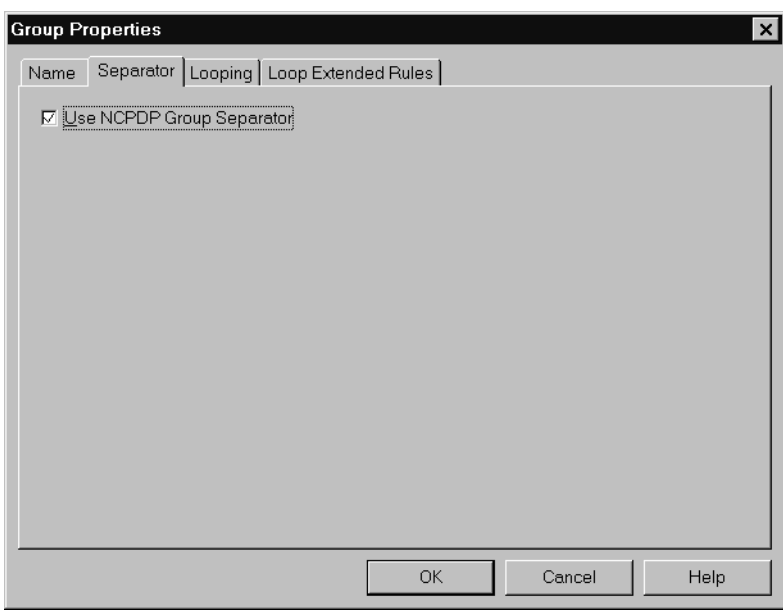

### **Separator tab parts and functions**

This table lists the parts of the Separator tab and their functions.

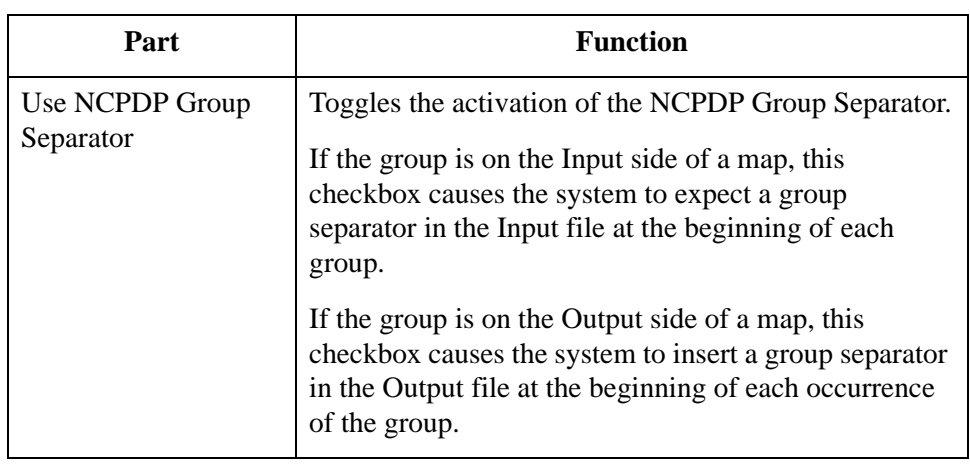

### **Looping tab** The Looping tab is used to specify that the group is part of a repeating (looping) structure. This diagram illustrates the Looping tab.

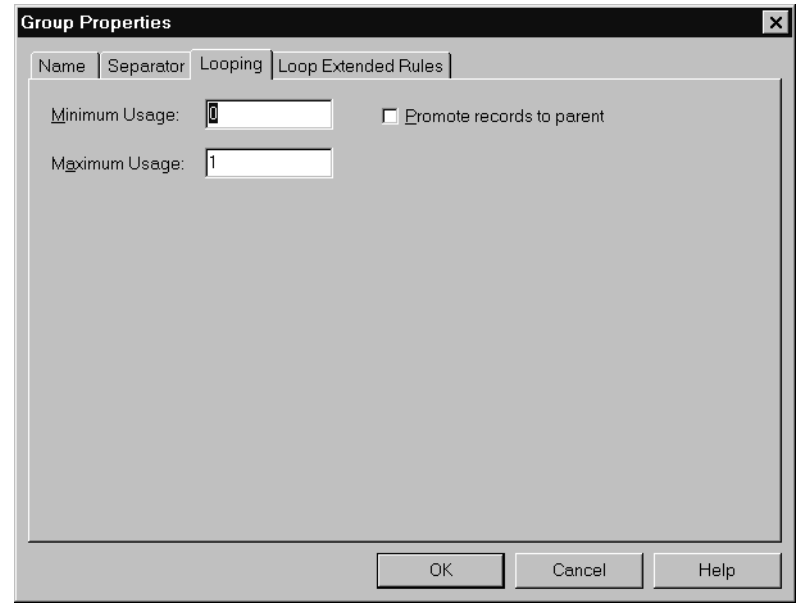

### **Looping tab parts and functions**

This table lists the parts of the Looping tab and their functions.

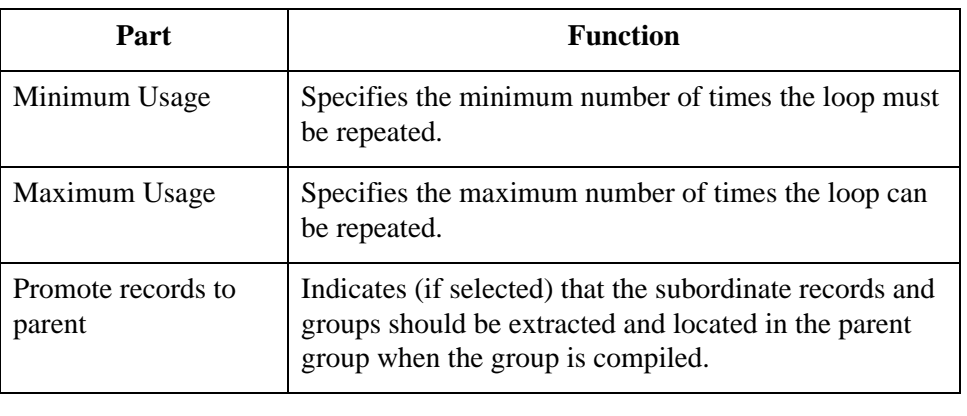

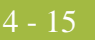

### **Loop Extended Rules tab**

The Loop Extended Rules tab is used to set extended rules for the group. This diagram illustrates the Loop Extended Rules tab of the NCPDP Group Properties dialog box.

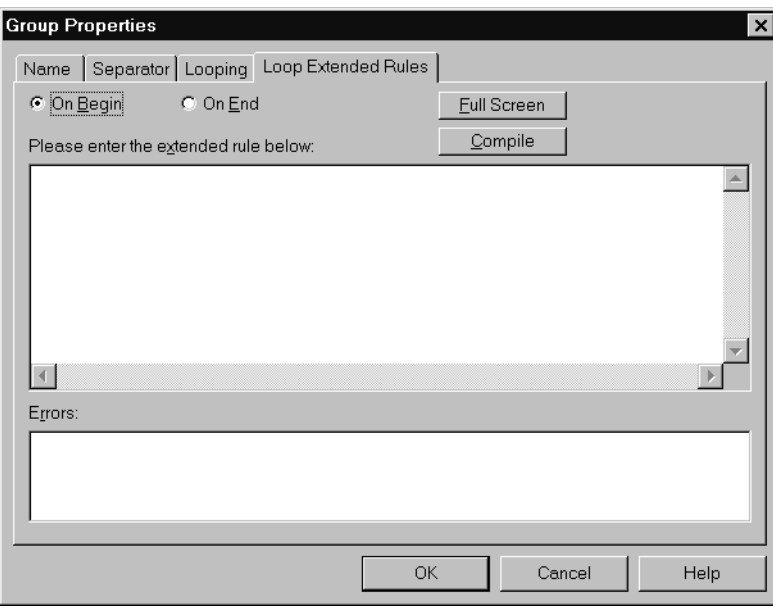

### **Loop Extended Rules tab parts and functions**

This table lists the parts of the Loop Extended Rules tab and their functions.

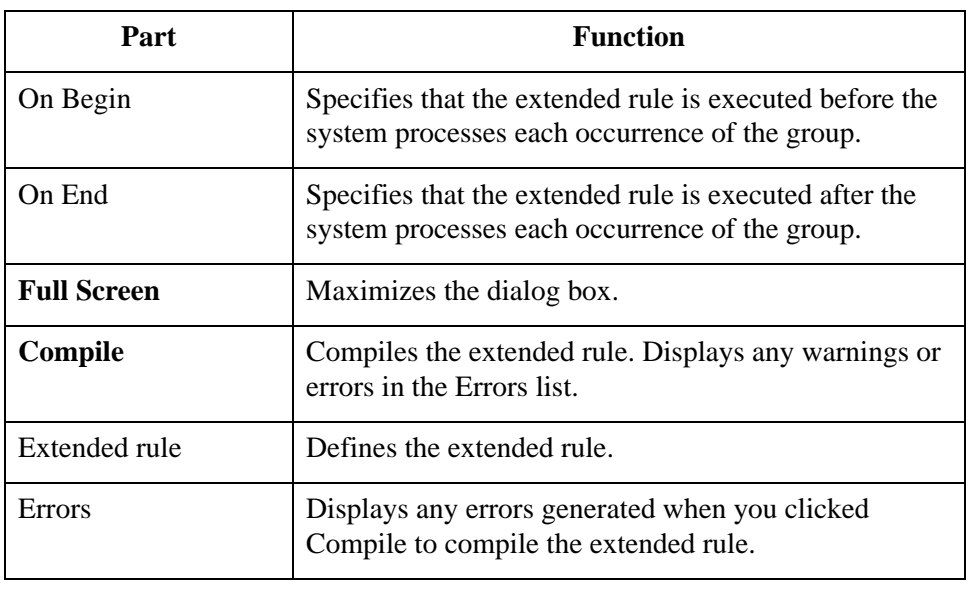

## <span id="page-65-0"></span>**NCPDP Positional Segment Properties Dialog Box**

- **Introduction** The NCPDP Positional Segment Properties dialog box is used to define information about a positional segment.
	- **Name tab** The Name tab is used to define the name of the map object. This diagram illustrates the Name tab.

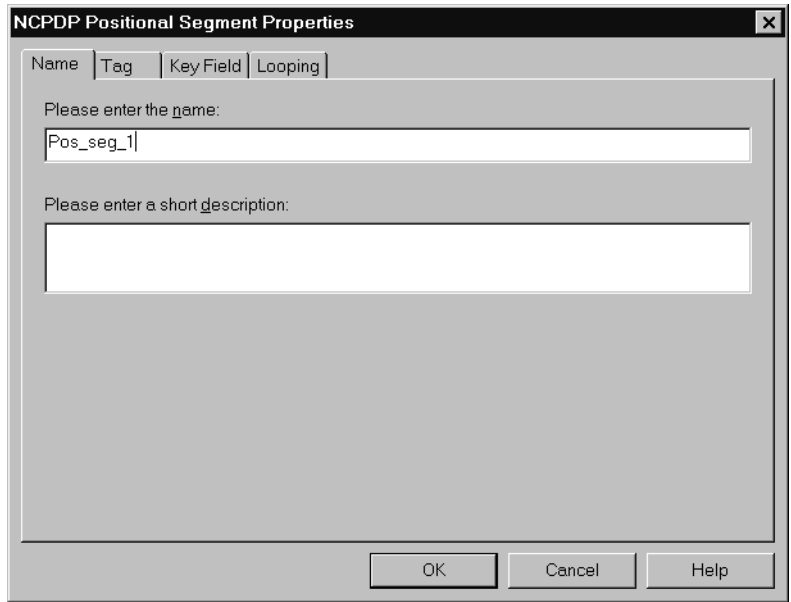

### **Name tab parts and functions**

This table lists the parts of the Name tab and their functions.

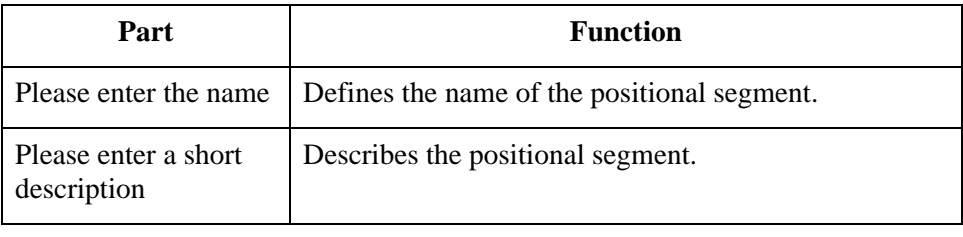

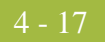

**Tag tab** The Tag tab is used to define the segment identifier or transaction code associated with the positional segment. The translator uses the tag to correctly associate a segment in the Input file with its corresponding map segment.

### **Note**

You must define a tag for inbound-side positional segments. This option is not used for Output-side positional segments.

This diagram illustrates the Tag tab.

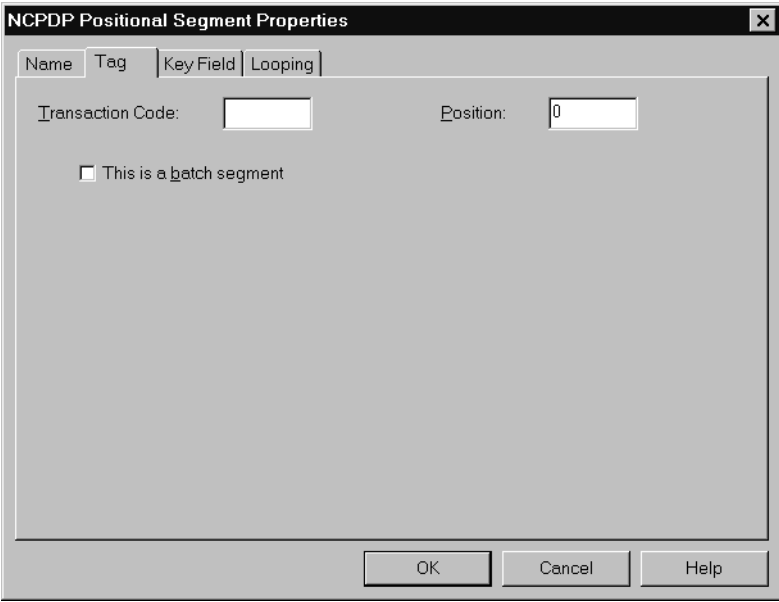

### **Tag tab parts and functions**

This table lists the parts of the Tag tab and their functions.

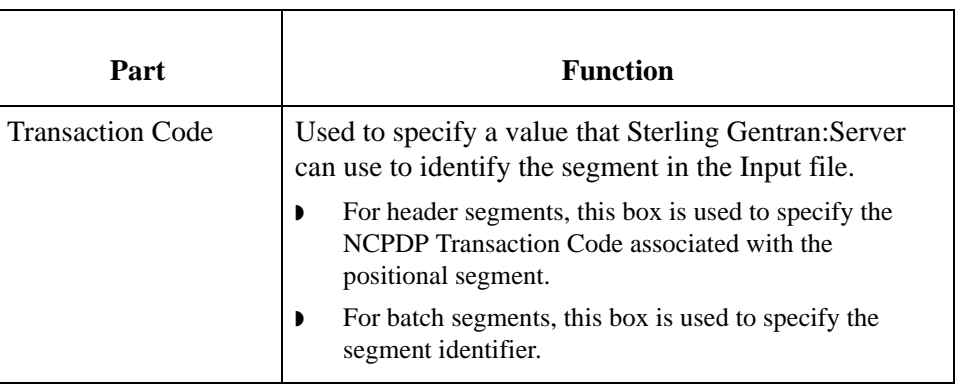

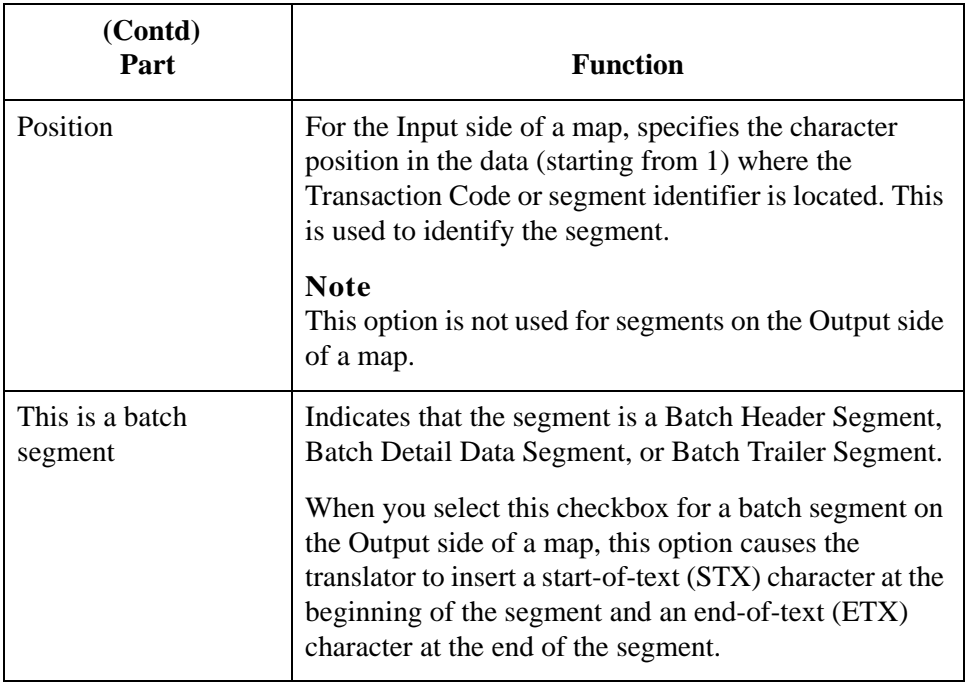

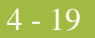

**Key Field tab** The Key Field tab is used to specify a second qualification in selecting a segment. (The segment name is the first qualification). This diagram illustrates the Key Field tab.

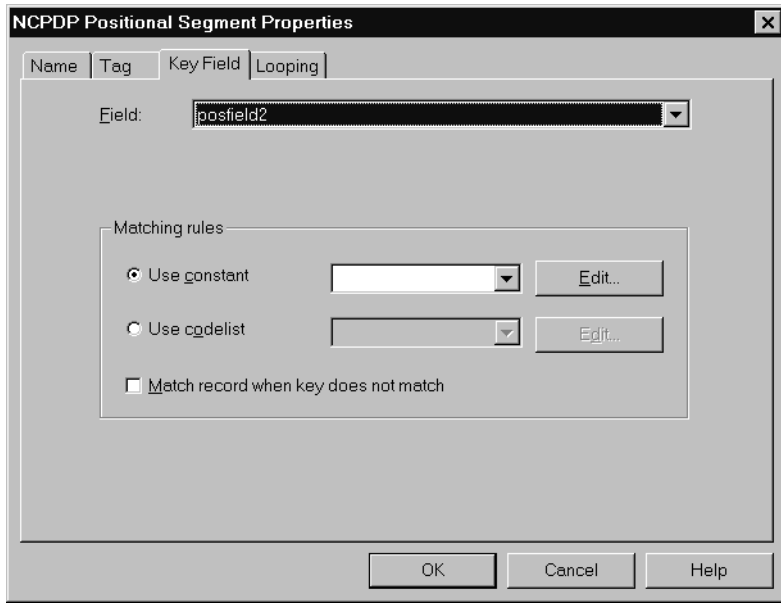

### **Key Field tab parts and functions**

This table lists the parts of the Key Field tab and their functions.

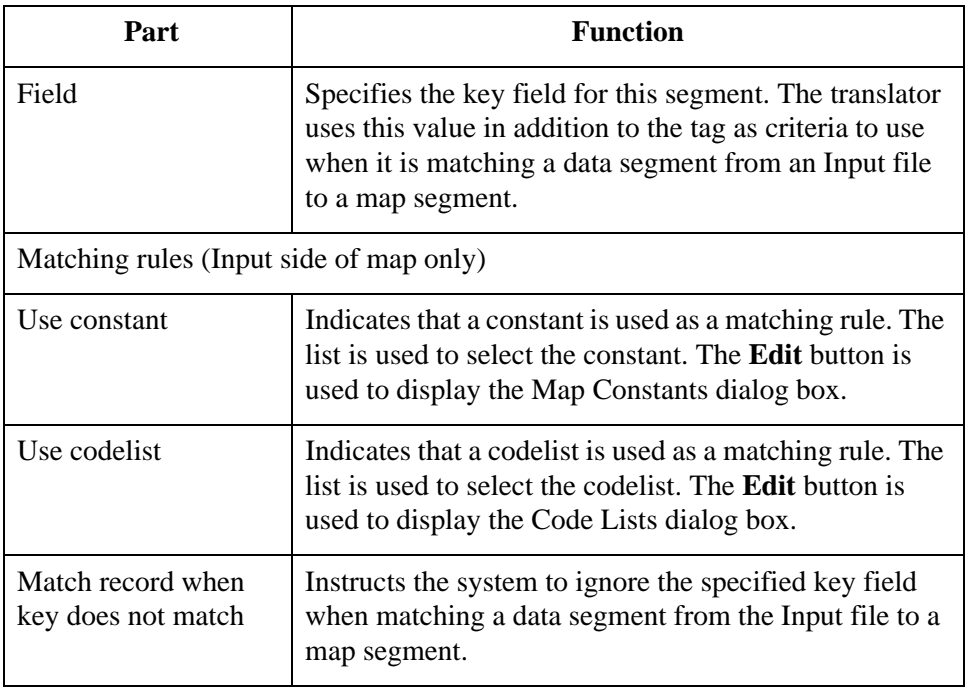

### **Looping tab** The Looping tab is used to specify that the segment is part of a repeating (looping) structure. This diagram illustrates the Looping tab.

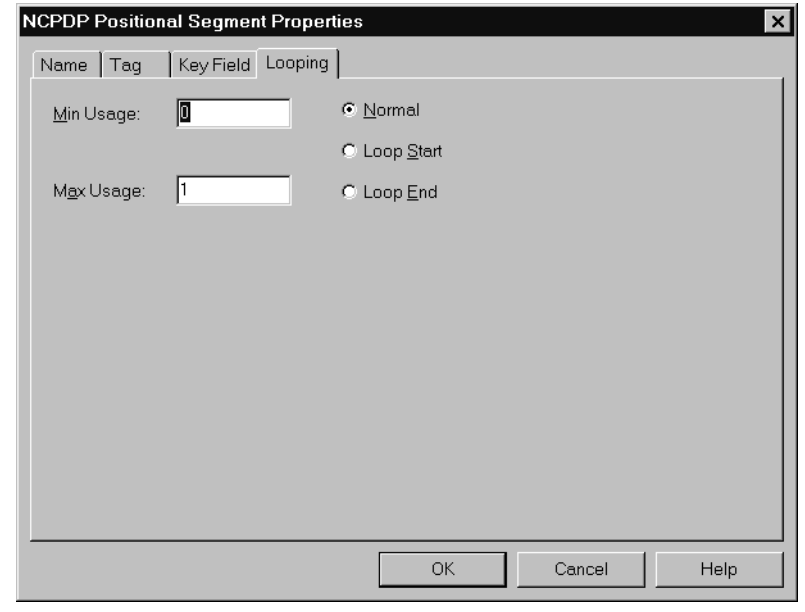

### **Looping tab parts and functions**

This table lists the parts of the Looping tab and their functions.

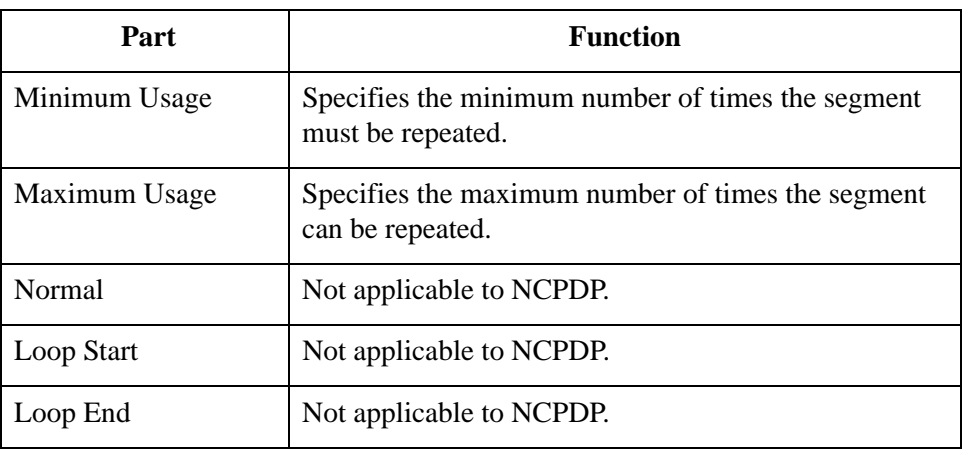

## <span id="page-70-0"></span>**NCPDP Positional Field Properties Dialog Box**

- **Introduction** The NCPDP Positional Field Properties dialog box is used to define information about a positional field.
	- Name tab The Name tab is used to define the name of the positional field. This diagram illustrates the Name tab.

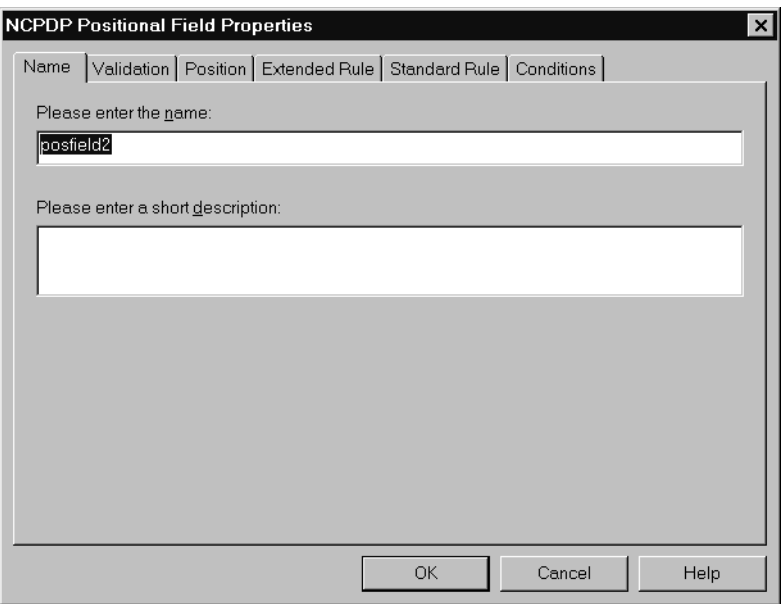

### **Name tab parts and functions**

This table lists the parts of the Name tab and their functions.

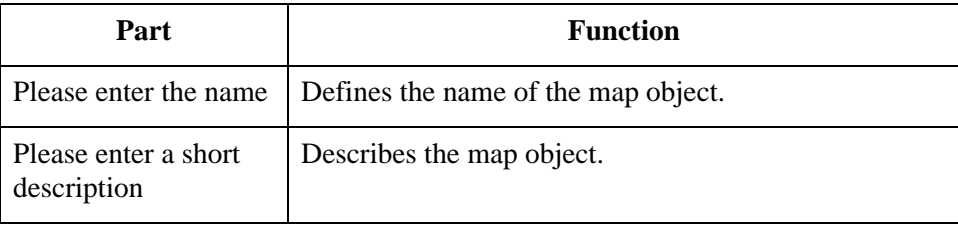

### **Validation tab** The Validation tab is used to set the field's data type, data format, and minimum and maximum length. This diagram illustrates the Validation tab.

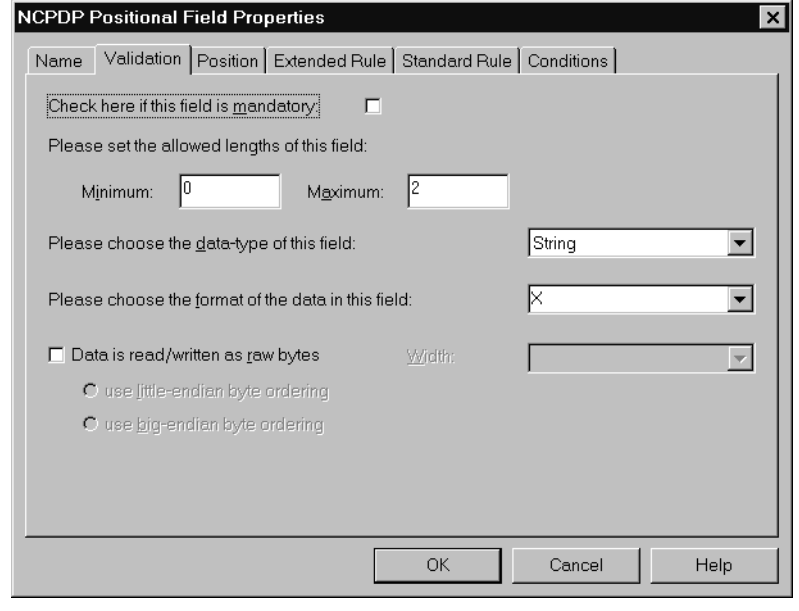

### **Validation tab parts and functions**

This table lists the parts of the Validation tab and their functions.

ı

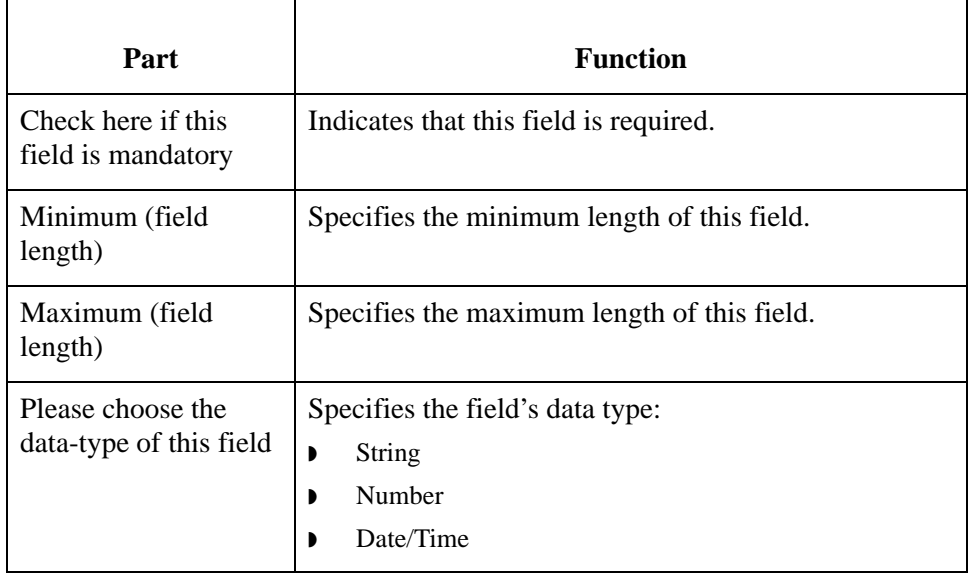
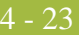

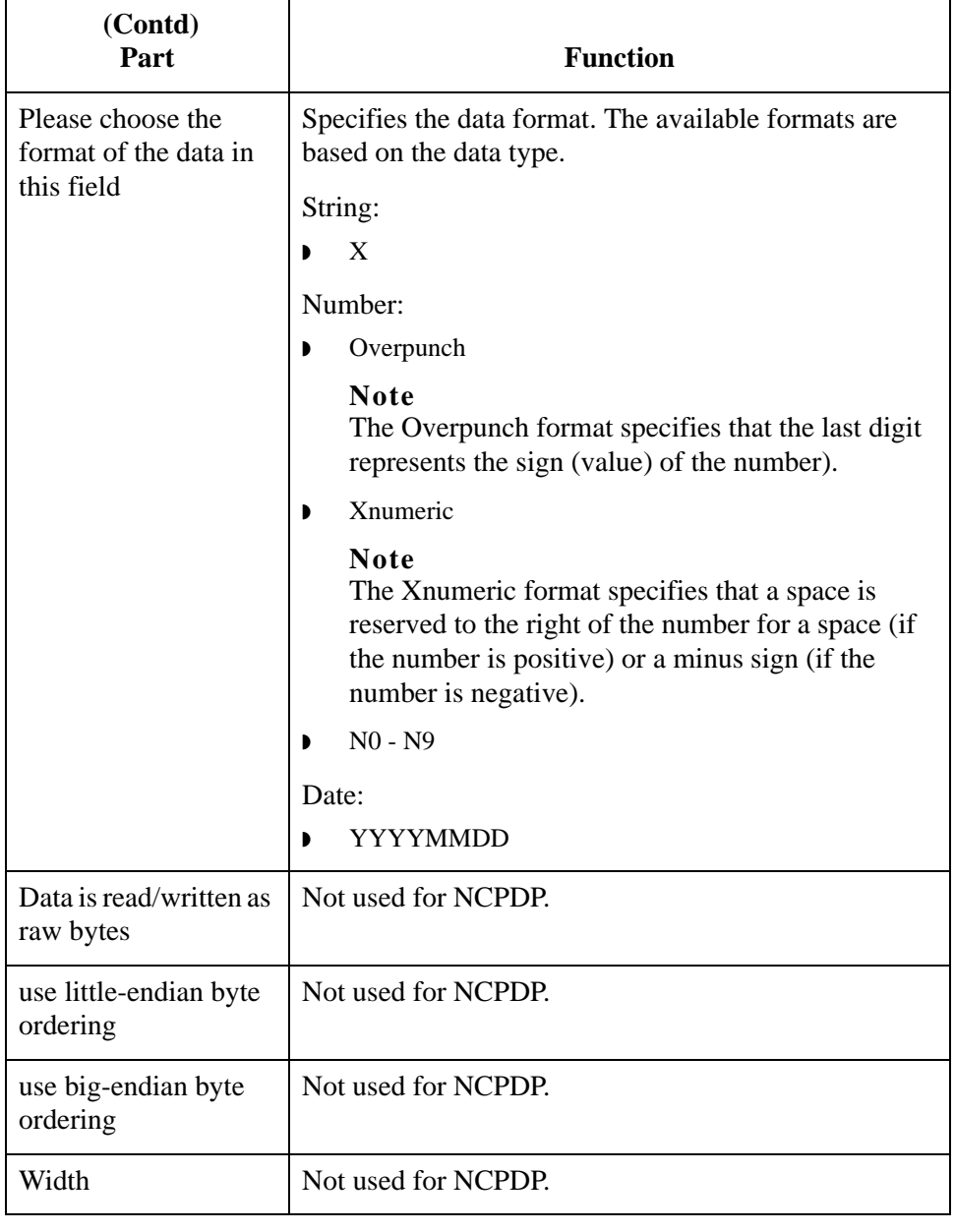

**Position tab** The Position tab is used to set information about the position of the field in the positional segment. This diagram illustrates the Position tab.

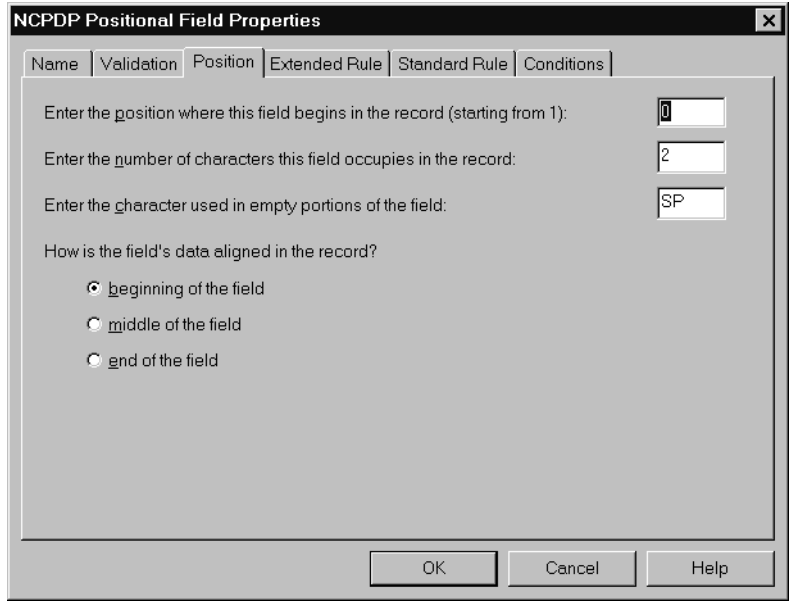

## **Position tab parts and functions**

This table lists the parts of the Position tab and their functions.

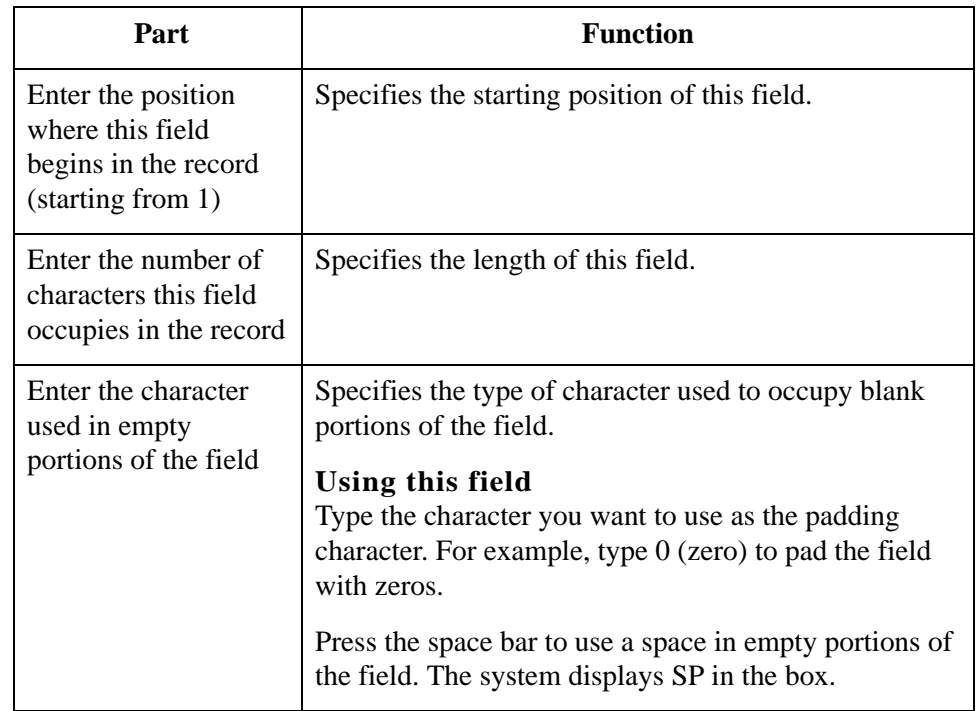

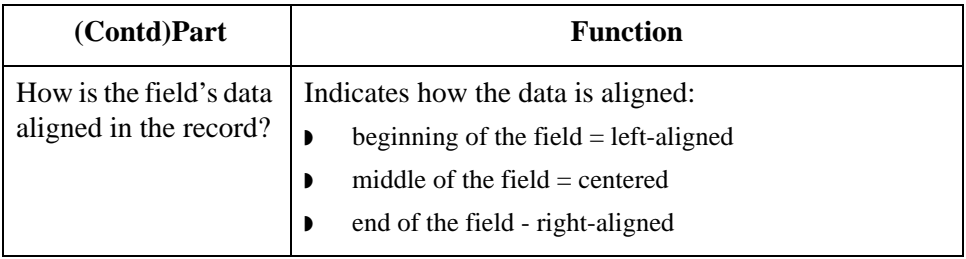

### **Extended Rule tab**

The Extended Rule tab is used to specify an extended rule for this map object. This diagram illustrates the Extended Rule tab.

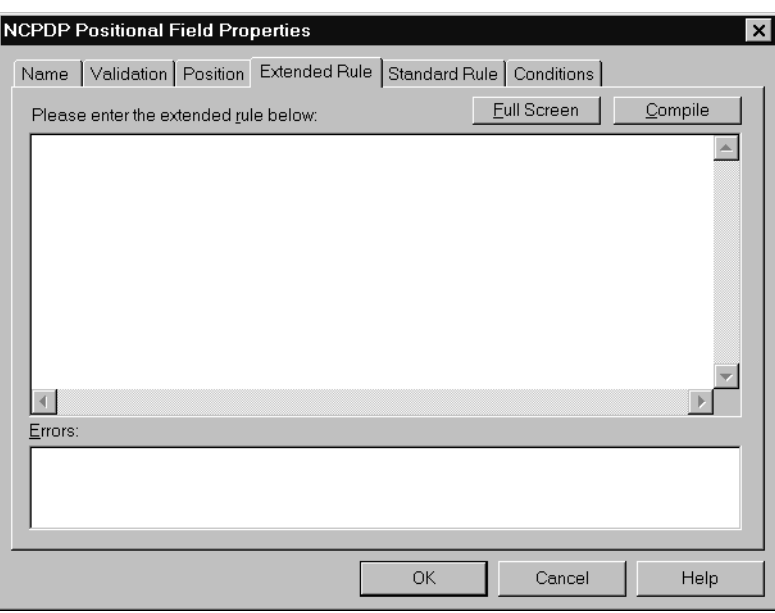

# **Extended Rule tab parts and functions**

This table lists the parts of the Extended Rule tab and their functions.

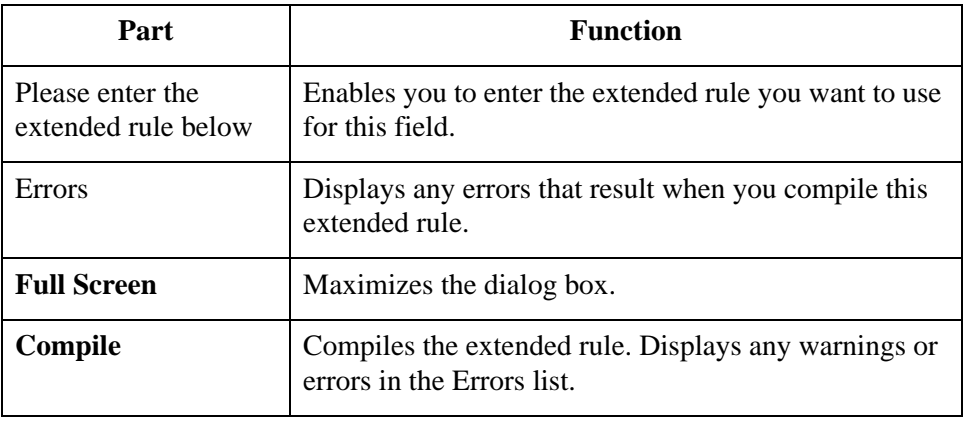

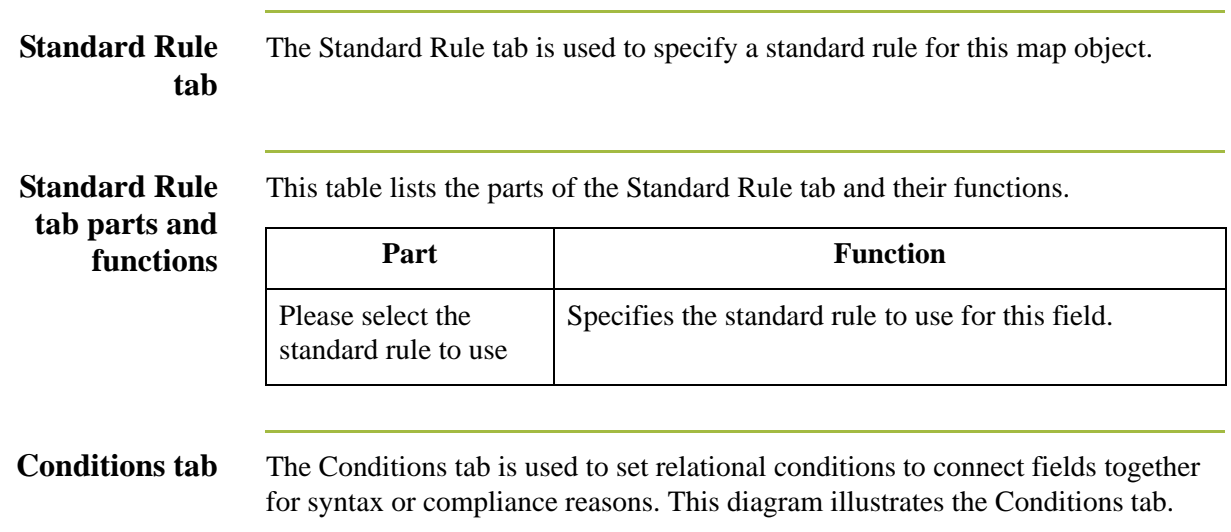

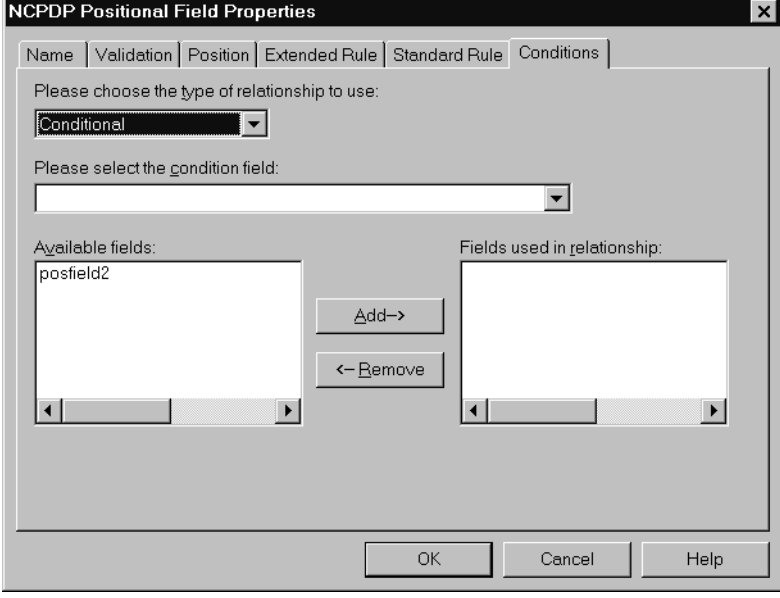

4 - 26

# **Conditions tab parts and functions**

This table lists the parts of the Conditions tab and their functions.

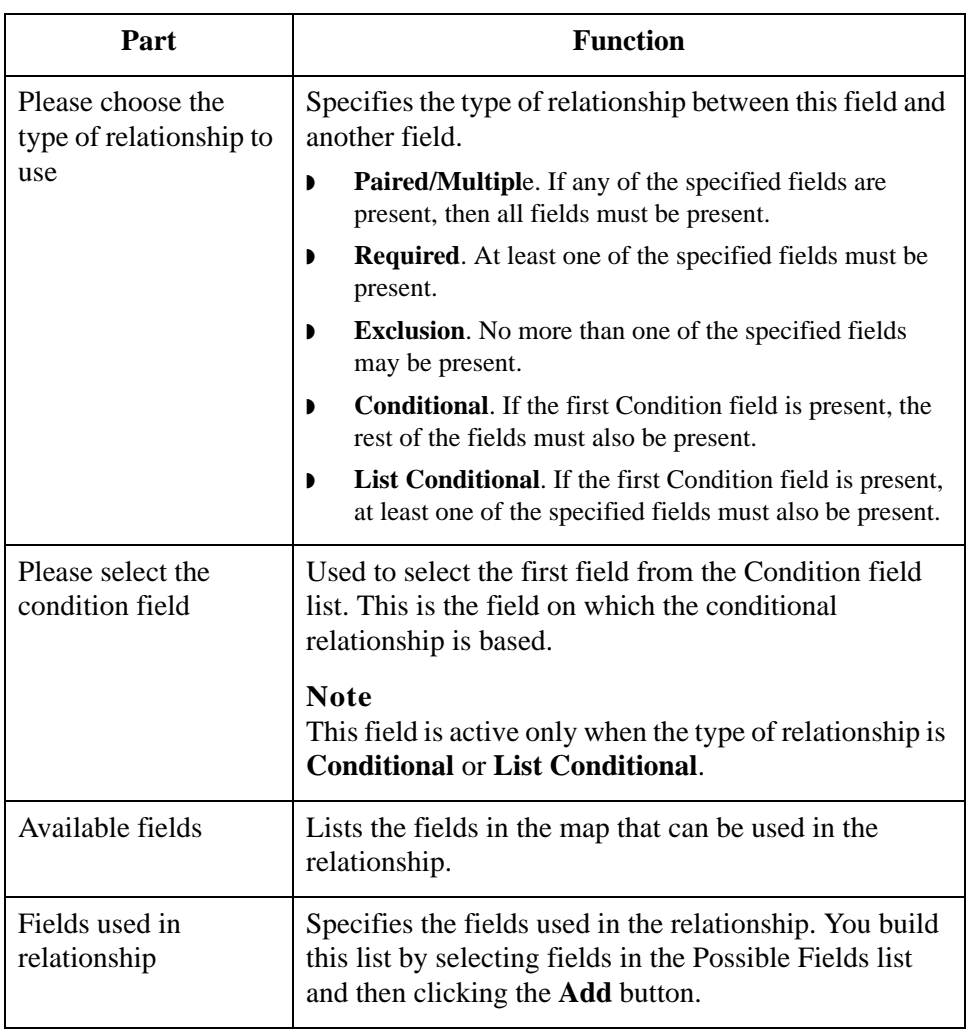

4 - 28

# **NCPDP Delimited Segment Properties Dialog Box**

- **Introduction** The NCPDP Delimited Segment Properties dialog box is used to define information about a delimited segment.
	- Name tab The Name tab is used to define the name of the delimited segment map object. This diagram illustrates the Name tab.

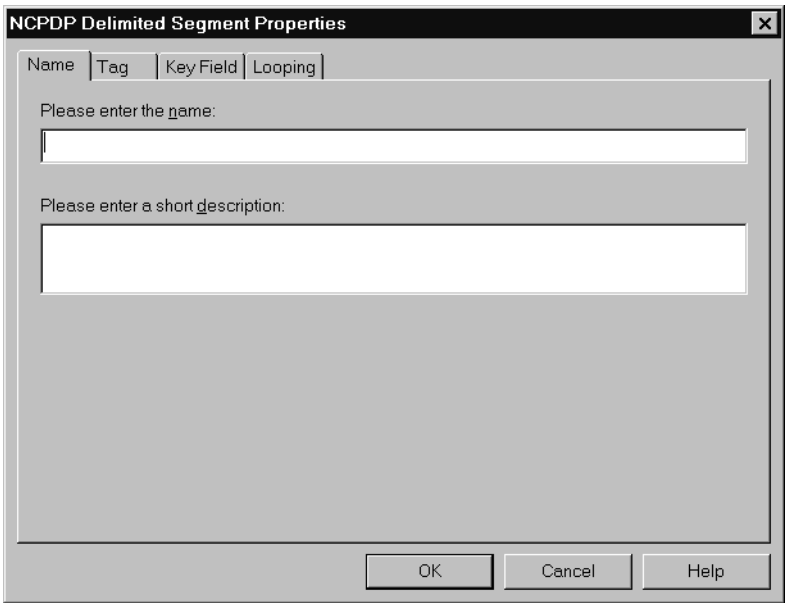

# **Name tab parts and functions**

This table lists the parts of the Name tab and their functions.

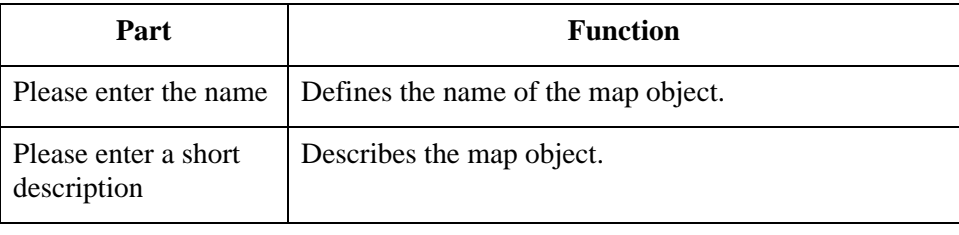

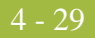

**Tag tab** The Tag tab is used to define the segment identifier and segment ID value associated with the delimited segment in the map. This diagram illustrates the Tag tab.

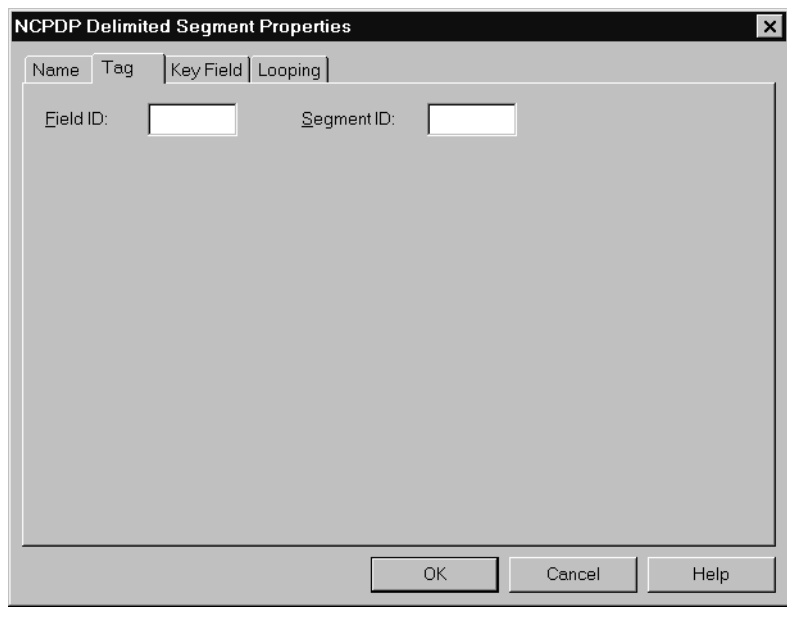

# **Tag tab parts and functions**

This table lists the parts of the Tag tab and their functions.

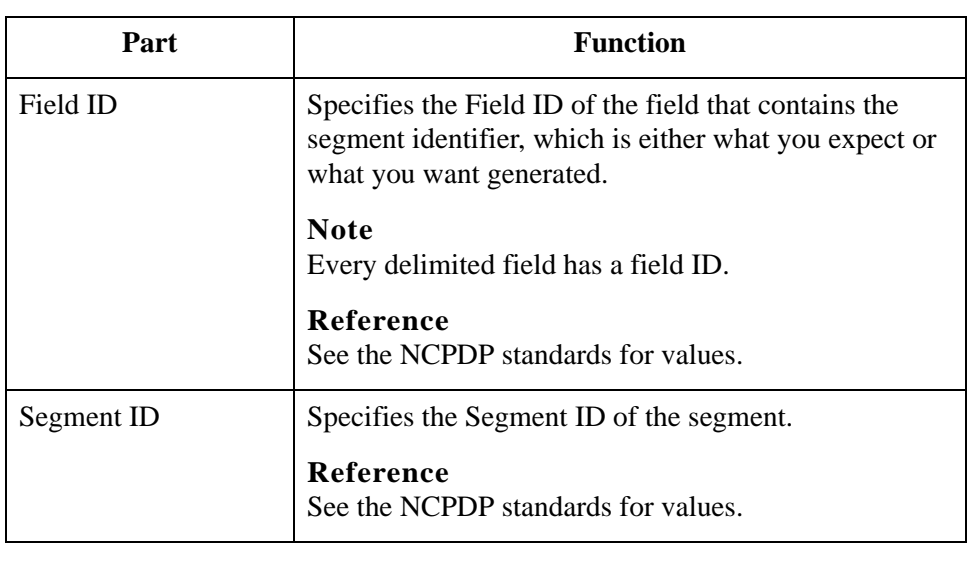

**Key Field tab** The Key Field tab is used to specify a second qualification in matching a segment in the Input file with the segment in the map. (The segment name is the first qualification.) This diagram illustrates the Key Field tab.

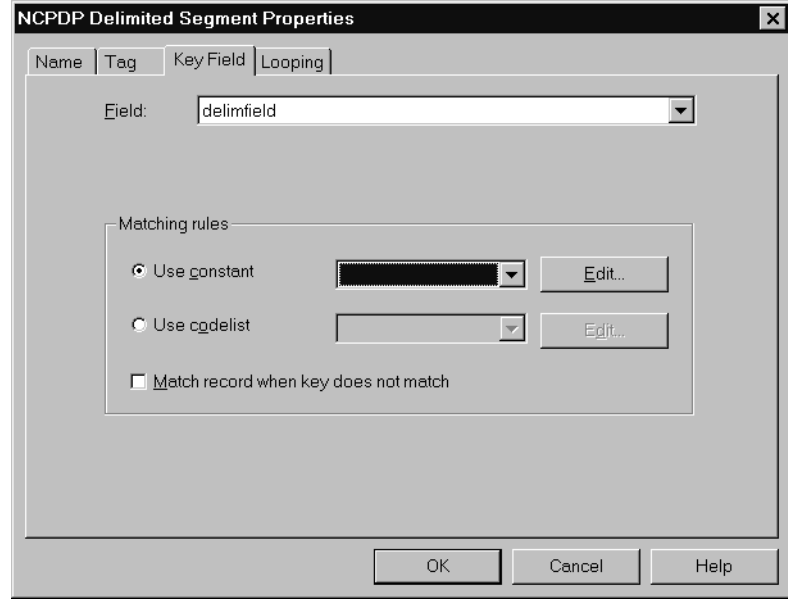

### **Key Field tab parts and functions**

This table lists the parts of the Key Field tab and their functions.

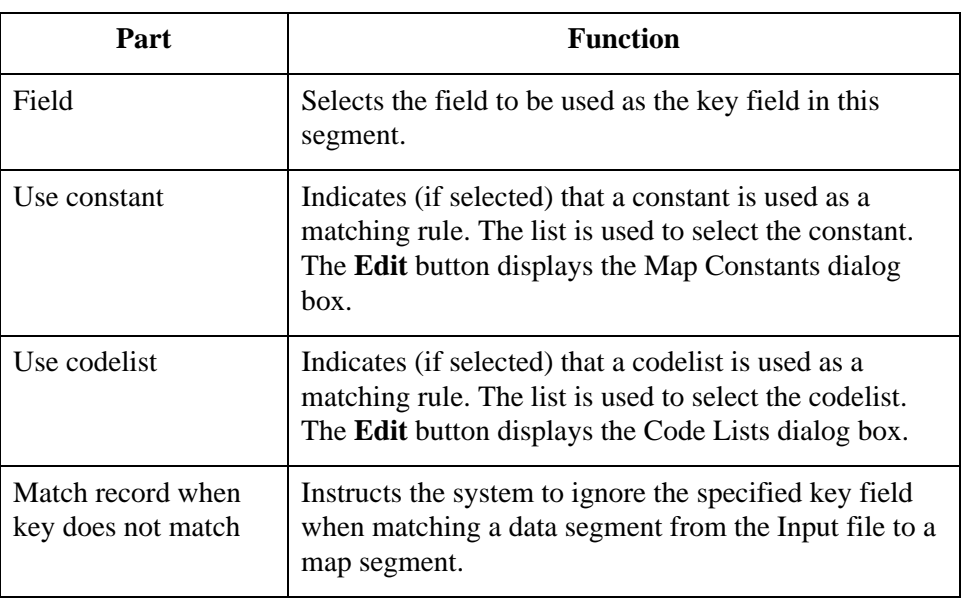

### **Looping tab** The Looping tab is used to specify that the segment is part of a repeating (looping) structure. This diagram illustrates the Looping tab.

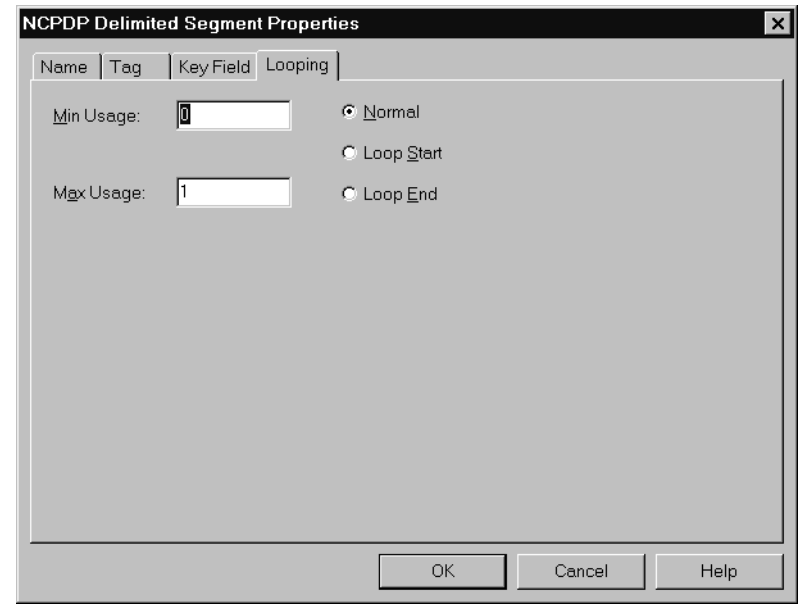

# **Looping tab parts and functions**

This table lists the parts of the Looping tab and their functions.

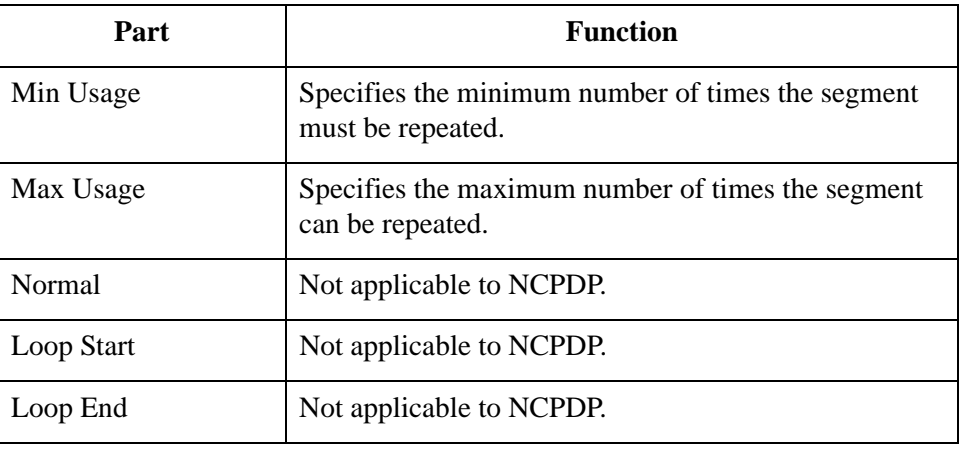

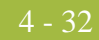

# **NCPDP Delimited Field Properties Dialog Box**

- **Introduction** The NCPDP Delimited Field Properties dialog box is used to define information about a delimited field.
	- Name tab The Name tab is used to define the name of the delimited field map object. This diagram illustrates the Name tab.

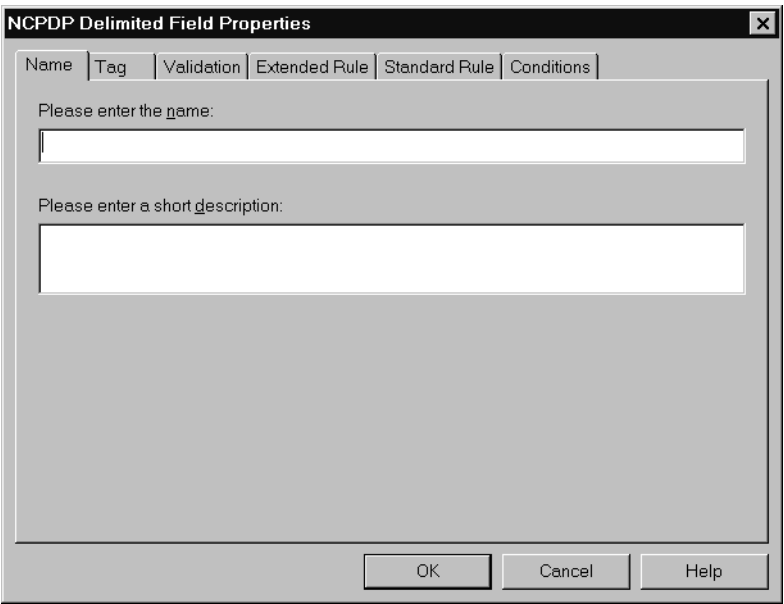

## **Name tab parts and functions**

This table lists the parts of the Name tab and their functions.

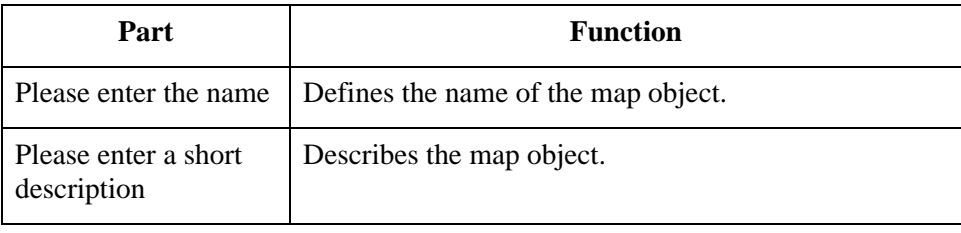

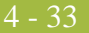

**Tag tab** The Tag tab is used to define the field identifier associated with the delimited field. This diagram illustrates the Tag tab.

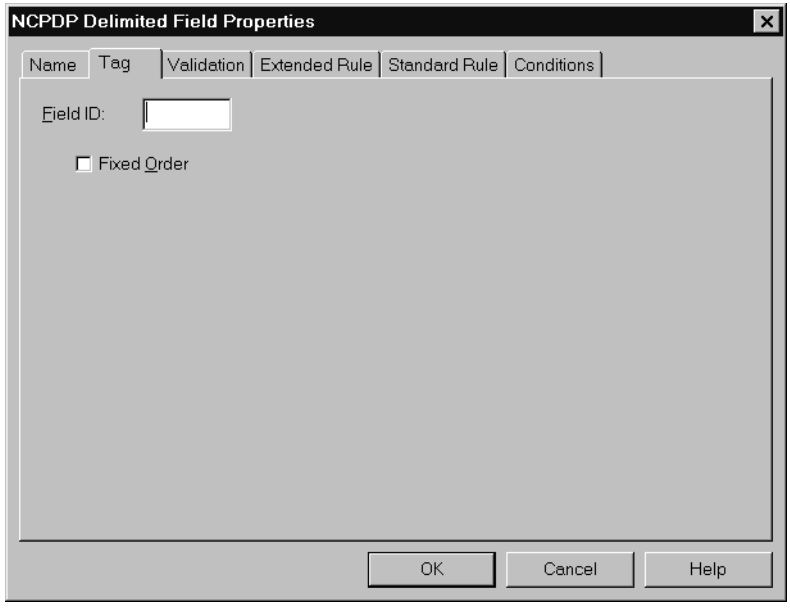

# **Tag tab parts and functions**

This table lists the parts of the Tag tab and their functions.

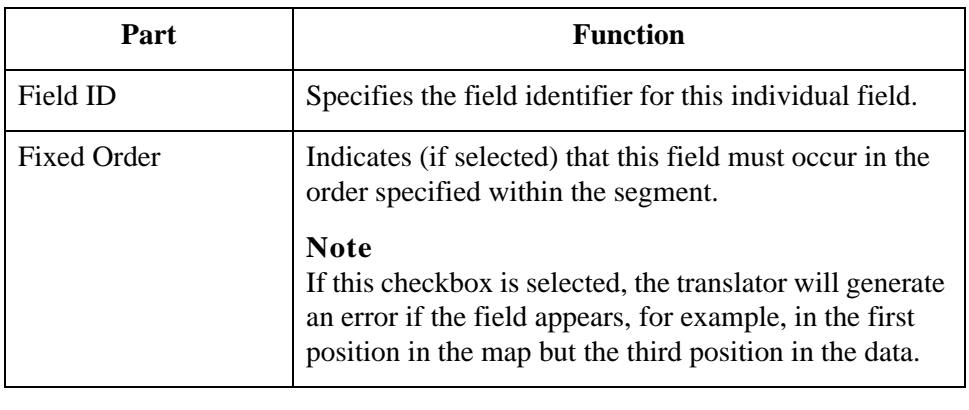

### **Validation tab** The Validation tab is used to set the field's data type, format, and minimum and maximum lengths. This diagram illustrates the Validation tab.

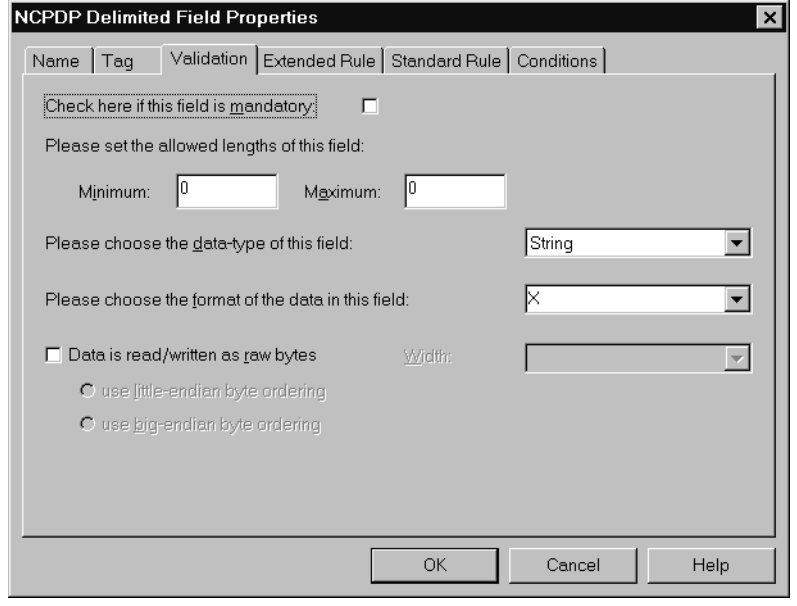

# **Validation tab parts and functions**

This table lists the parts of the Validation tab and their functions.

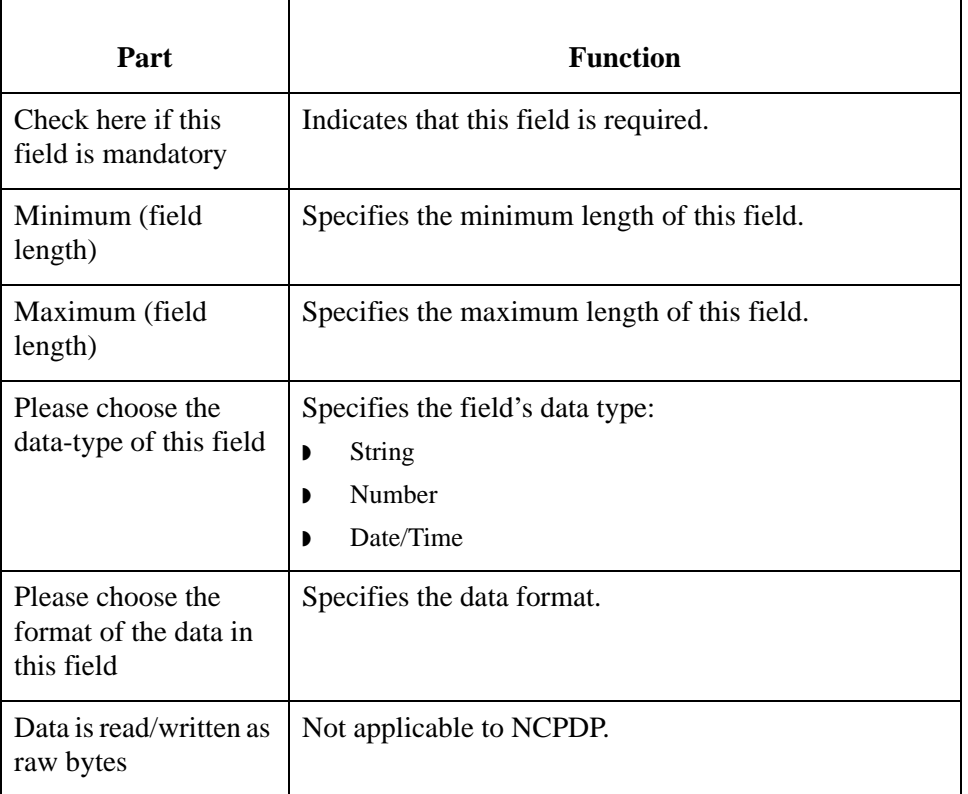

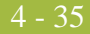

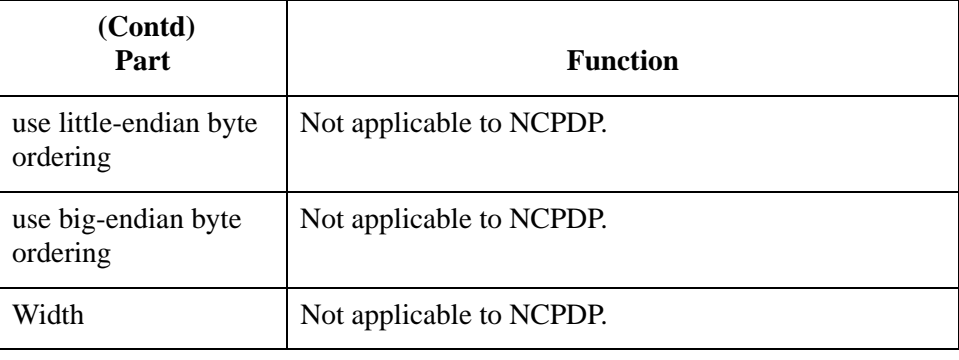

#### **Extended Rule tab**

The Extended Rule tab is used to specify an extended rule for this field. This diagram illustrates the Extended Rule tab.

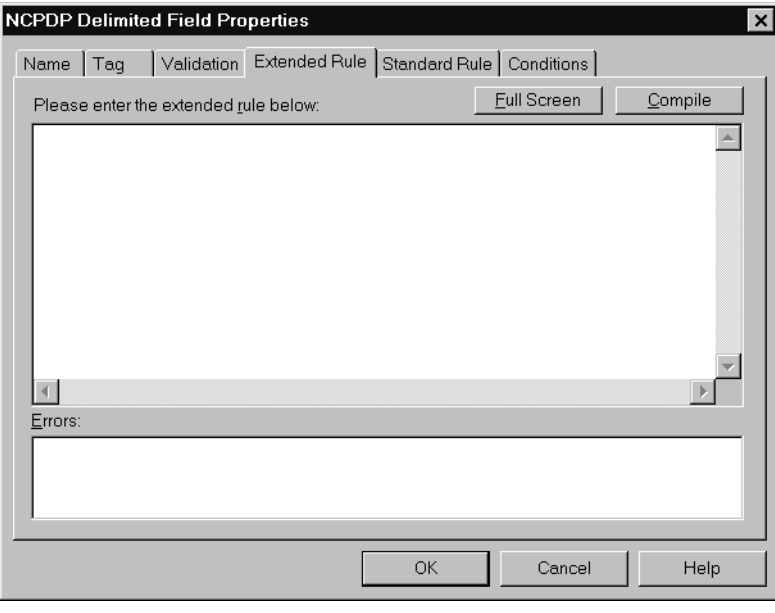

## **Extended Rule tab parts and functions**

This table lists the parts of the Extended Rule tab and their functions.

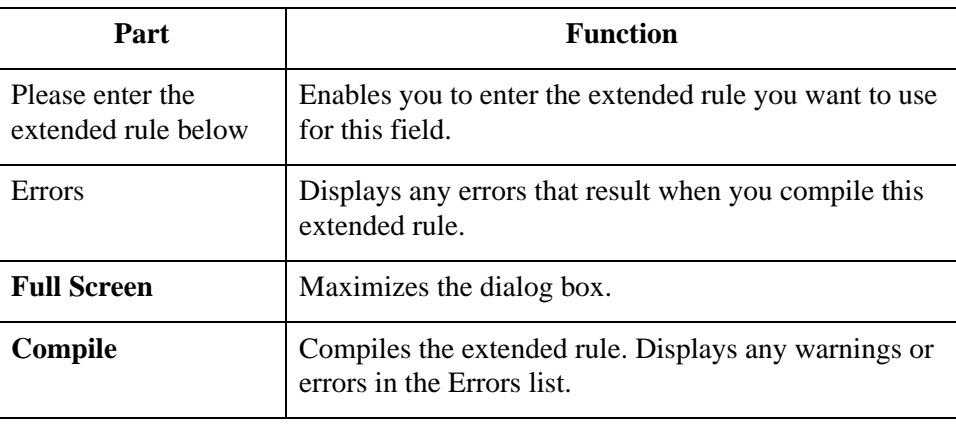

#### **Standard Rule tab**

The Standard Rule tab is used to specify a standard rule for this map object. This diagram illustrates the Standard Rule tab.

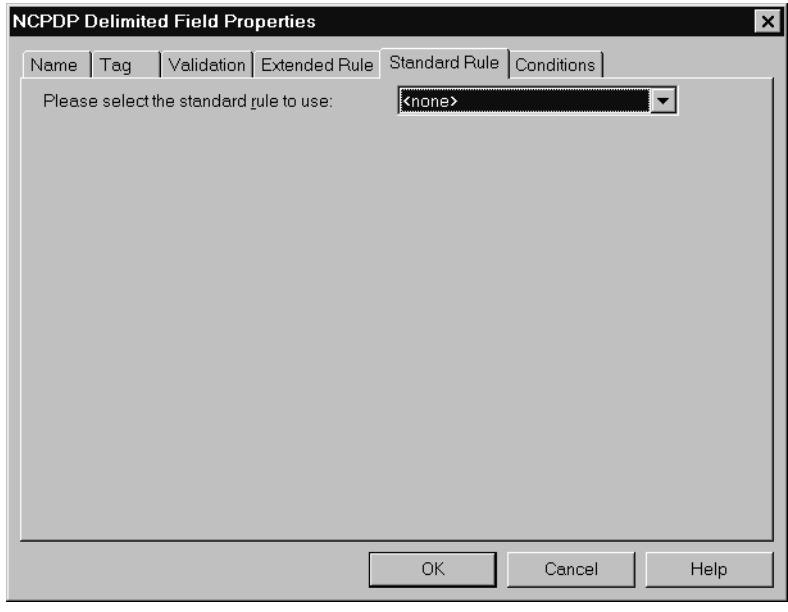

# **Standard Rule tab parts and functions**

This table lists the parts of the Standard Rule tab and their functions.

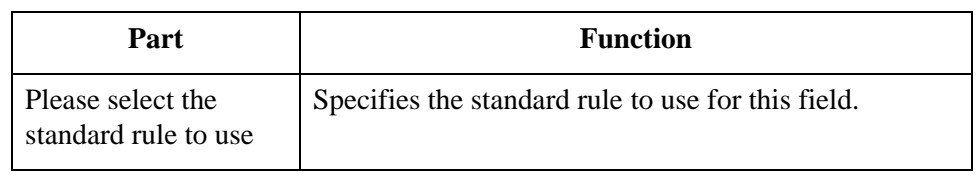

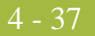

### **Conditions tab** The Conditions tab is used to select relational conditions to connect parts for syntax or compliance reasons. This diagram illustrates the Conditions tab.

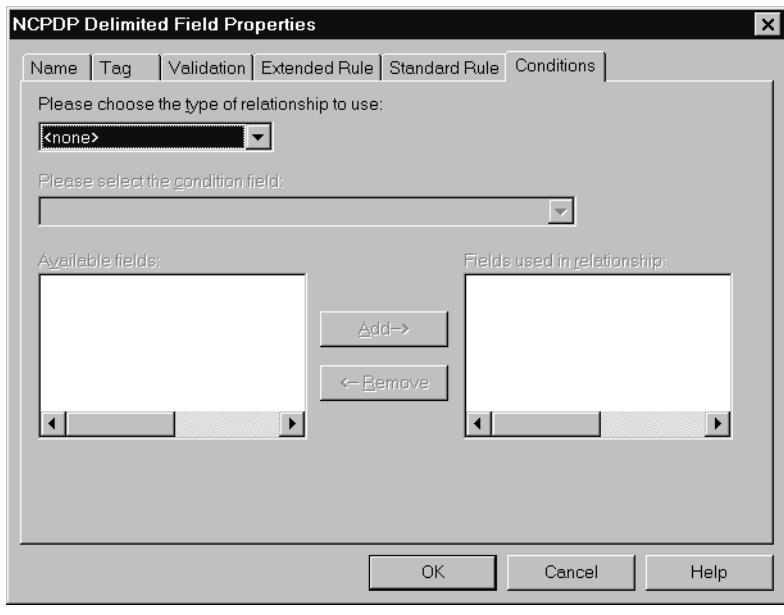

# **Conditions tab parts and functions**

This table lists the parts of the Conditions tab and their functions.

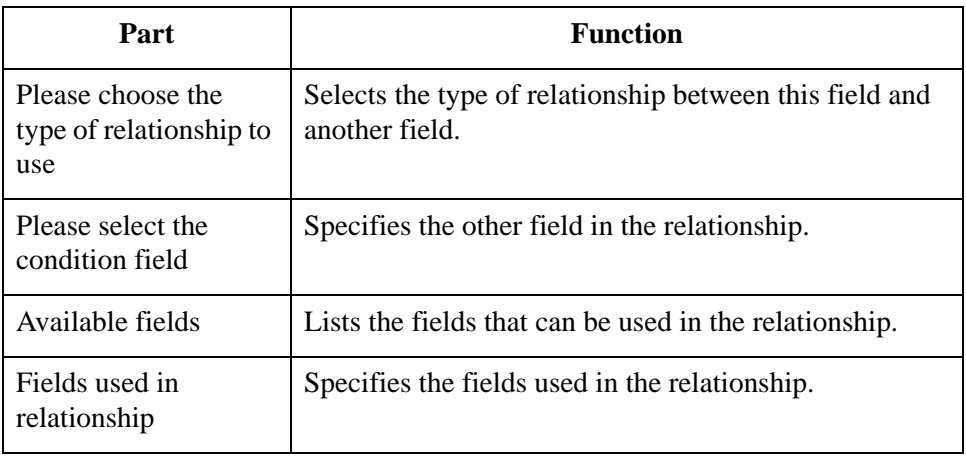

# **NCPDP Count Field Properties Dialog Box**

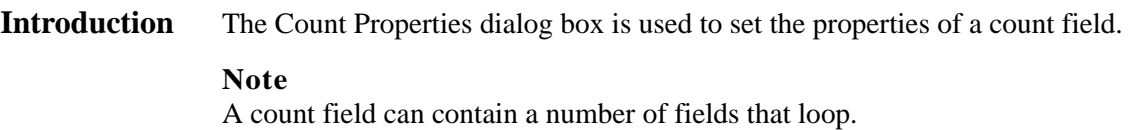

Name tab The Name tab is used to define the name of the count field. It is also used to describe the field. This diagram illustrates the Name tab.

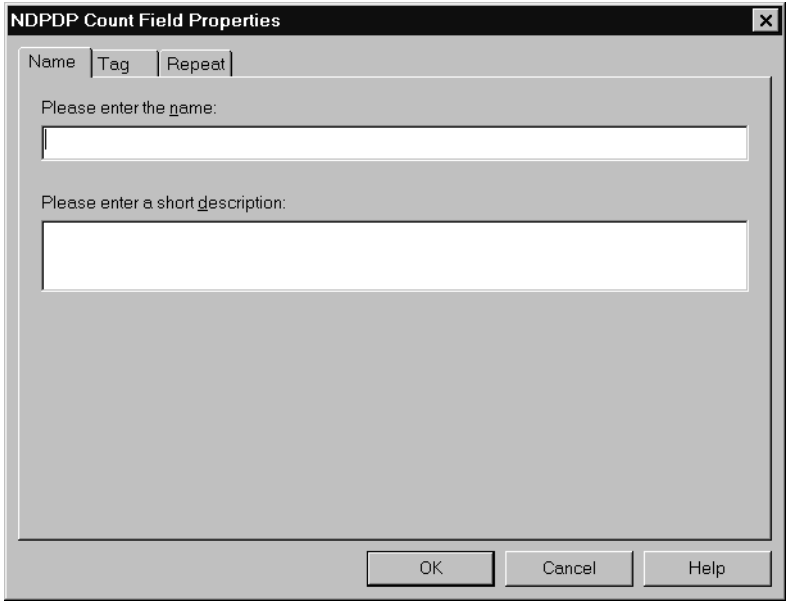

## **Name tab parts and functions**

This table lists the parts of the Name tab and their functions.

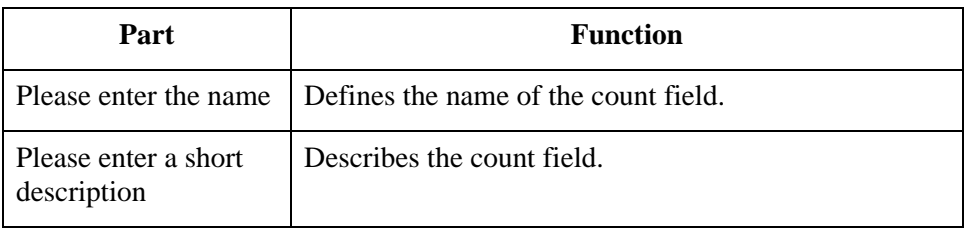

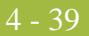

**Tag tab** The Tag tab is used to define the field identifier associated with the count field. This diagram illustrates the Tag tab.

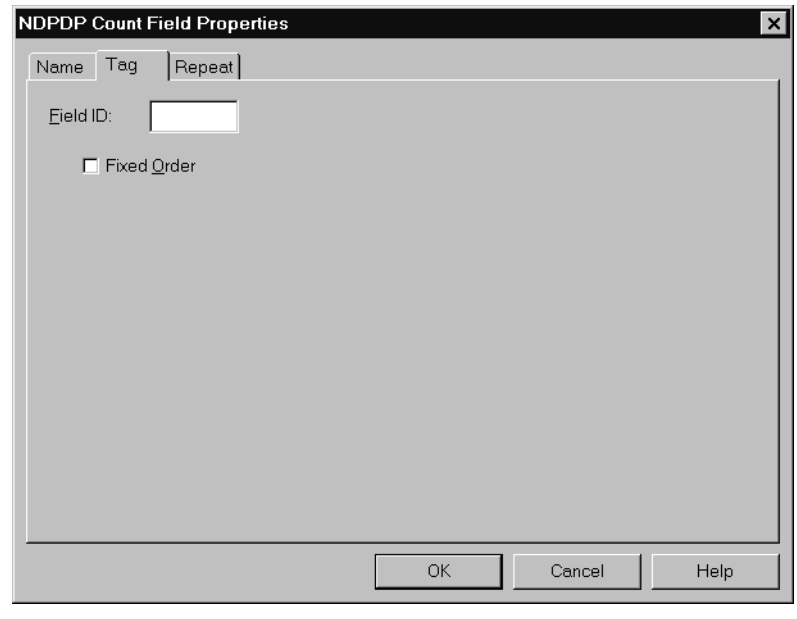

# **Tag tab parts and functions**

This table lists the parts of the Tag tab and their functions.

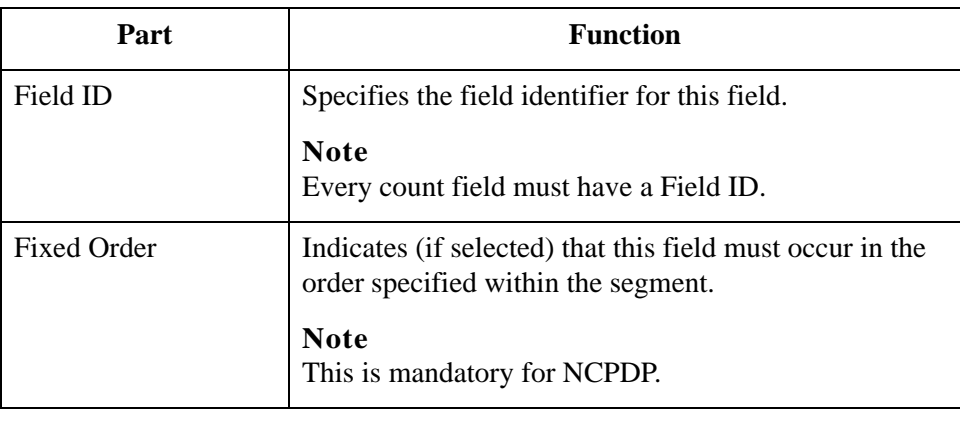

#### **Repeat tab** The Repeat tab is used to set the minimum and maximum times that this count field can repeat (loop). This diagram illustrates the Repeat tab.

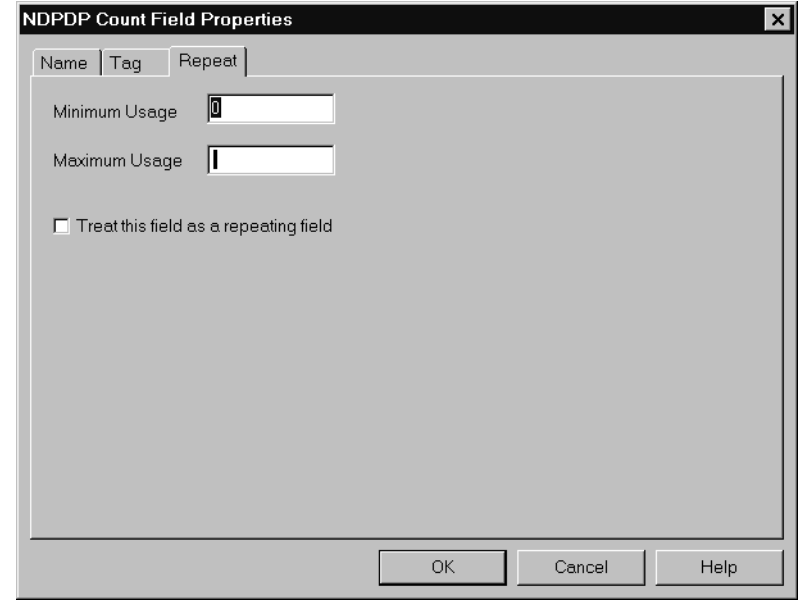

#### **Repeat tab parts and functions**

This table lists the parts of the Repeat tab and their functions.

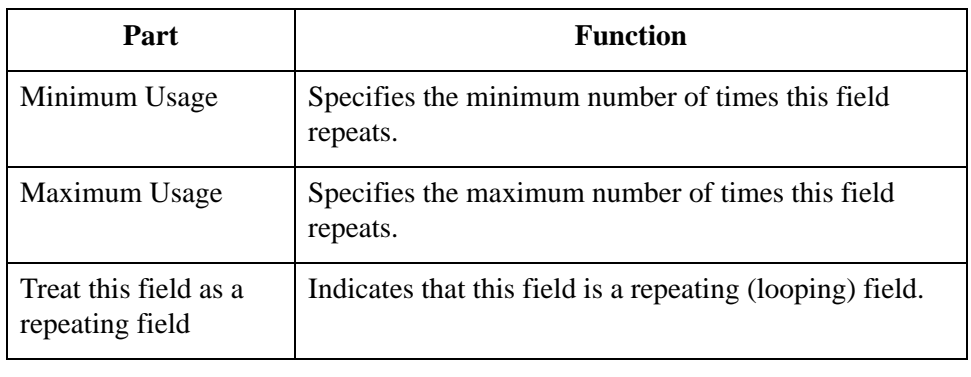

# **NCPDP Counter Field Properties Dialog Box**

- **Introduction** The Counter Field Properties dialog box is used to set the properties of a counter field.
	- Name tab The Name tab is used to define the name of the counter field. It is also used to describe the field. This diagram illustrates the Name tab.

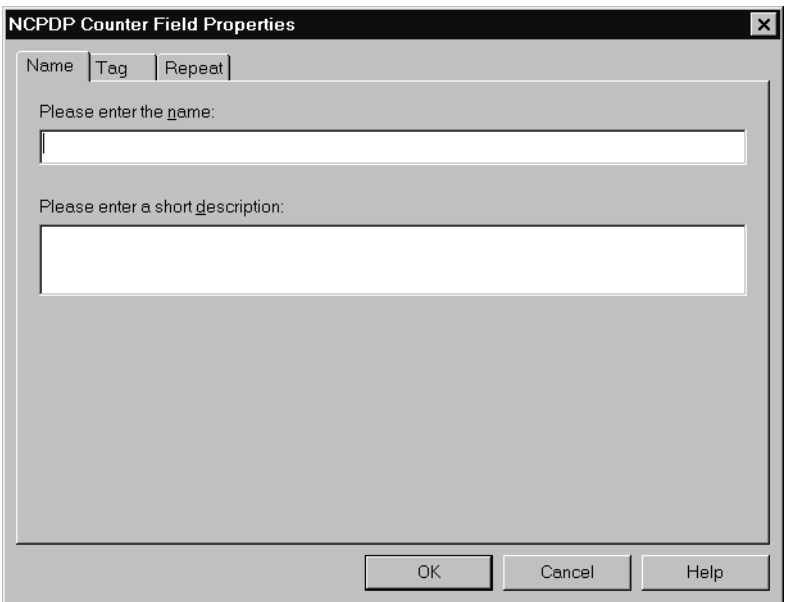

# **Name tab parts and functions**

This table lists the parts of the Name tab and their functions.

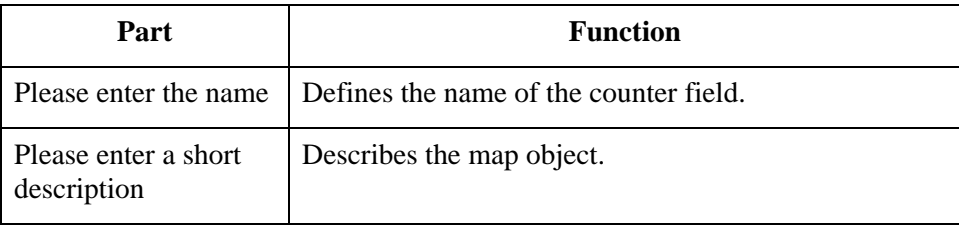

**Tag tab** The Tag tab is used to define the field identifier associated with the counter field. This diagram illustrates the Tag tab.

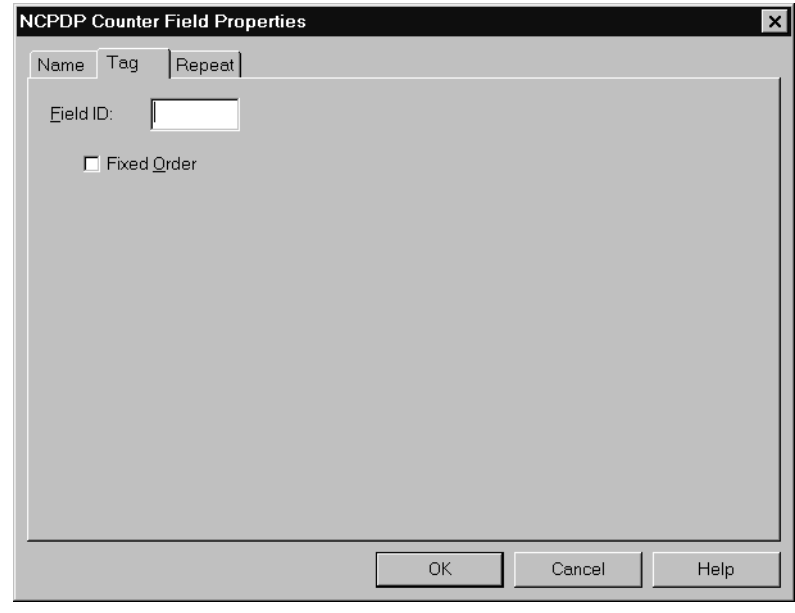

## **Tag tab parts and functions**

This table lists the parts of the Tag tab and their functions.

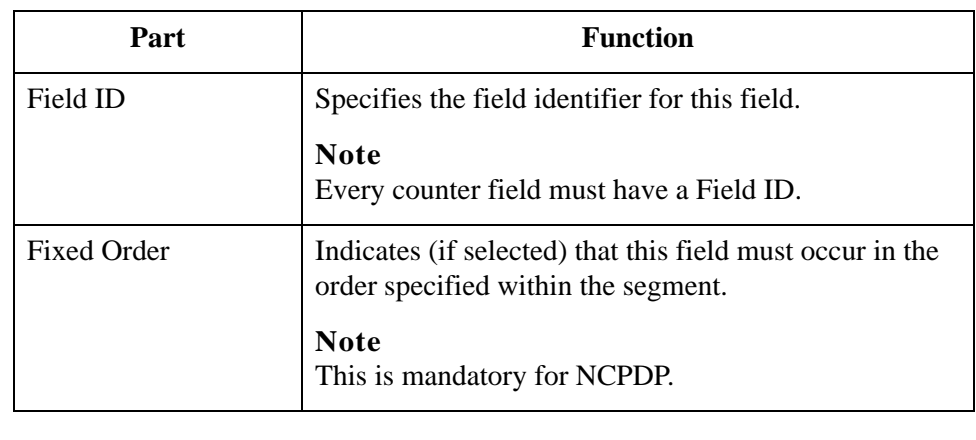

### **Repeat tab** The Repeat tab is used to set the minimum and maximum times that this counter field can repeat (loop). This diagram illustrates the Repeat tab.

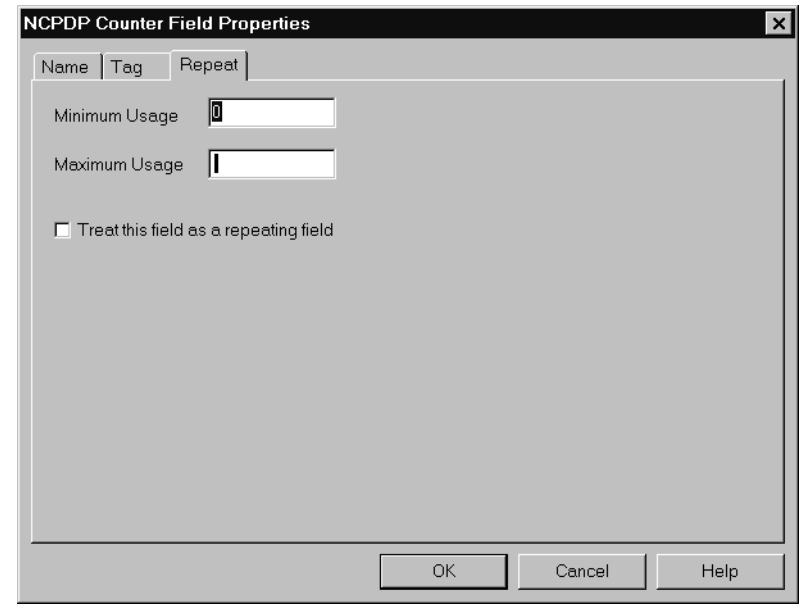

### **Repeat tab parts and functions**

This table lists the parts of the Repeat tab and their functions.

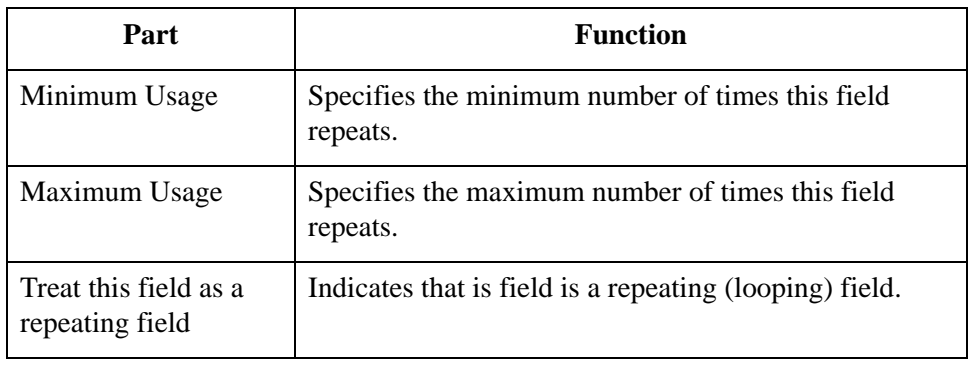

# Procedures **0**

# **Defining an NCPDP Batch File**

**Introduction** This section describes the two methods of creating the map components for an NCPDP batch file:

- ◗ Loading components from a DDF
- ◗ Manually creating the components

# **Loading an NCPDP DDF**

**Introduction** The simplest way to create the NCPDP side of your map is to load the appropriate NCPDP DDF that IBM supplied with your Sterling Gentran:Server product. Each DDF contains the required batch components as well as the transaction components. After you load the DDF, you can add, cut, and modify components to meet your needs.

#### **Reference**

See *[How to Copy the NCPDP DDFs](#page-39-0)* on page 3 - 4for more information.

**Procedure** Use this procedure to copy components from a translation object.

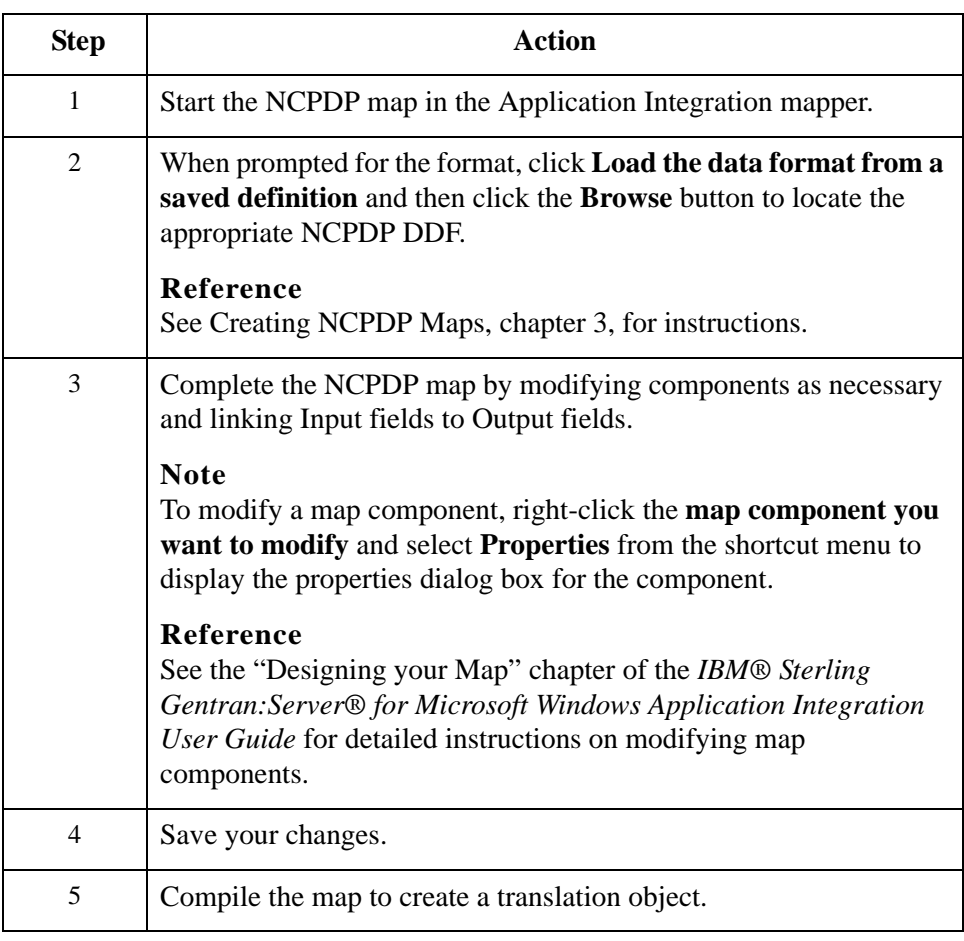

4 - 46

# **Manually Creating NCPDP Map Components**

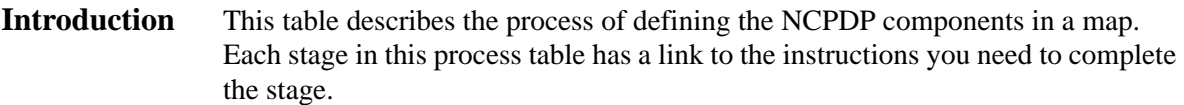

### **Process** This table describes the process for manually creating NCPDP map components.

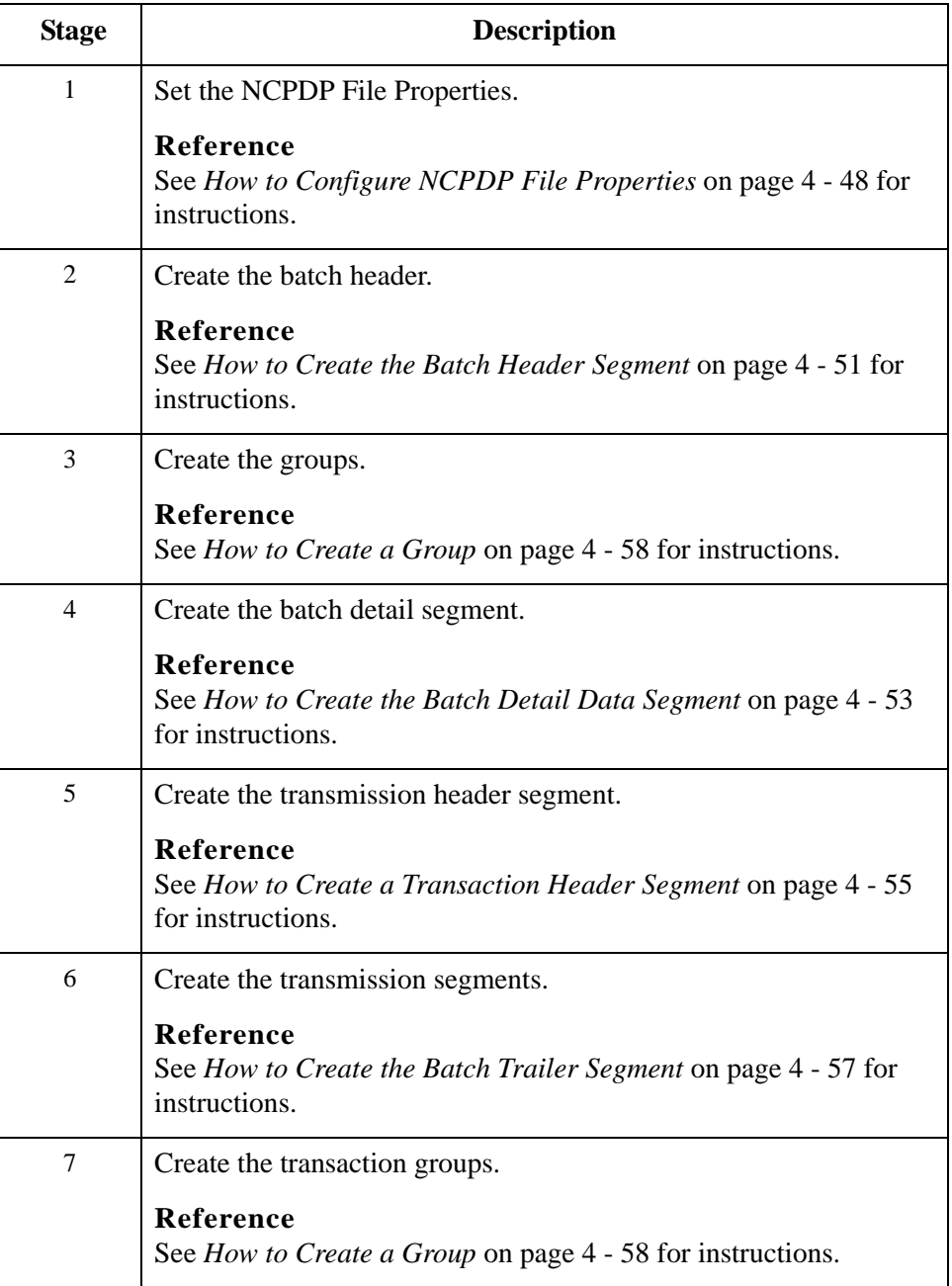

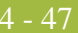

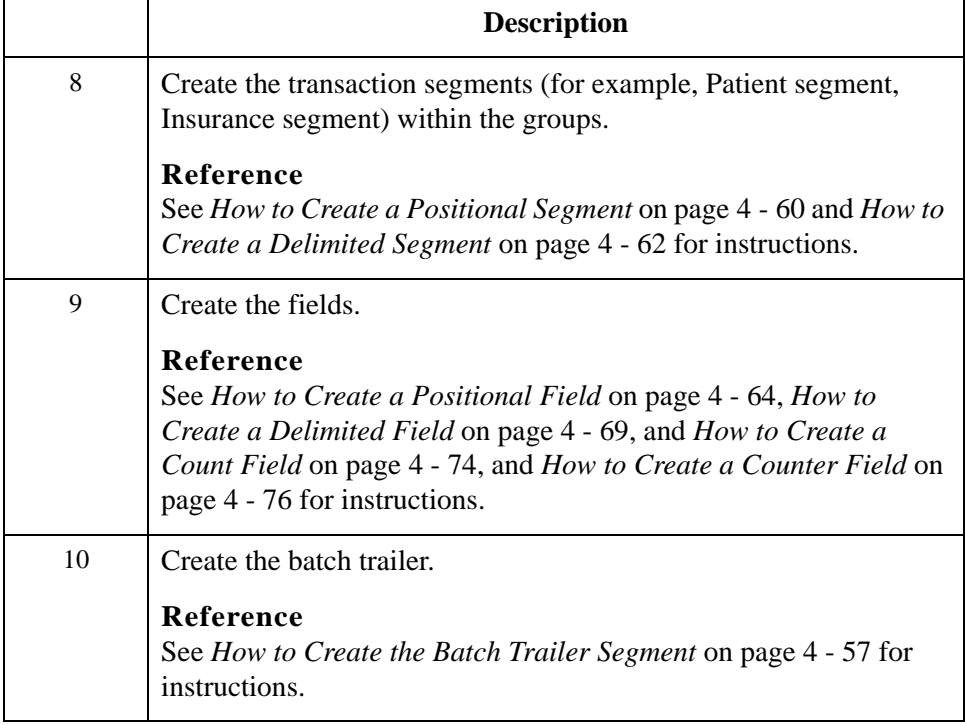

# <span id="page-97-0"></span>**How to Configure NCPDP File Properties**

### **Introduction** This topic explains how to set properties at the file level of the NCPDP side of a map. When the NCPDP File object is on the Input side of the map, the translator uses the properties to parse and validate Input data. When the NCPDP file object is on the Output side, the translator uses the properties to structure the Output.

### **Procedure** Use this procedure to set the NCPDP File Properties.

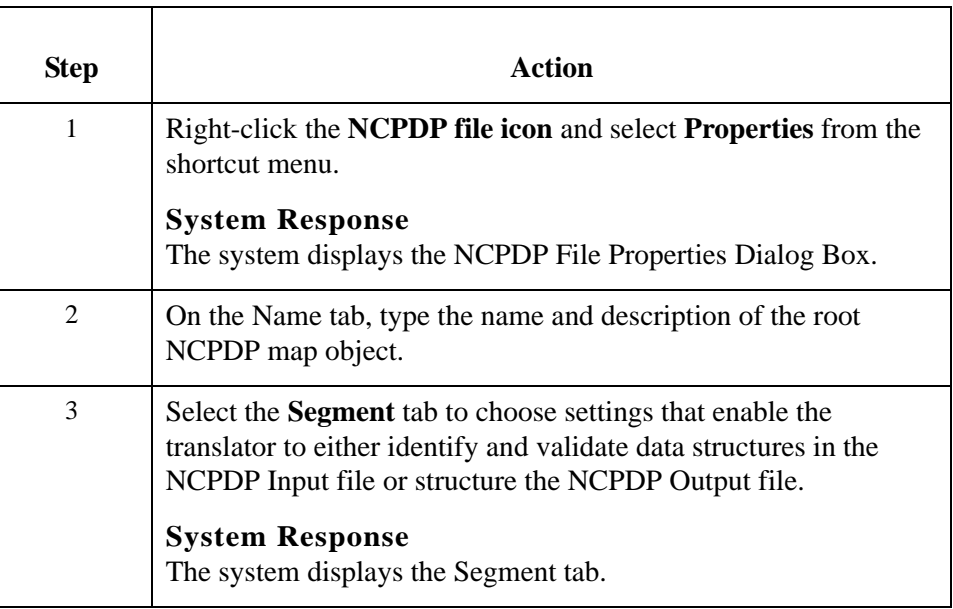

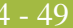

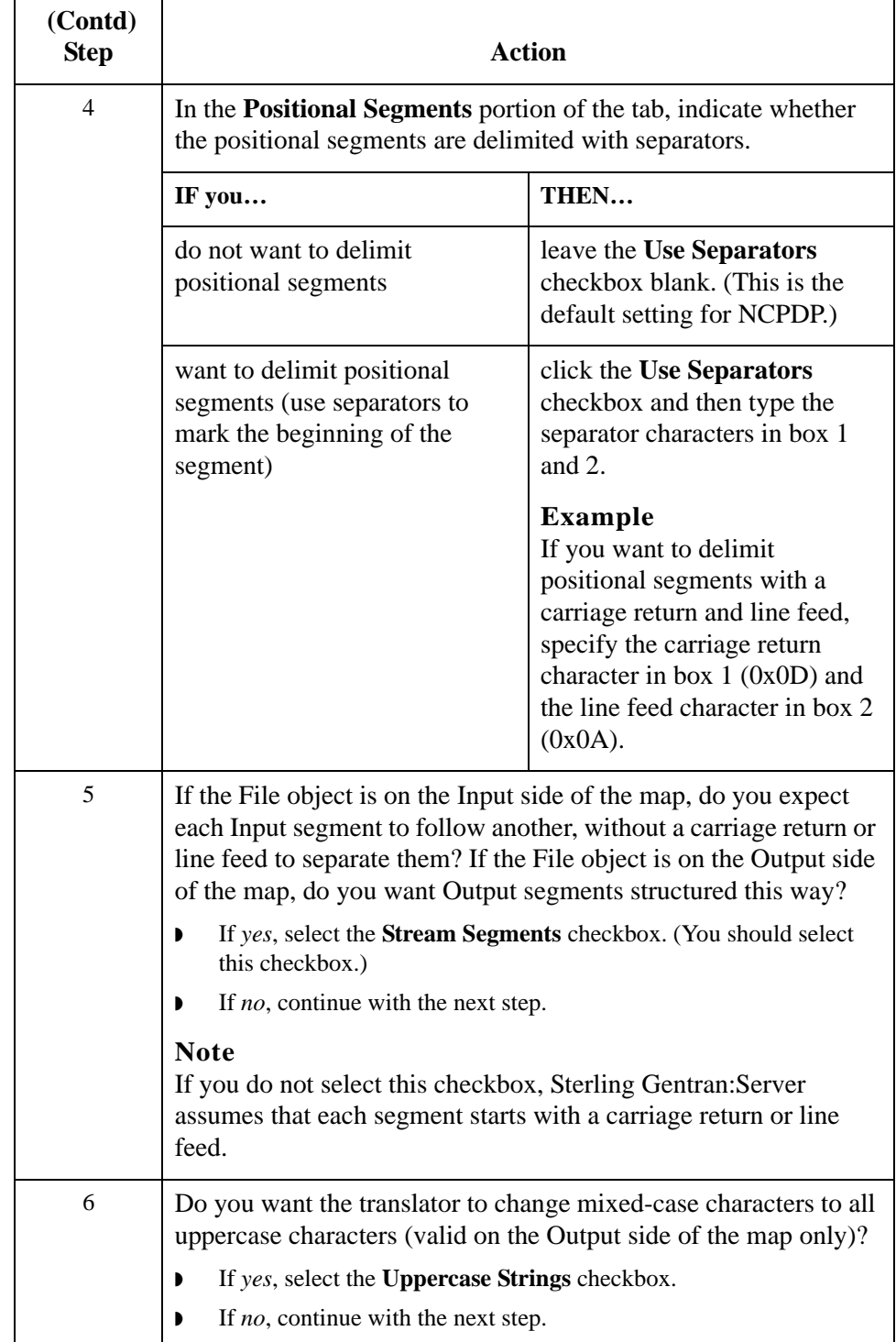

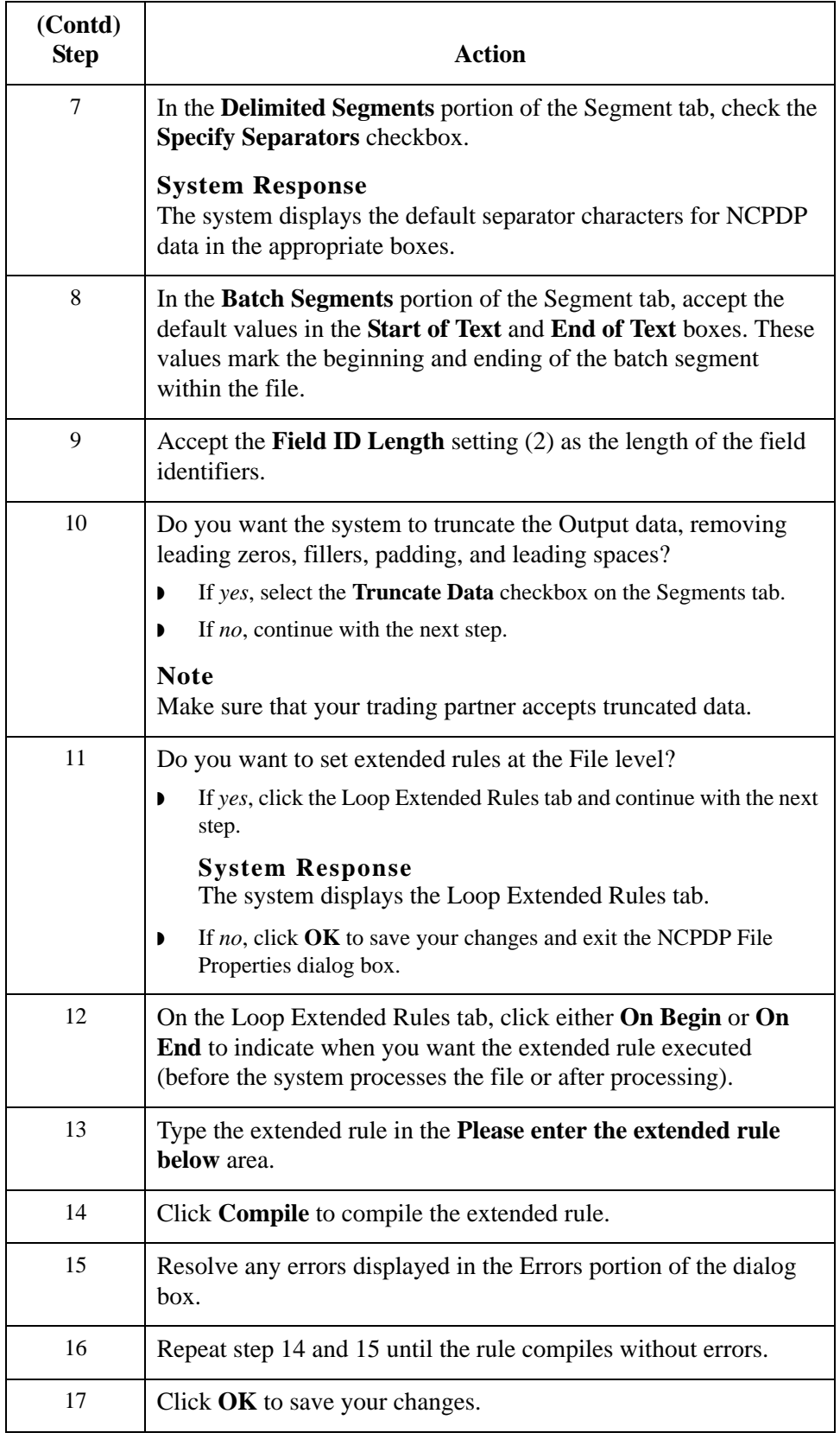

# <span id="page-100-0"></span>**How to Create the Batch Header Segment**

### **Introduction** The batch header segment is a positional segment that contains the Sender ID and Receiver ID. Each file can have only one batch header segment.

#### **Note**

For inbound transmissions, you must map the Batch Number field in the batch header. This is necessary because you must use the same value in the Batch Response Header segment.

### **Creating a batch header segment**

Use this procedure to create the batch header segment in the NCPDP side of a map.

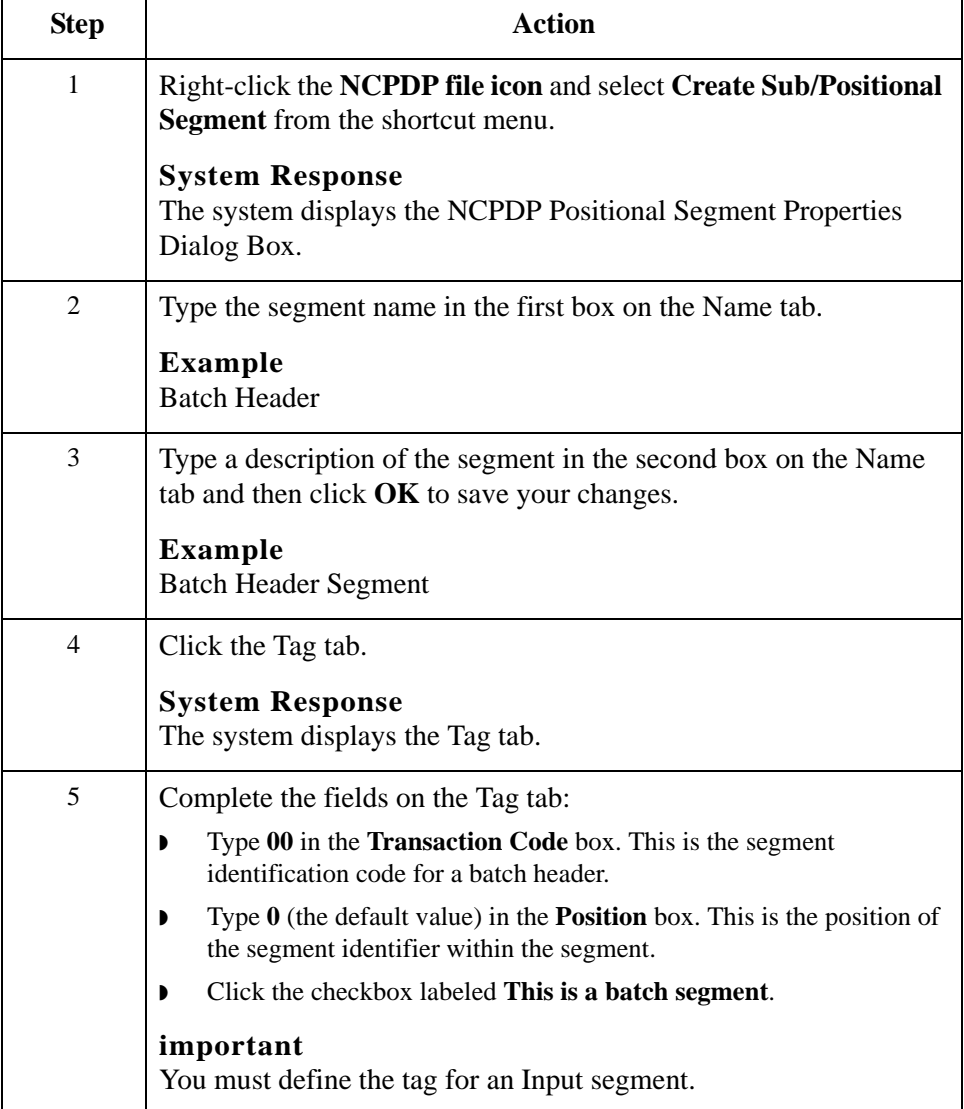

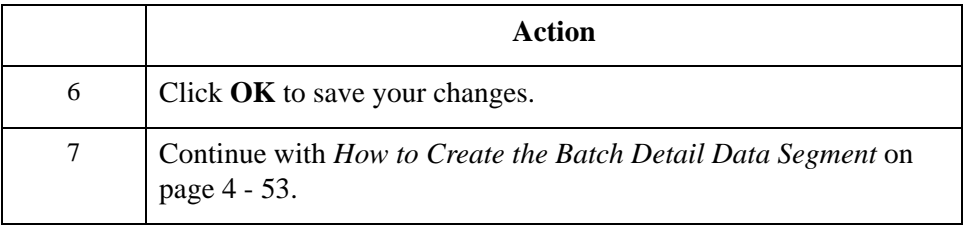

# <span id="page-102-0"></span>**How to Create the Batch Detail Data Segment**

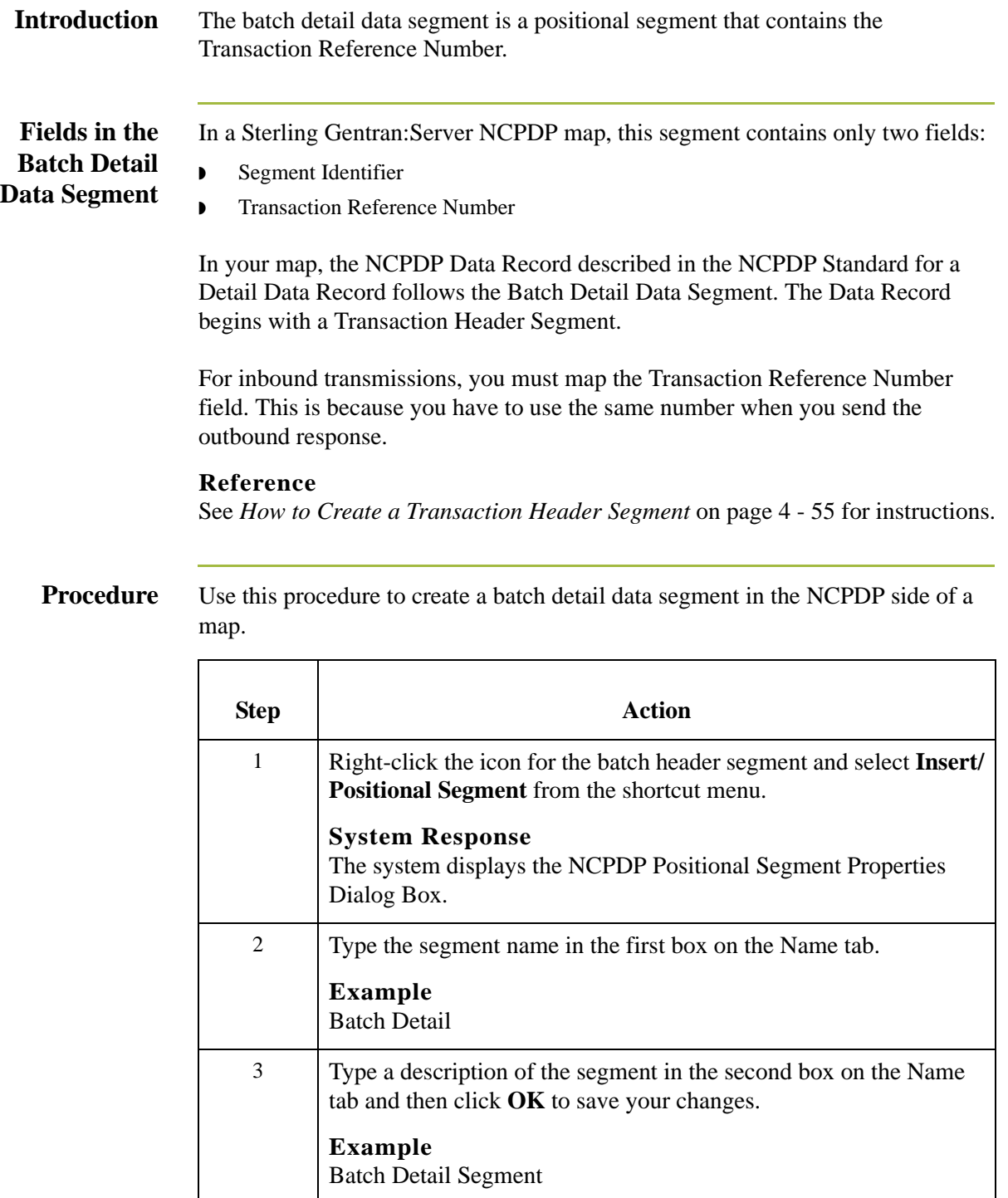

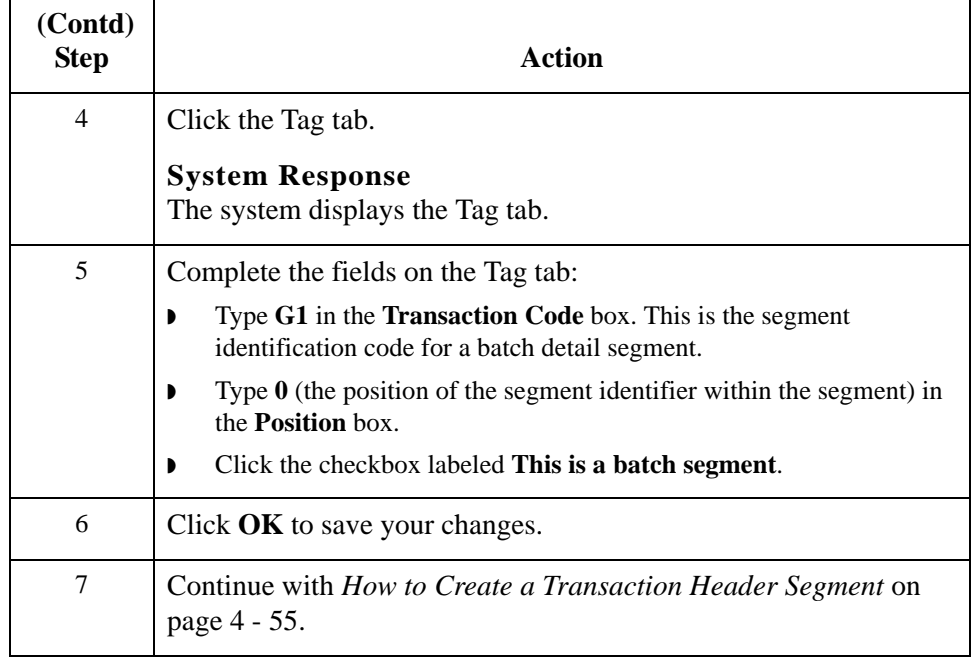

# <span id="page-104-0"></span>**How to Create a Transaction Header Segment**

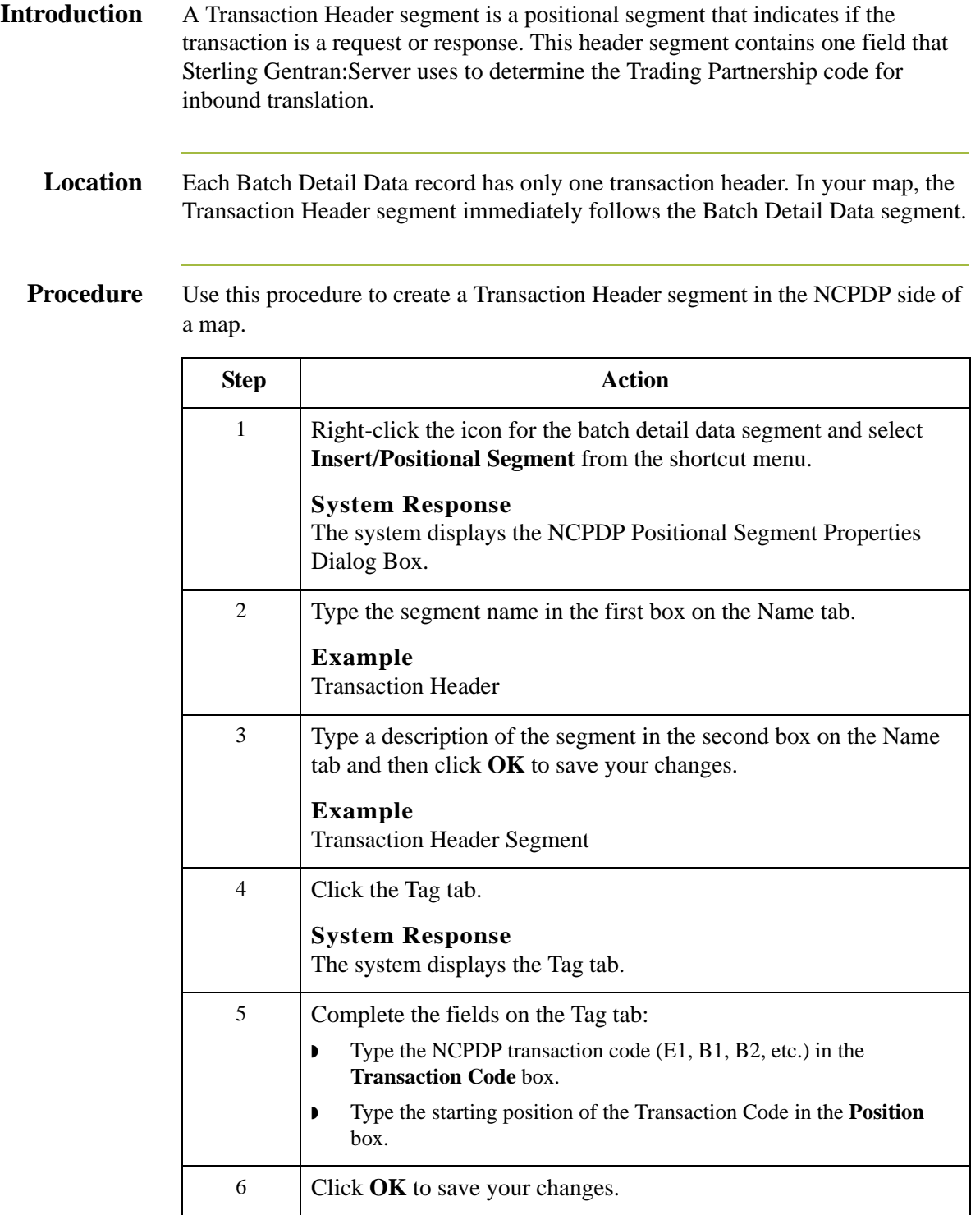

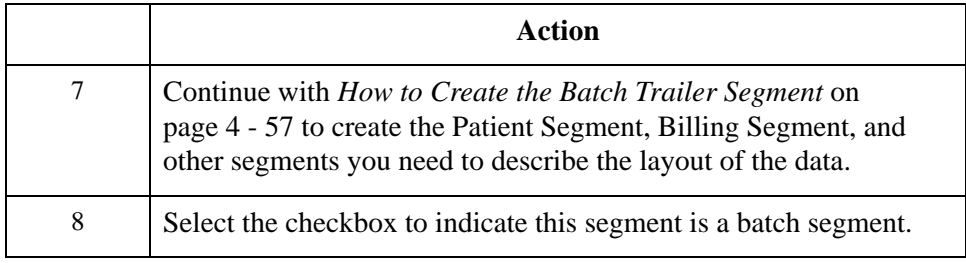

# <span id="page-106-0"></span>**How to Create the Batch Trailer Segment**

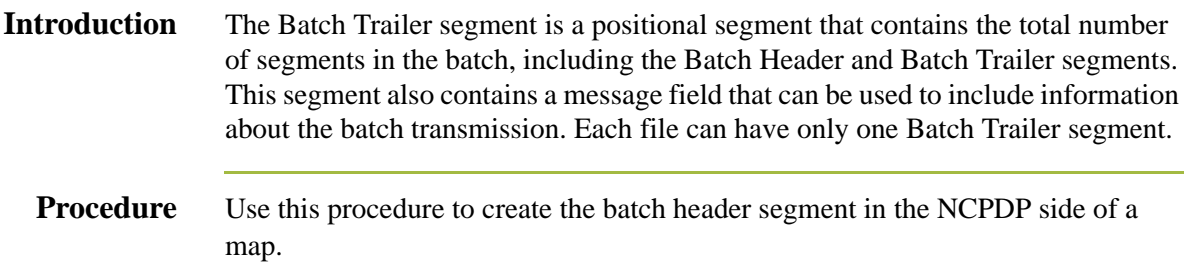

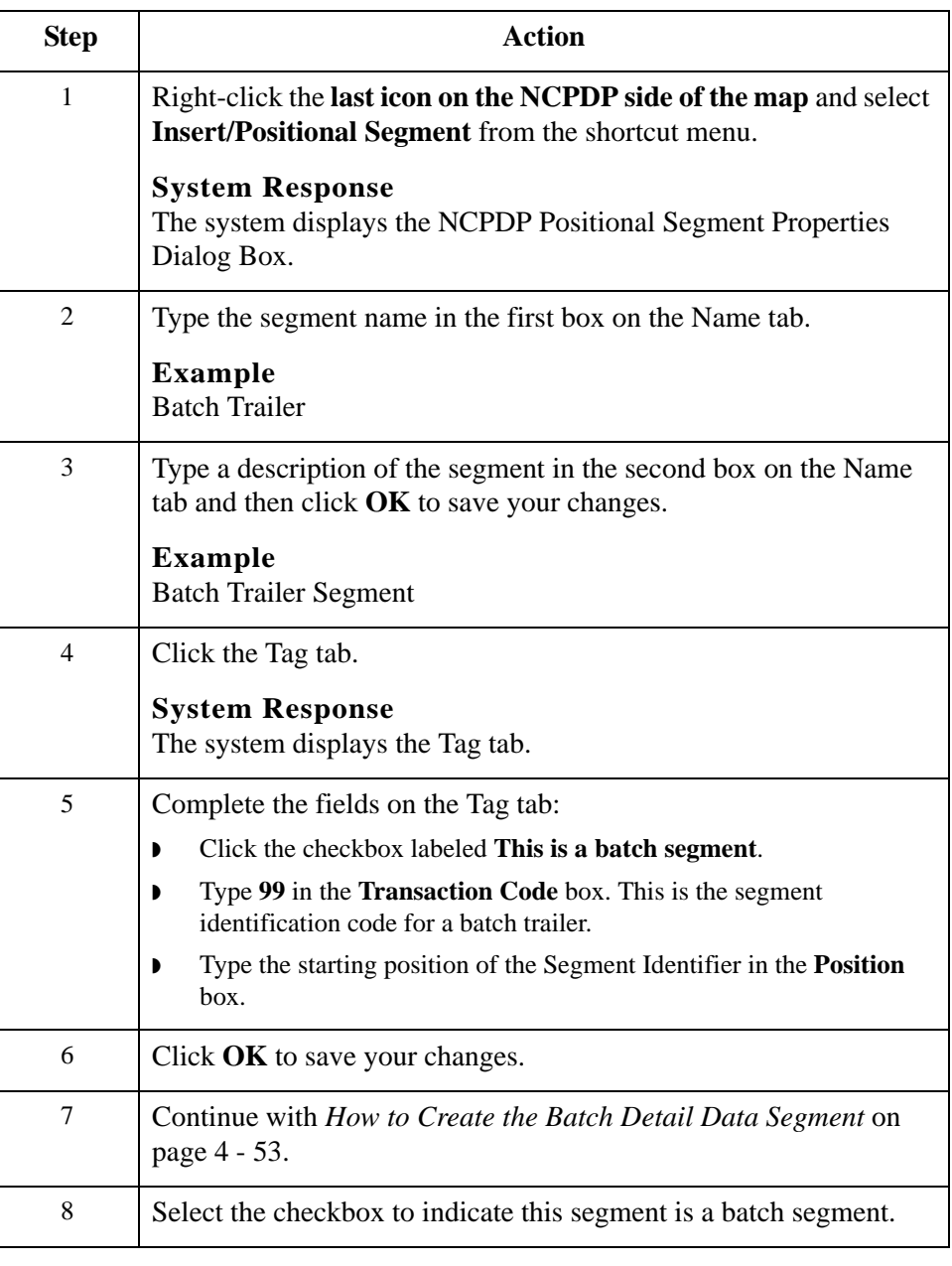

# <span id="page-107-0"></span>**How to Create a Group**

**Introduction** In an NCPDP map, a transaction is represented by a map group. A group contains related segments, groups, or both that repeat in sequence until either the data ends or the maximum number of times that the loop is allowed to repeat is exhausted. The system permits up to four repetitions. **Group separator character** In NCPDP transmissions, a group separator character denotes the start of a transaction (except for Eligibility Verification transactions). You can choose to have Sterling Gentran:Server insert the NCPDP group separator character when you create or modify a map group. **Reference** See *[Separator characters](#page-23-0)* on page 2 - 6 for information about the group separator character.

### **Procedure** Use this procedure to create a group in a map.

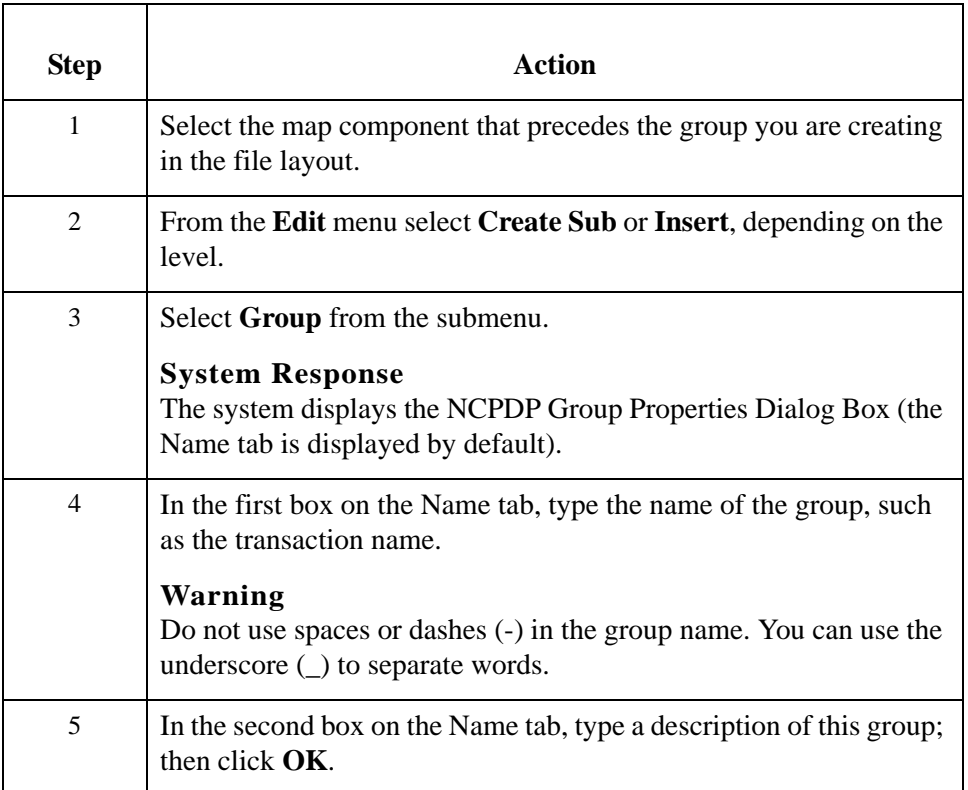
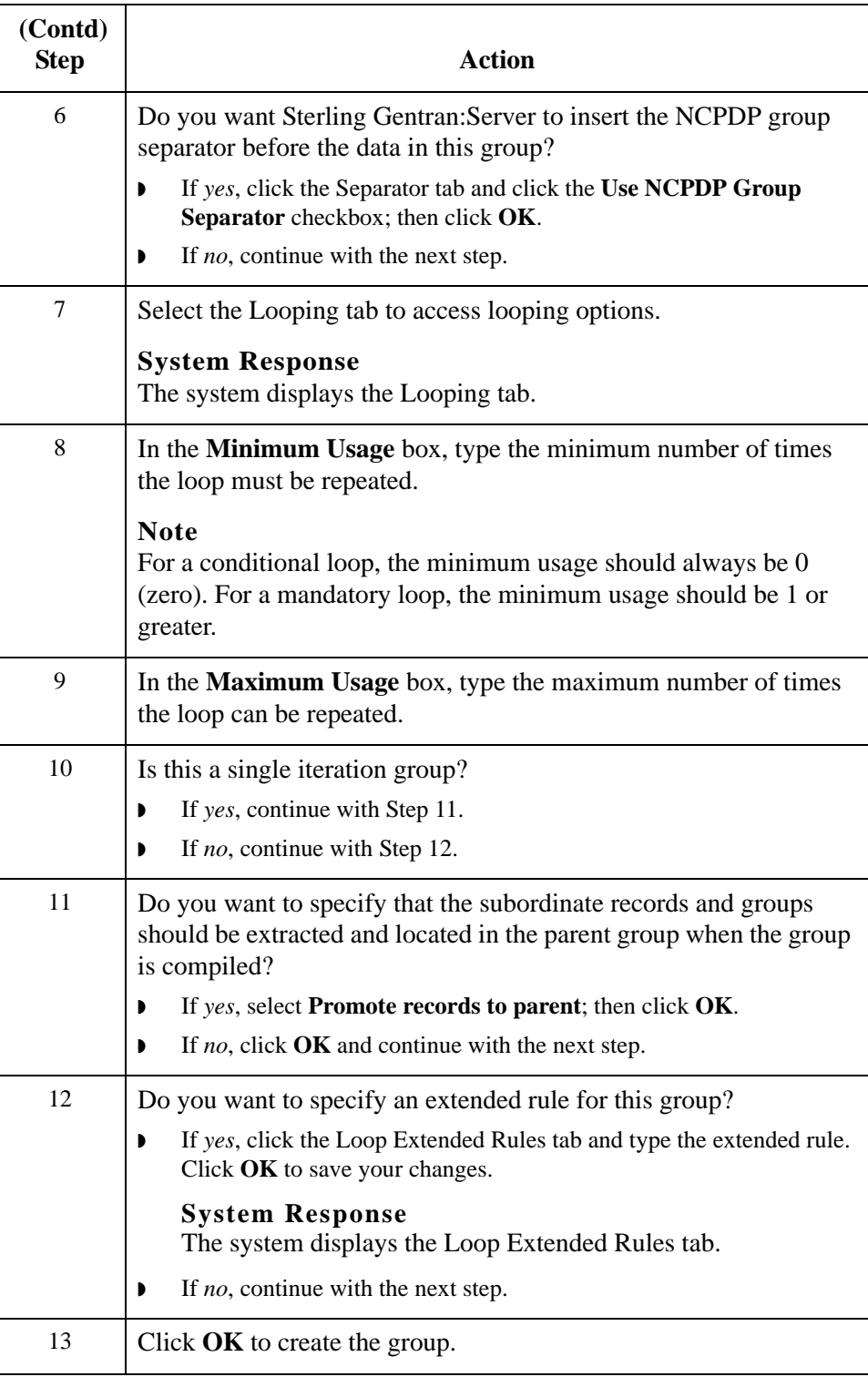

4 - 60

## **How to Create a Positional Segment**

## **Introduction** The fields in positional segments are always in fixed positions and do not require separators. The NCPDP Positional Segment Properties tab enables you to specify an identifying value for a positional segment, the loop usage and type, and constants.

### **Procedure** Use this procedure to create a positional segment in the NCPDP side of a map.

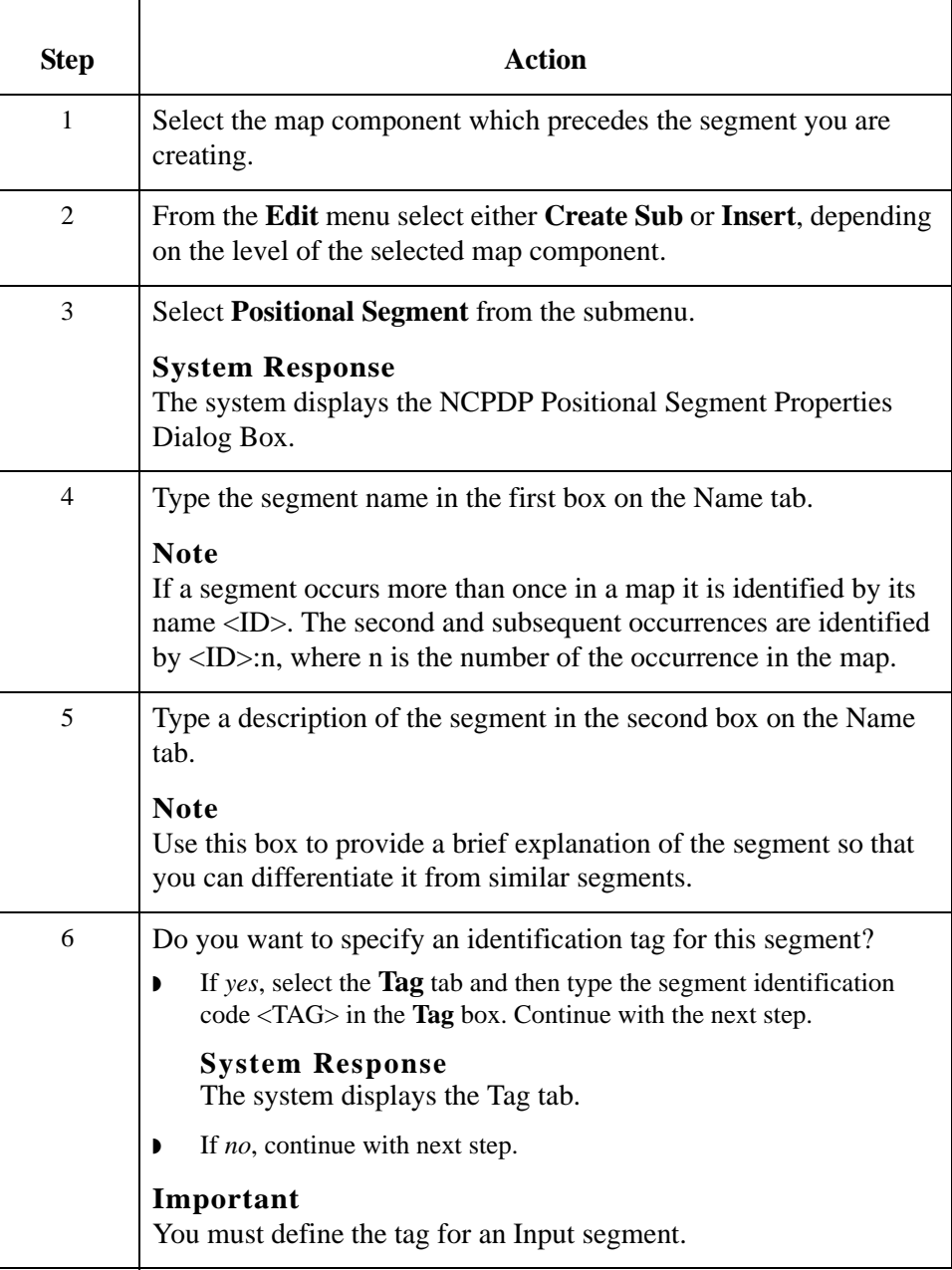

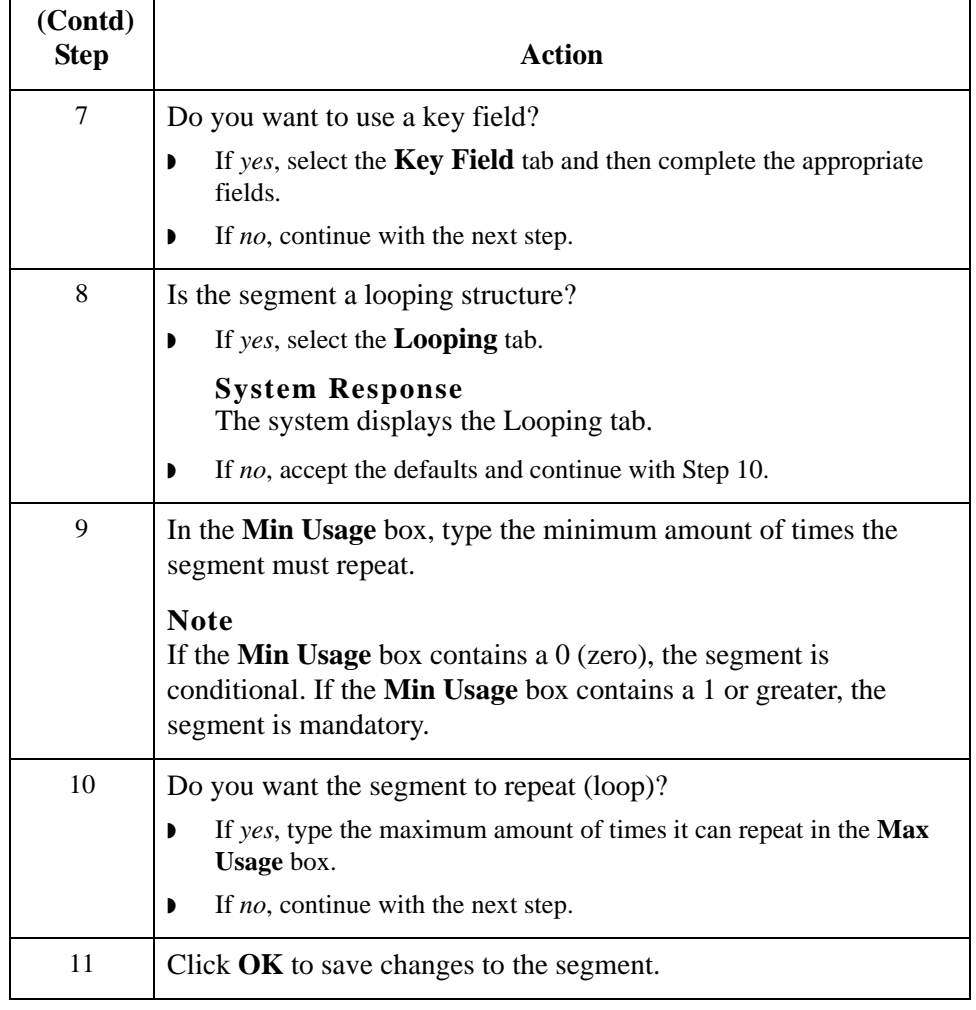

## **How to Create a Delimited Segment**

**Introduction** The Patient, Insurance, Claim, Pharmacy Provider, and other transaction-level segments are delimited segments. Delimited segments and their fields require separators because their lengths are variable. The NCPDP Delimited Segment Properties dialog box enables you to create a delimited segment.

### **Procedure** Use this procedure to create a delimited segment in the NCPDP side of a map.

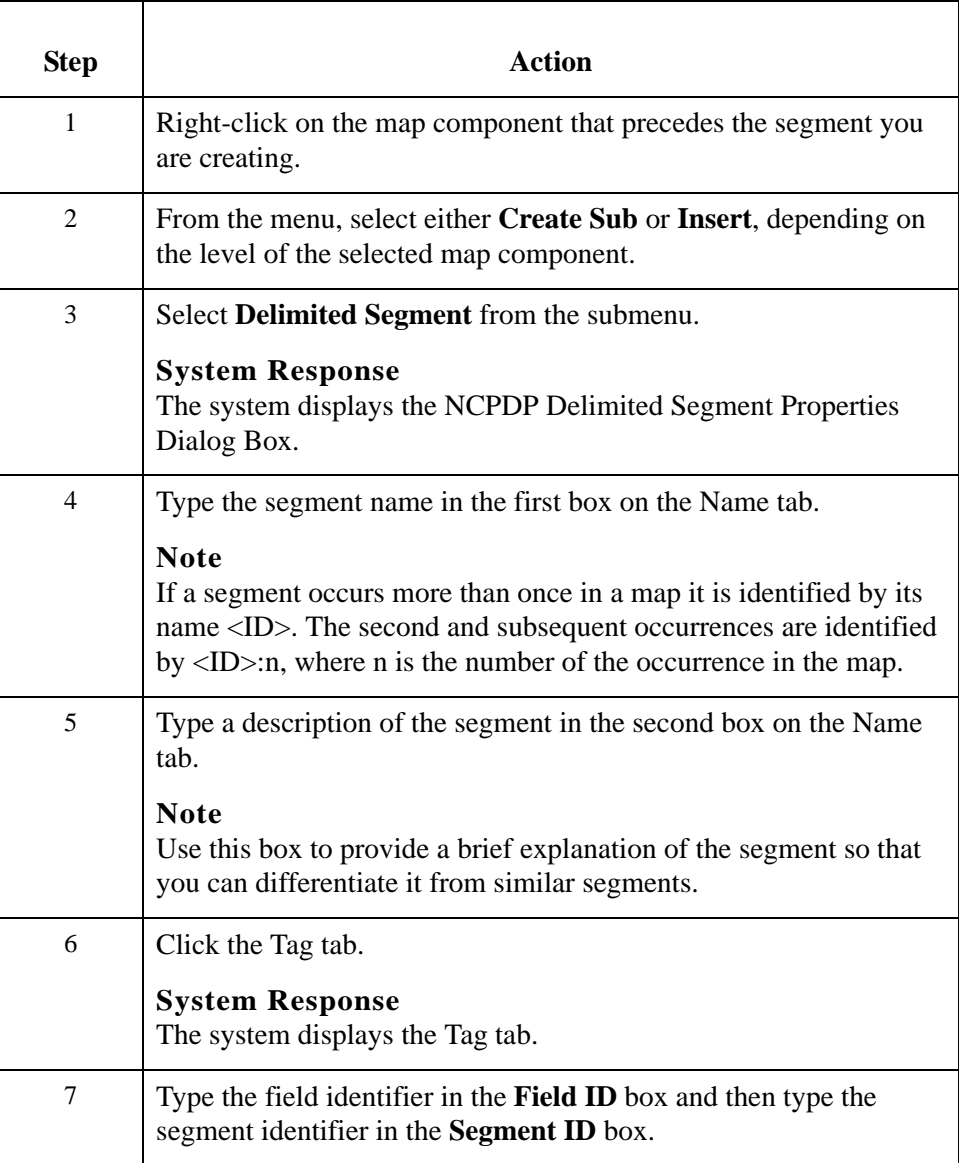

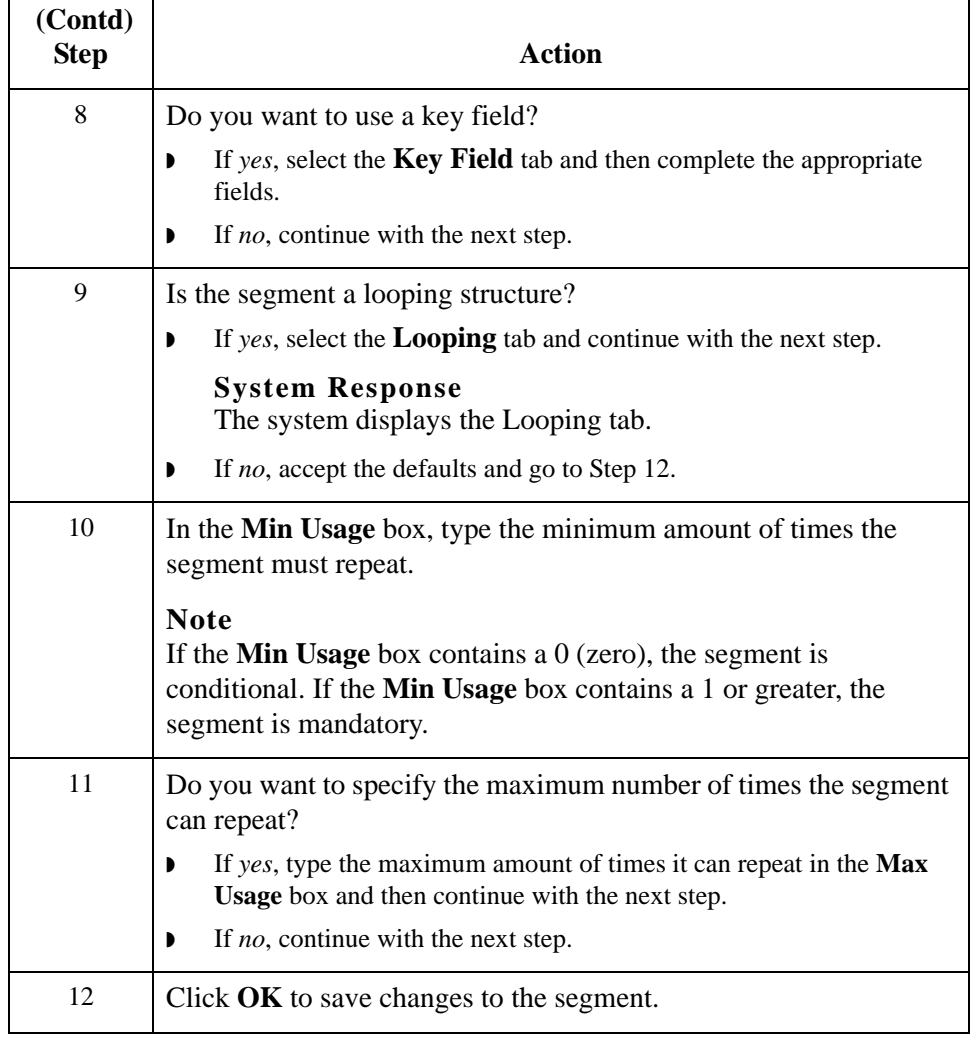

## **How to Create a Positional Field**

### **Introduction** There are two ways to add positional fields to a map.

- ◗ If you have only one field to add, use the **Create Sub** function. This topic contains the procedure for using this function.
- ◗ If you need to add multiple positional fields to a record, use the **Positional Field Editor**. Create the fields for the first record, and then proceed with each sequential record.

### **Reference**

See *[Positional Field Editor](#page-114-0)* on page 4 - 65 for instructions on using the Positional Field Editor to create multiple fields.

### **Create sub procedure**

Use this procedure to create a positional field in the NCPDP side of a map.

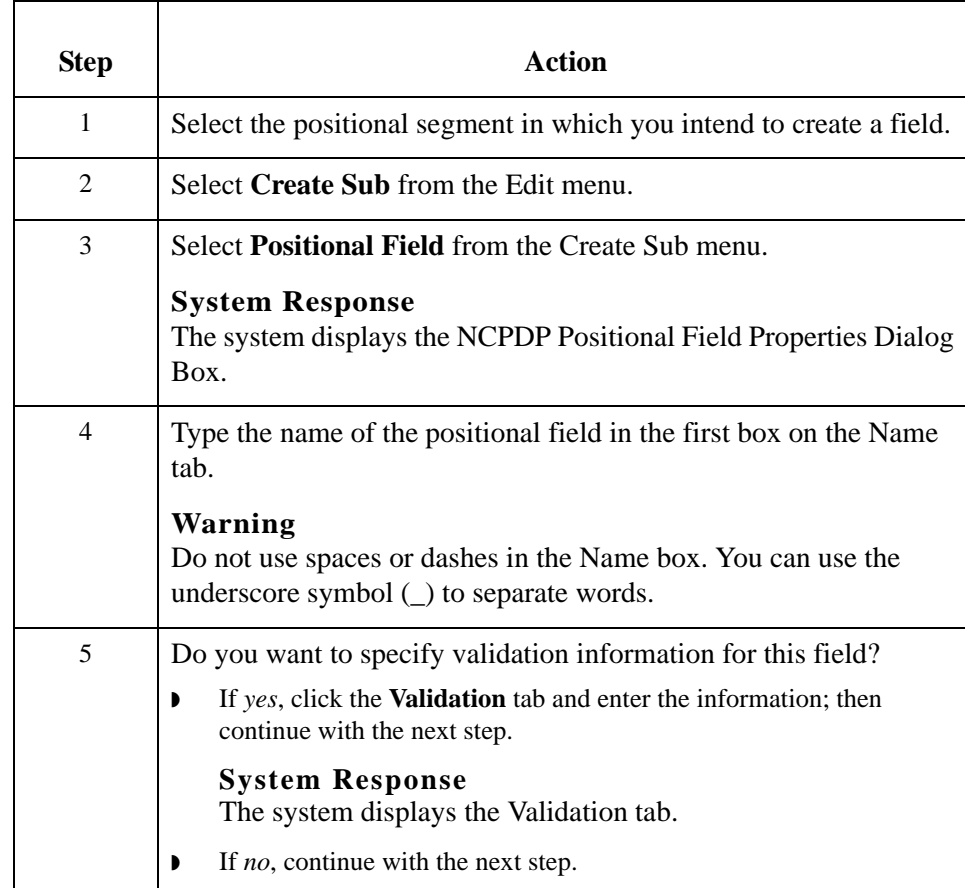

### 4 - 64

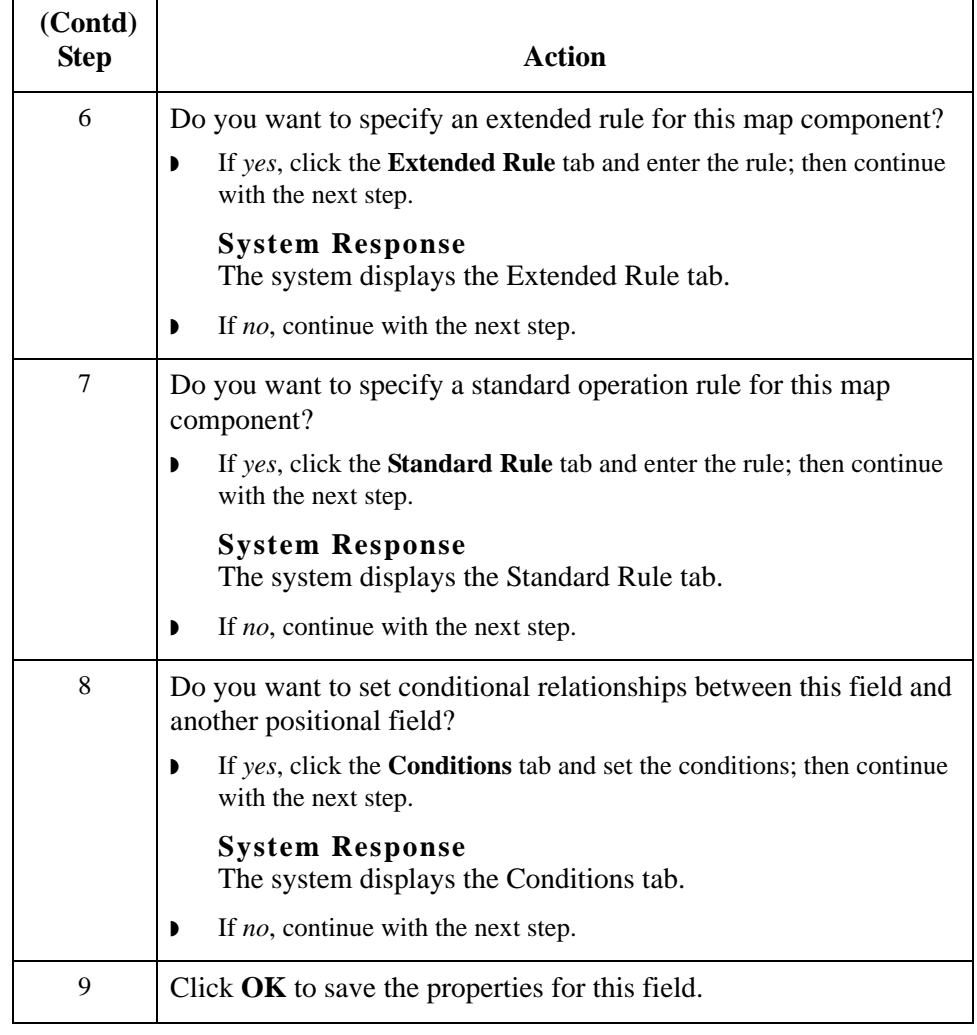

<span id="page-114-0"></span>**Positional Field Editor** Use this procedure to create positional fields for a record.

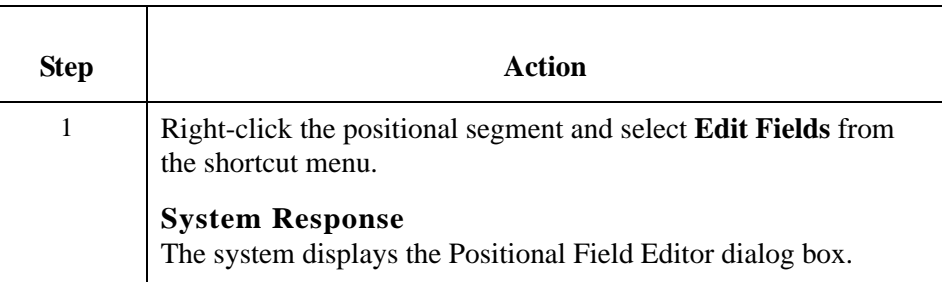

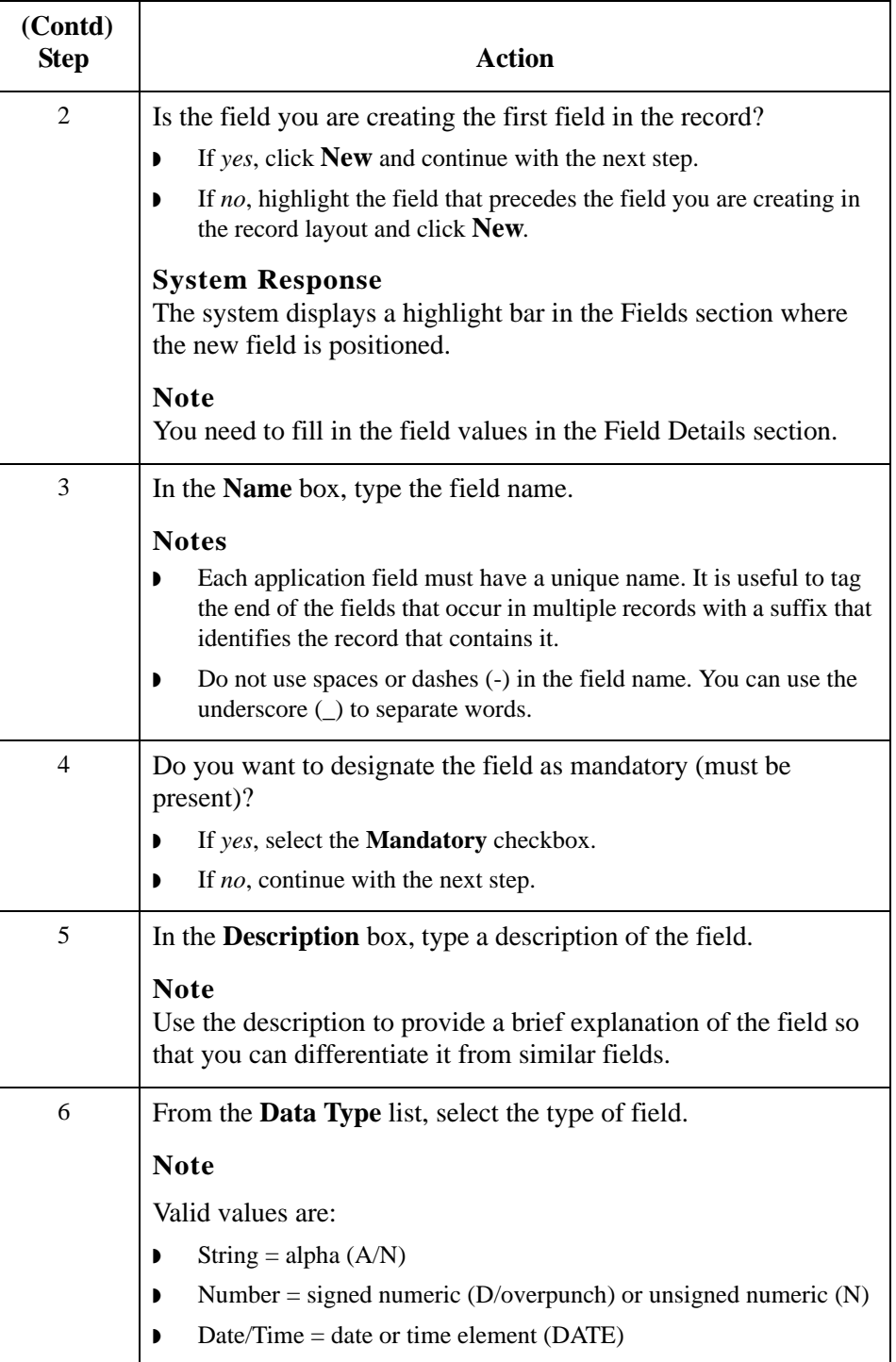

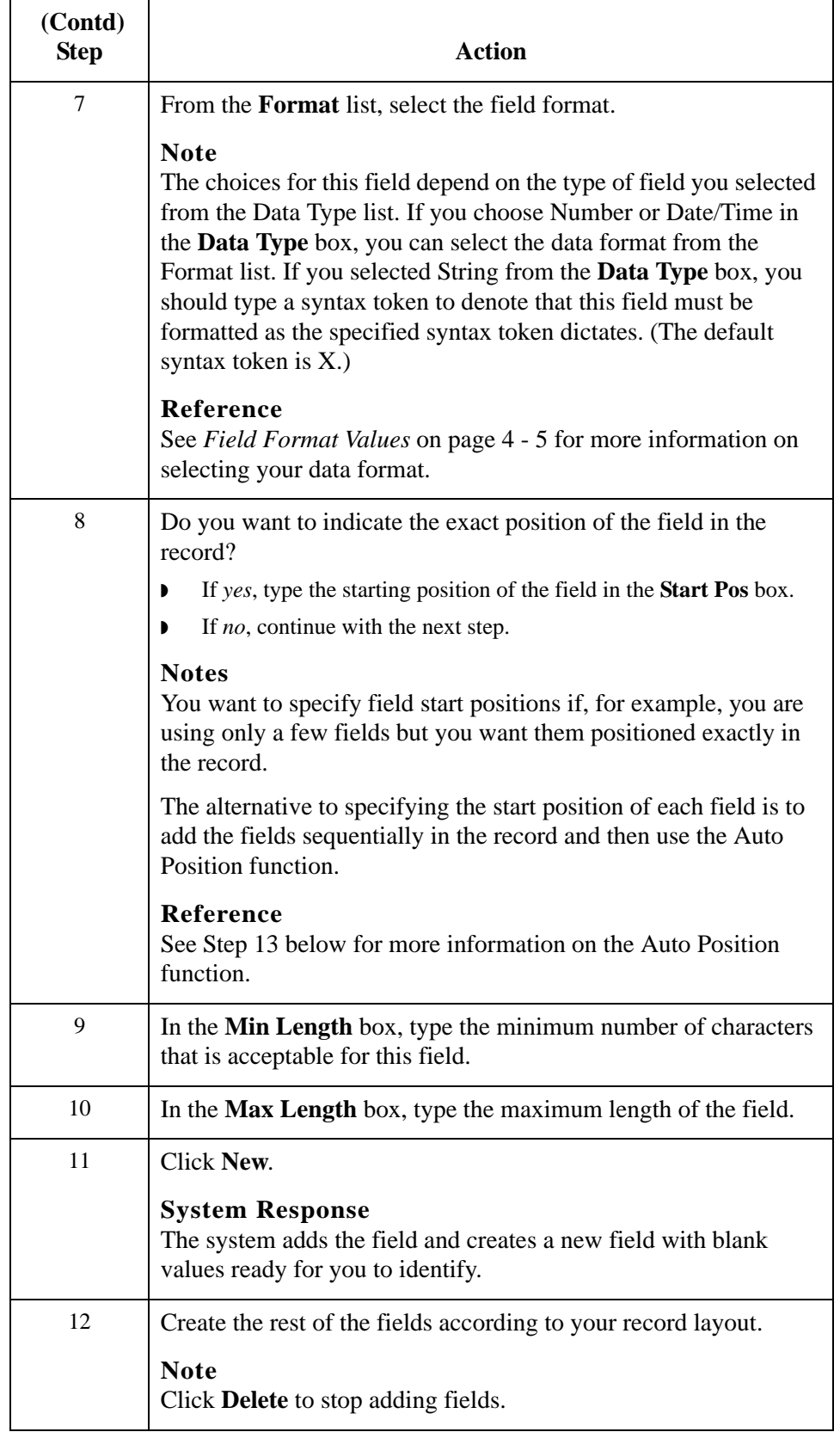

<span id="page-117-0"></span>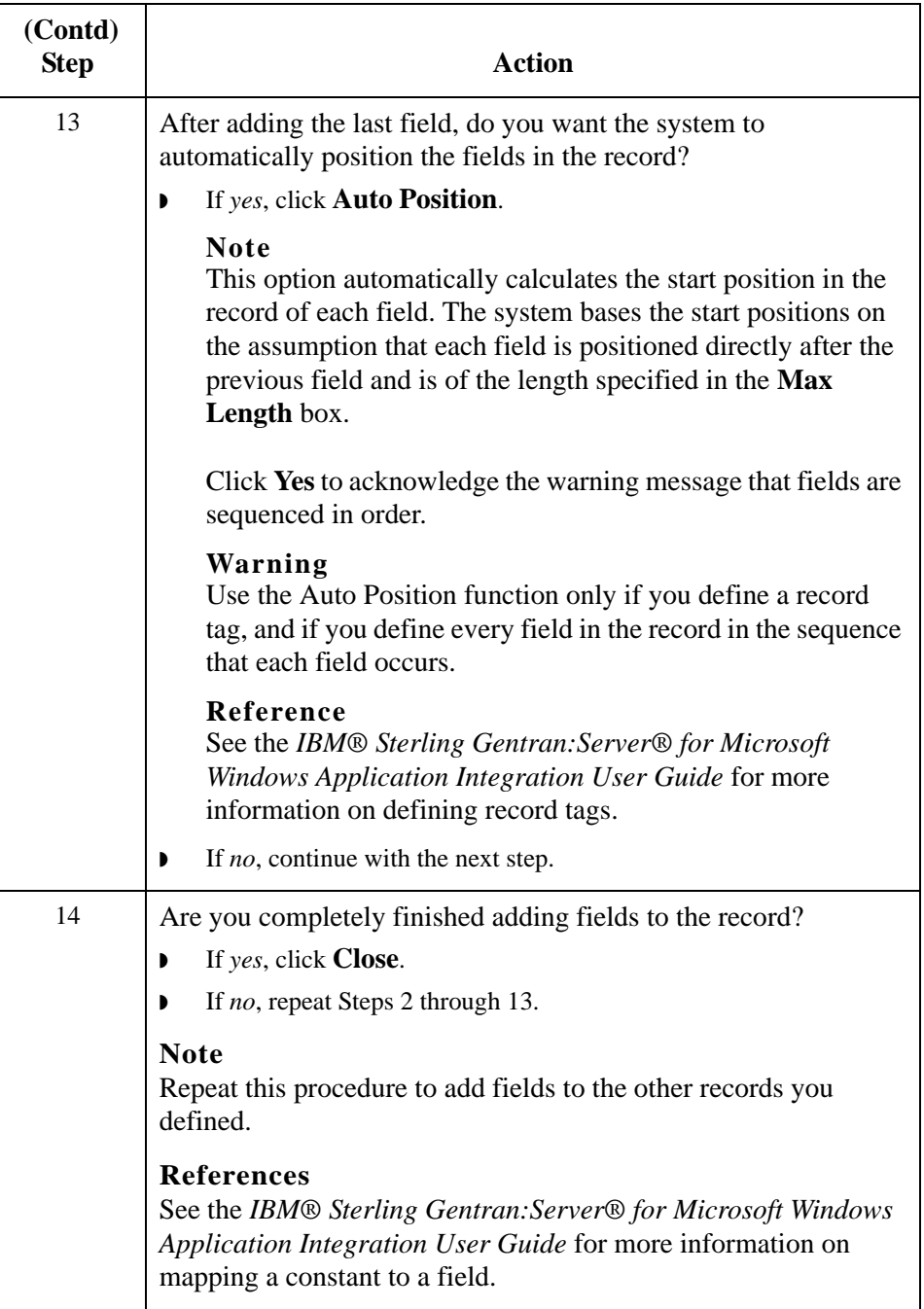

## **How to Create a Delimited Field**

**Introduction** Each NCPDP delimited segment contains a group of logically-related data fields, separated by the field delimiter character. This topic explains how to create a delimited field.

## **Procedure** Use this procedure to create a delimited field.

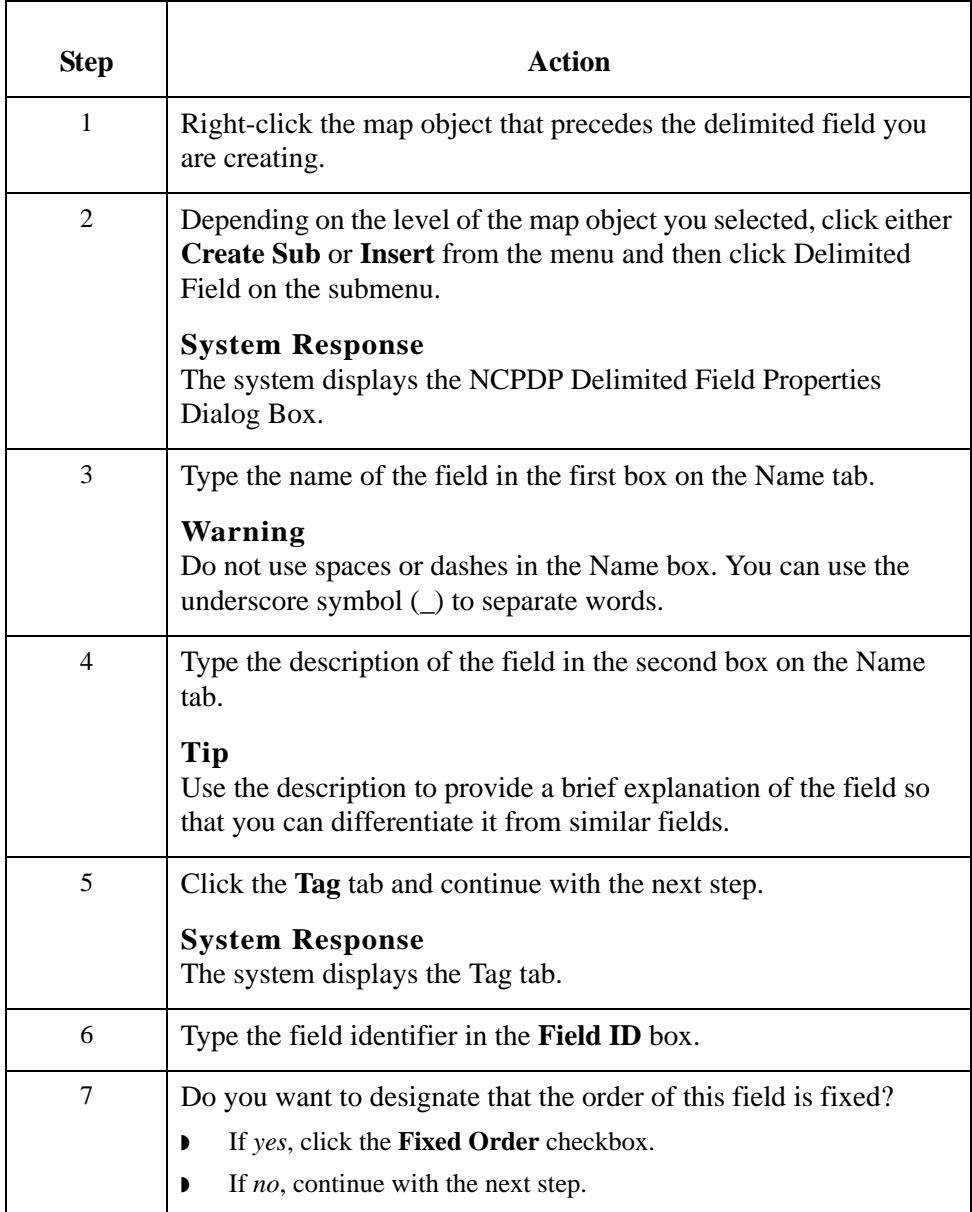

HIPAA and NCPDP Compliance Guide Sterling Gentran:Server – May 2011

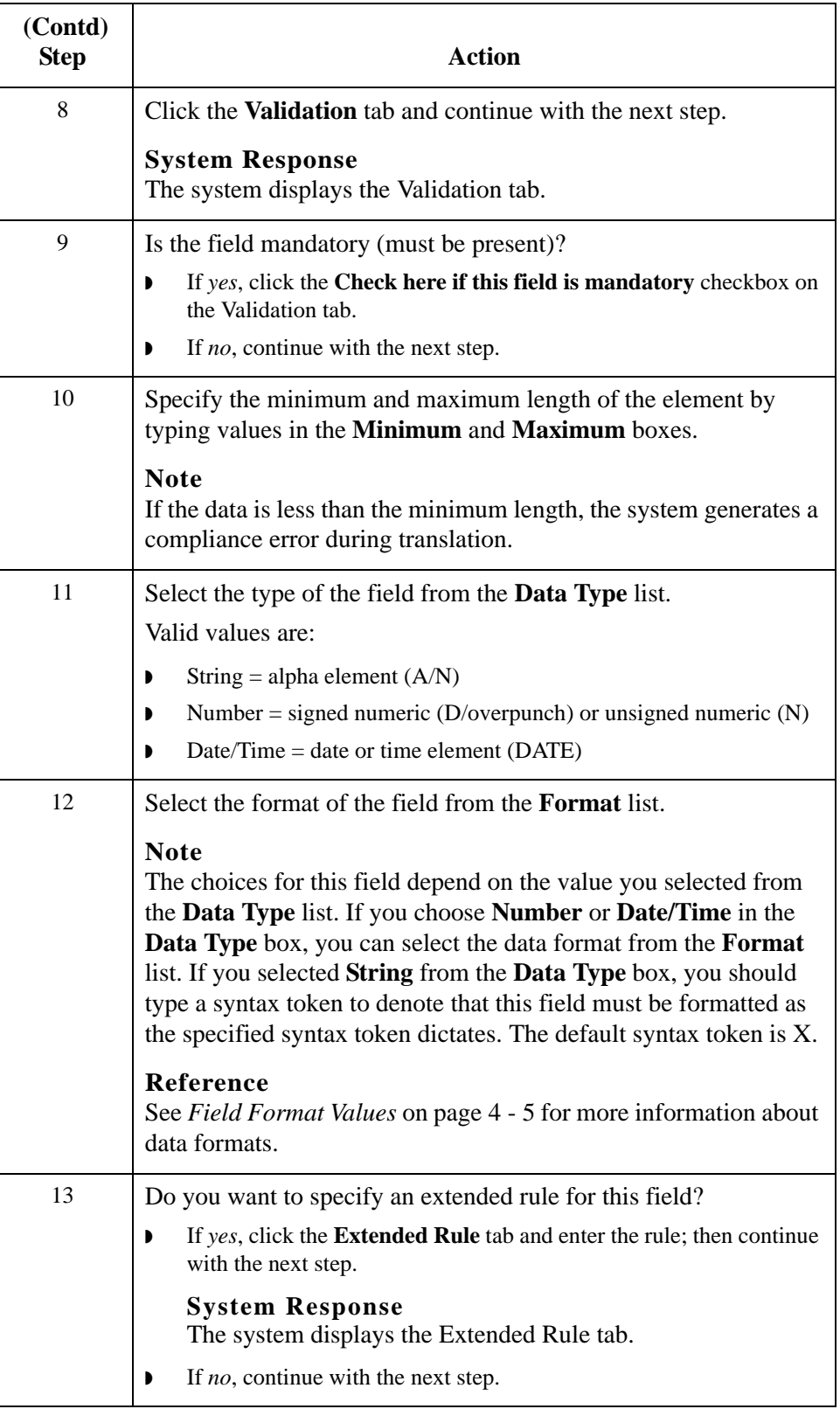

F

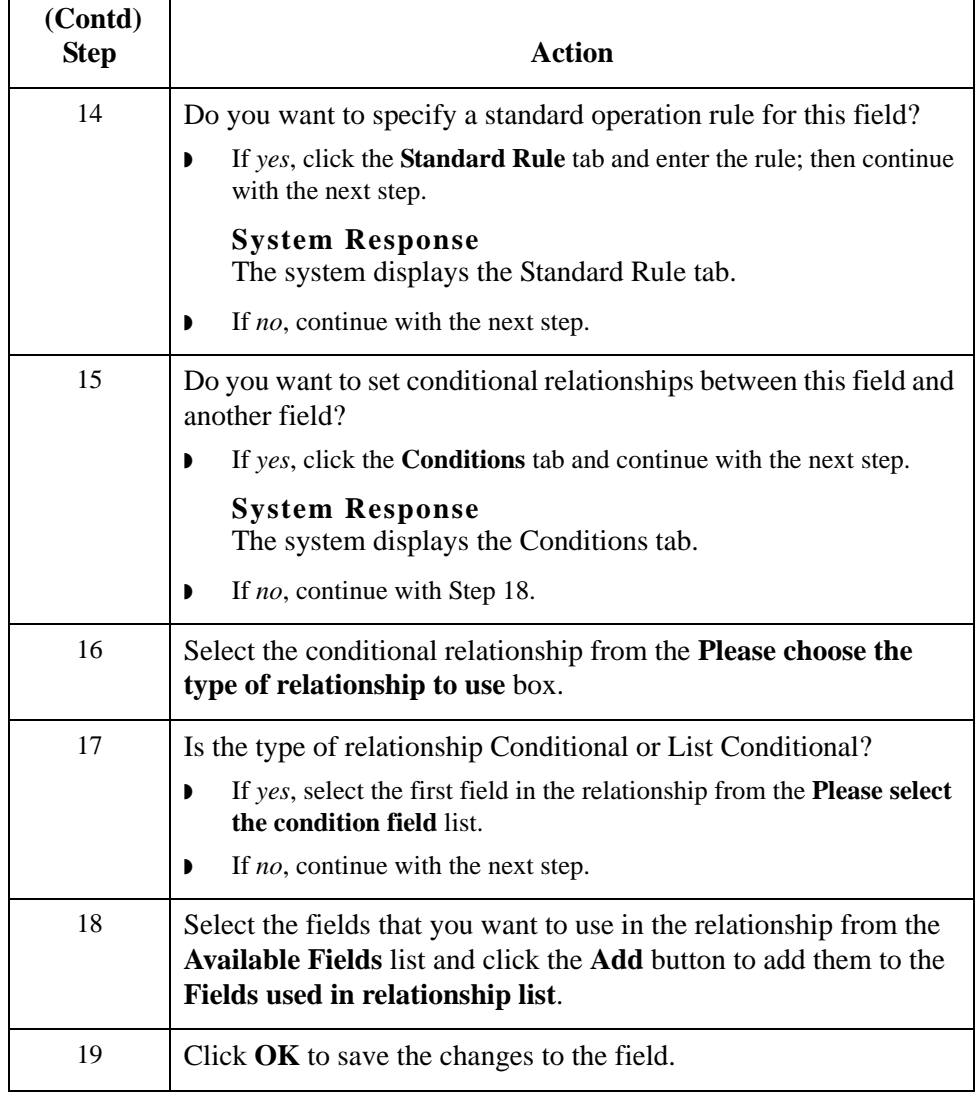

## **Repeating Fields**

**Introduction** Repeating fields within a segment occur as logical groups and must be submitted as a set. Only fields that are designated as repeating fields (looping fields) in the NCPDP Telecommunication Standard can be repeated. Count and counter fields identify repeating fields.

- **•** A **count field** is used to specify the total number of repetitions of the fields in a grouping. All repeating fields must have a count field that accompanies the repeating field in the transaction.
- ◗ A **counter field** identifies a specific repeating loop in a series of loops, in sequential order. It is synonymous with occurrence number. Counter fields may occur multiple times with their associated repeating fields.

### **Example**

In a repetition of four, the first occurrence of the field or set/logical grouping is preceded by a counter field with a value of 1. The second occurrence of that field or grouping is preceded by a counter with a value of 2, and so on.

### **Reference**

See your *NCPDP Telecommunication Standard Implementation Guide* for information about how the standard uses count and counter fields.

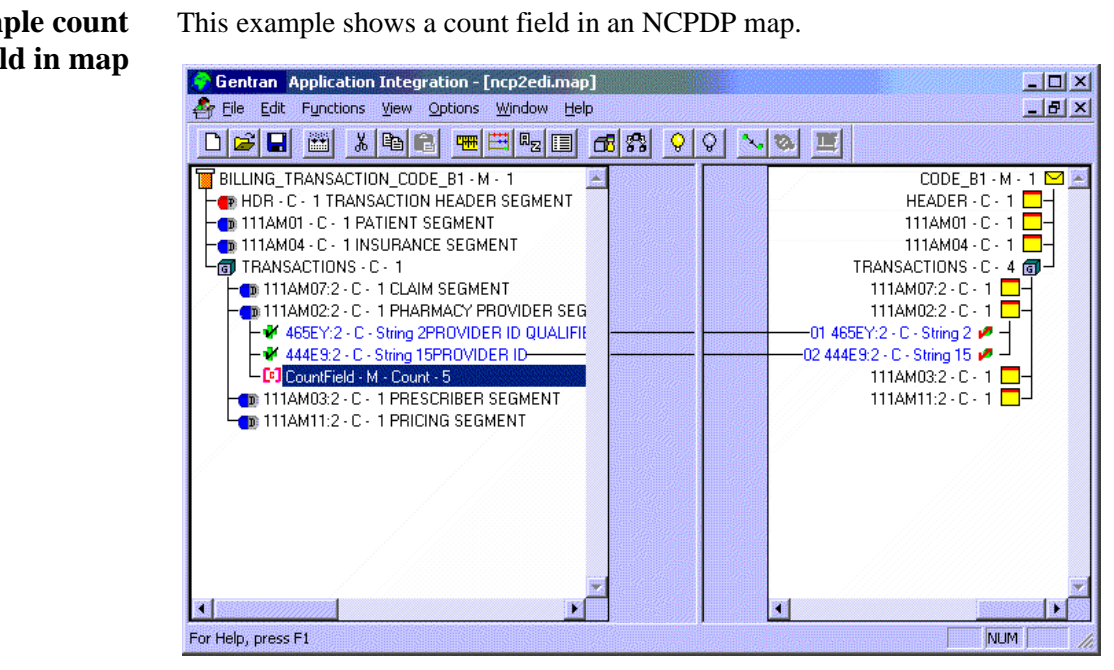

### **Example count field in map**

## **Example counter field in map**

This example shows a counter field in an NCPDP map.

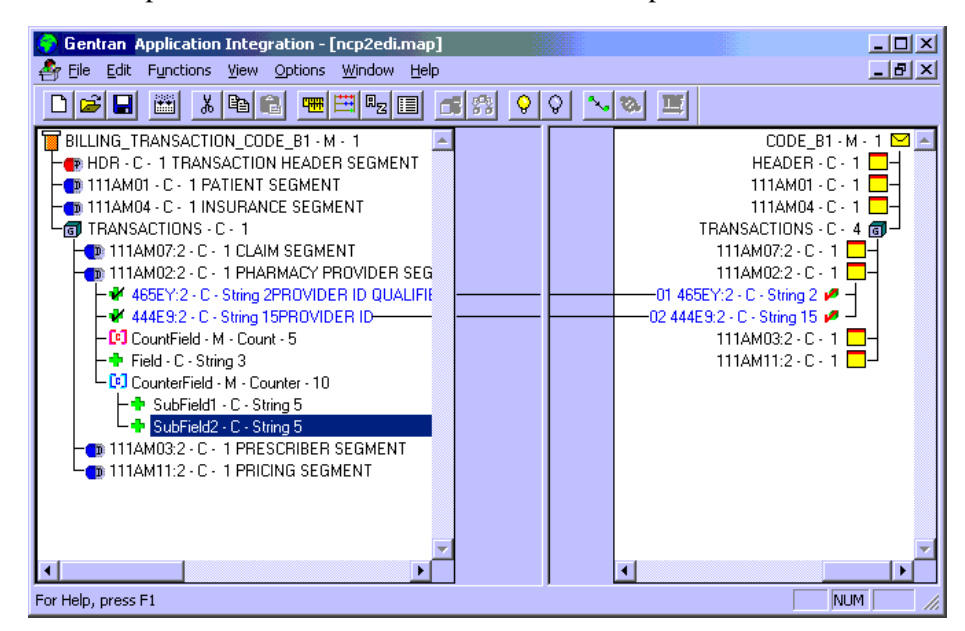

This counter field has two subfields. The second subfield is selected.

## **How to Create a Count Field**

**Introduction** Count and counter fields are repeating fields. A **count field** is used to specify the total number of repetitions that follow the fields in a grouping.

**Procedure** Use this procedure to create a count field.

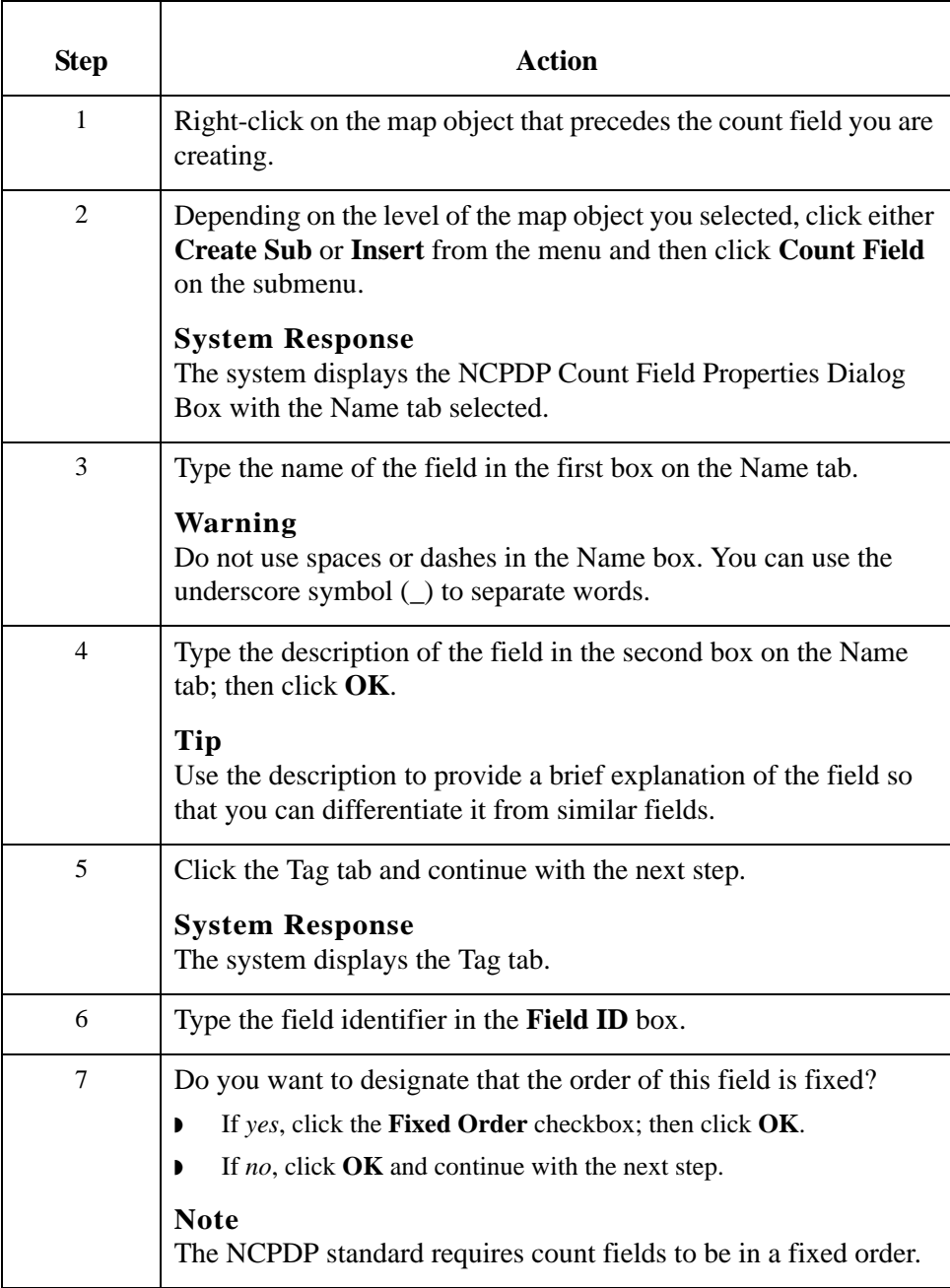

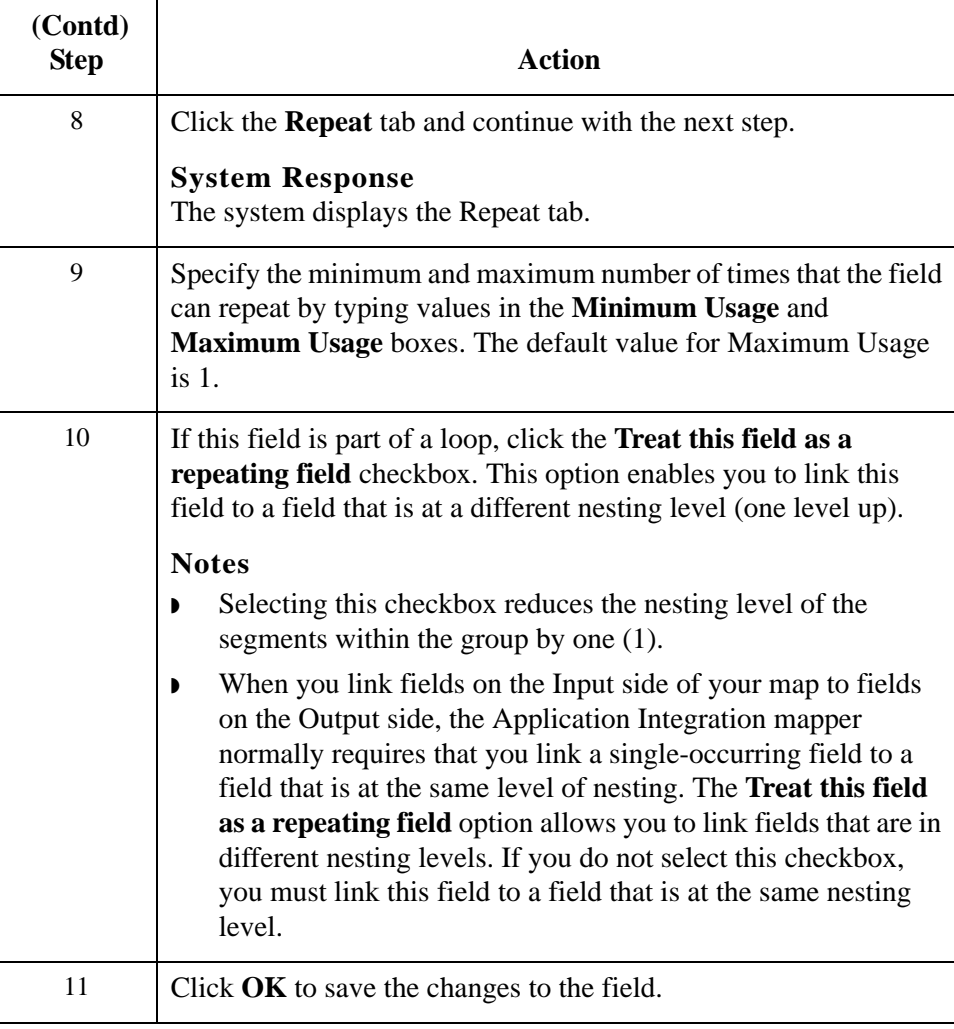

## **How to Create a Counter Field**

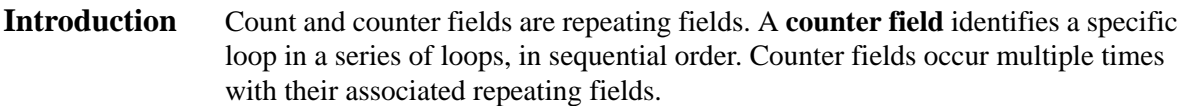

## **Procedure** Use this procedure to create a counter field.

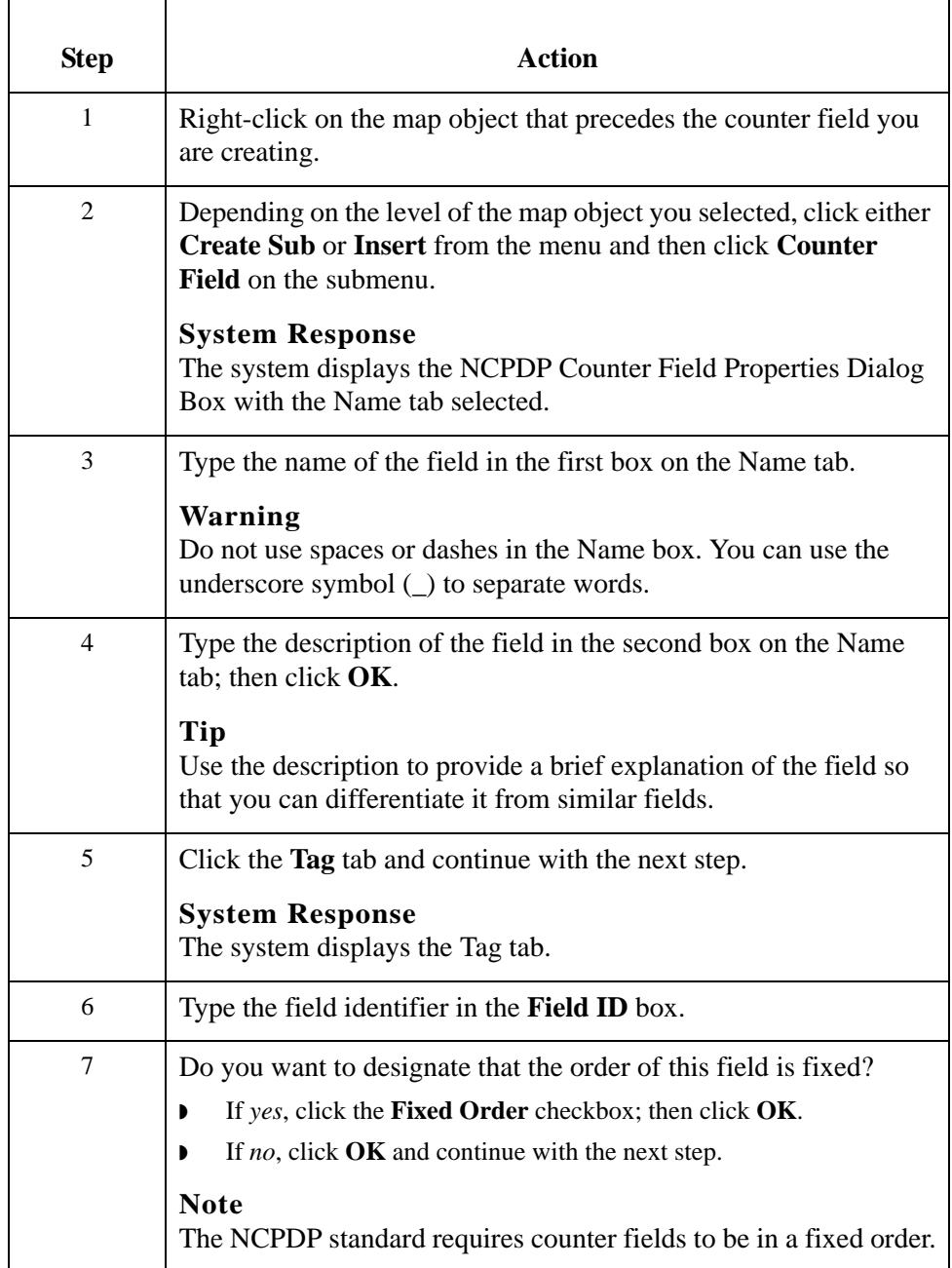

F

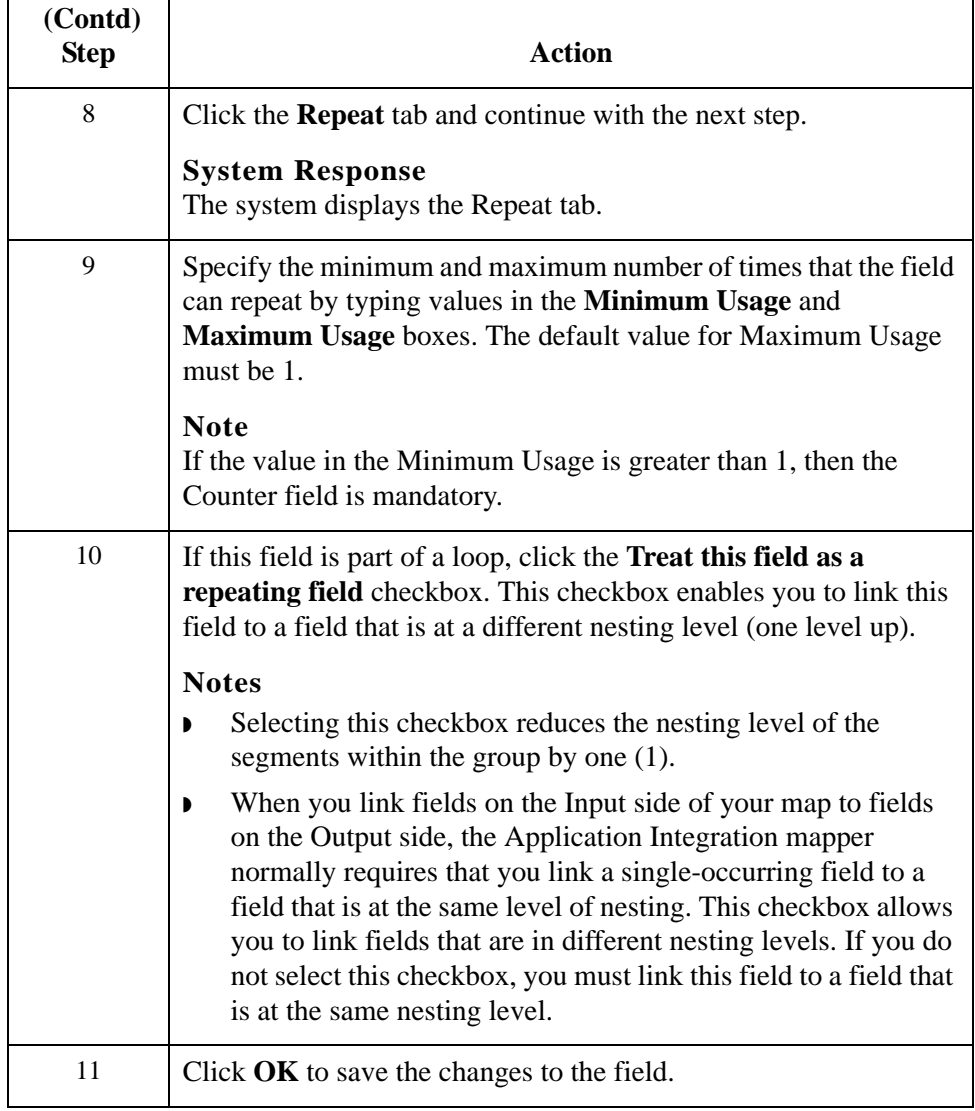

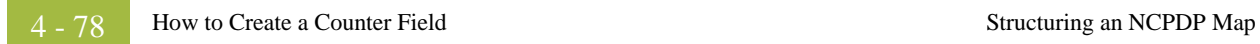

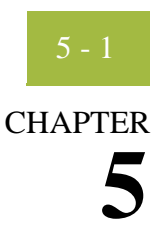

# **Using Partner Editor with NCPDP**

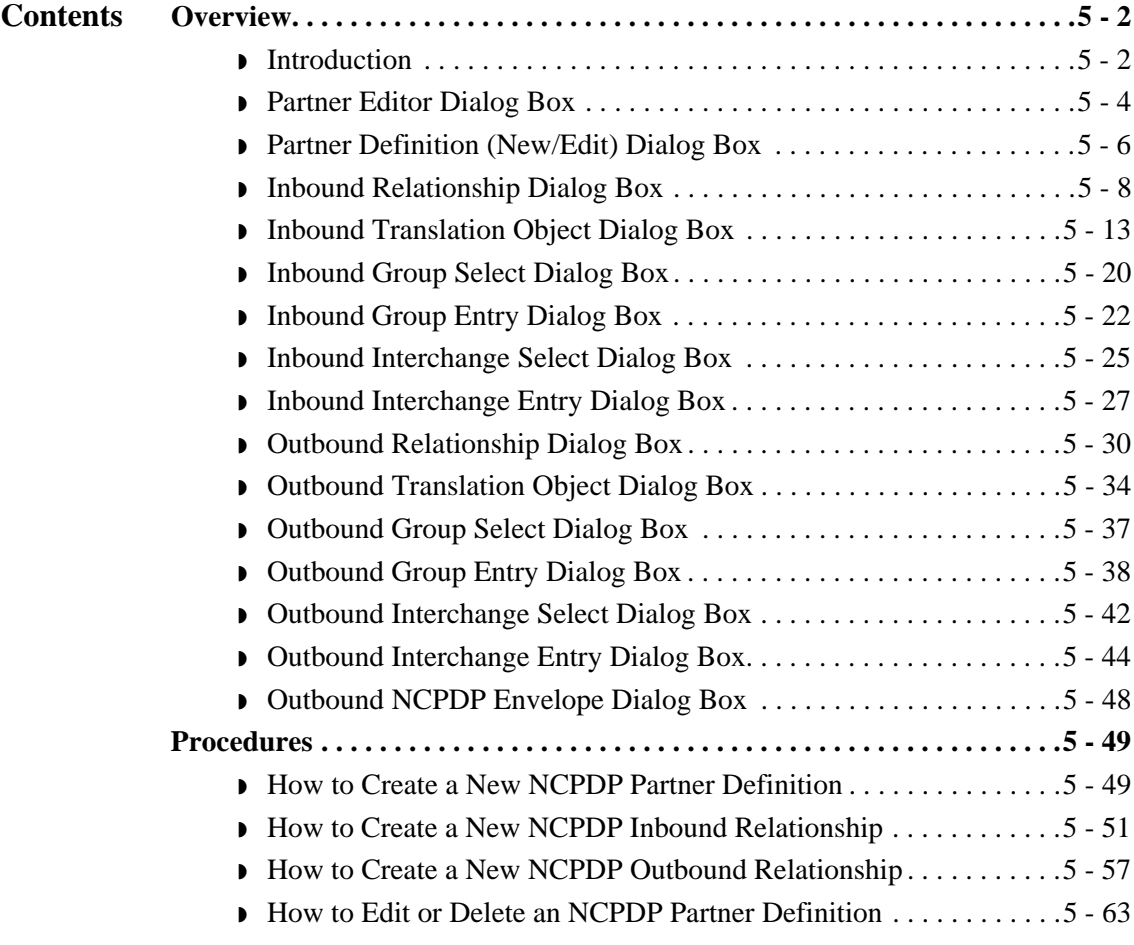

## <span id="page-129-0"></span>Overview **0**

## <span id="page-129-1"></span>**Introduction**

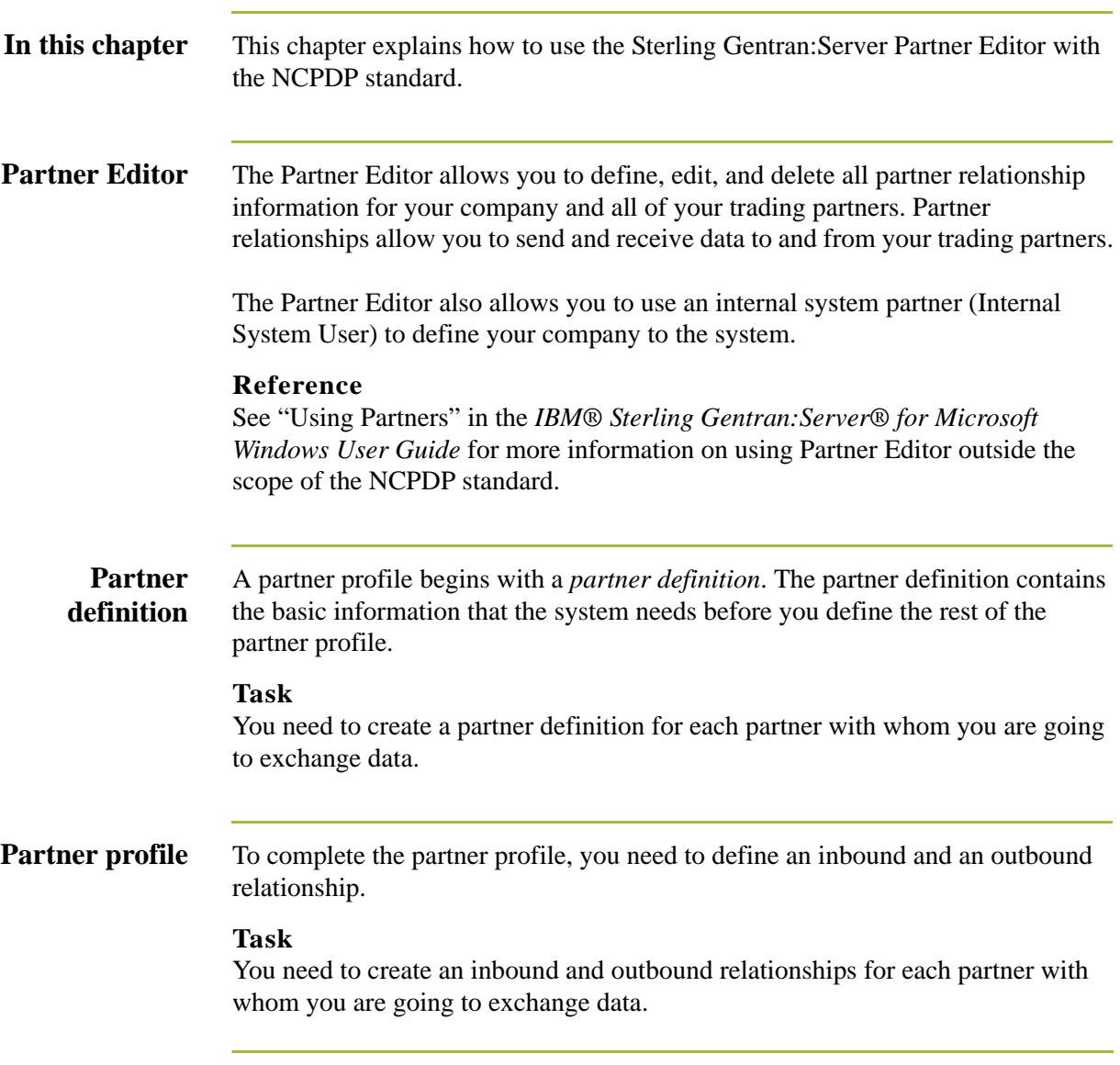

## **Process of defining a partner profile**

The following table describes the partner profile creation process.

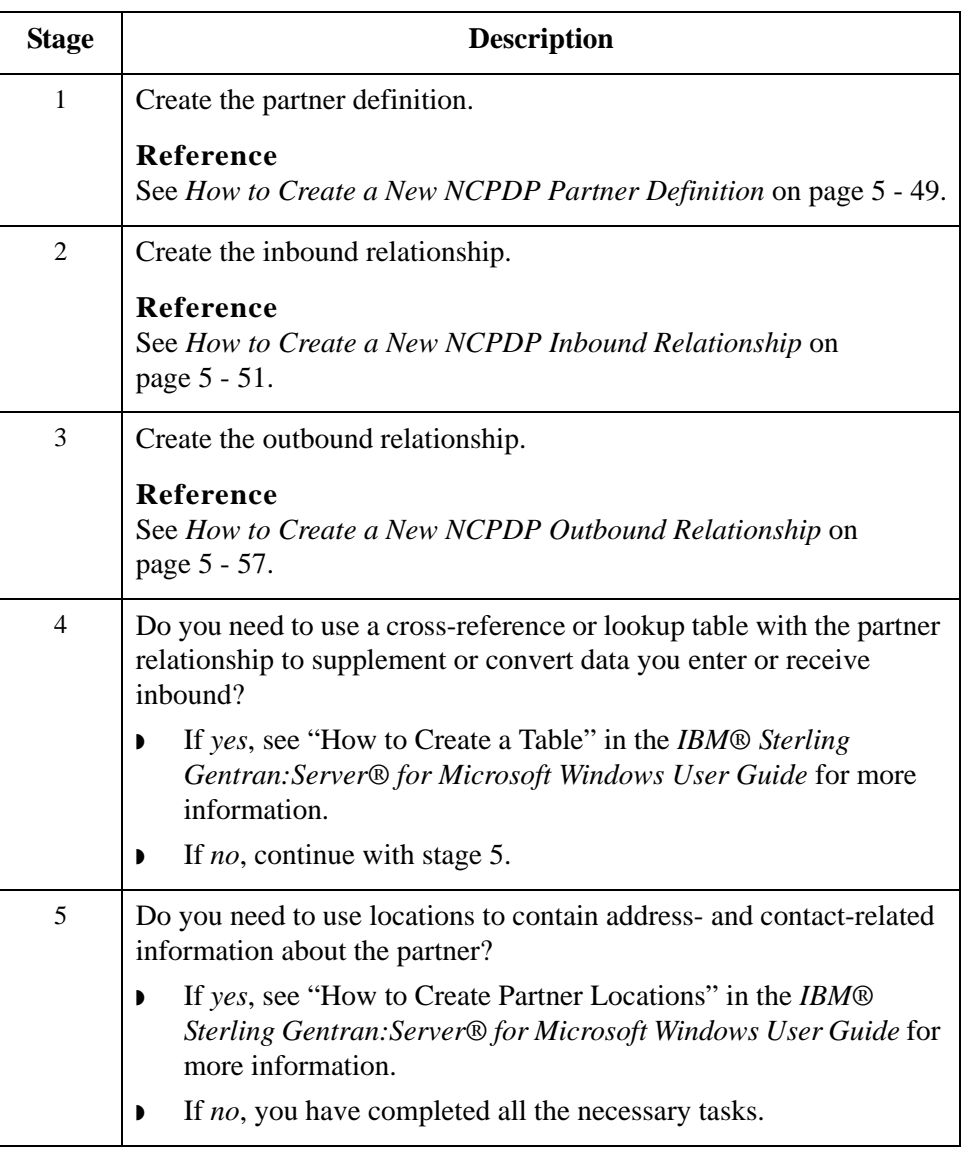

## <span id="page-131-0"></span>**Partner Editor Dialog Box**

**Introduction** Partner Editor enables you to define, edit, and delete all partner information for your company and all of your trading partners.

**Diagram** This diagram illustrates the Partner Editor dialog box.

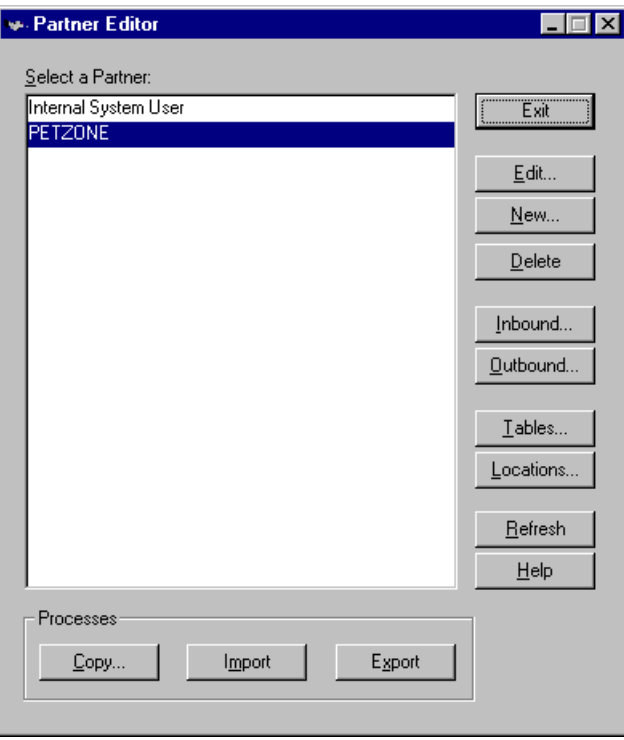

## **Parts and**

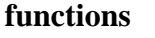

This table lists the parts of the Partner Editor dialog box and their functions.

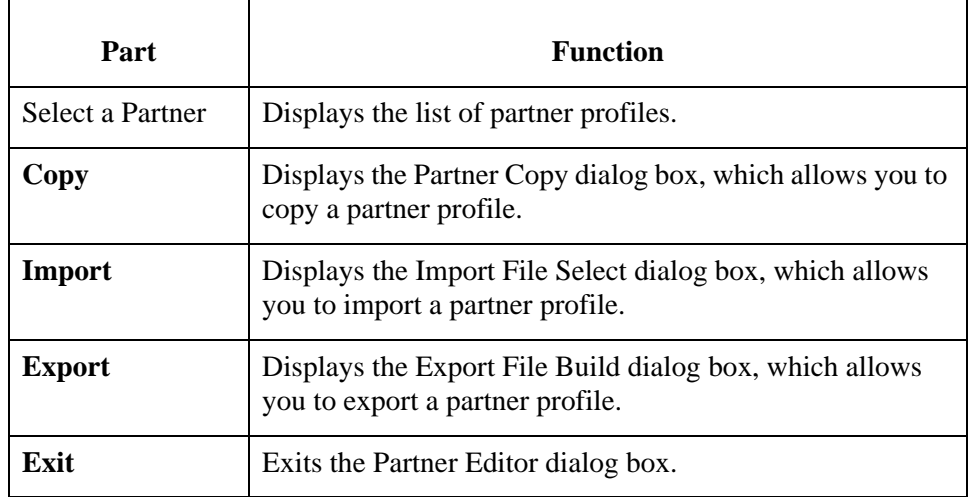

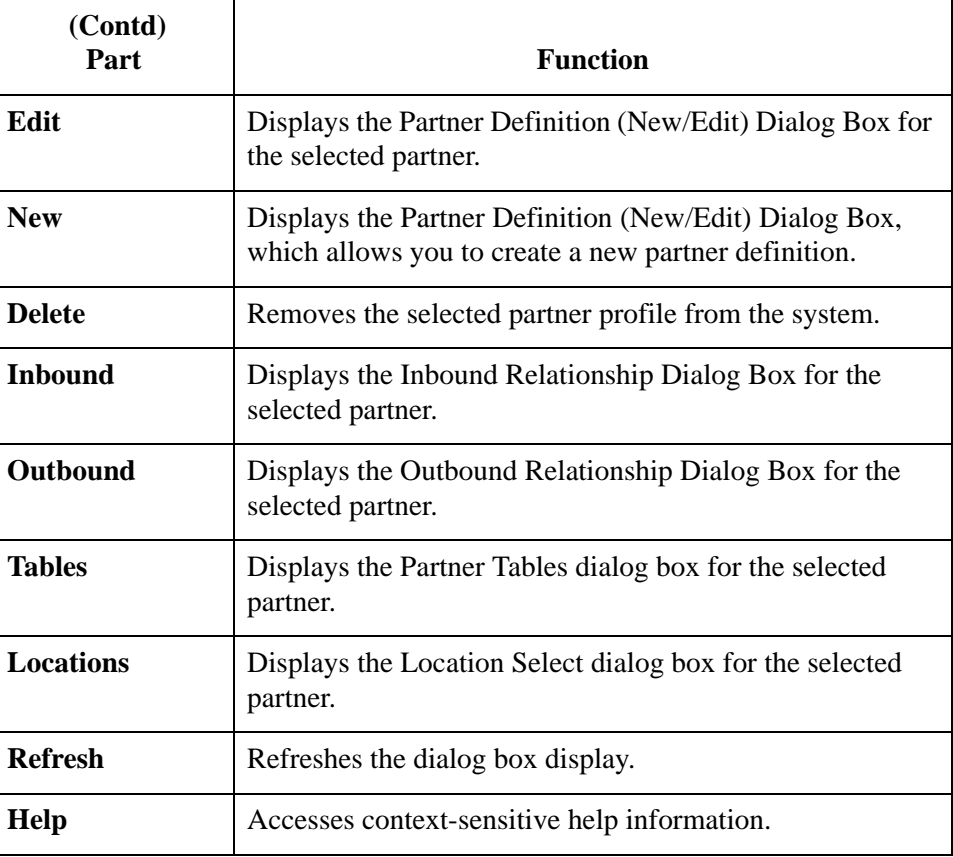

## <span id="page-133-0"></span>**Partner Definition (New/Edit) Dialog Box**

**Introduction** The Partner Definition dialog box enables you to create a new partner definition and allows you to edit a previously defined partner definition.

**Diagram** This diagram illustrates the Partner Definition - New dialog box.

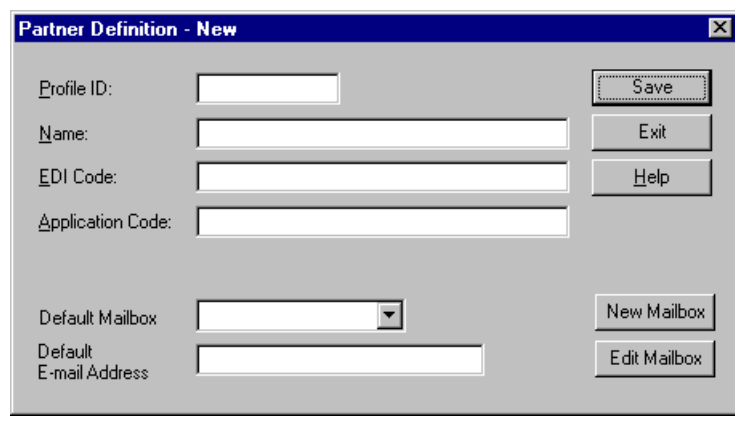

### **Parts and functions**

This table lists the parts of the Partner Definition dialog box and their functions.

Part **Function** Profile ID Specifies a unique identifier for the selected partner. Name Specifies a unique name for the partner. **Note** Make this name as descriptive as possible because this is the name displayed in the partner selection list. EDI Code Specifies the EDI identifier for this partner. The system uses this value during inbound processing to select the correct trading partner definition. Application Code Specifies an application code used to identify this partner. The system uses this value during outbound import processing to select the correct trading partner definition.

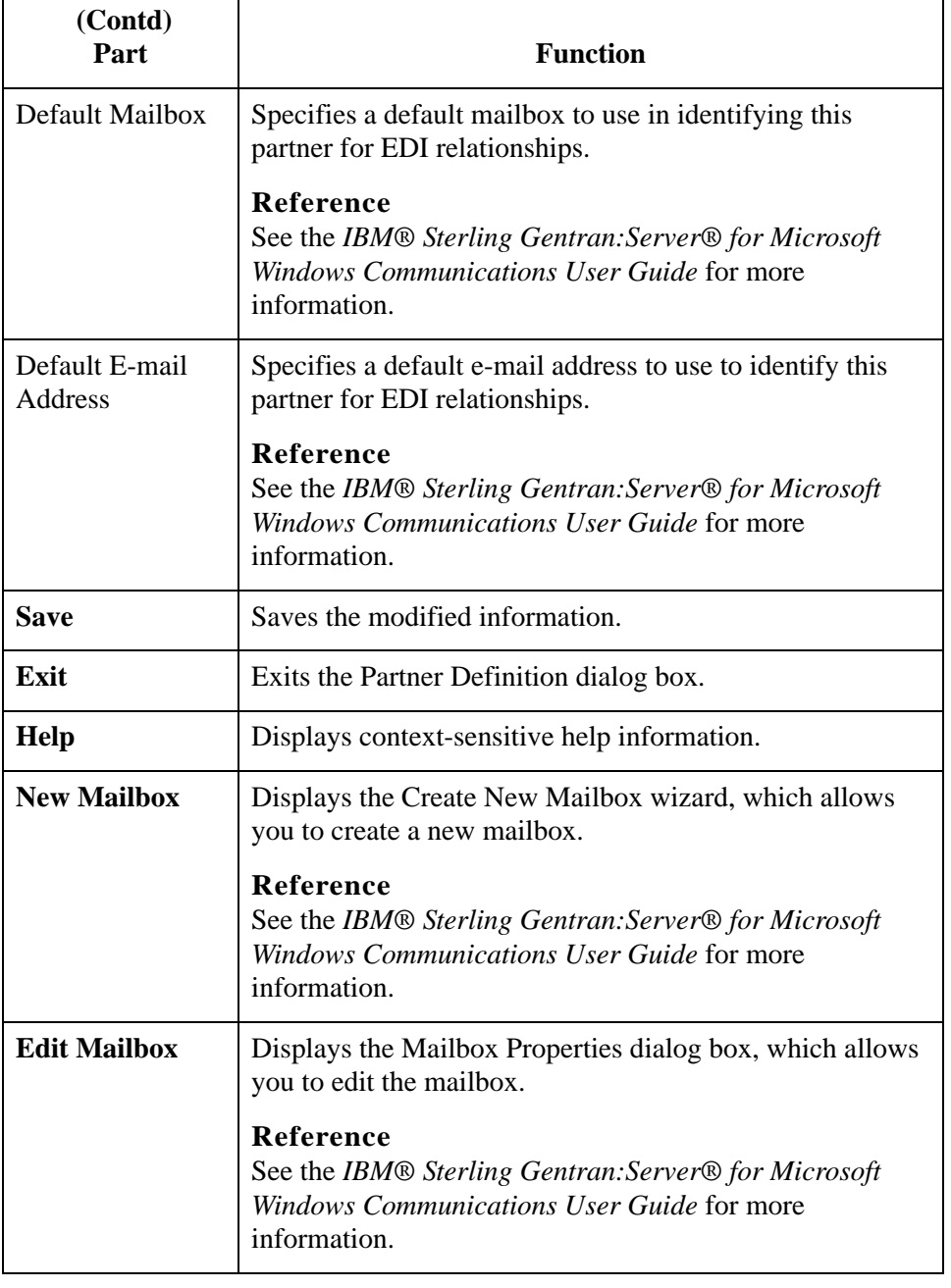

## <span id="page-135-0"></span>**Inbound Relationship Dialog Box**

### **Introduction** Inbound relationships define the parameters the system needs to receive a message from a trading partner. The Inbound Relationship dialog box controls other subordinate dialogs which allow you to define everything that is necessary to establish the relationship.

You are required to specify exactly which message is to be received. You also define which translation objects are used to define any turnaround messages, export rules, or printing requirements.

**Diagram** This diagram illustrates the Inbound Relationship dialog box with the Advanced options appended.

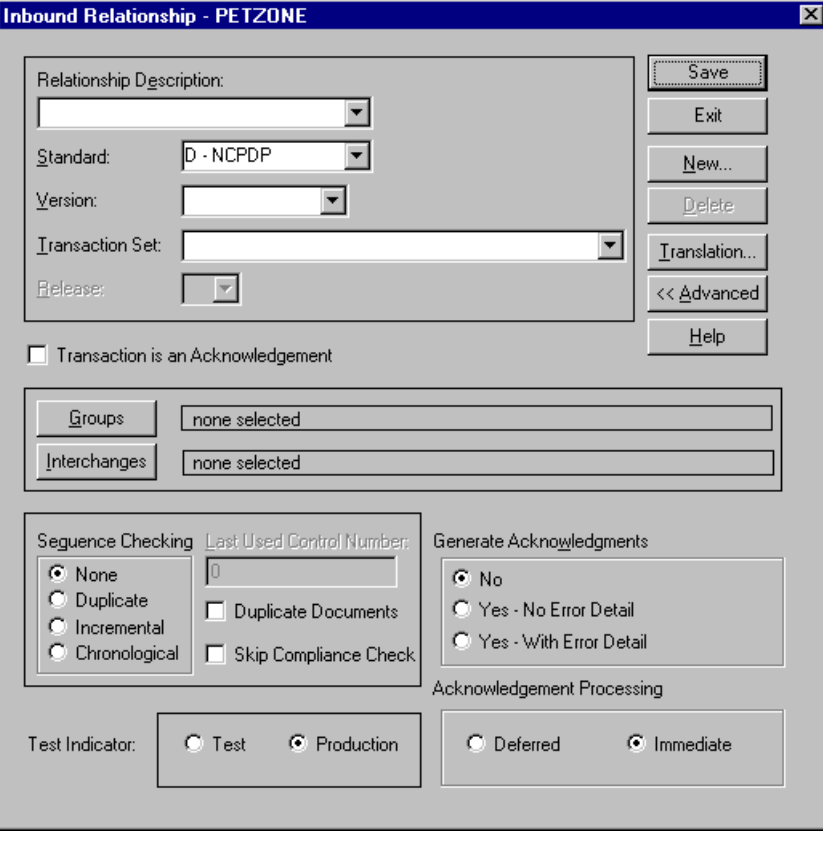

## **Parts and functions**

This table lists the parts of the Inbound Relationship dialog box and their functions.

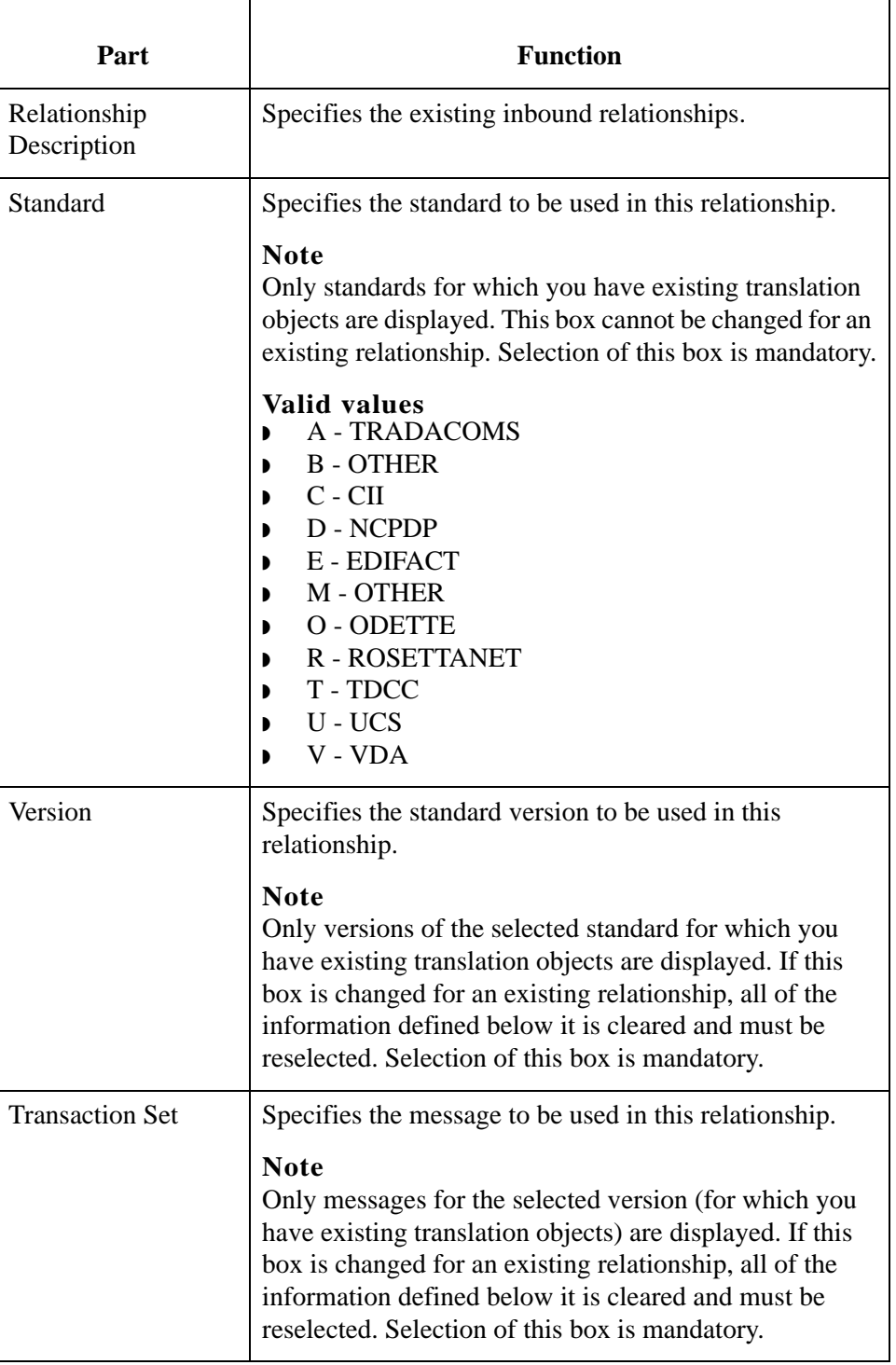

 $\mathbf{r}$ 

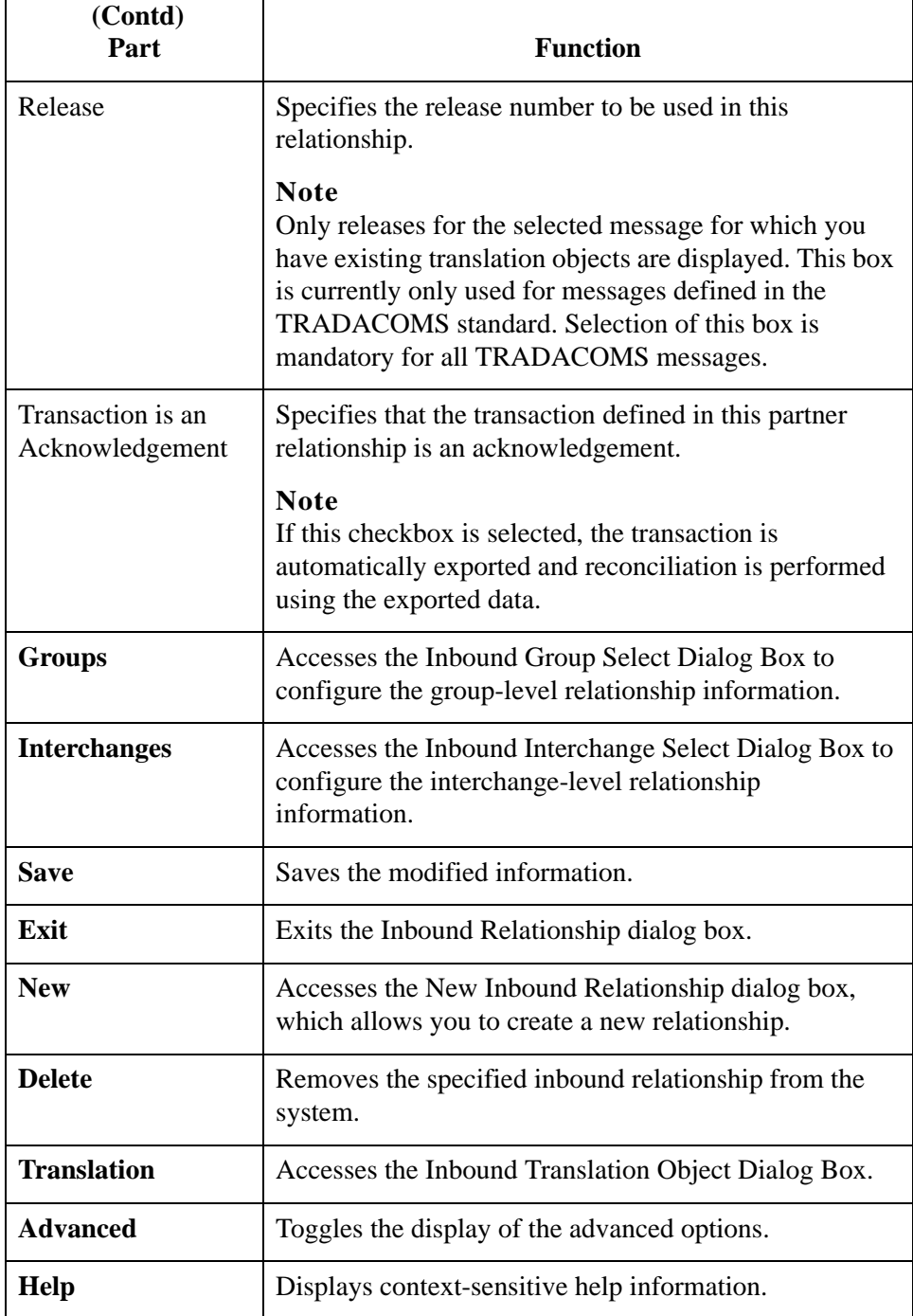

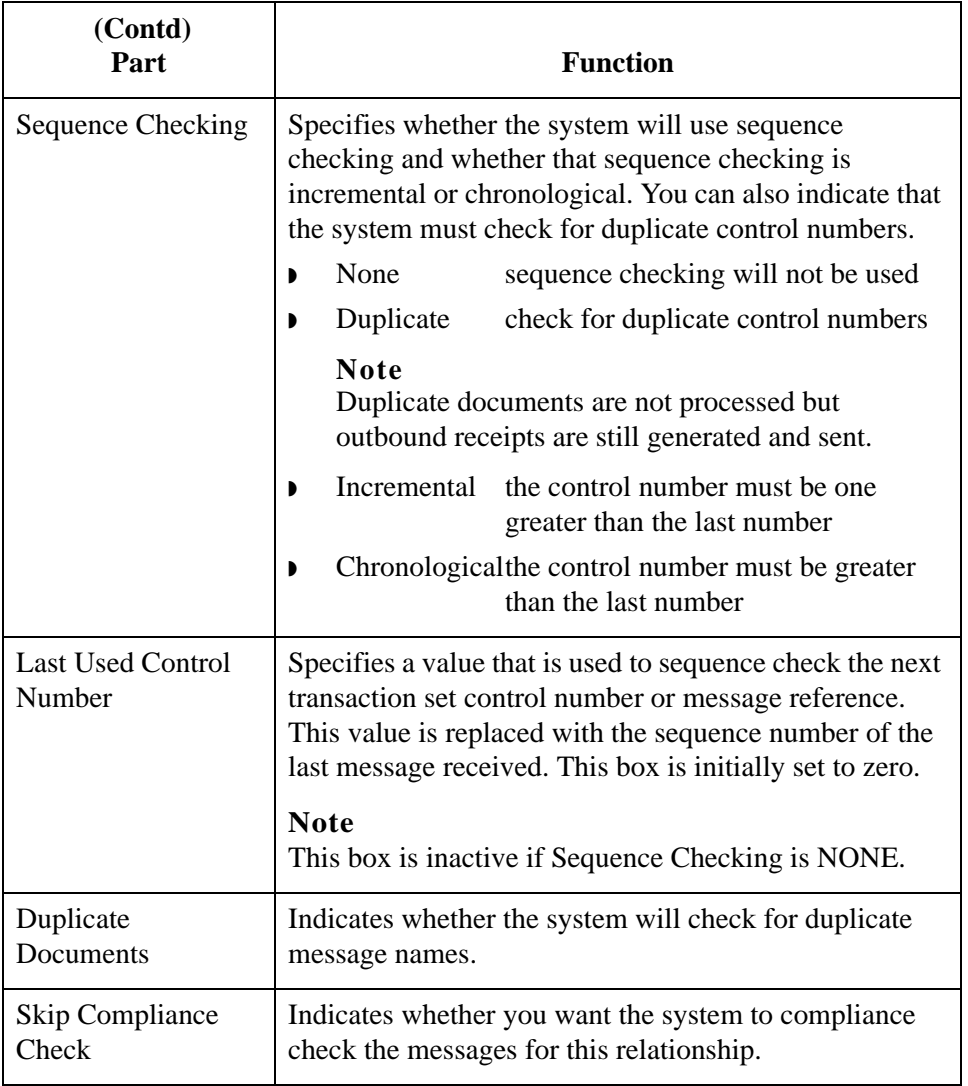

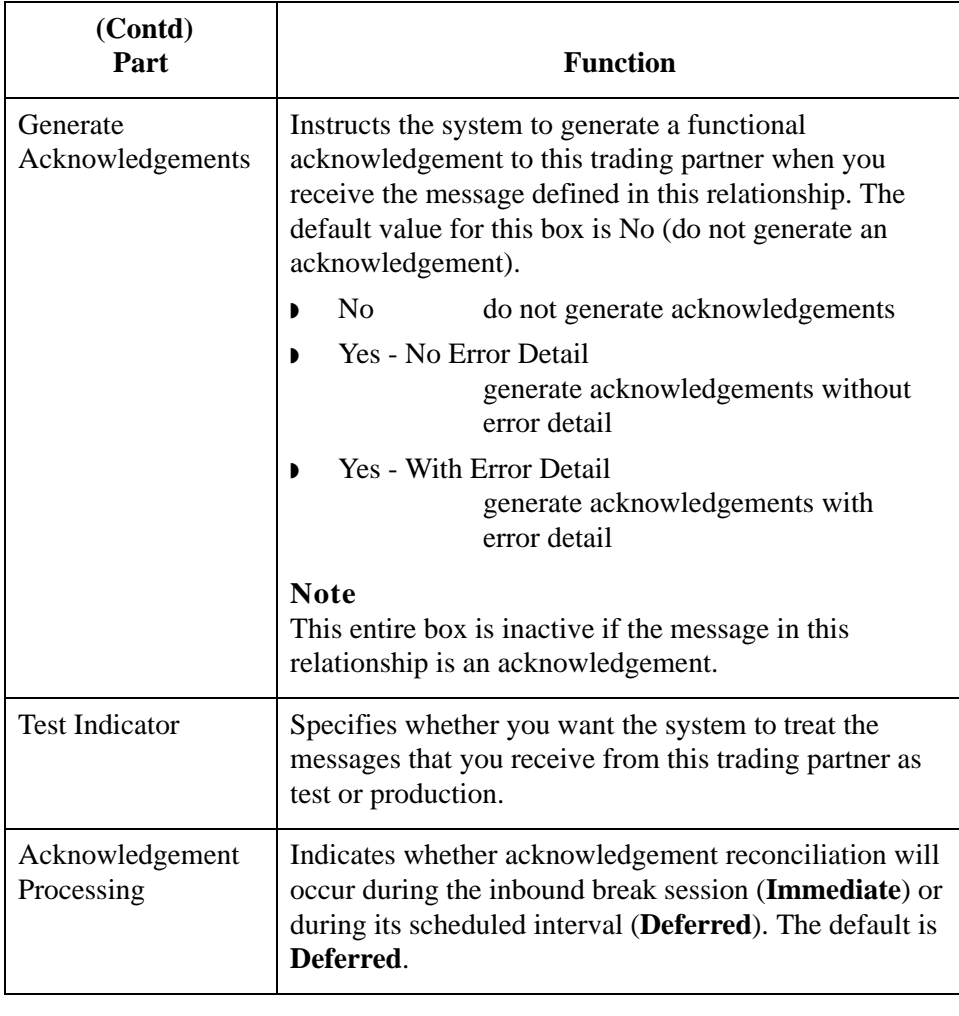

## <span id="page-140-0"></span>**Inbound Translation Object Dialog Box**

### **Introduction** The Inbound Translation Objects dialog box is used to specify which translation objects are used to process the data defined by this relationship.

This table lists the inbound translation levels (hierarchically, from the lowest level up).

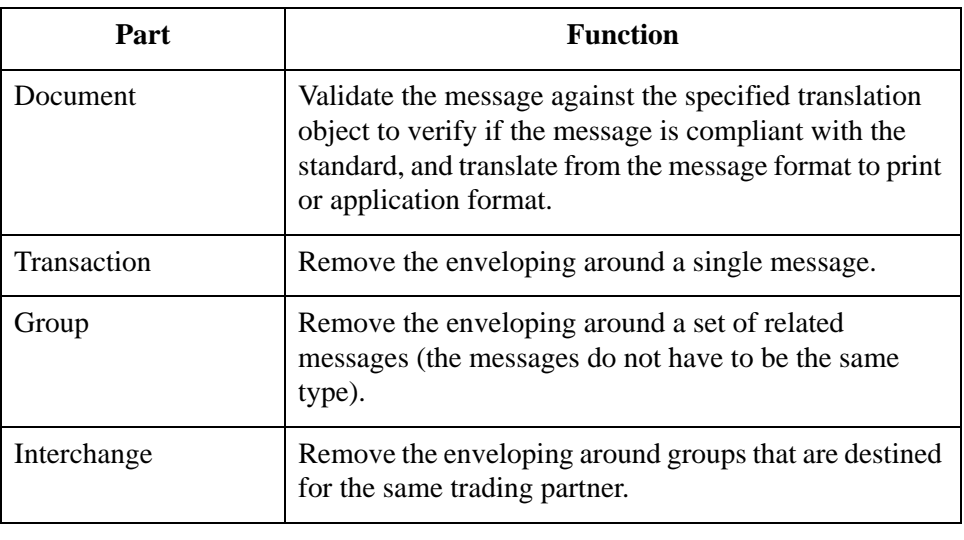

**Diagram** This diagram illustrates the Inbound Translation Object dialog box with the Advanced options appended.

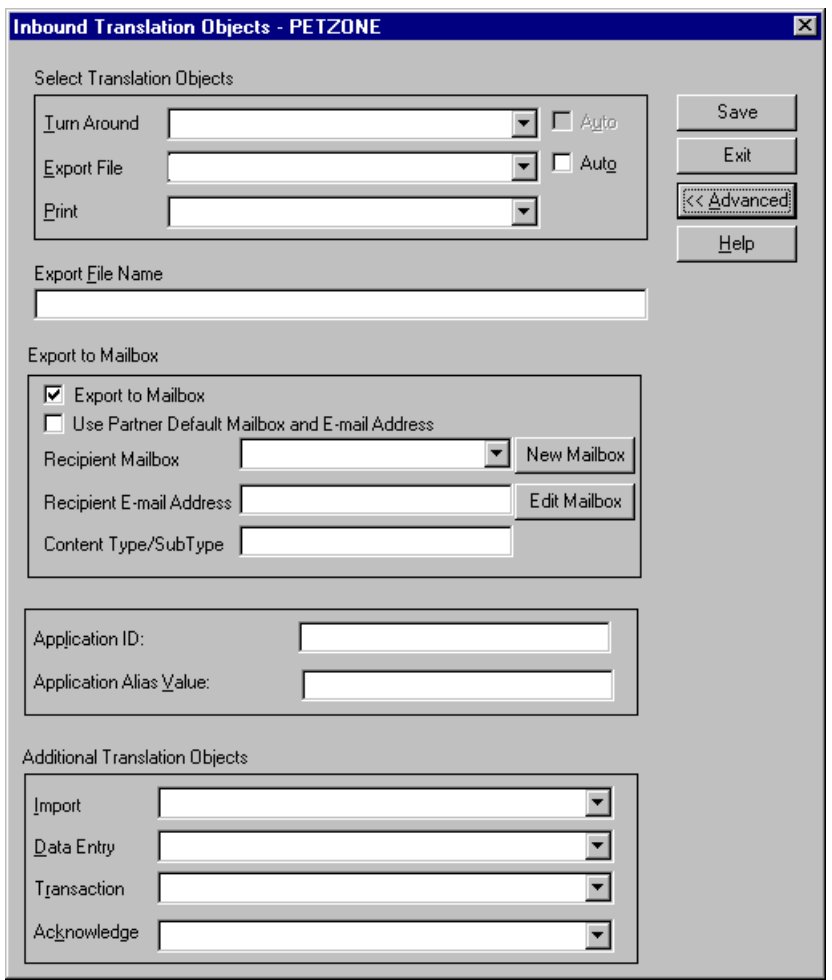

### **Parts and functions**

This table lists the parts of the Inbound Translation Object dialog box and their functions.

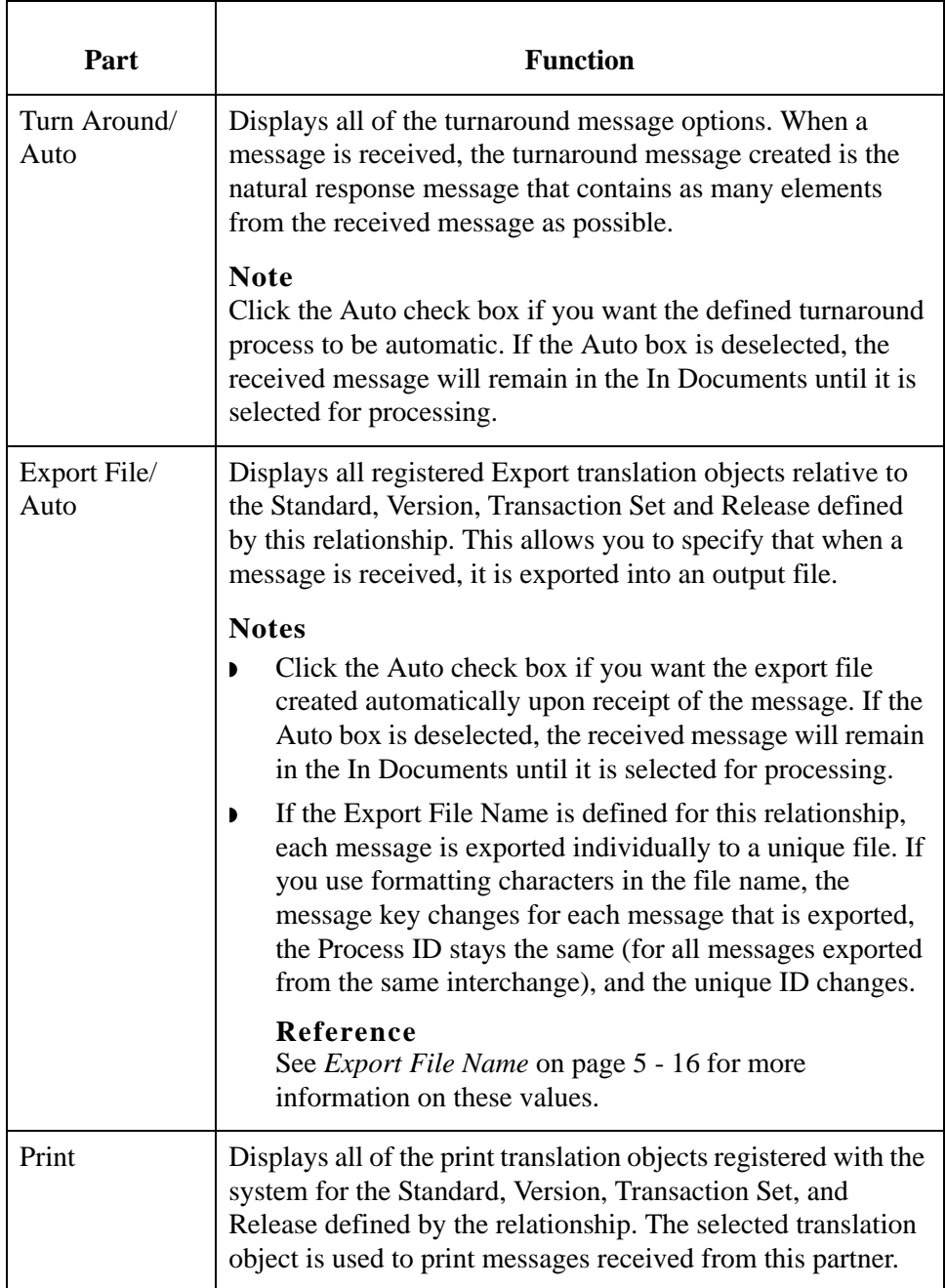

<span id="page-143-0"></span>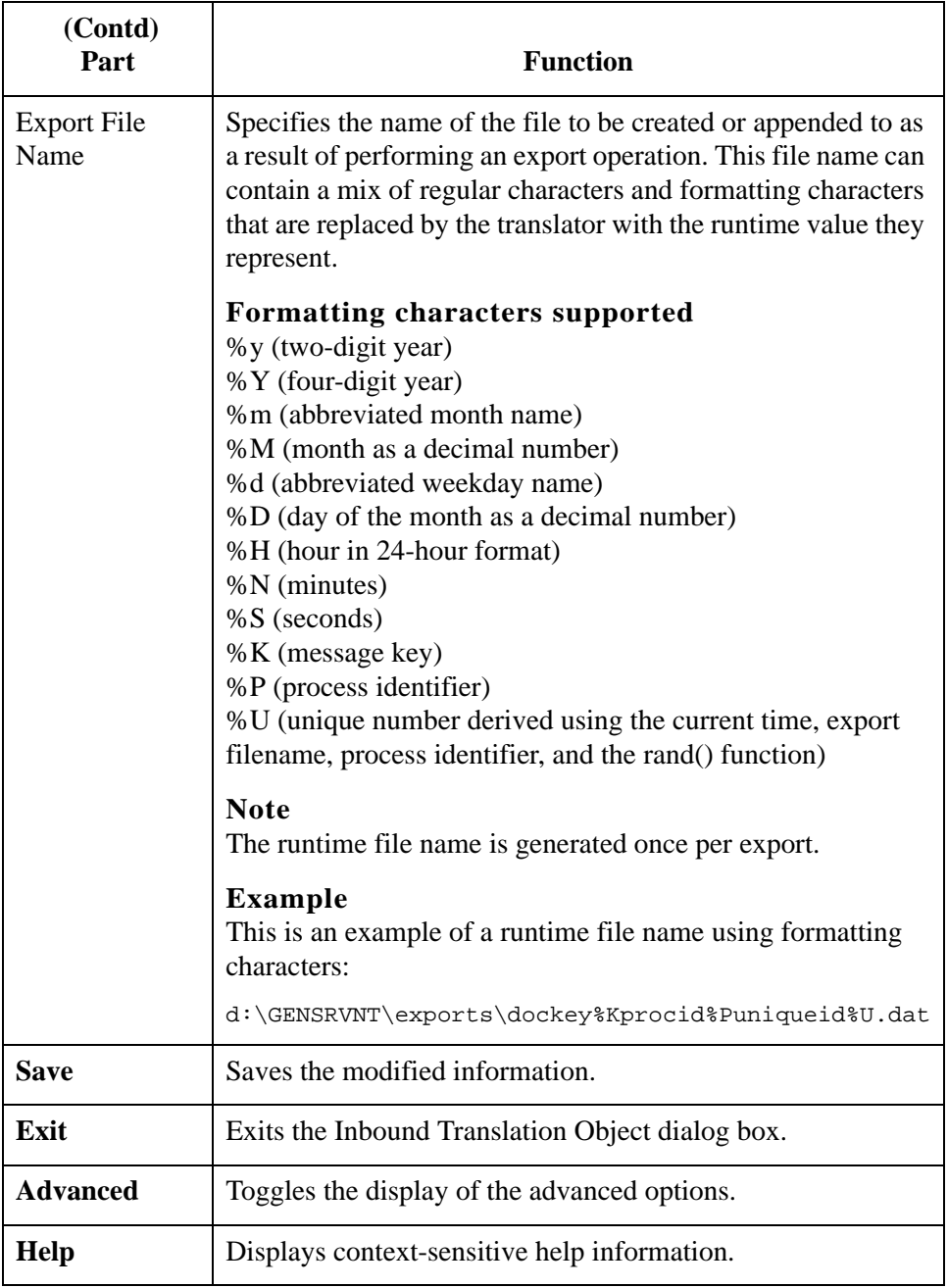
$\mathbf{r}$ 

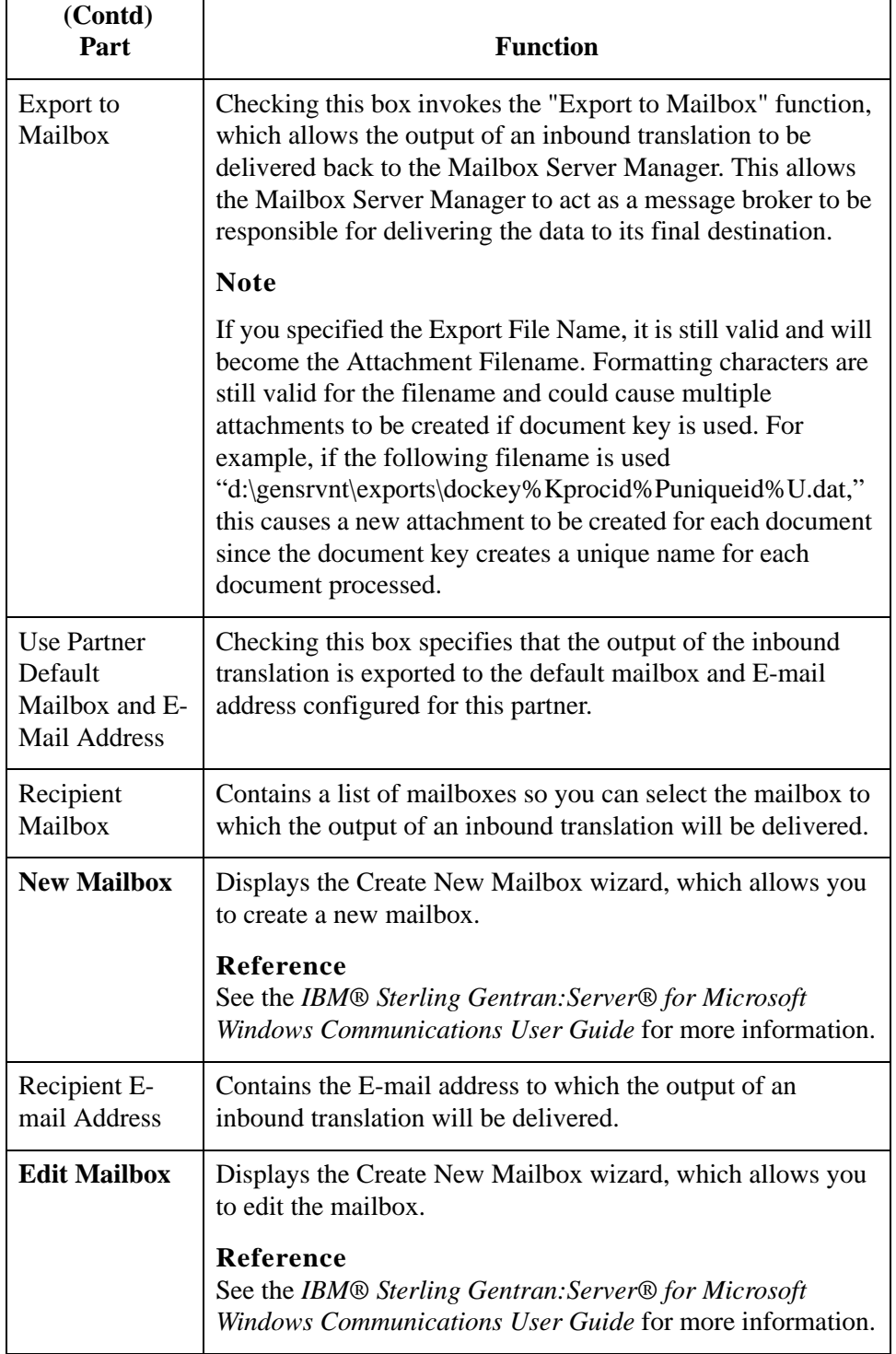

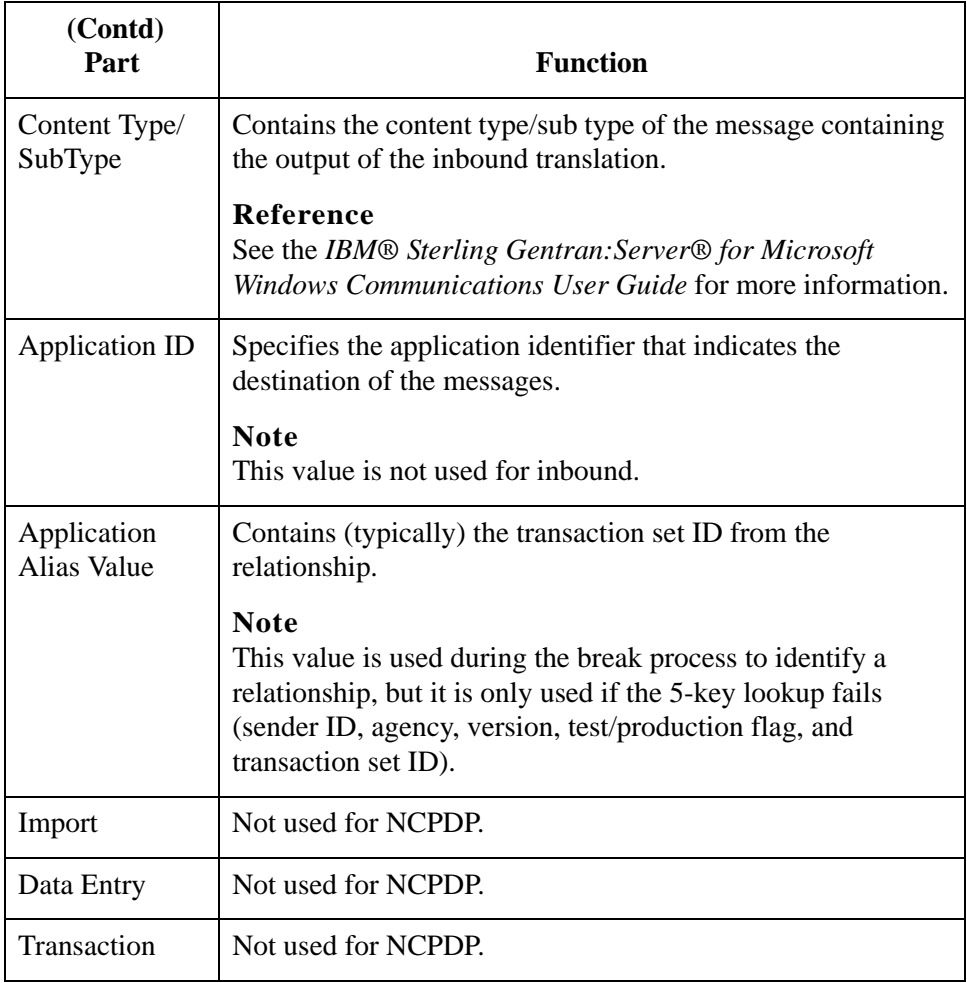

 $\mathbf{r}$ 

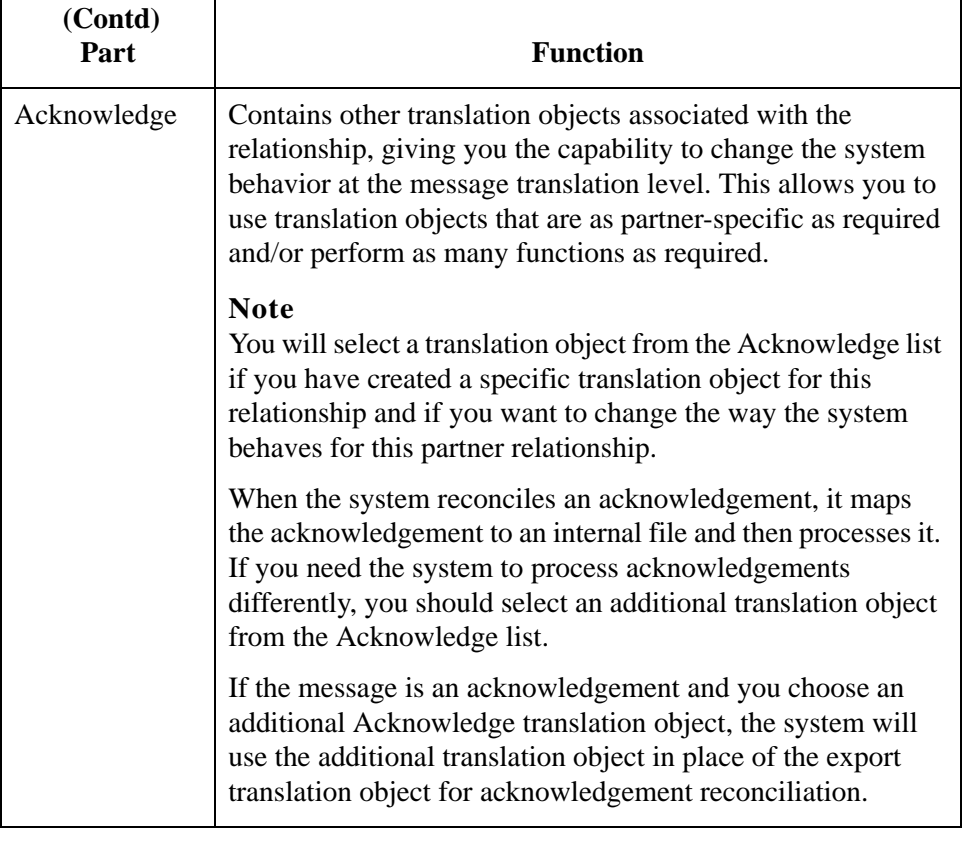

# **Inbound Group Select Dialog Box**

**Introduction** The Inbound Group Select dialog box is used to select an existing functional group definition to be associated with this relationship. It can also be used to initiate the definition of a new functional group or to modify or delete an existing definition. The groups available to you are determined by the version you selected on the Inbound Relationship dialog.

### **Note**

Functional groups are optional for NCPDP.

**Diagram** This diagram illustrates the Inbound Group Select dialog box.

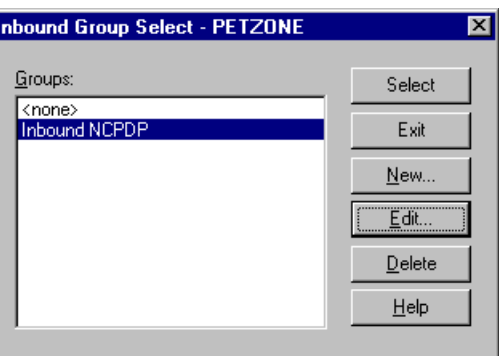

### **Parts and functions**

This table lists the parts of the Inbound Group Select dialog box and their functions.

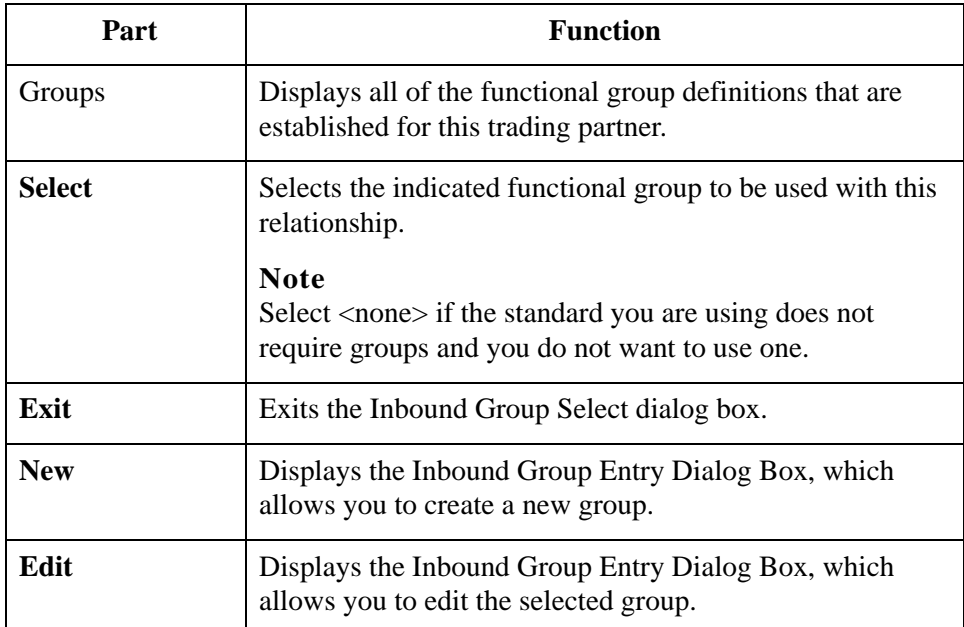

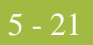

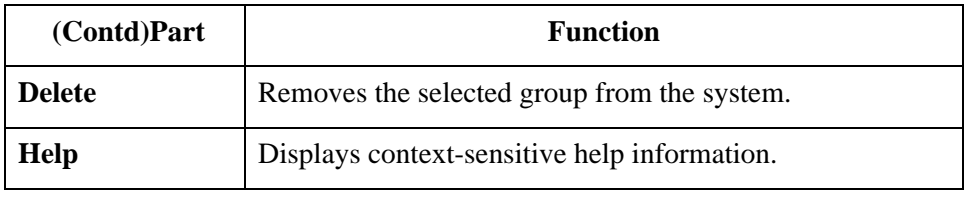

## **Inbound Group Entry Dialog Box**

- **Introduction** The Inbound Group Entry dialog box is used to specify a functional group definition.
	- **Diagram** This diagram illustrates the Inbound Group Entry dialog box with the Advanced options appended.

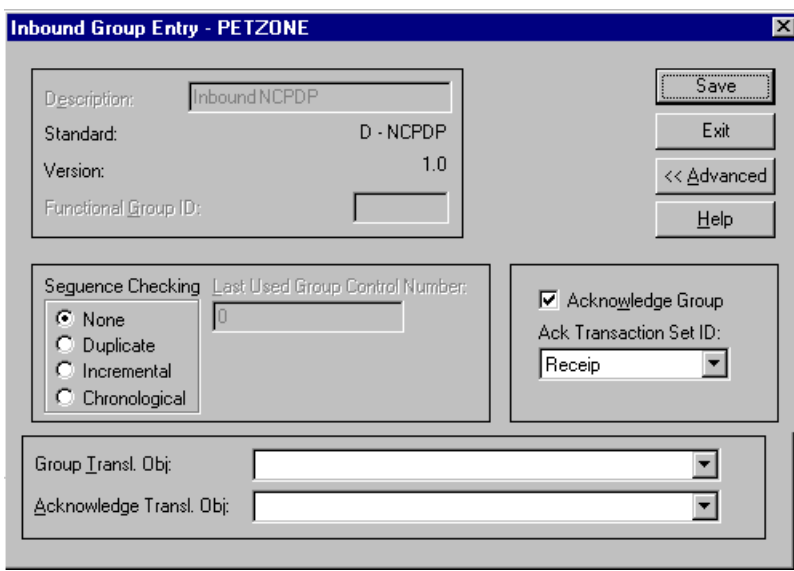

### **Parts and functions**

This table lists the parts of the Inbound Group Entry dialog box and their functions.

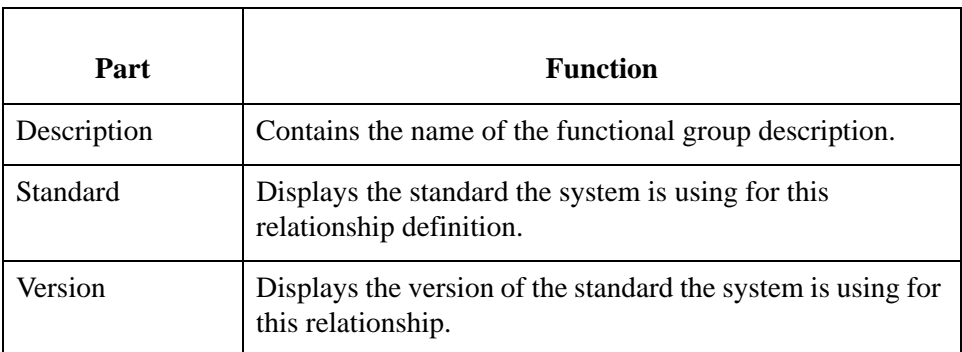

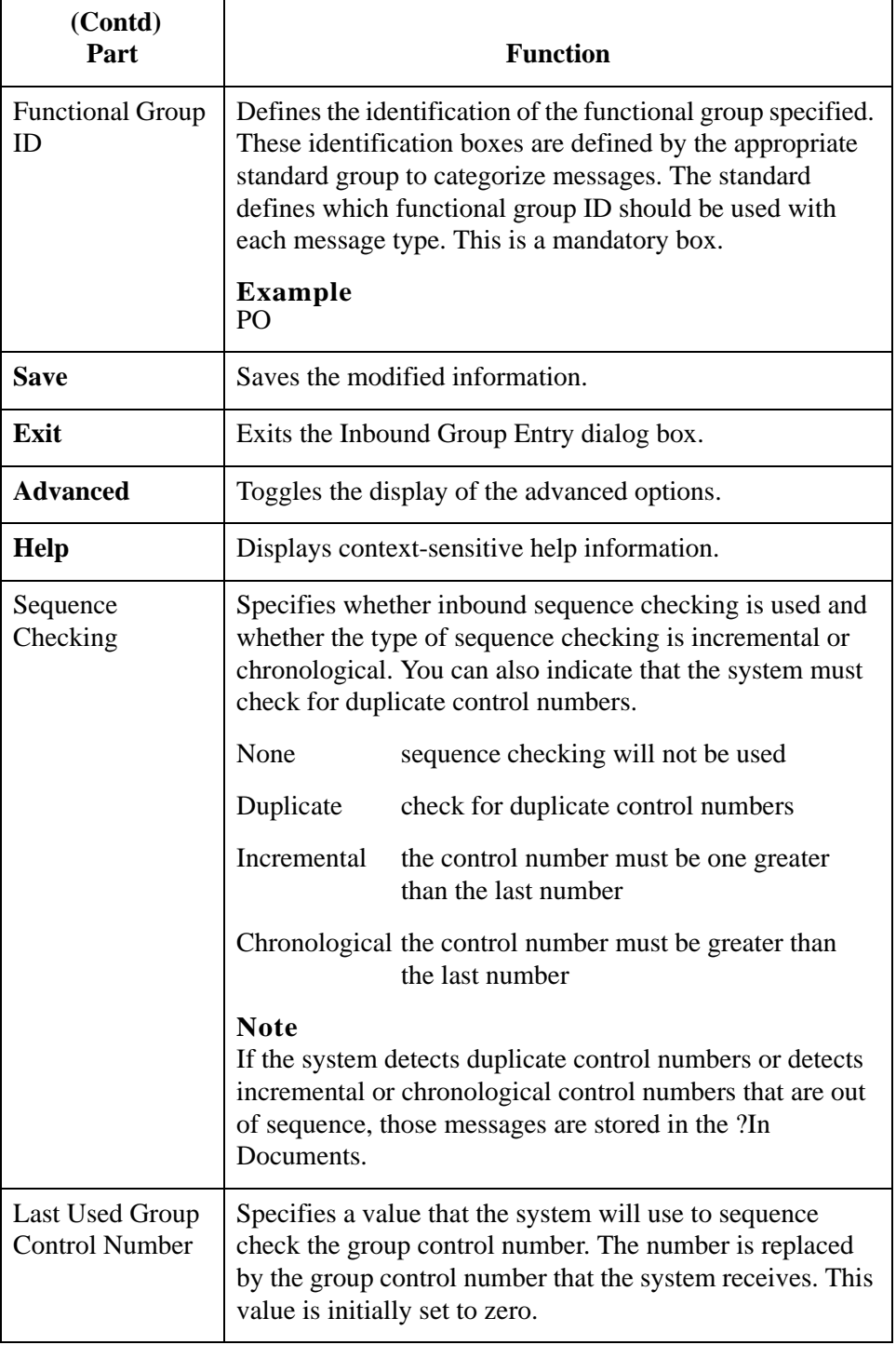

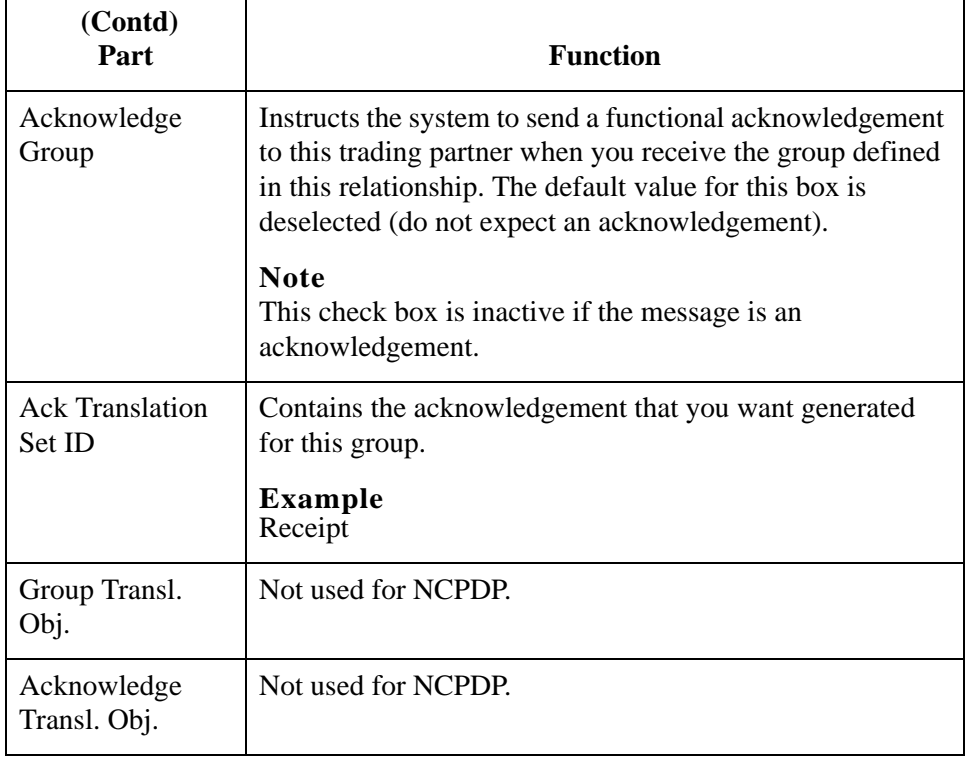

## **Inbound Interchange Select Dialog Box**

**Introduction** The Inbound Interchange Select dialog box is used to select an existing interchange definition to be associated with this relationship. You can also use it to initiate the definition of a new interchange or to modify or delete an existing definition. The interchanges available to you are determined by the version you selected on the Inbound Relationships dialog. Interchanges are optional for NCPDP.

**Diagram** This diagram illustrates the Inbound Interchange Select dialog box.

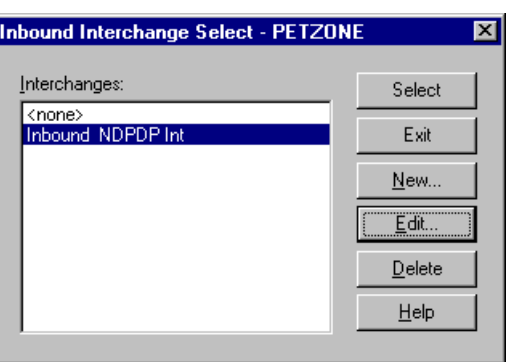

### **Parts and functions** This table lists the parts of the Inbound Interchange Select dialog box and their functions.

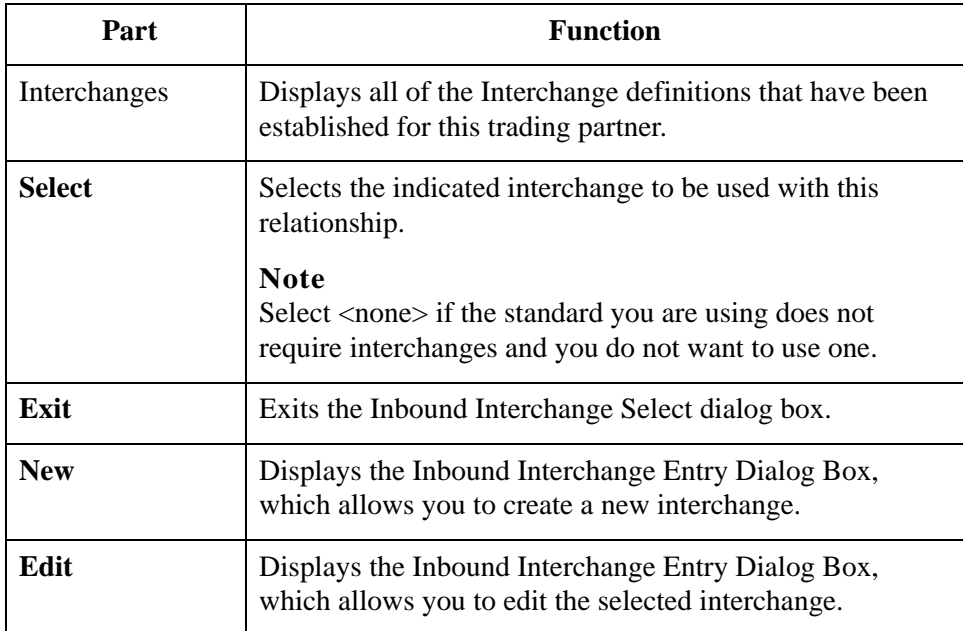

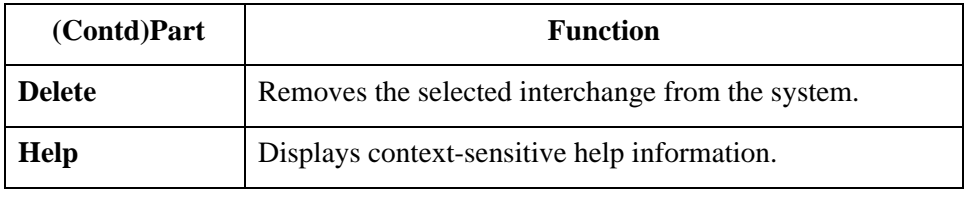

## **Inbound Interchange Entry Dialog Box**

- **Introduction** The Inbound Interchange Entry dialog box is used to specify a new interchange definition.
	- **Diagram** This diagram illustrates the Inbound Interchange Entry dialog box with the Advanced options appended.

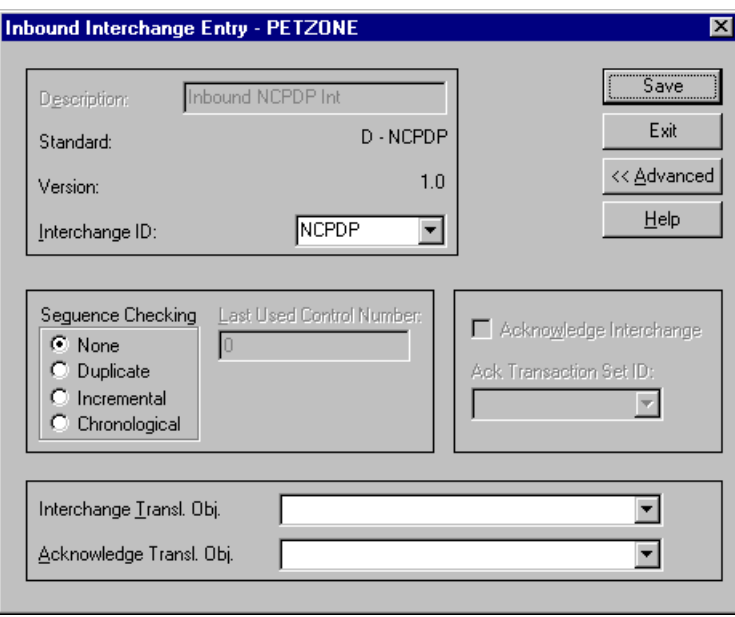

### **Parts and functions**

This table lists the parts of the Inbound Interchange Entry dialog box and their functions.

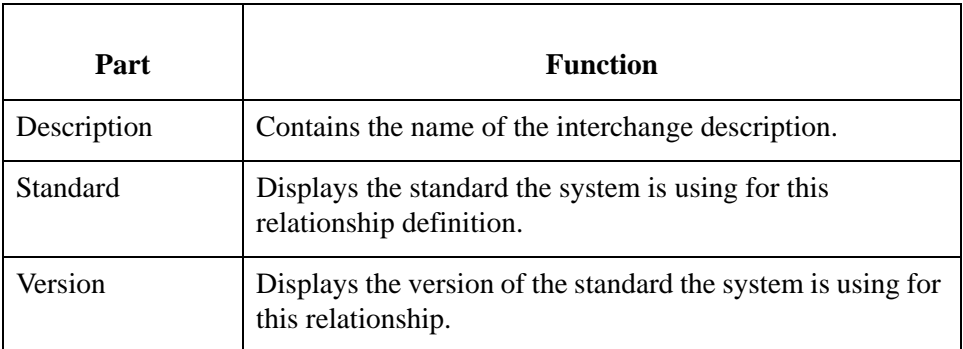

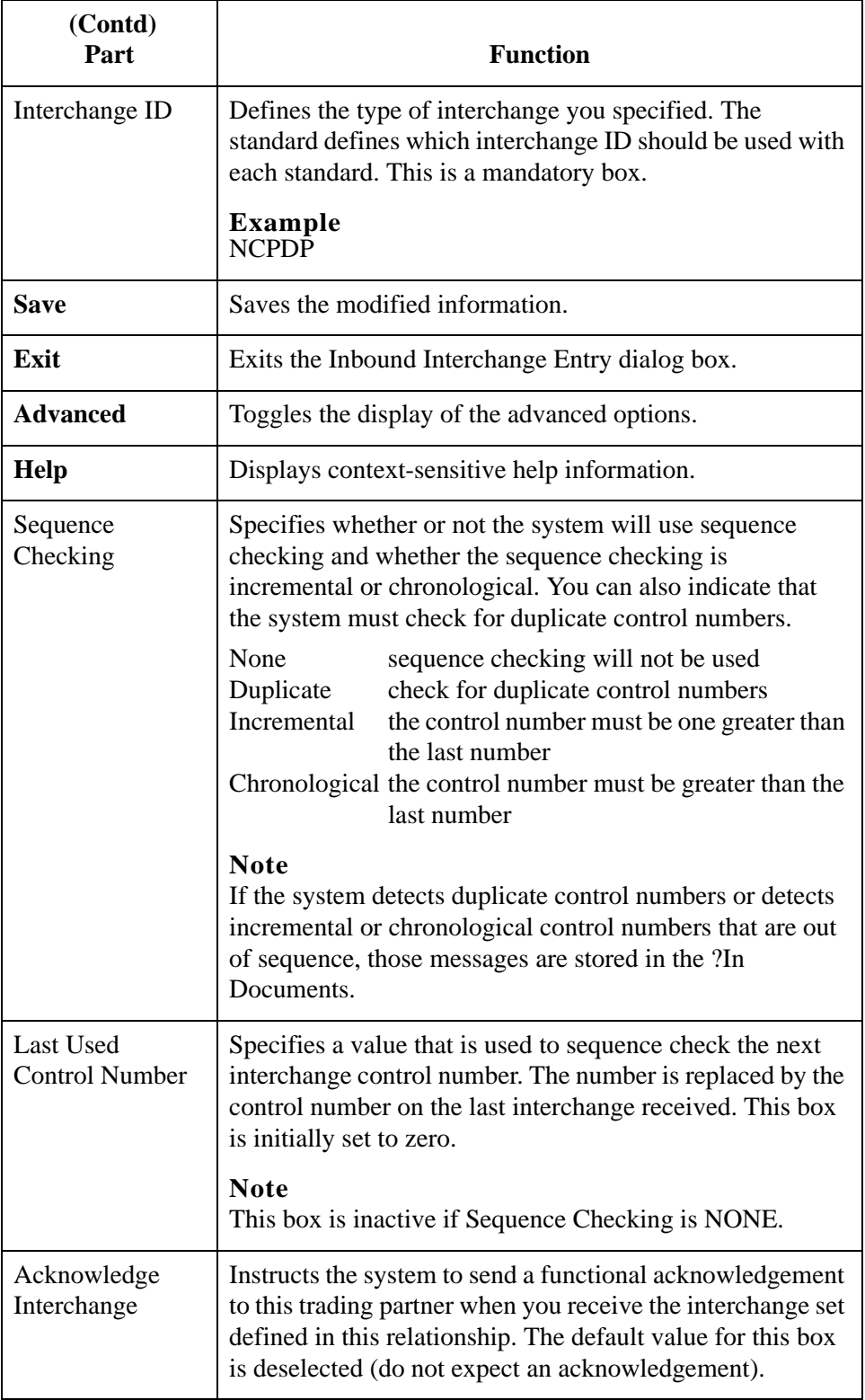

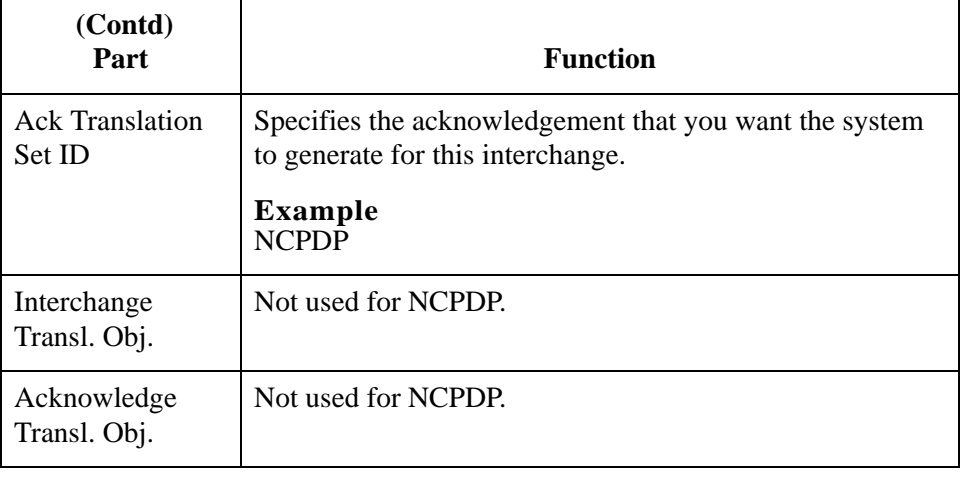

## **Outbound Relationship Dialog Box**

### **Introduction** Outbound relationships define the parameters needed to send a message to a trading partner. The Outbound Relationship dialog box controls other subordinate dialogs which allow you to define everything that is necessary to establish the relationship.

You are required to specify exactly which message the system sends. You must also specify which translation objects are used to define the data entry formatting, import rules, or printing requirements. In addition, for NCPDP you need to define the specific enveloping requirements that you agreed on with your trading partner.

### **Diagram** This diagram illustrates the Outbound Relationship dialog box with the Advanced options appended.

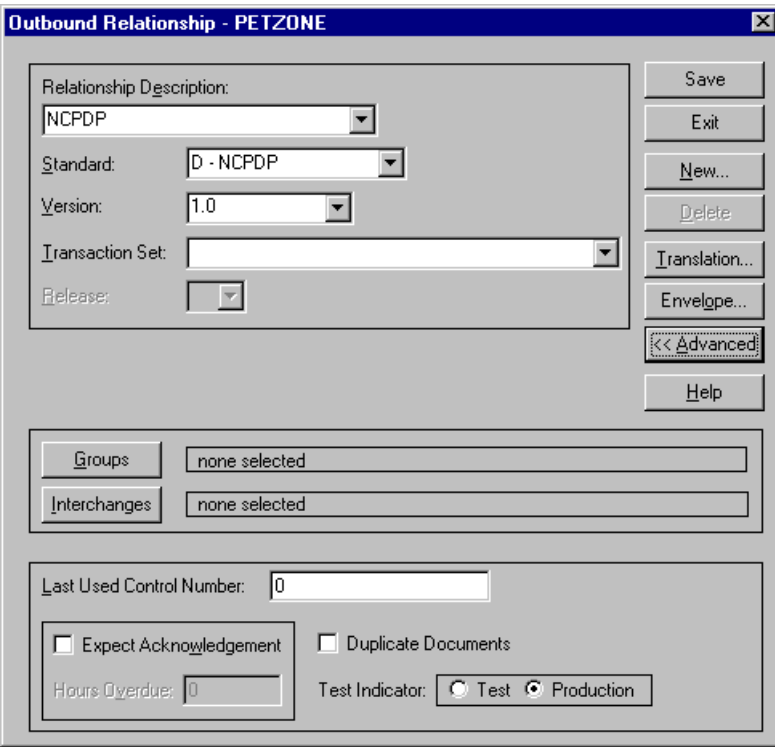

### **Parts and functions**

This table lists the parts of the Outbound Relationship dialog box and their functions.

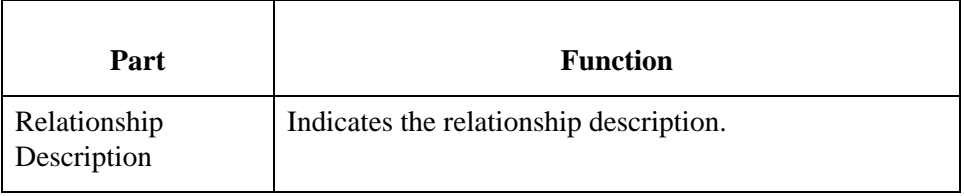

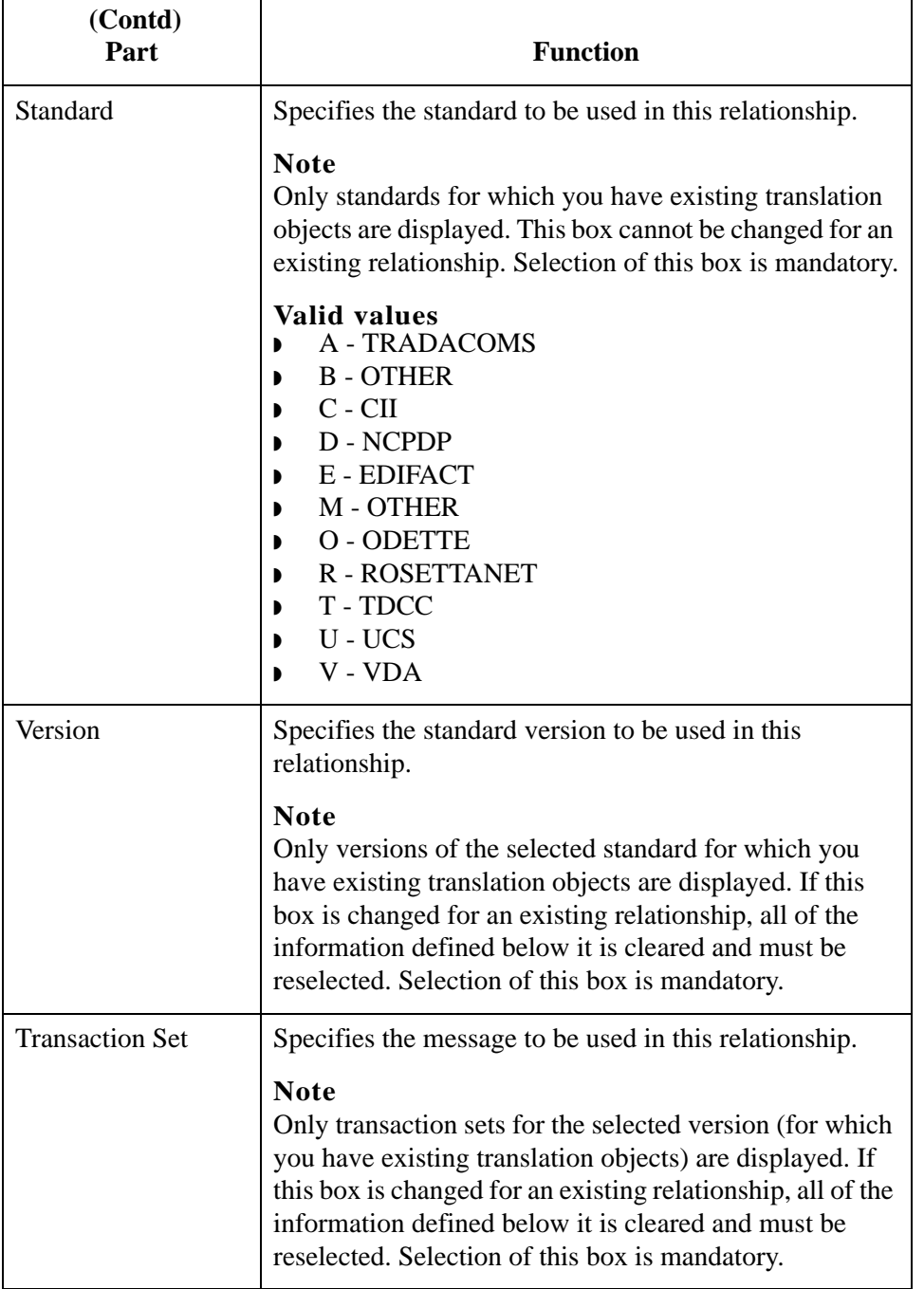

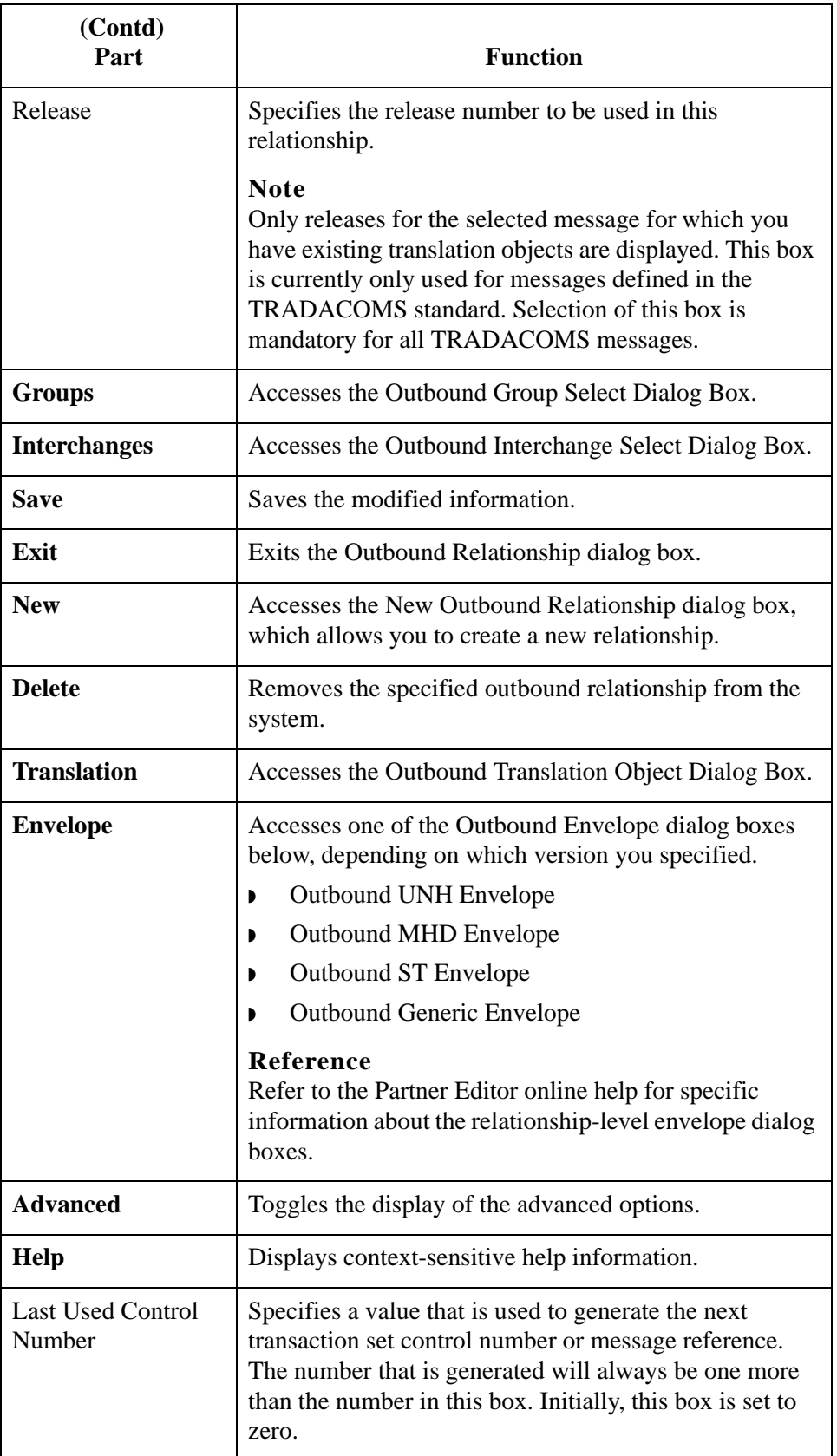

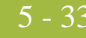

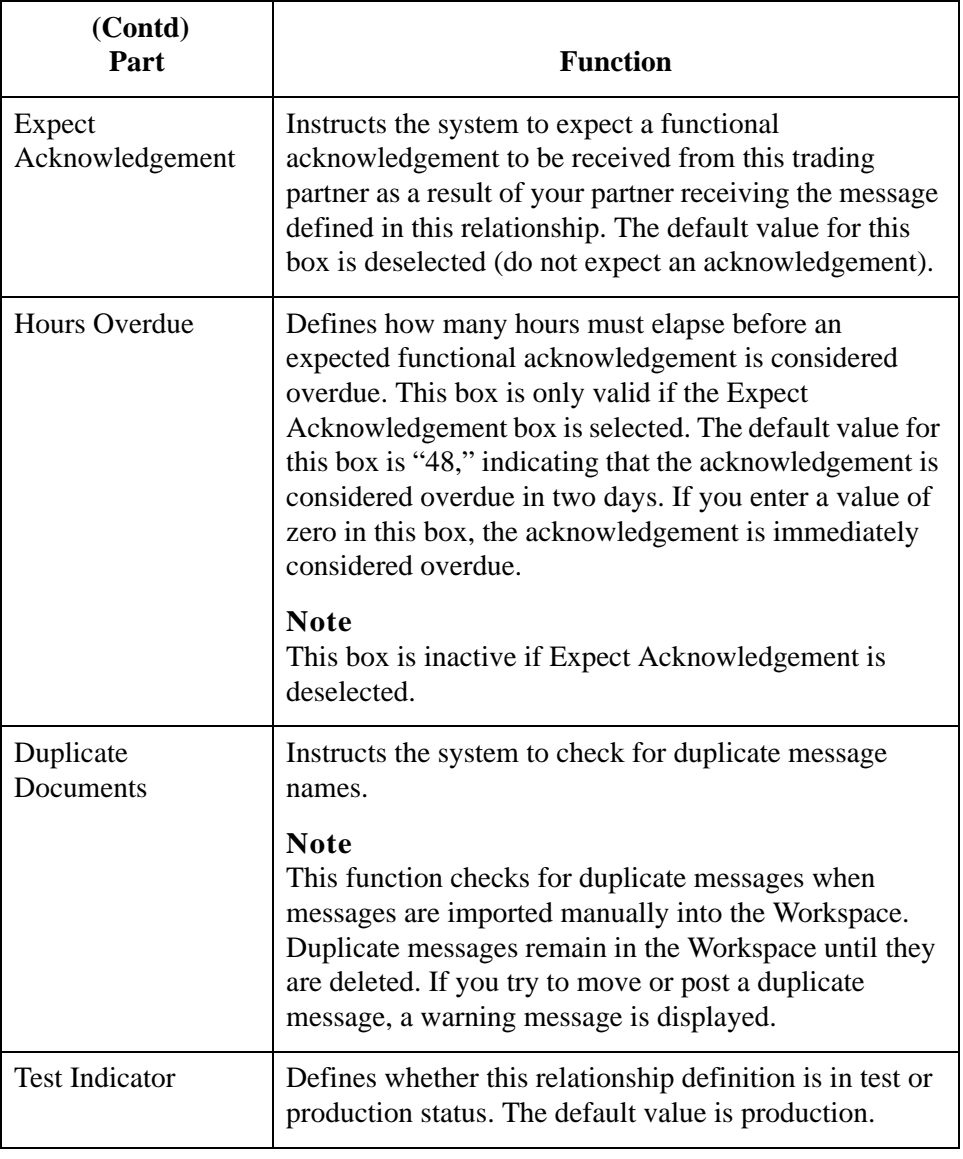

## **Outbound Translation Object Dialog Box**

**Introduction** The Outbound Translation Objects dialog box is used to specify which translation objects are used to process the data defined by this relationship.

> This table lists the outbound translation levels (hierarchically, starting with the lowest level).

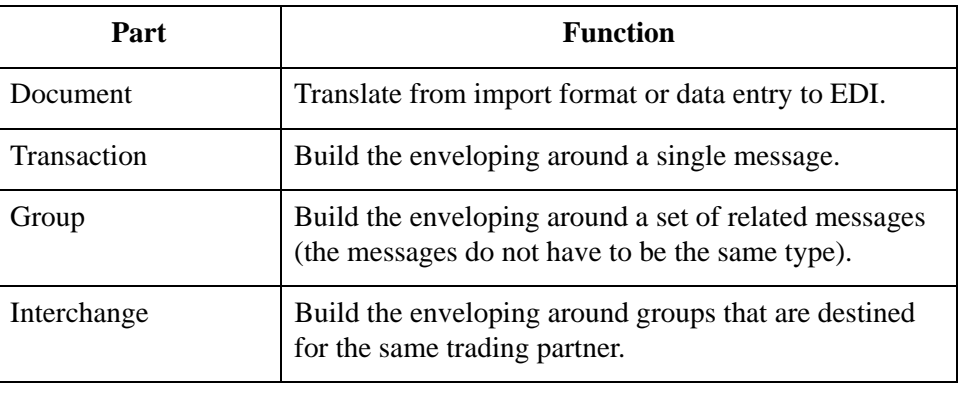

**Diagram** This diagram illustrates the Outbound Translation Object dialog box with the Advanced options appended.

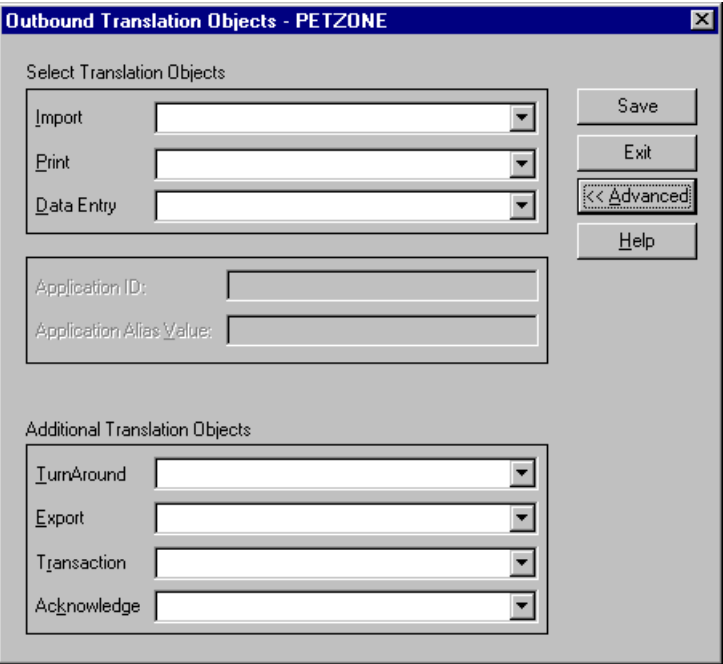

### **Parts and functions**

This table lists the parts of the Outbound Translation Object dialog box and their functions.

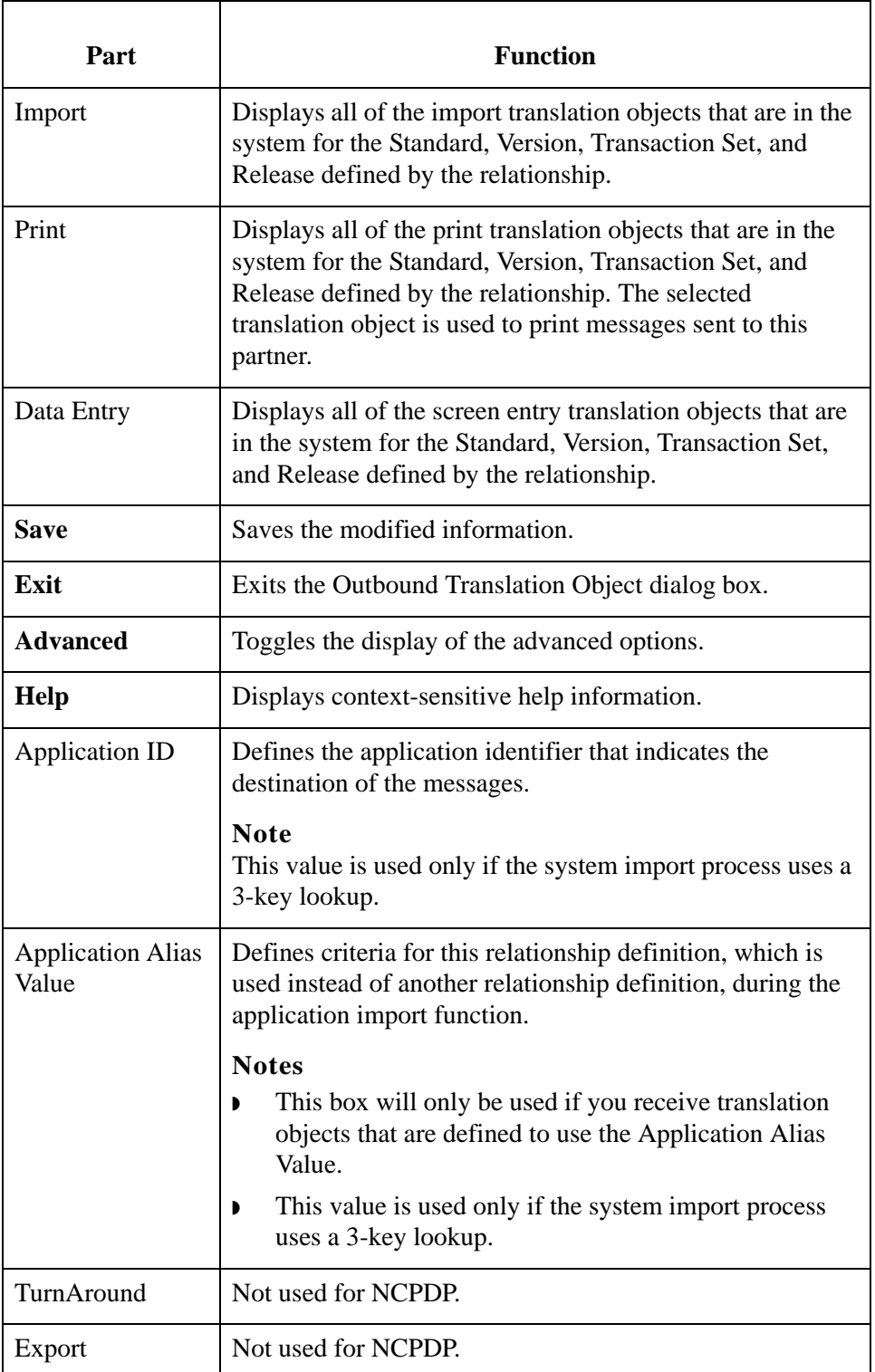

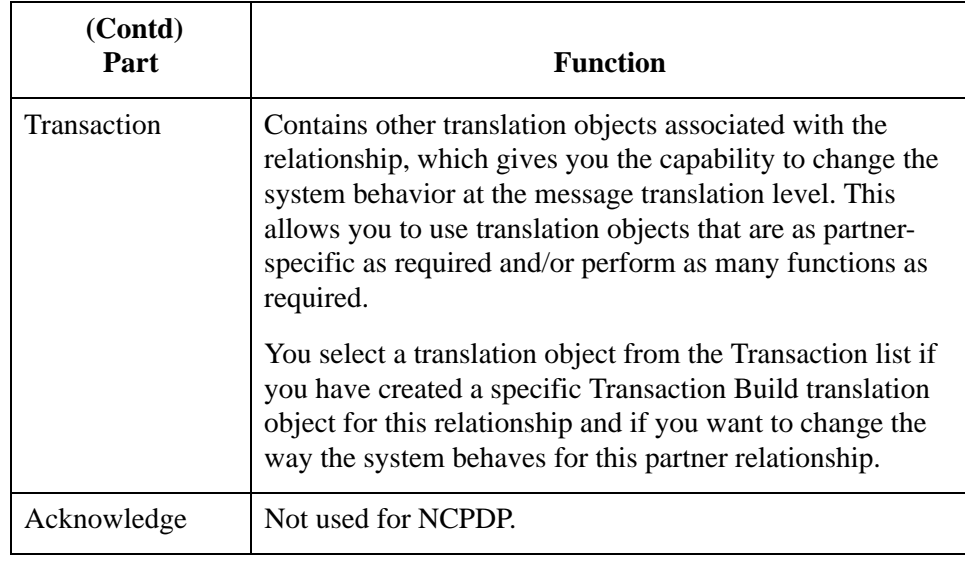

## **Outbound Group Select Dialog Box**

**Introduction** The Outbound Group Select dialog box is used to select an existing functional group definition to be associated with this relationship. You can also use it to initiate the definition of a new functional group or to modify or delete an existing definition. The groups that are available to you are determined by the version you selected on the Outbound Relationship dialog box.

Functional groups are not specified for NCPDP.

**Diagram** This diagram illustrates the Outbound Group Select dialog box.

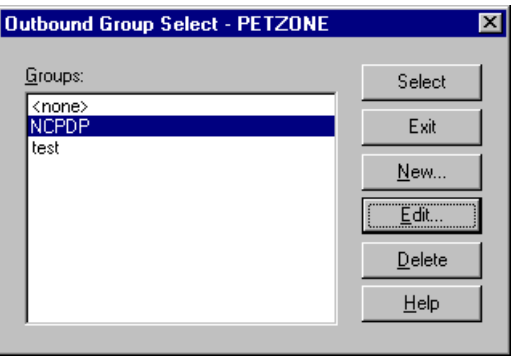

### **Parts and functions**

This table lists the parts of the Outbound Group Select dialog box and their functions.

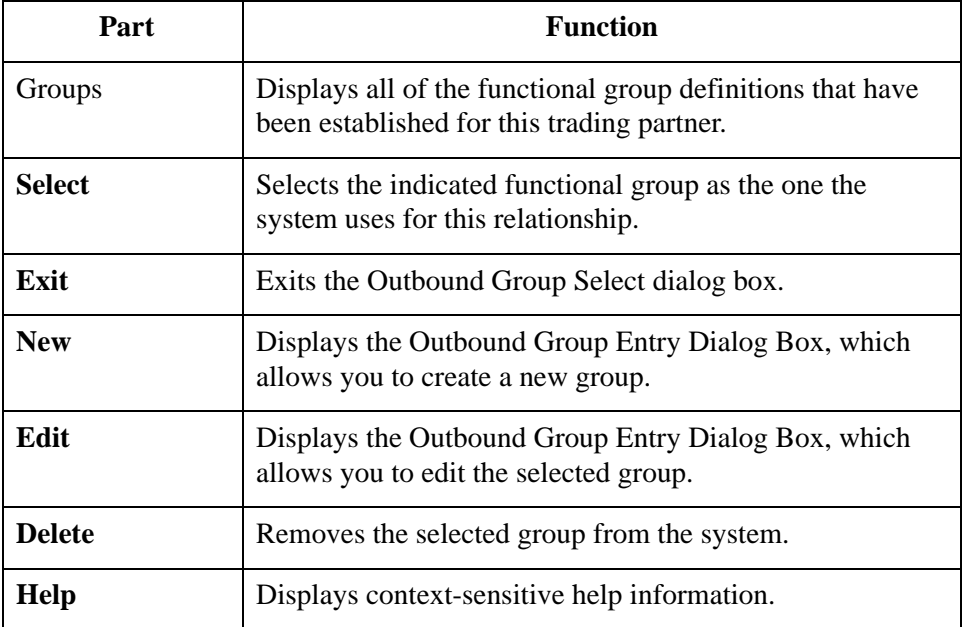

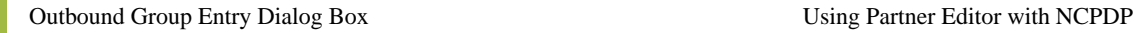

# **Outbound Group Entry Dialog Box**

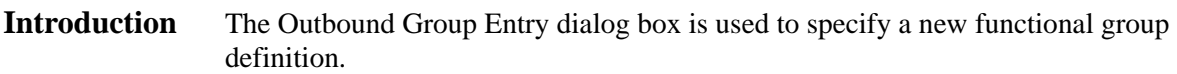

**Diagram** This diagram illustrates the Outbound Group Entry dialog box with the Advanced options appended.

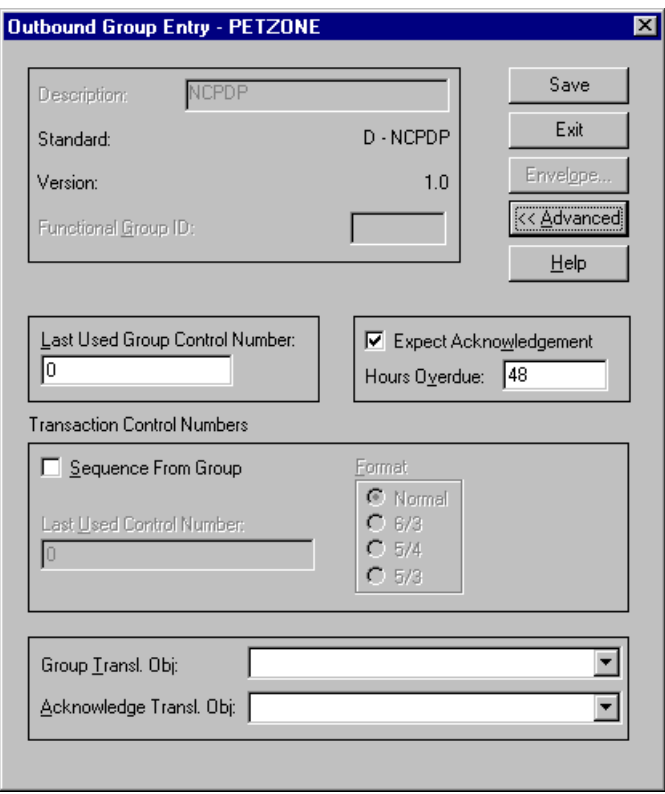

### **Parts and functions** This table lists the parts of the Outbound Group Entry dialog box and their functions.

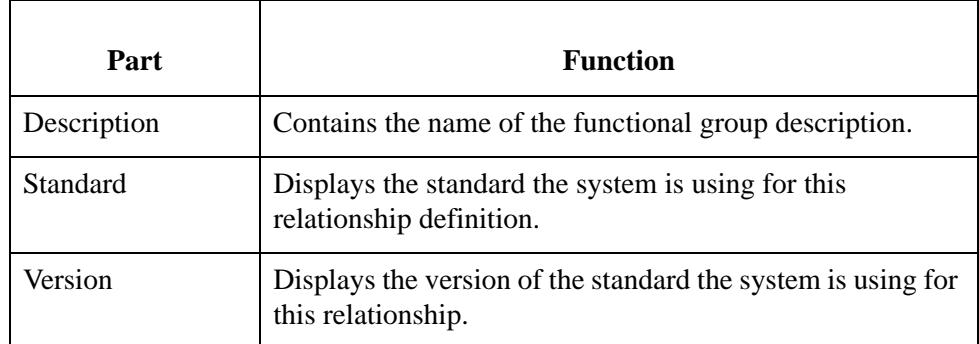

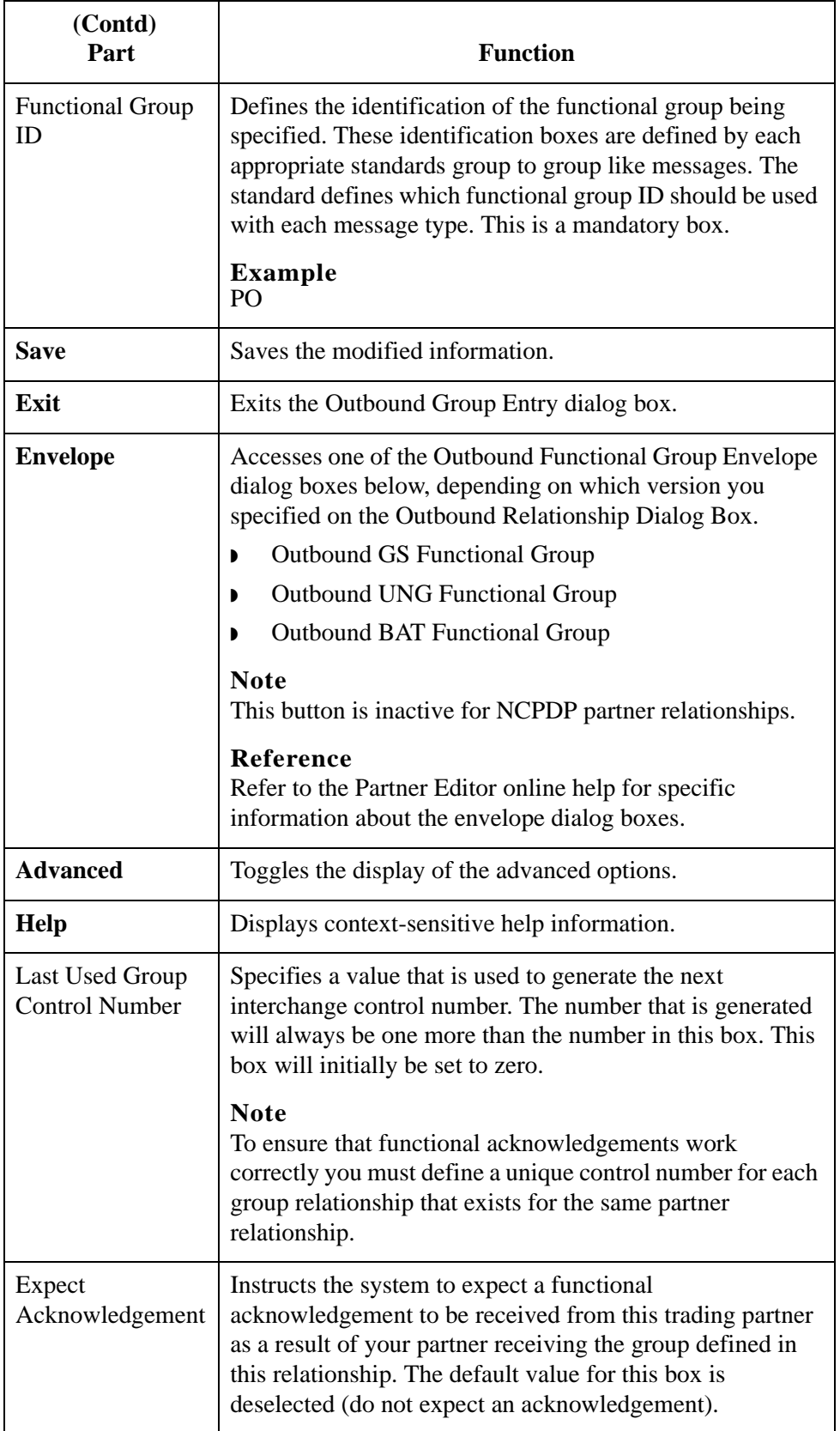

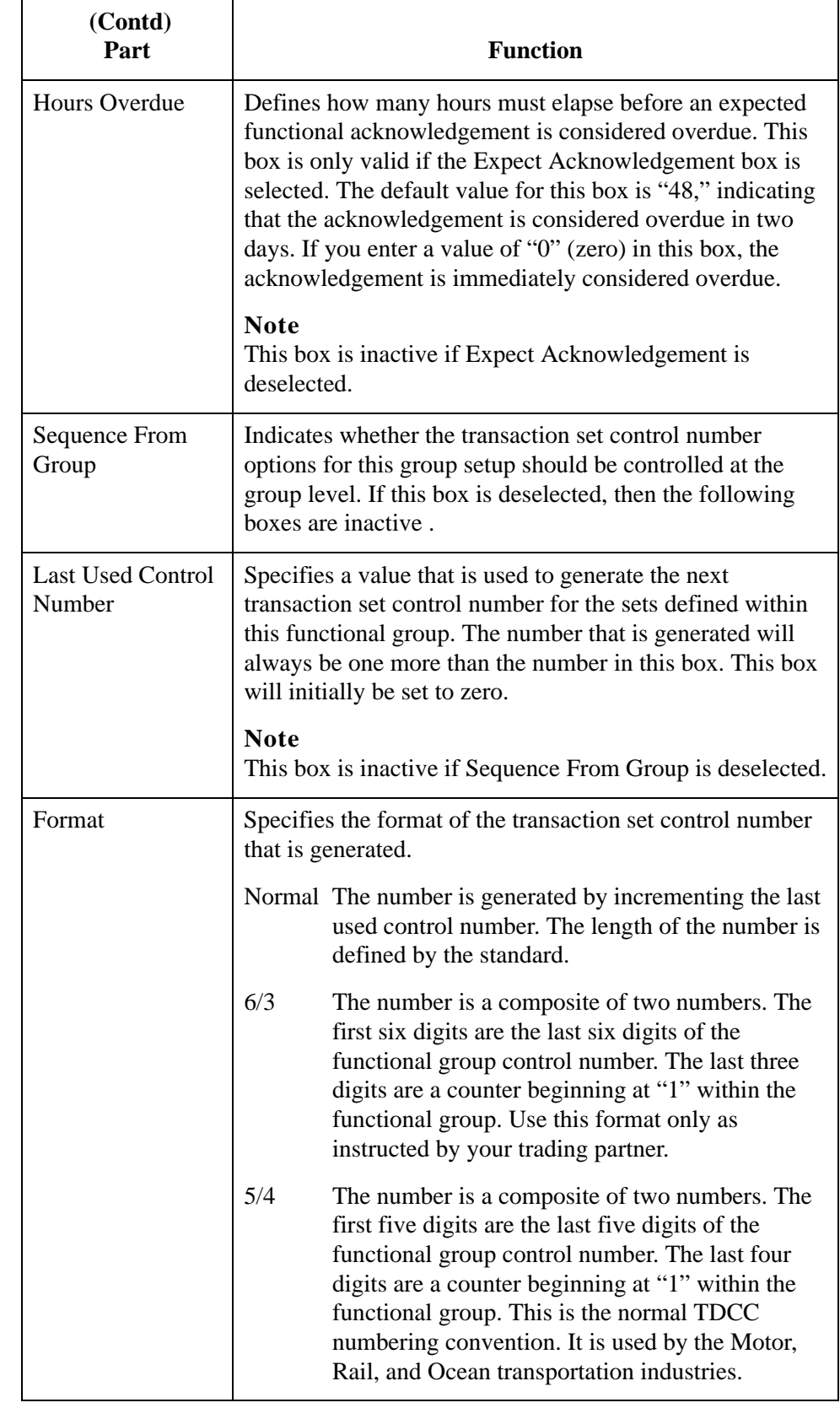

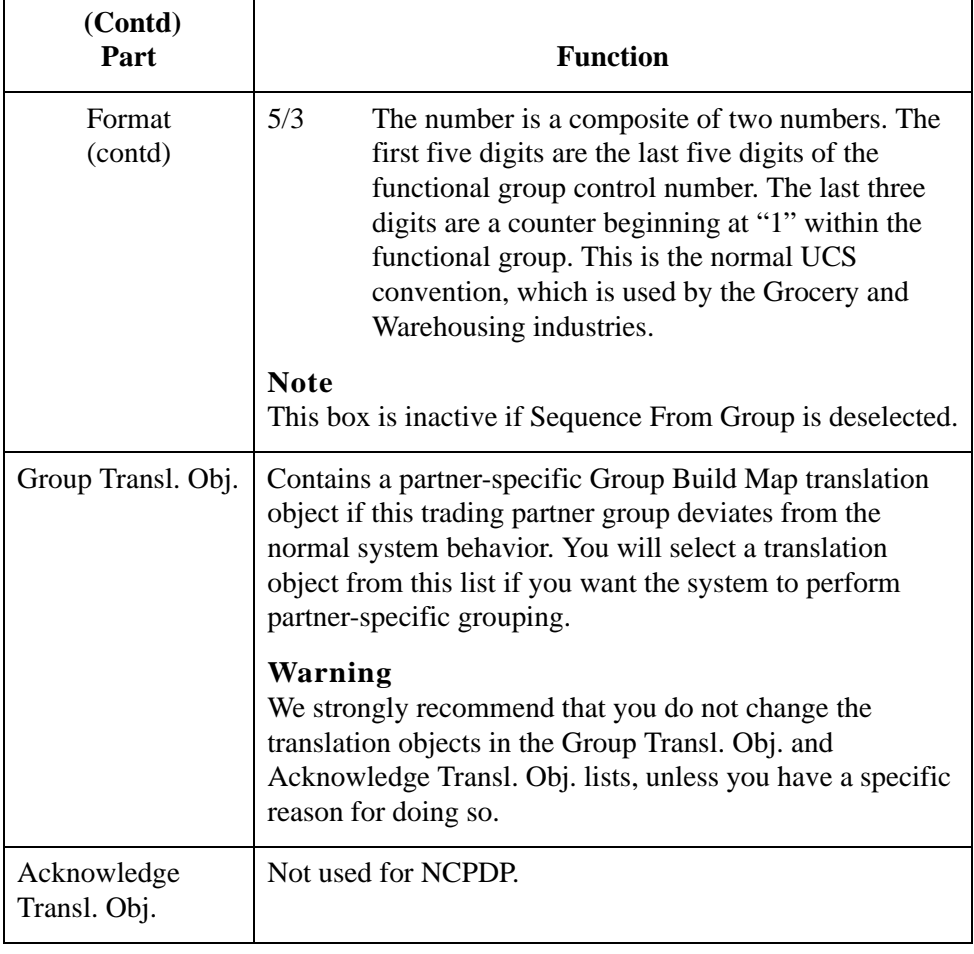

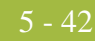

## **Outbound Interchange Select Dialog Box**

**Introduction** The Outbound Interchange Select dialog box is used to select an existing interchange definition to be associated with this relationship. It can also be used to initiate the definition of a new interchange, or to modify or delete an existing definition. The interchanges available to you are determined by the version you selected on the Outbound Relationship dialog box. Interchanges are required for NCPDP.

### **Note**

All outbound document relationships that are configured to use the same interchange definition will be placed into the same interchange during the build process.

**Diagram** This diagram illustrates the Outbound Interchange Select dialog box.

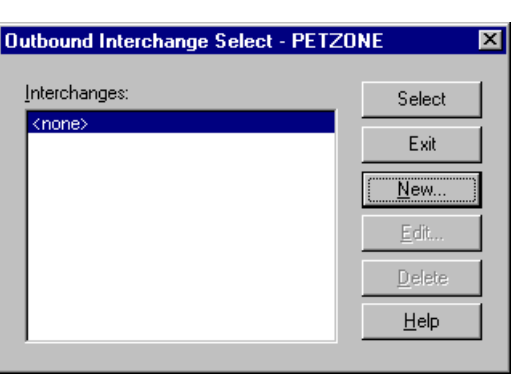

### **Parts and functions**

This table lists the parts of the Outbound Interchange Select dialog box and their functions.

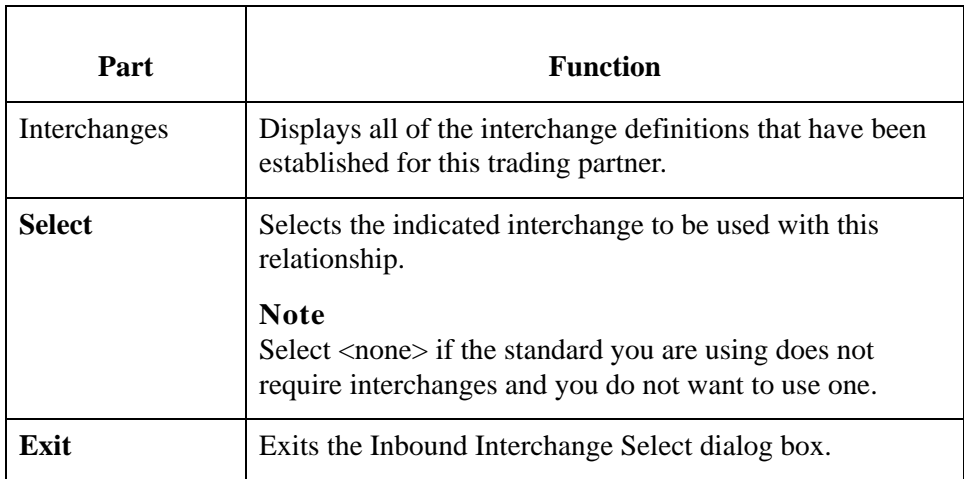

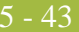

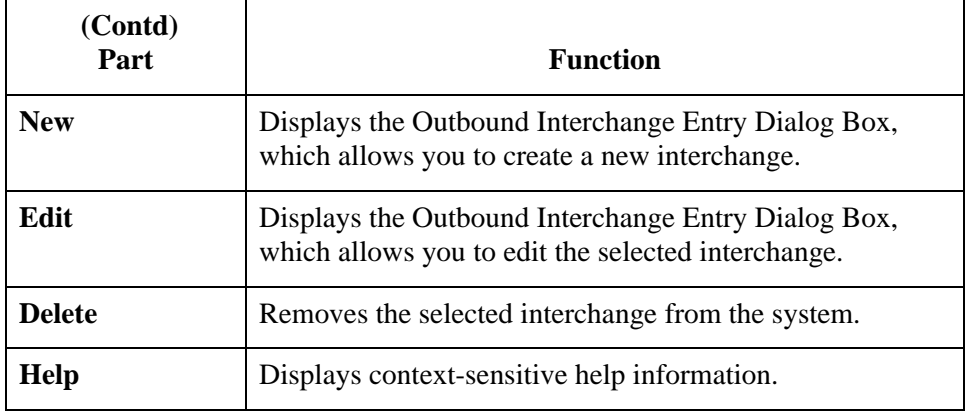

## **Outbound Interchange Entry Dialog Box**

- **Introduction** The Outbound Interchange Entry dialog box is used to specify a new interchange definition.
	- **Diagram** This diagram illustrates the Outbound Interchange Entry dialog box with the Advanced options appended.

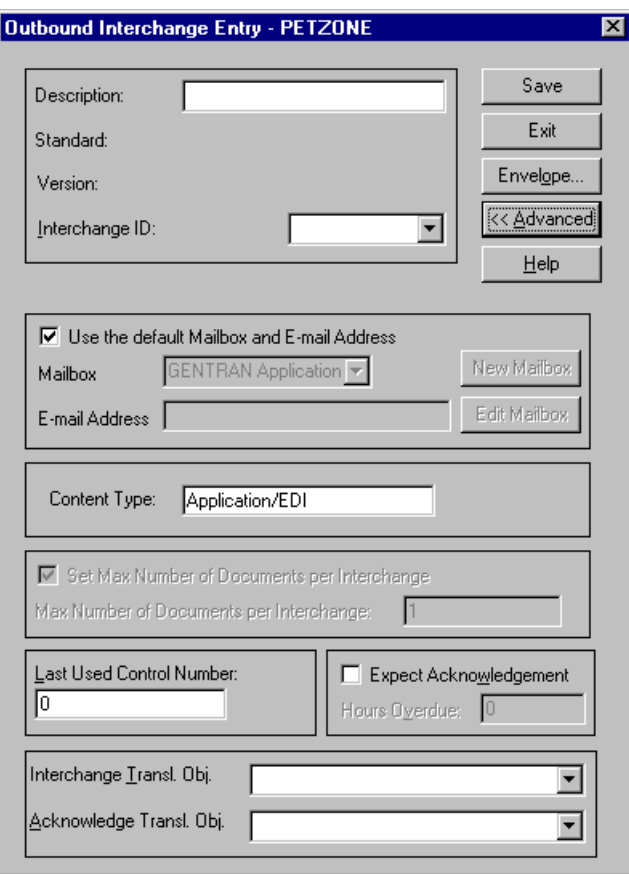

### **Parts and functions** functions.

This table lists the parts of the Outbound Interchange Entry dialog box and their

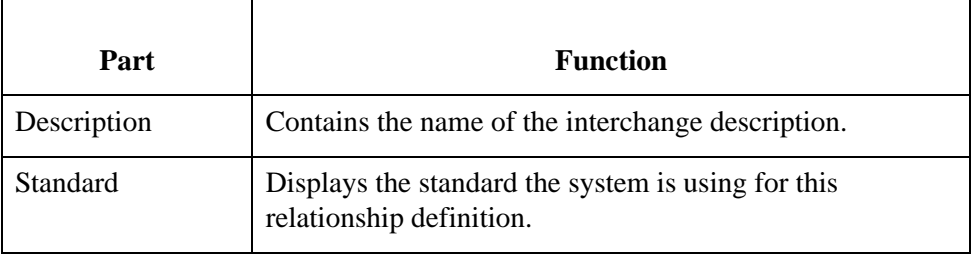

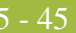

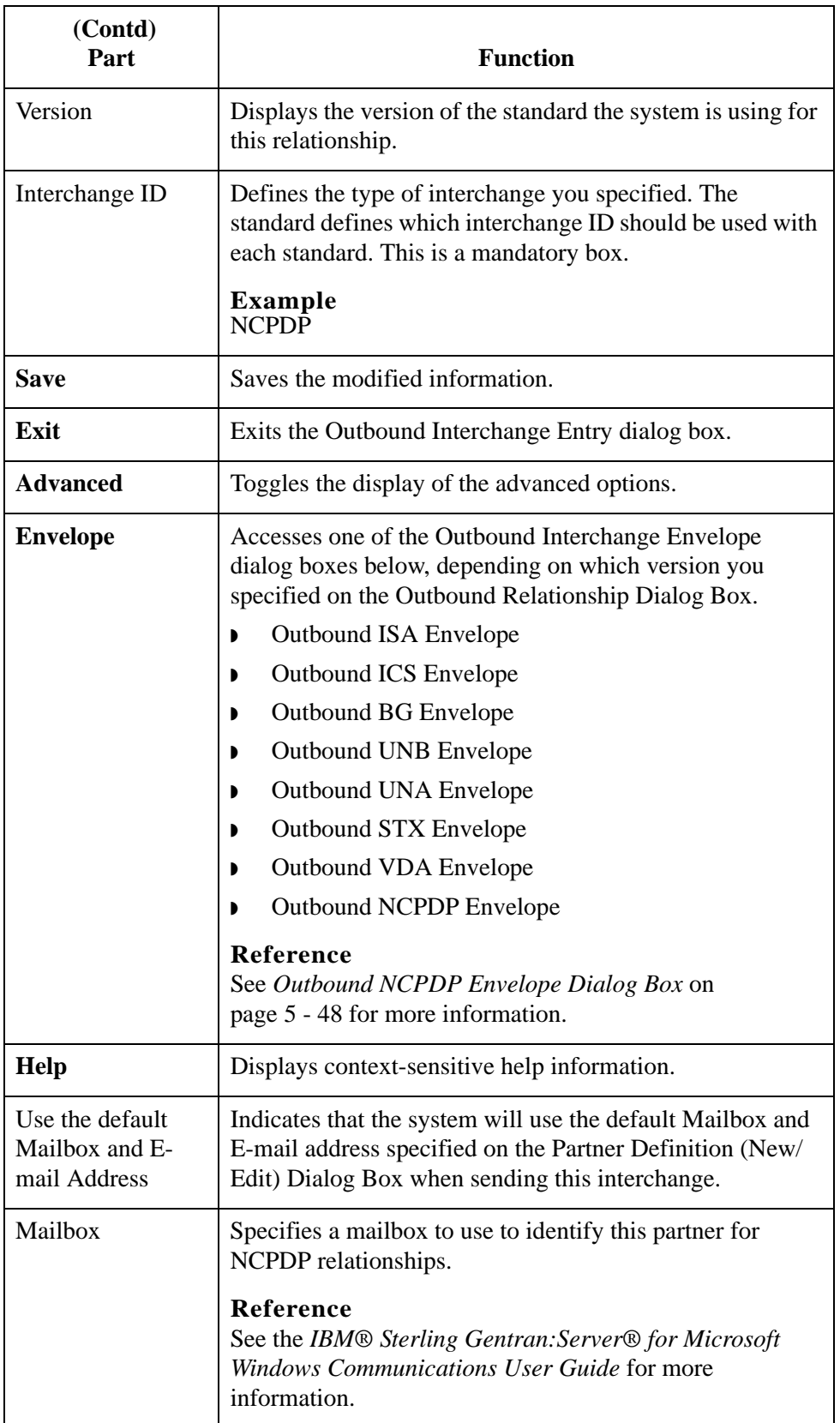

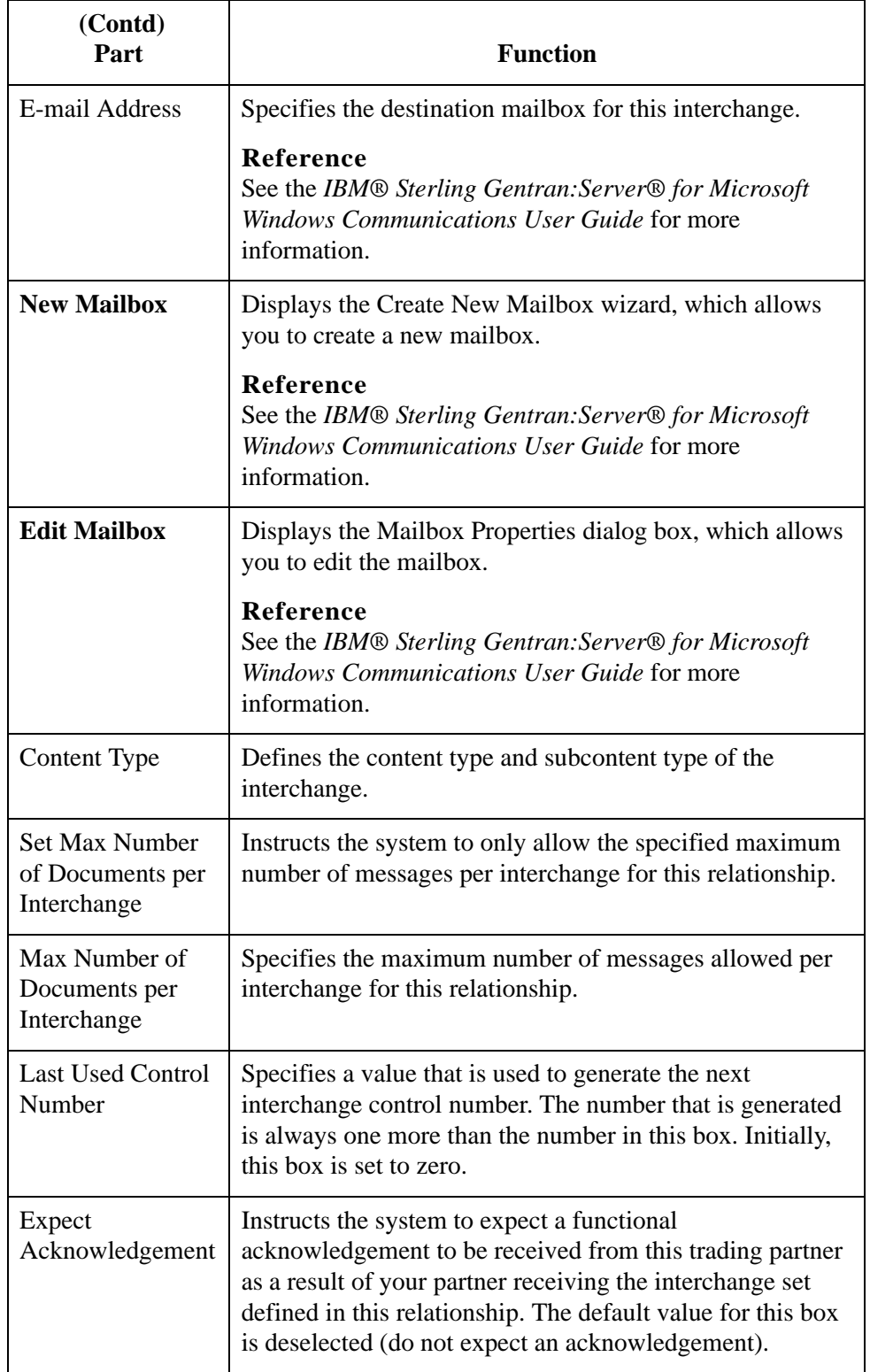

F

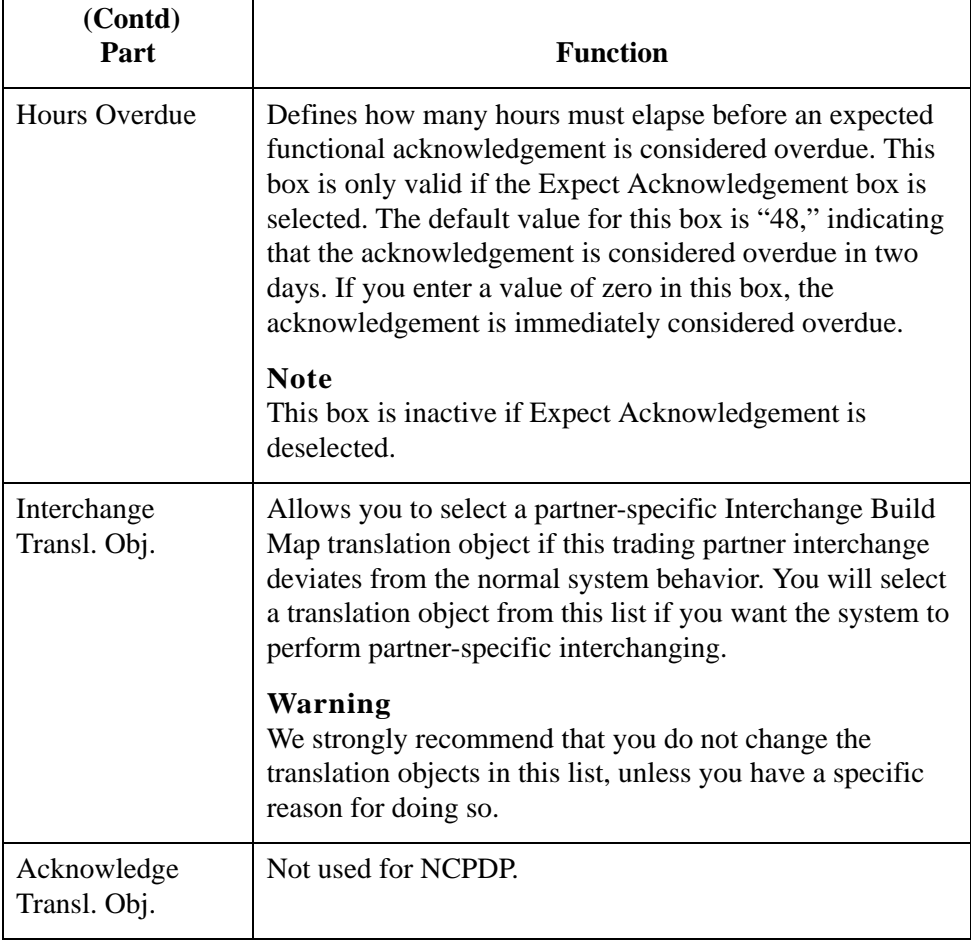

5 - 48

## <span id="page-175-0"></span>**Outbound NCPDP Envelope Dialog Box**

**Outbound Envelope NCPDP dialog box diagram**

**Introduction** The Outbound NCPDP Envelope enables you to specify outbound parameters for the NCPDP standard. The translator uses this information during the build process to generate batch segments.

This diagram illustrates the Outbound Envelope NCPDP Envelope dialog box.

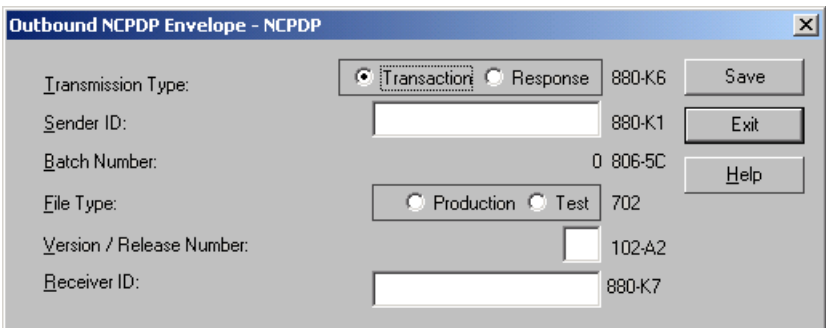

## **Parts and functions**

This table lists the parts of the Outbound NCPDP Envelope dialog box and their functions.

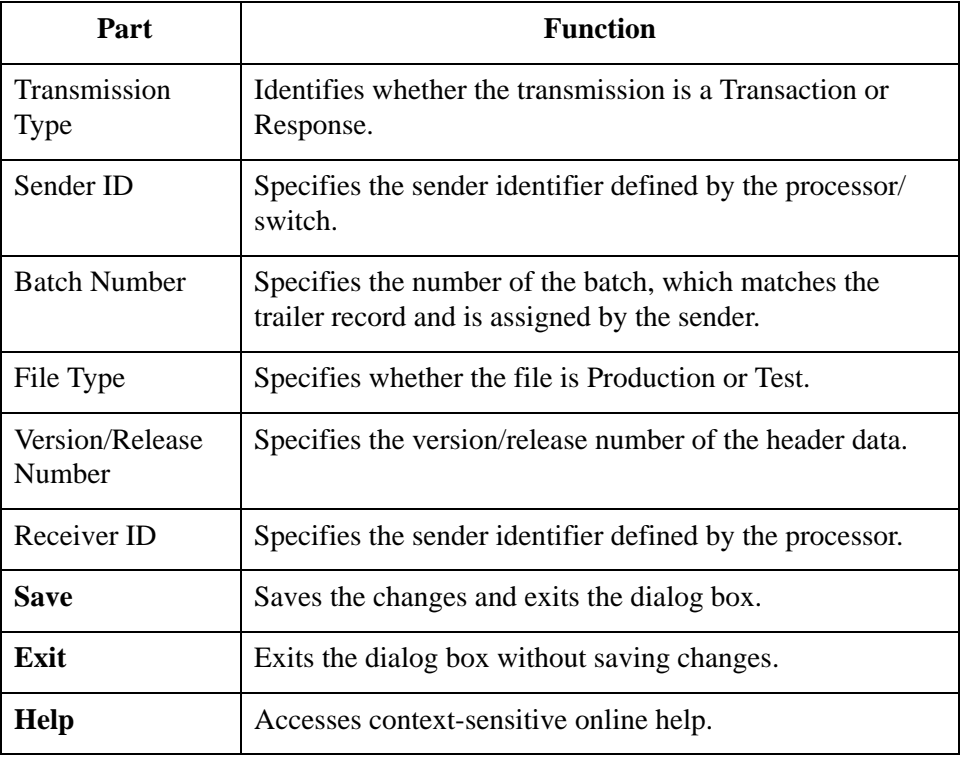

# Procedures **0**

## **How to Create a New NCPDP Partner Definition**

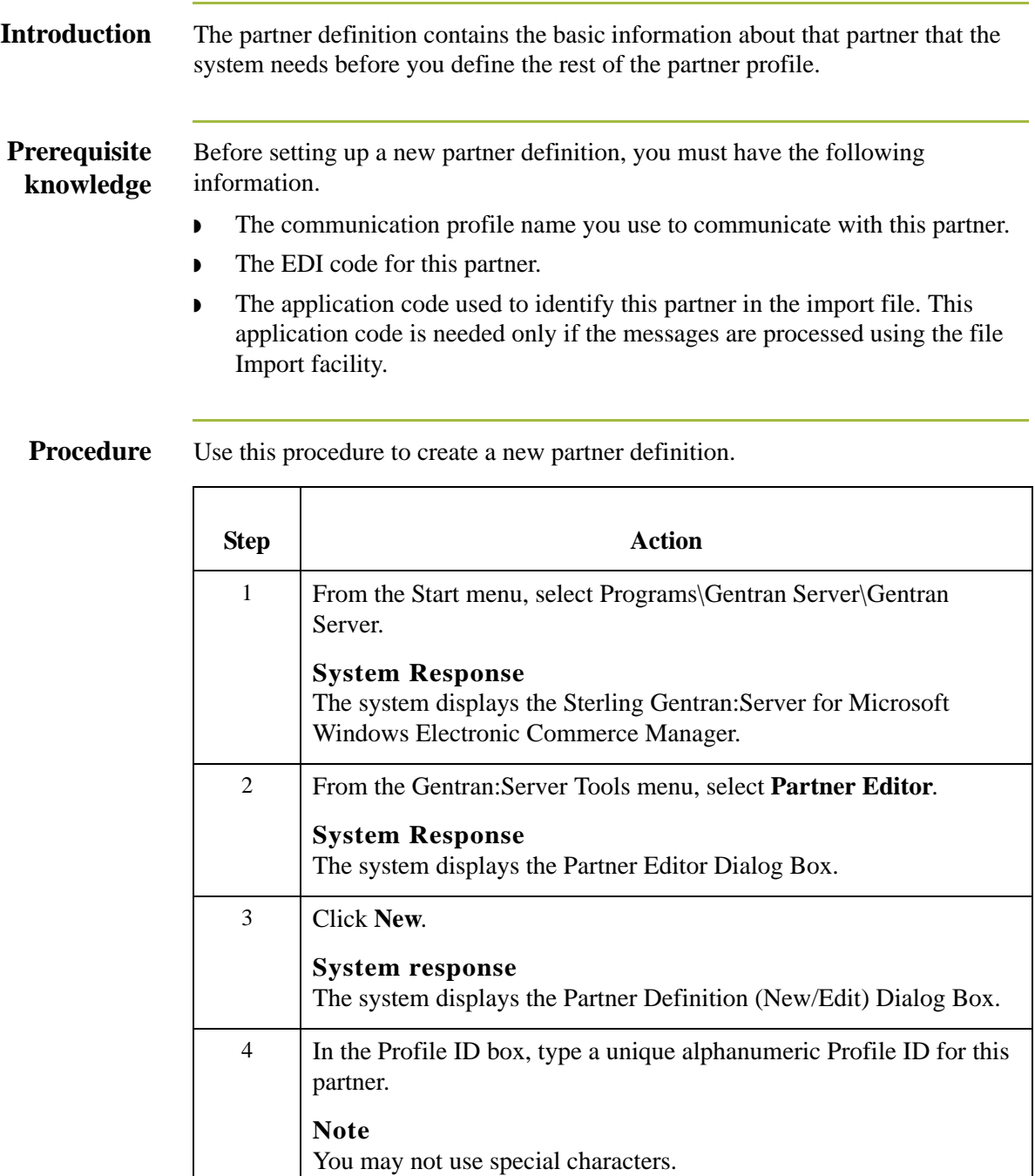

5 In the Name box, type the partner name.

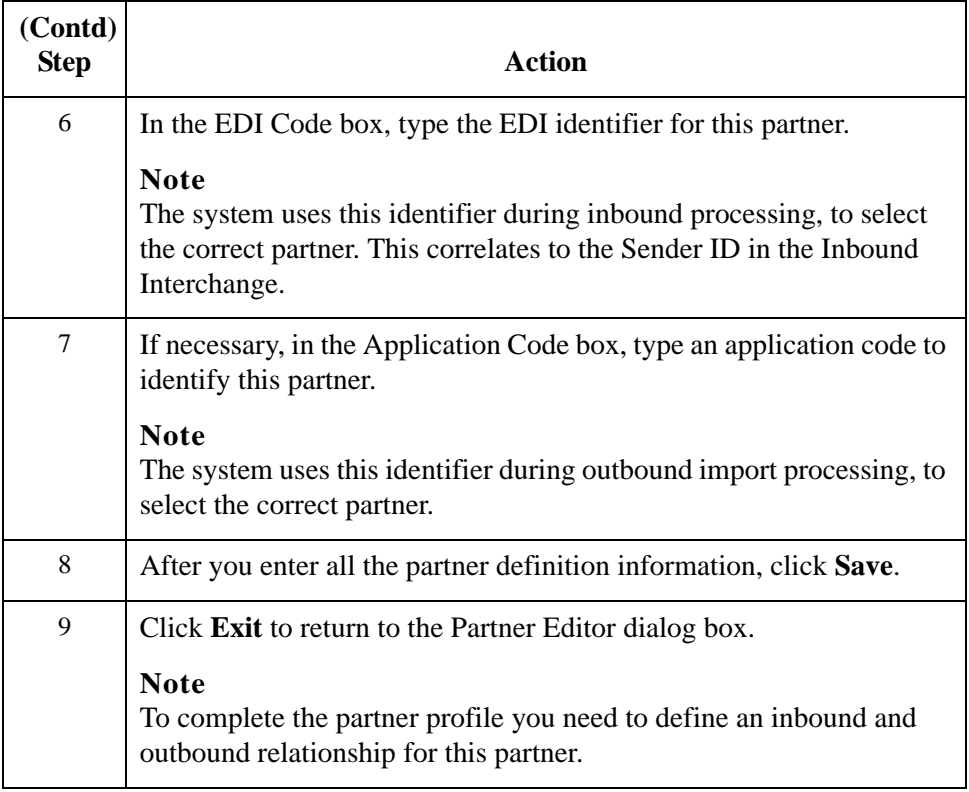

# **How to Create a New NCPDP Inbound Relationship**

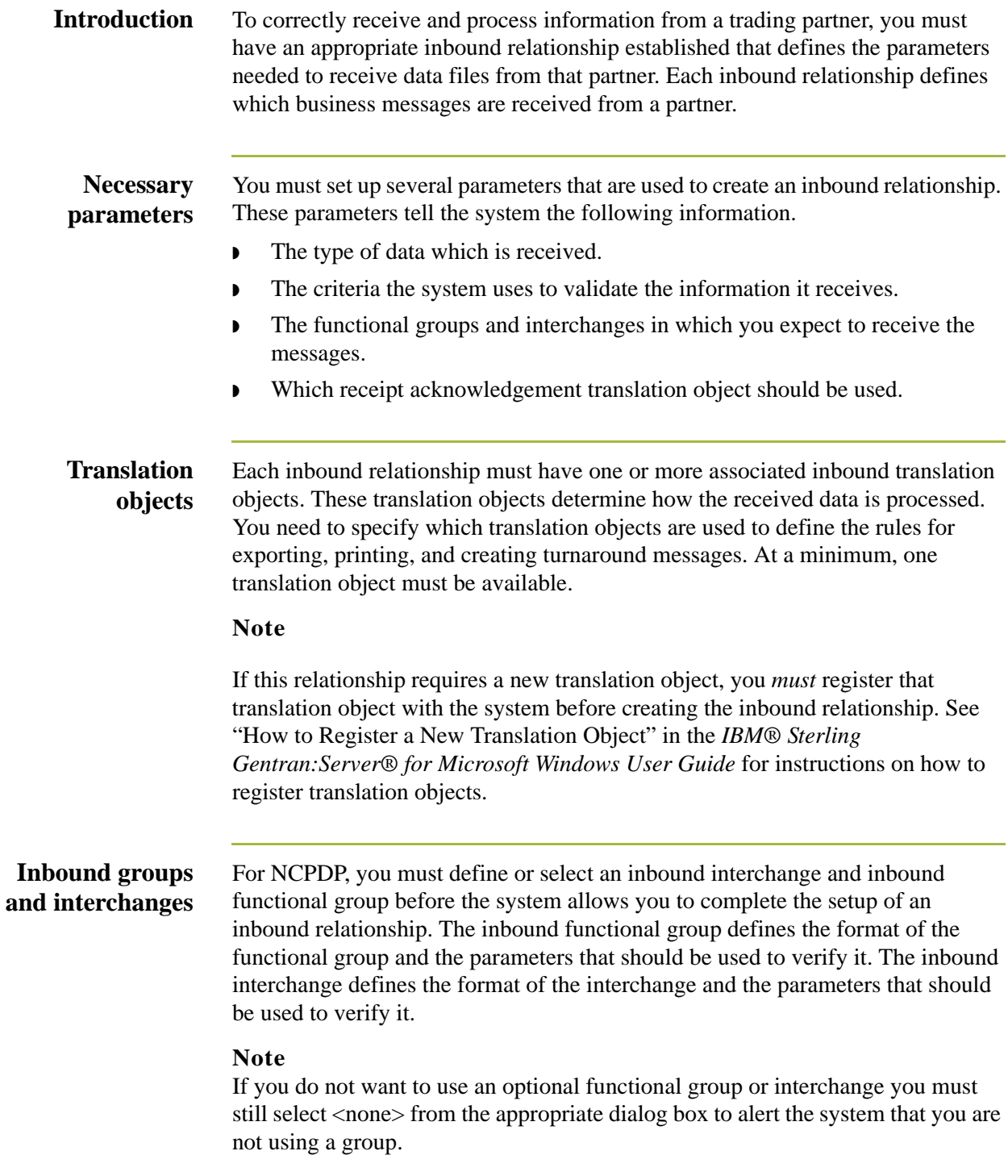

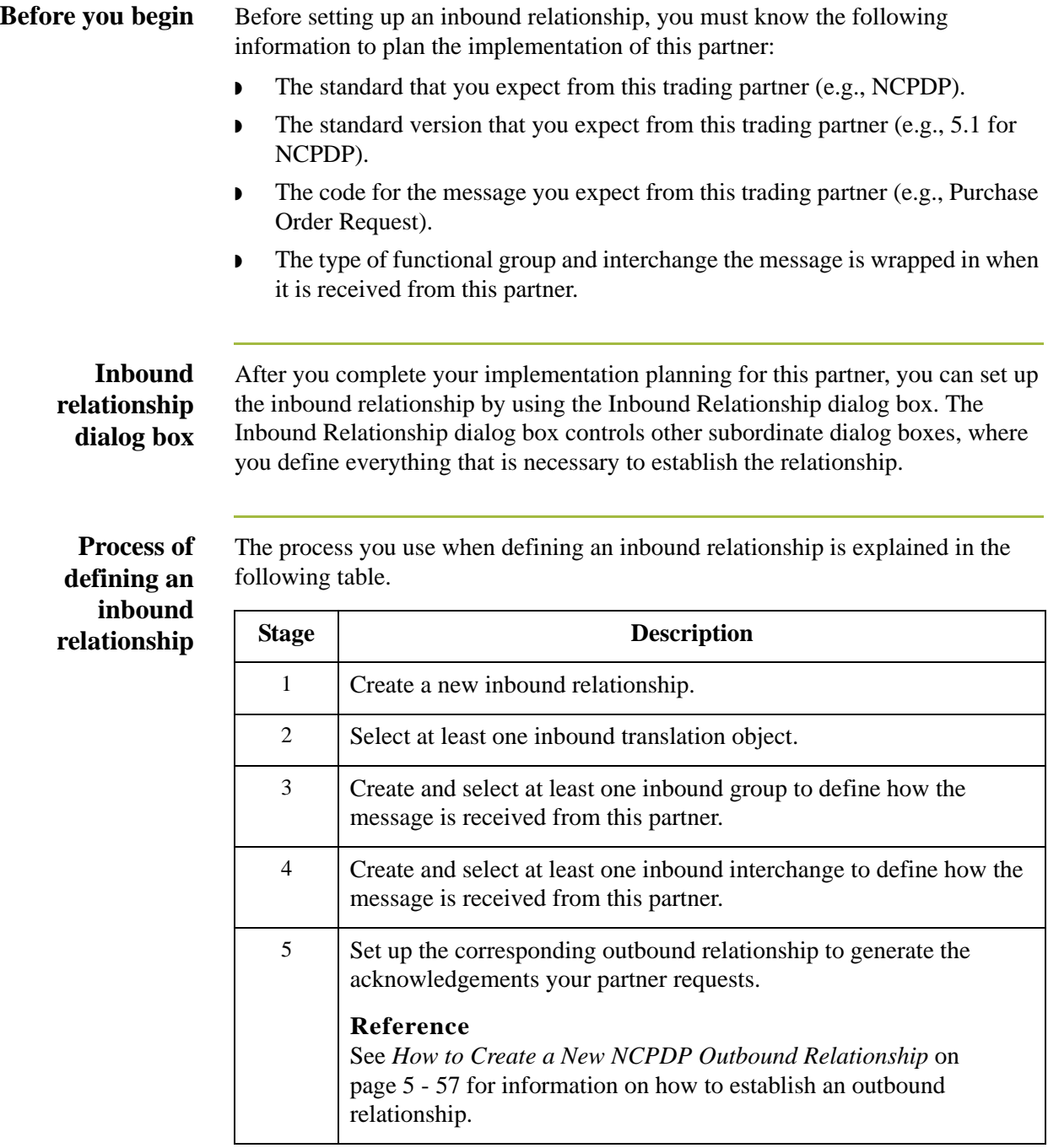
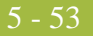

**Procedure** Use this procedure to create an inbound relationship.

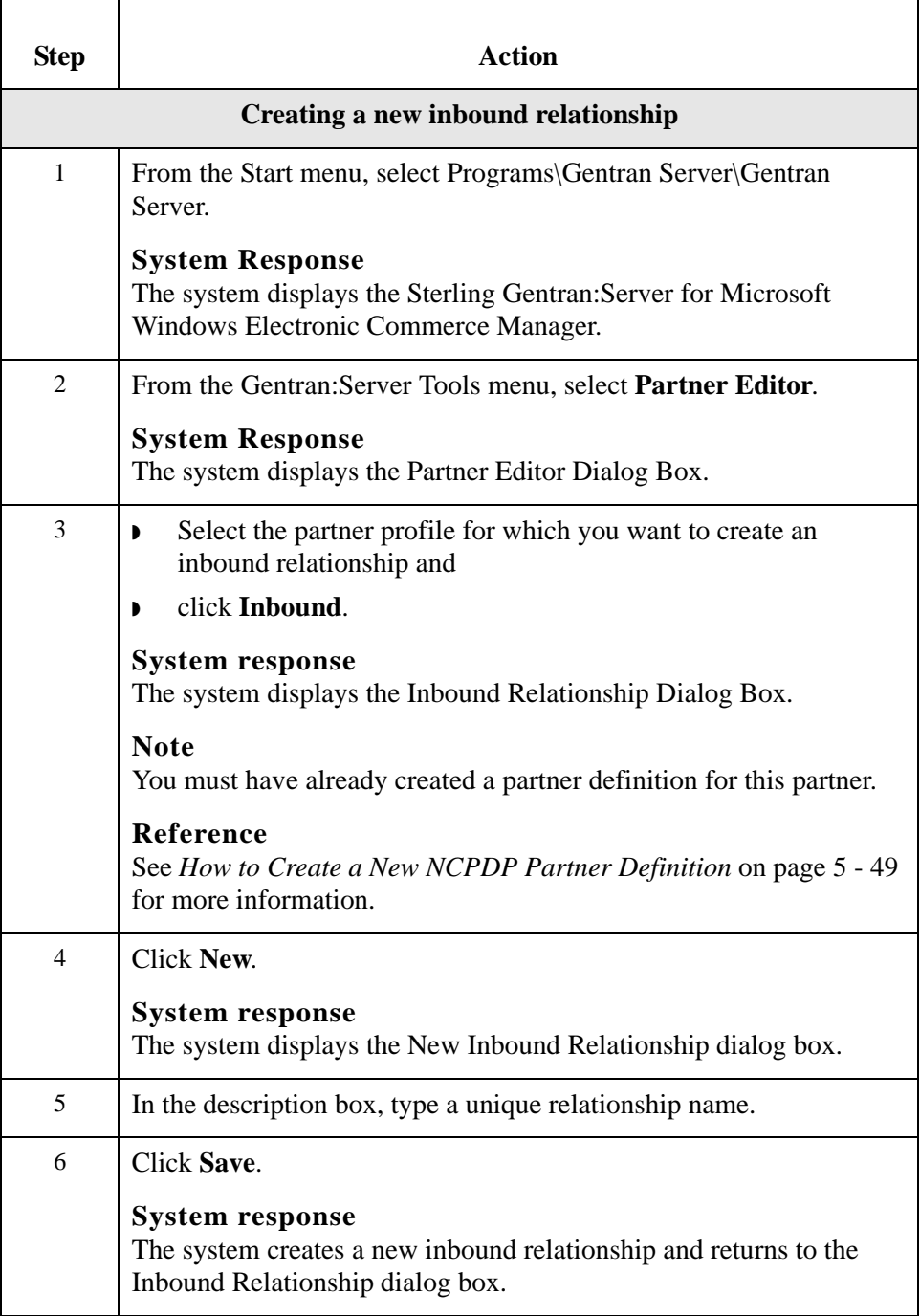

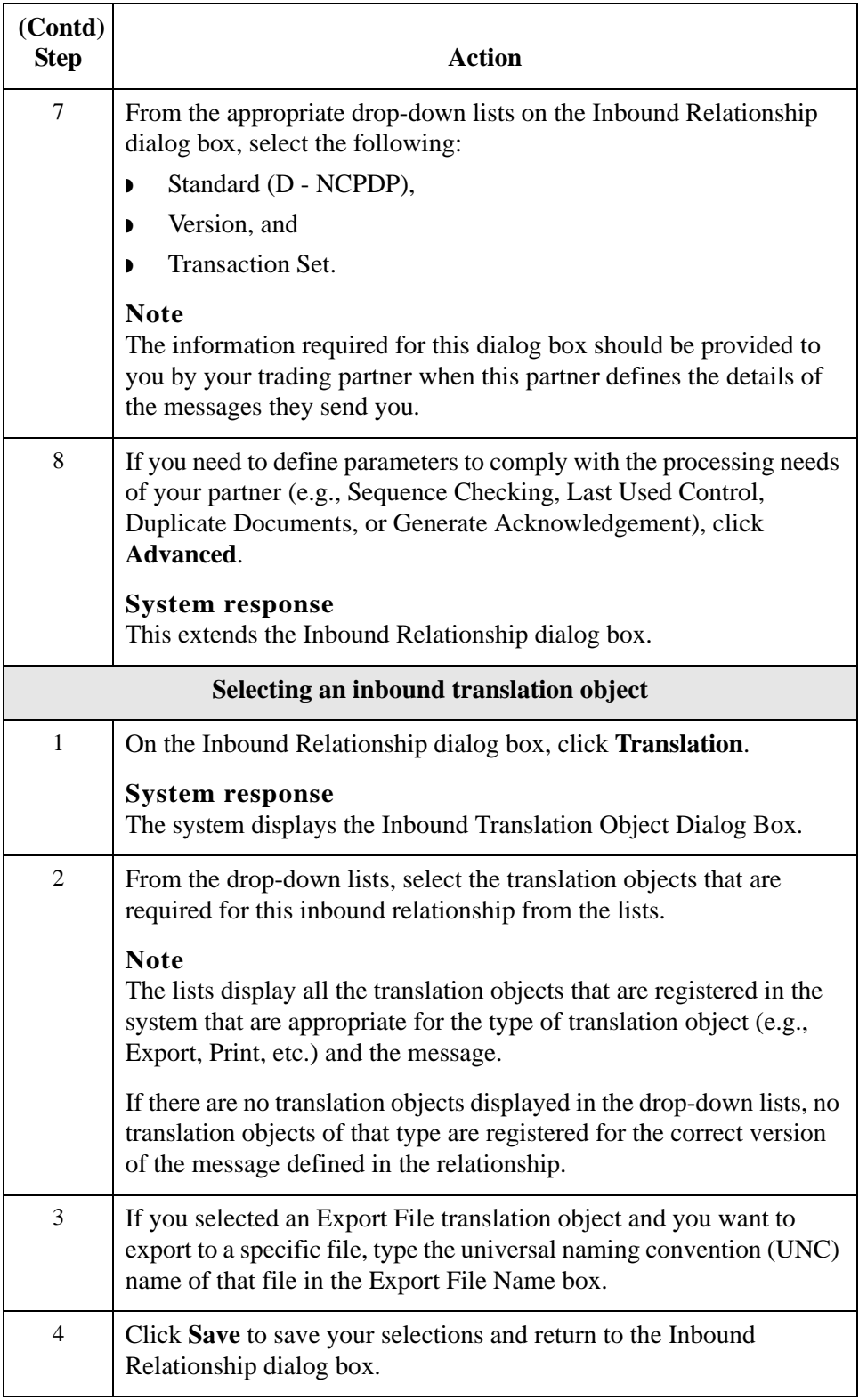

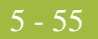

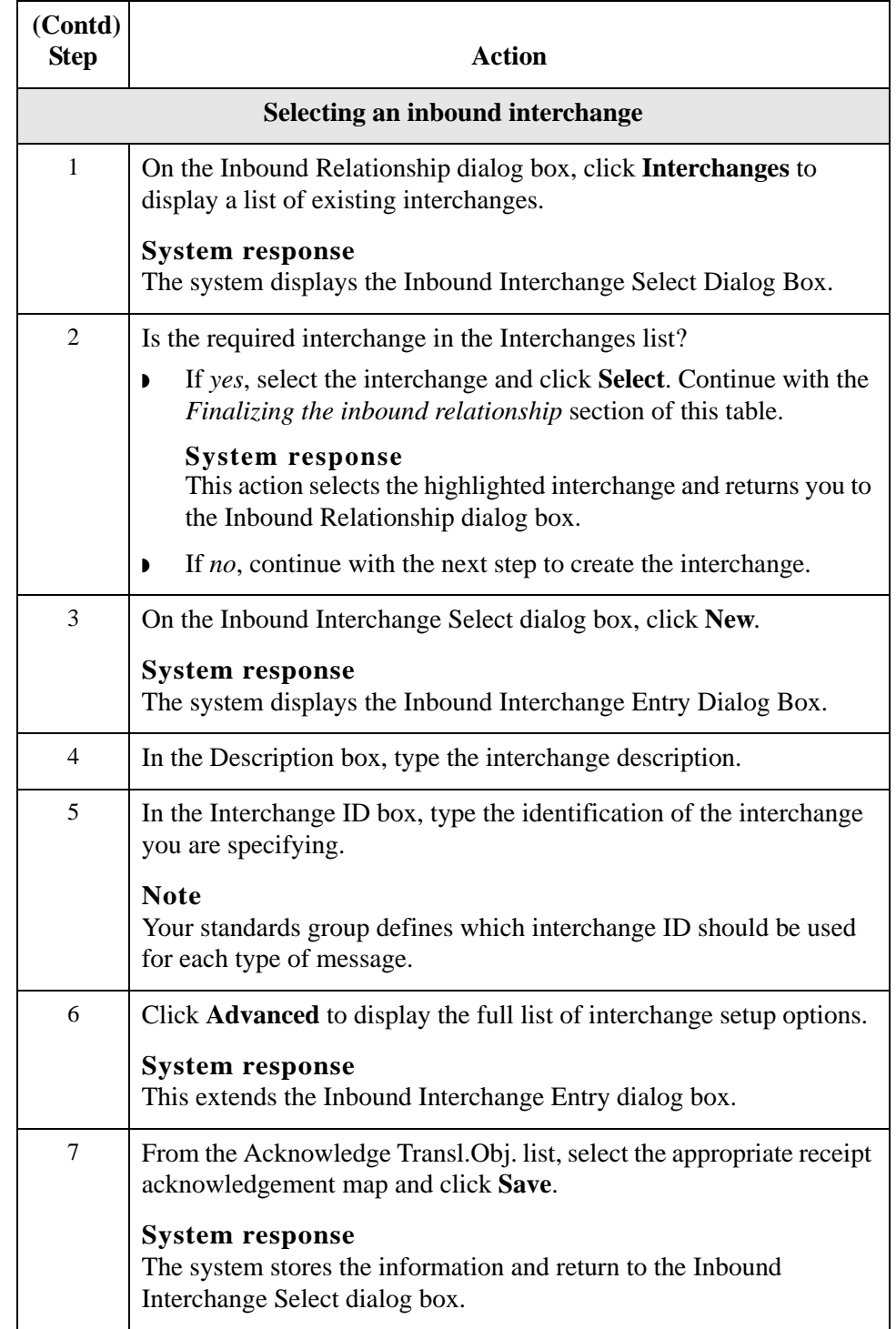

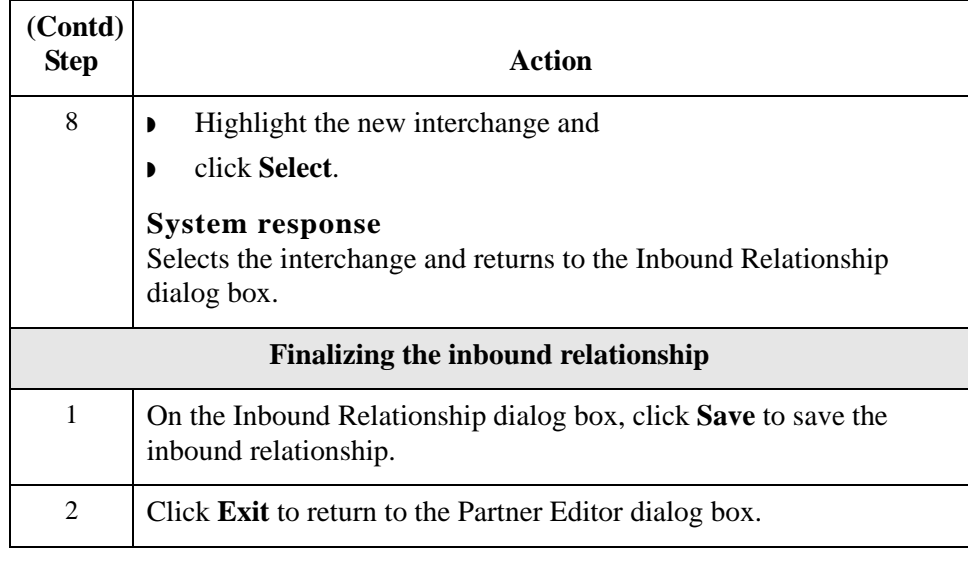

# <span id="page-184-0"></span>**How to Create a New NCPDP Outbound Relationship**

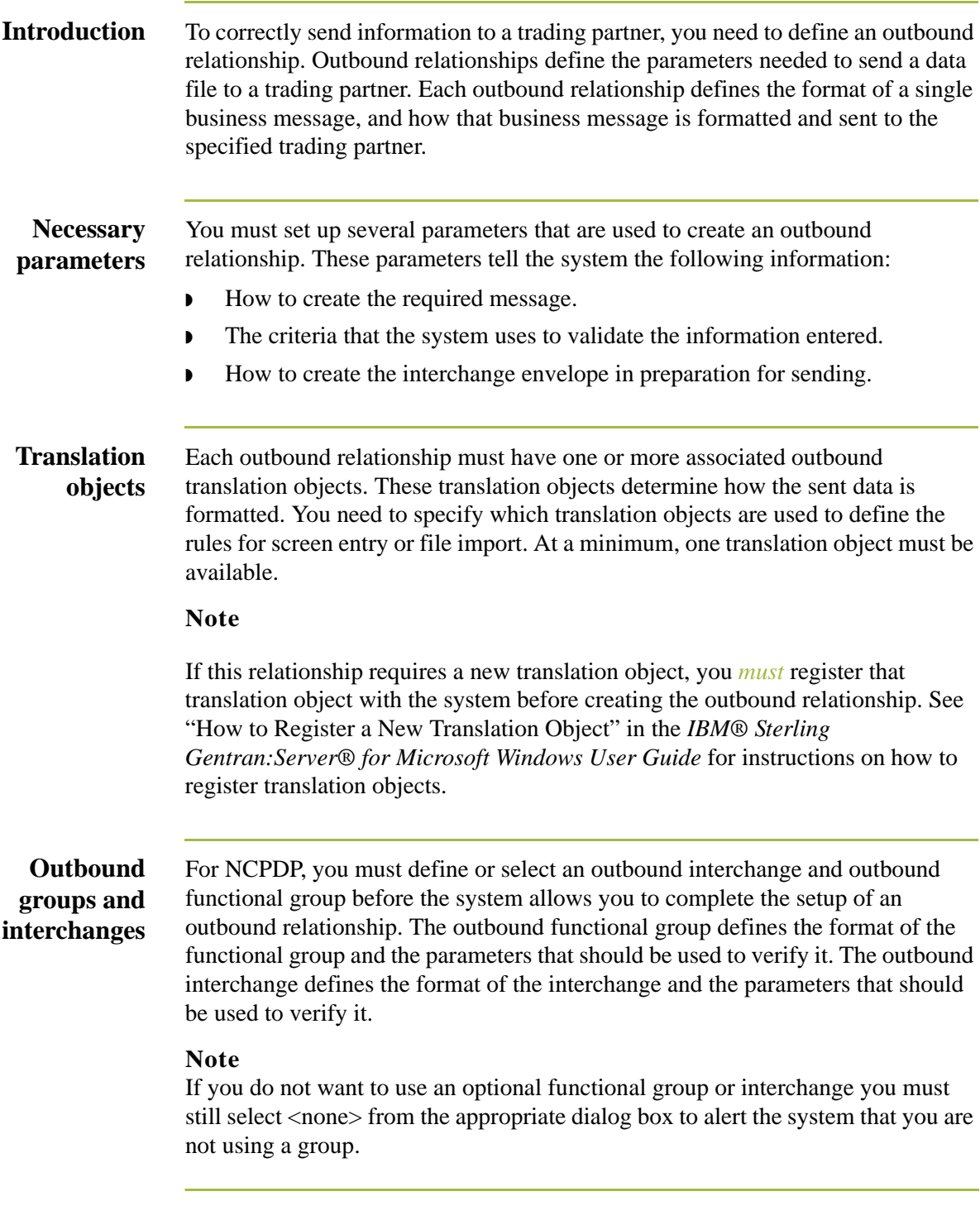

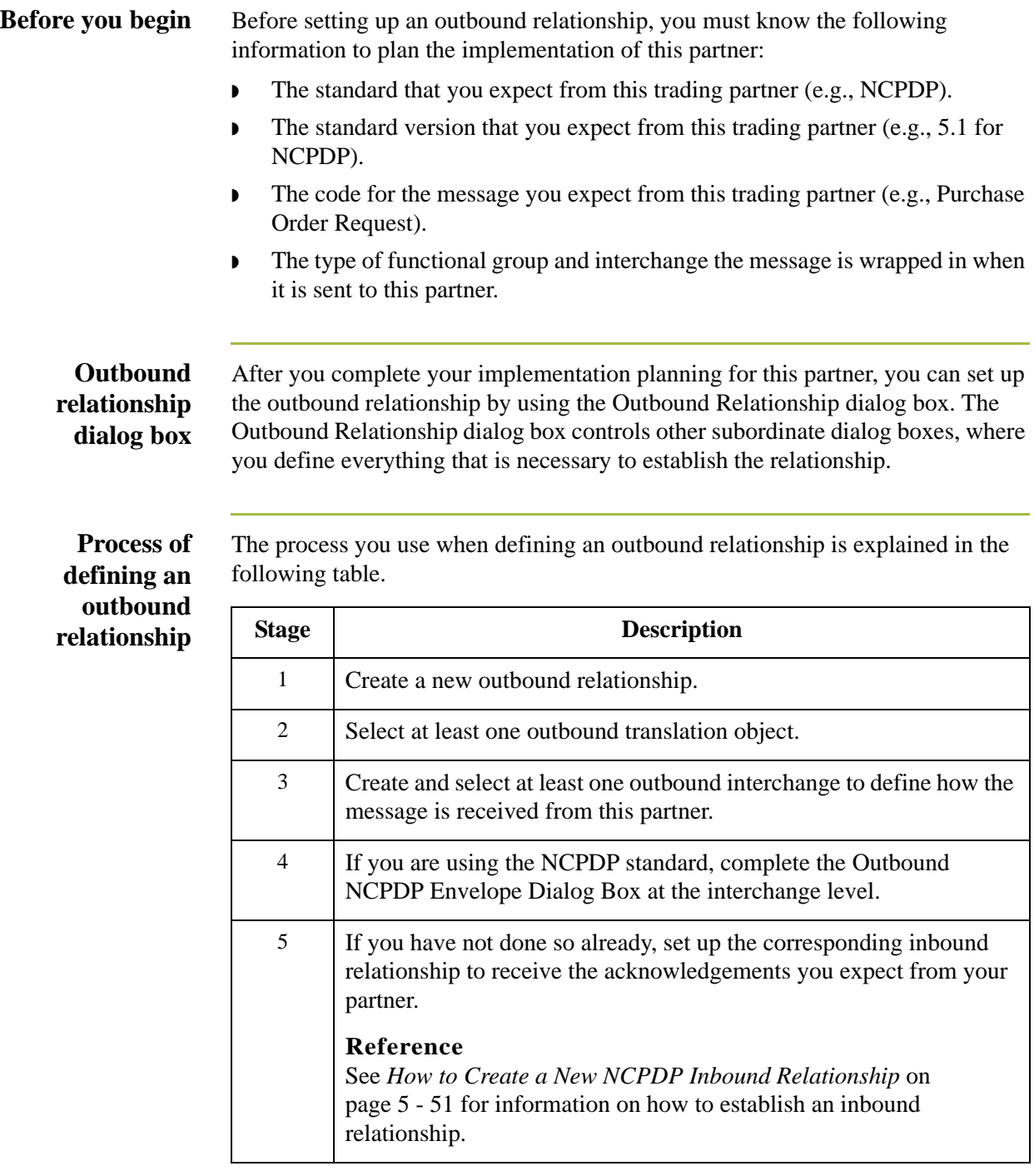

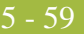

**Procedure** Use this procedure to create an outbound relationship.

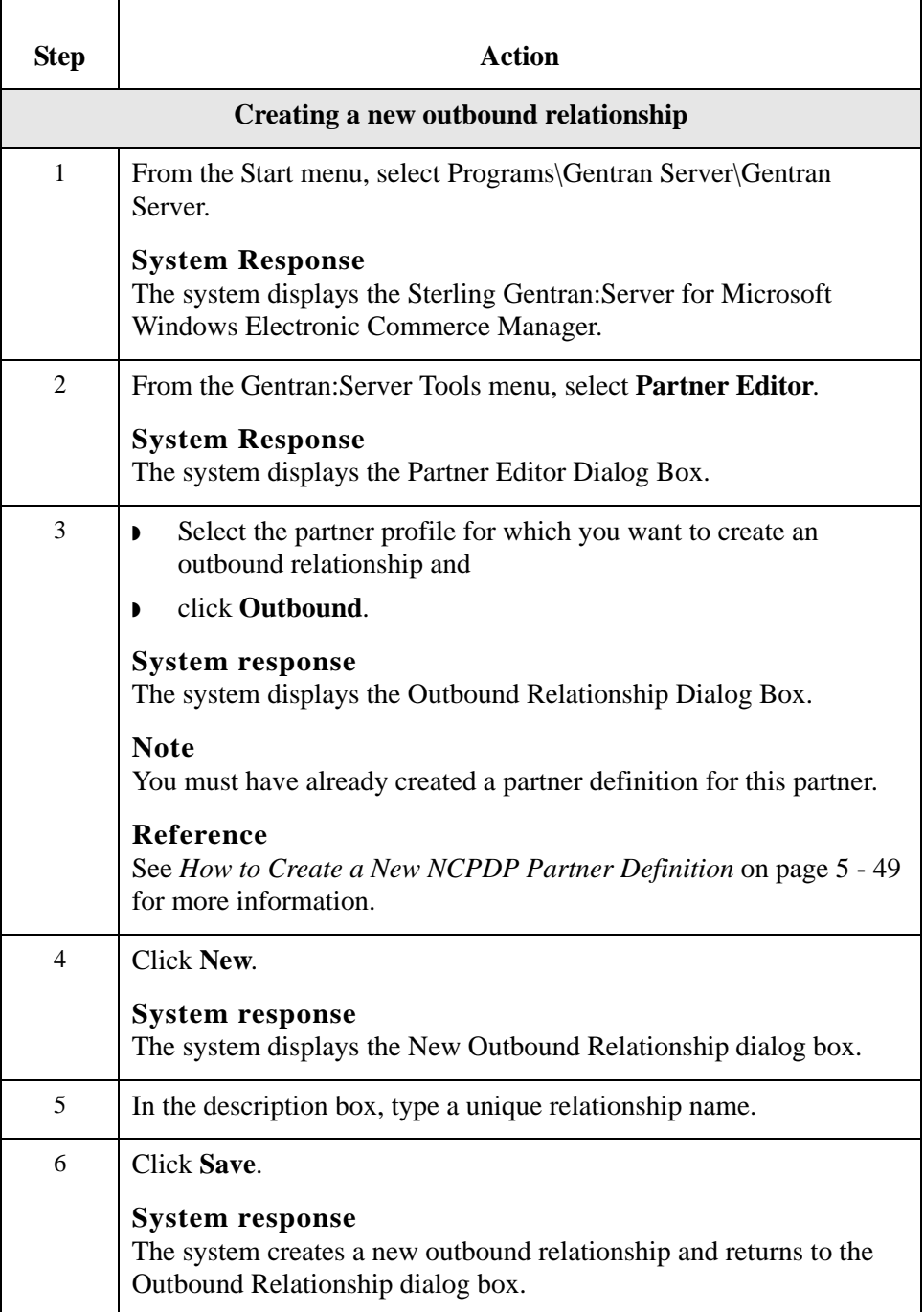

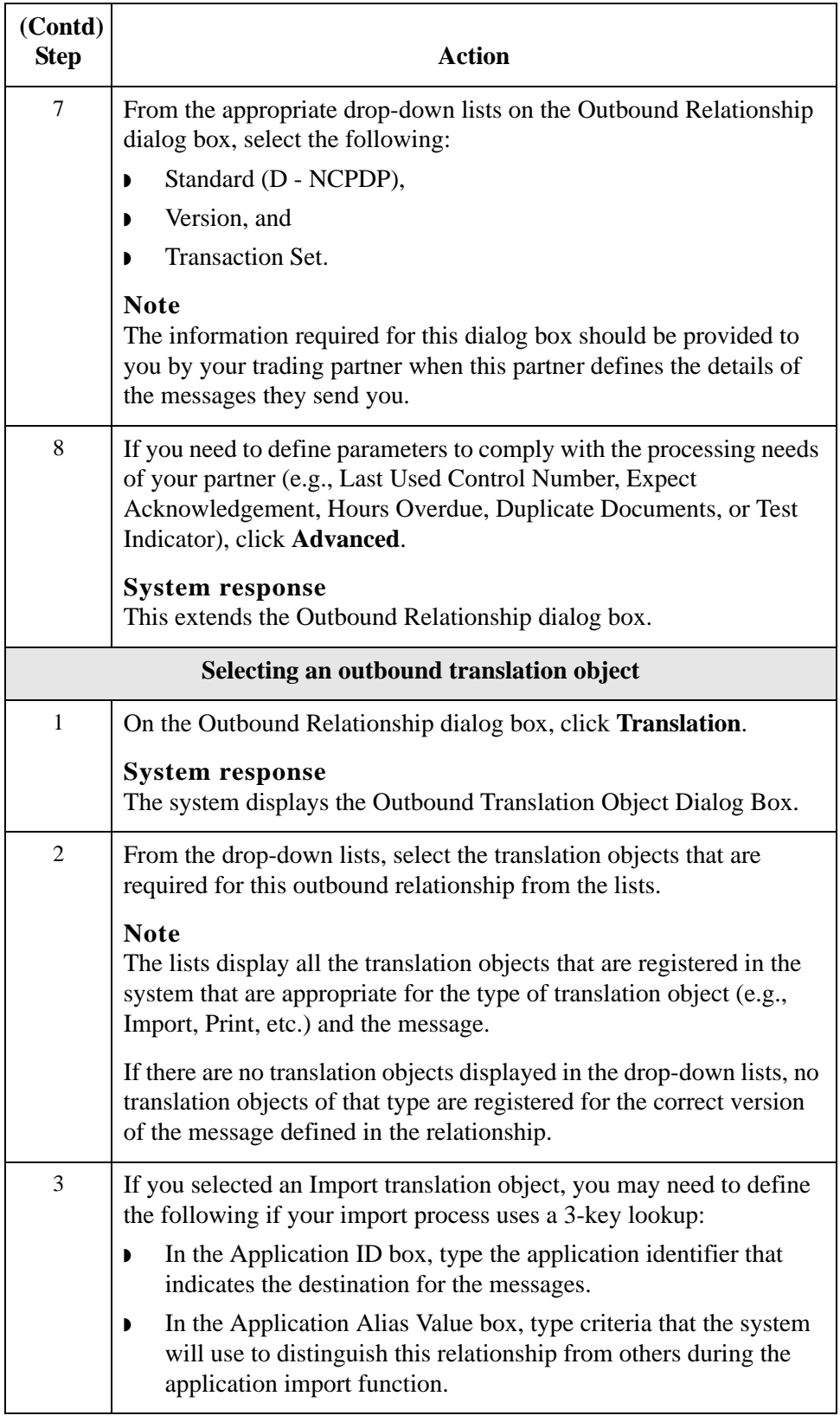

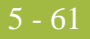

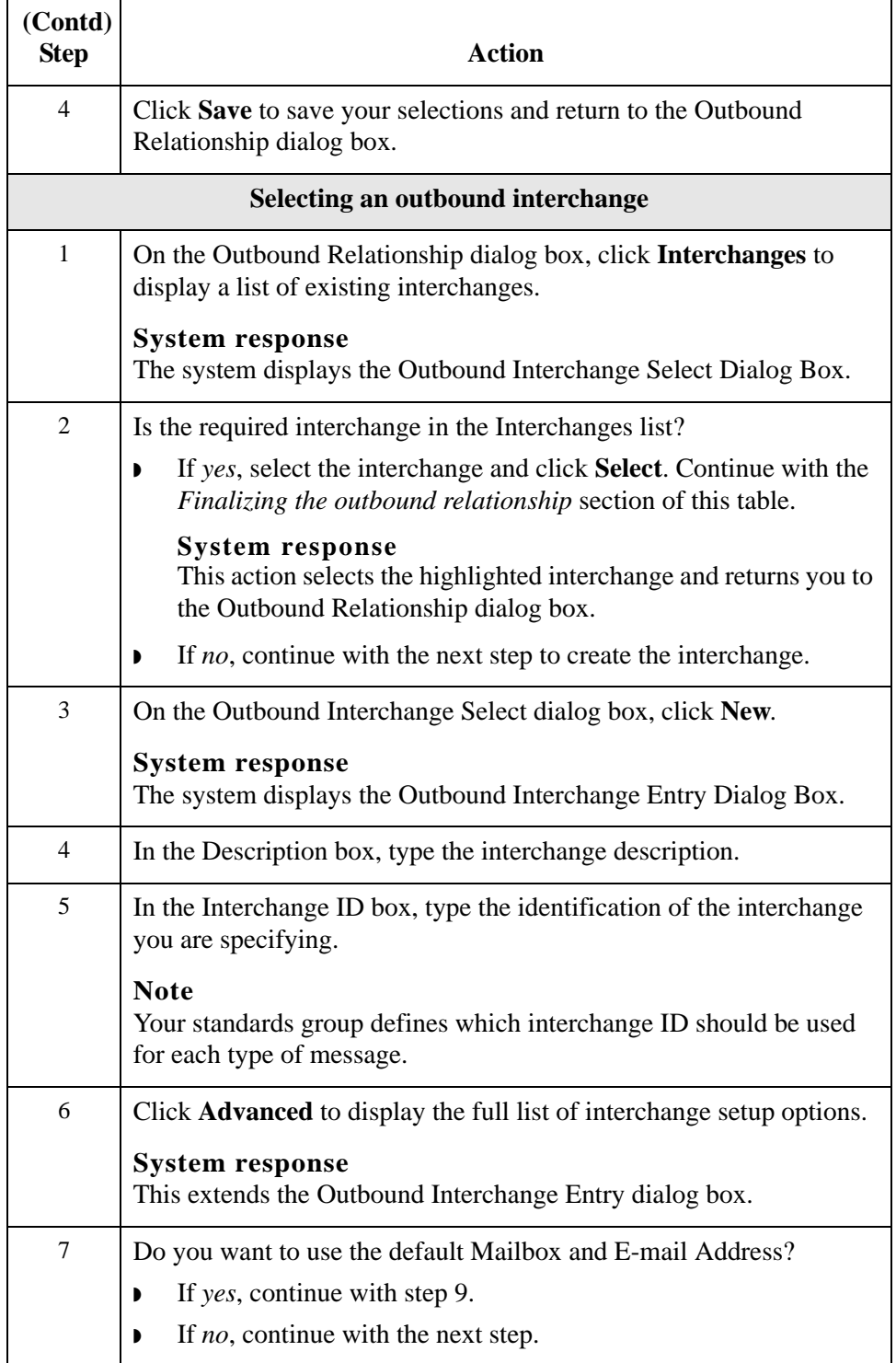

<span id="page-189-0"></span>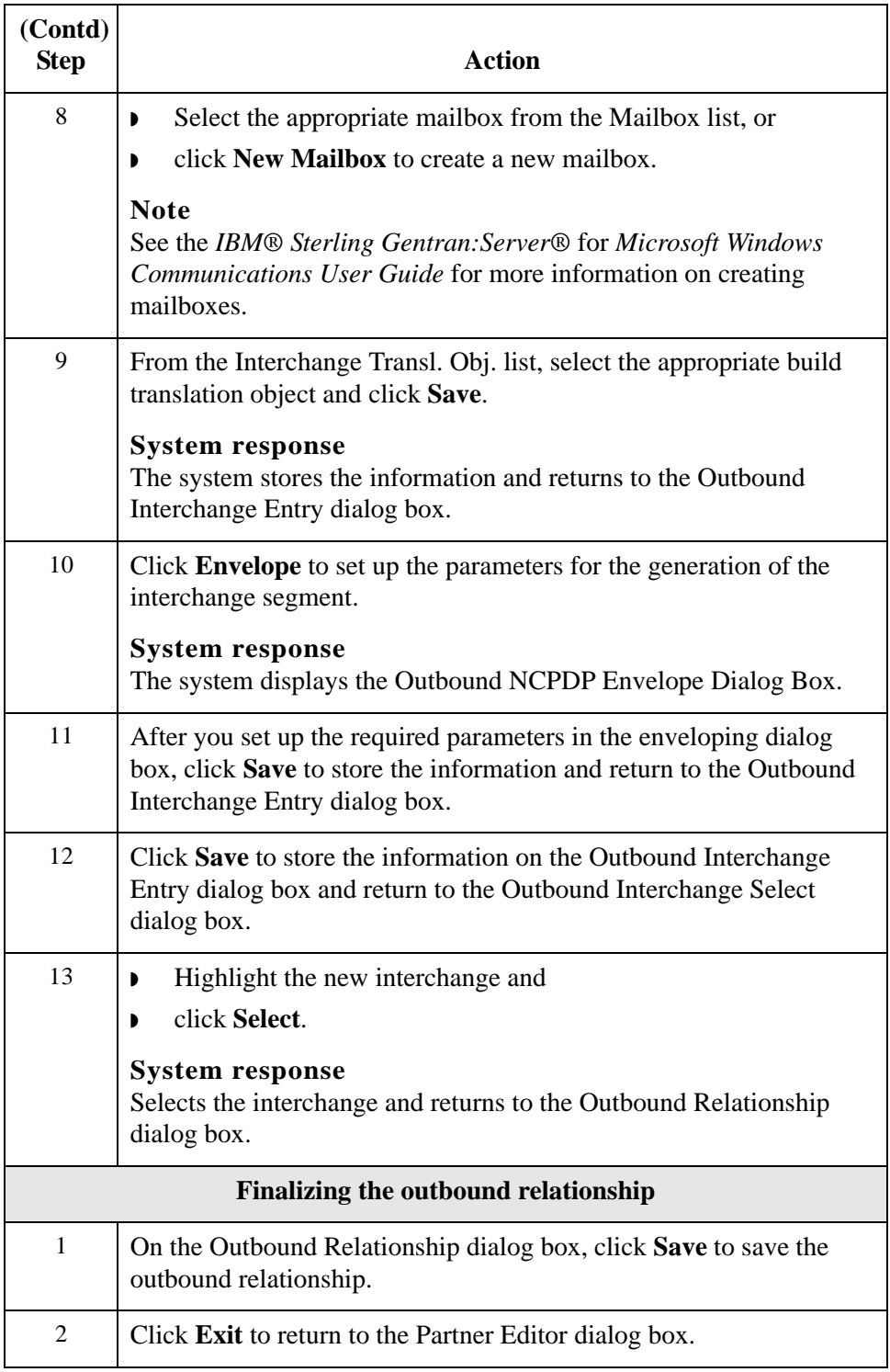

#### **How to Edit or Delete an NCPDP Partner Definition**

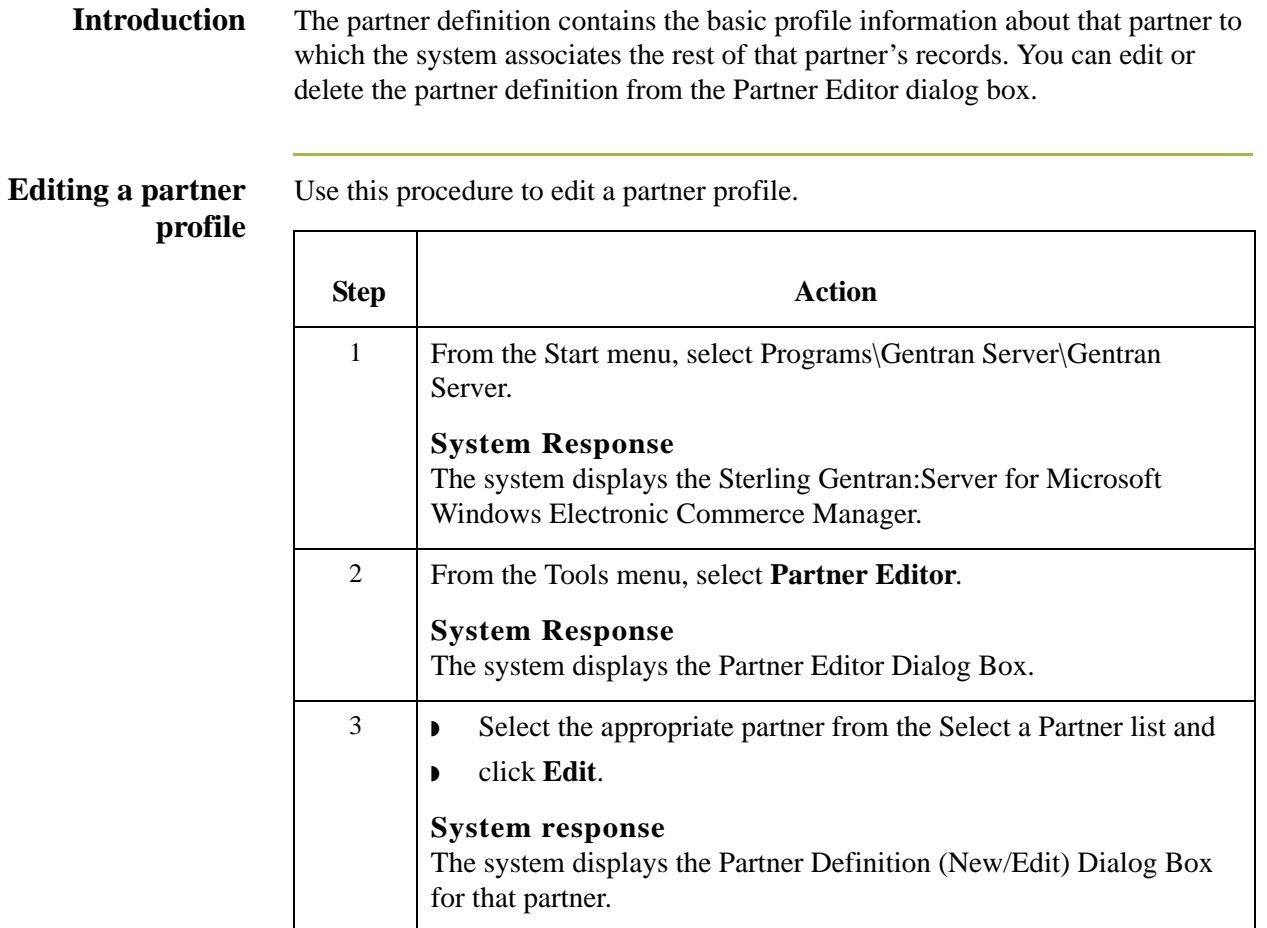

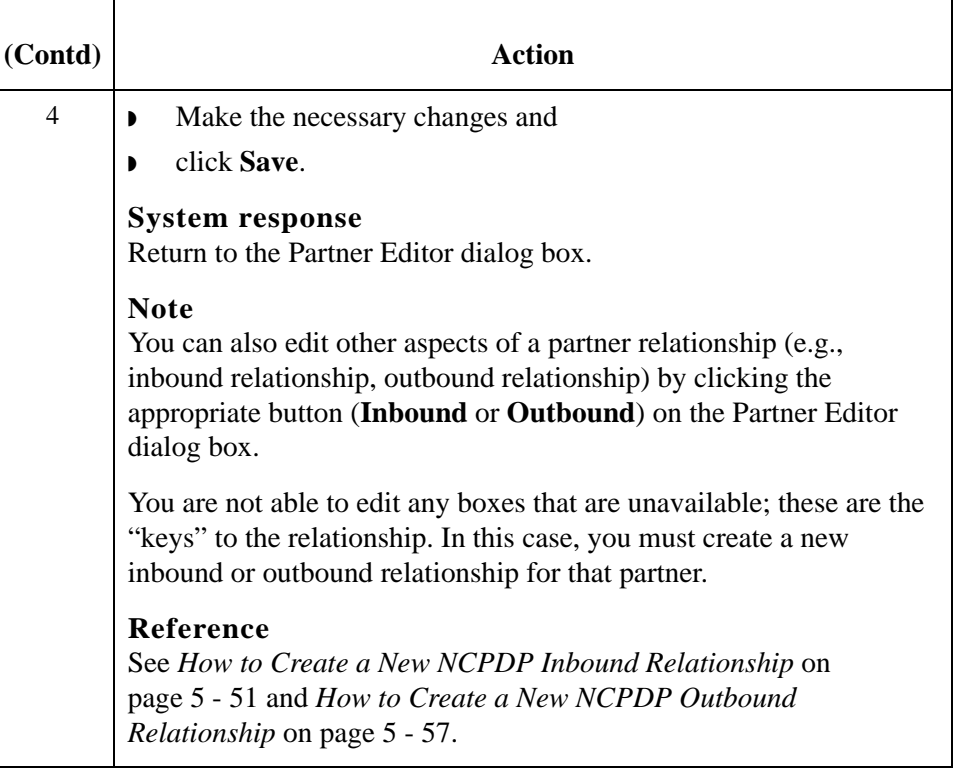

**Deleting a partner profile** Use this procedure to delete a partner profile.

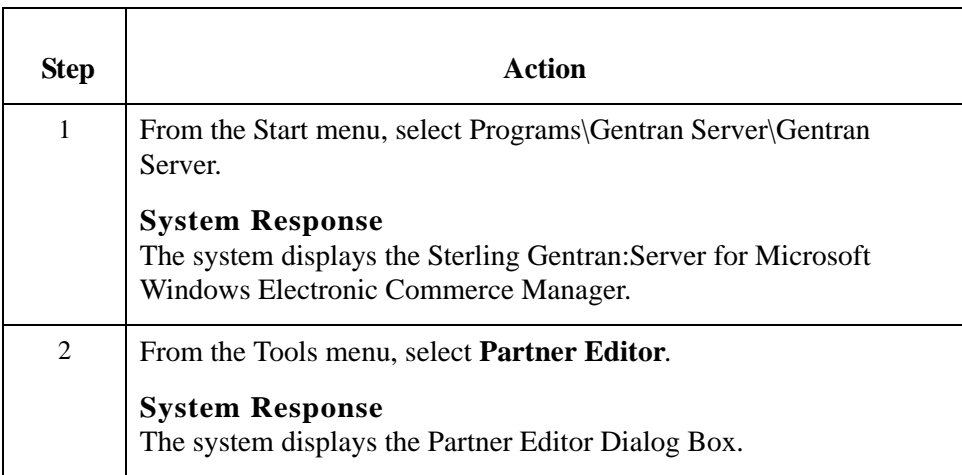

 $\Gamma$ 

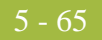

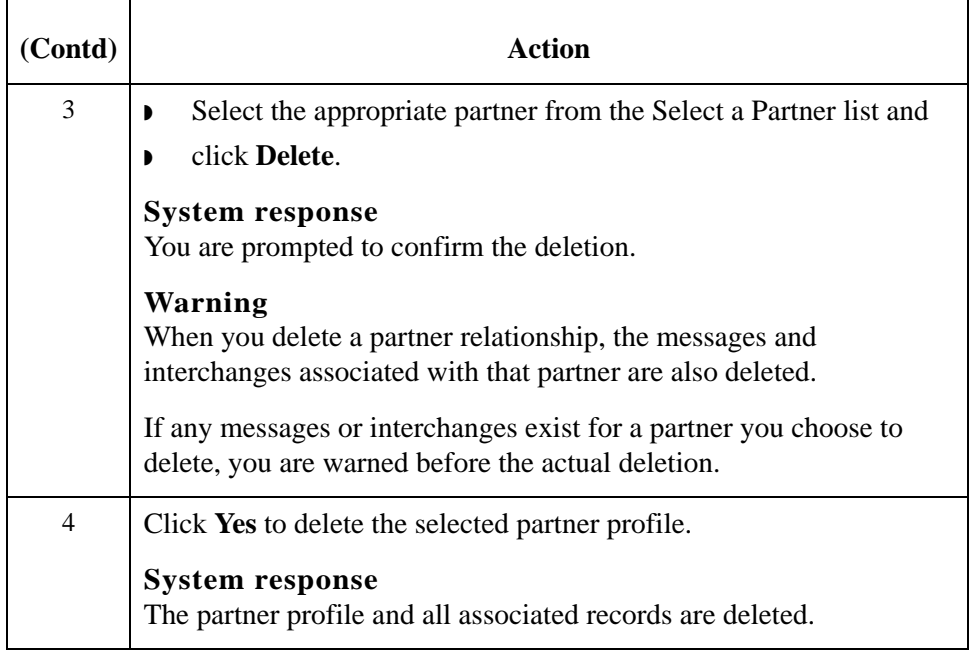

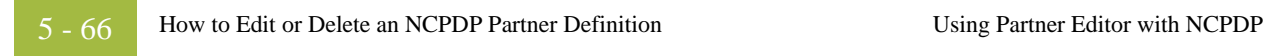

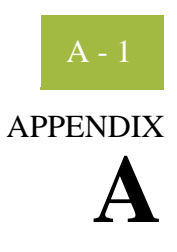

# **Batch Transaction Sets**

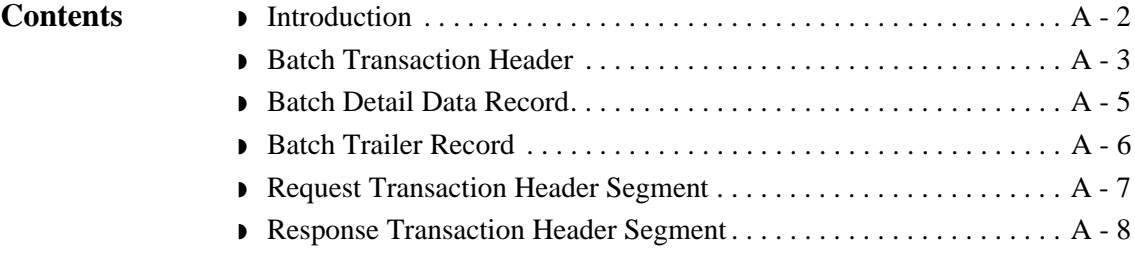

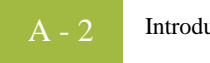

### <span id="page-195-0"></span>**Introduction**

**In this appendix** This appendix contains the schematics of the batch transaction sets.

### <span id="page-196-0"></span>**Batch Transaction Header**

#### **Record** Format: fixed-length (non-delimited)

Length: 75 characters

Segment ID: 2-characters (00)

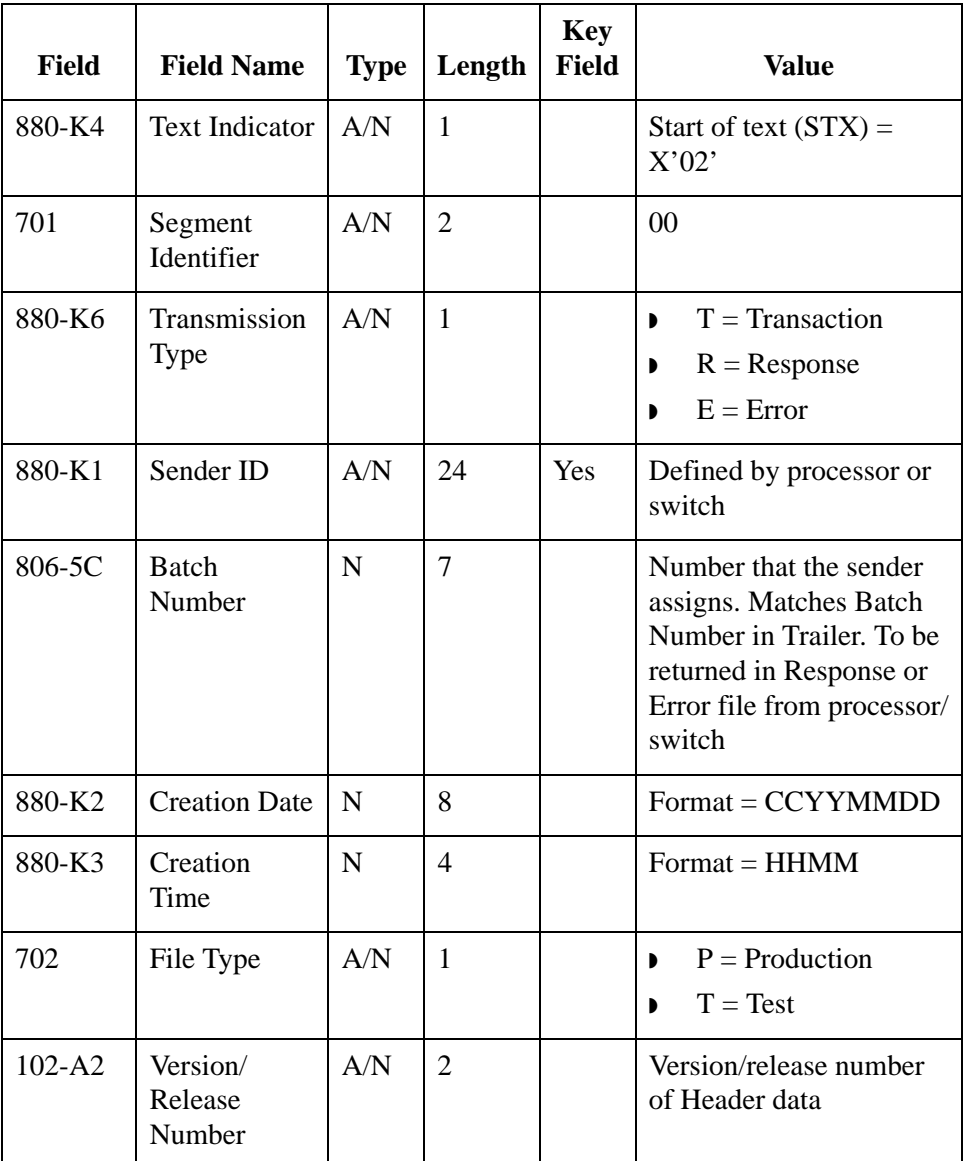

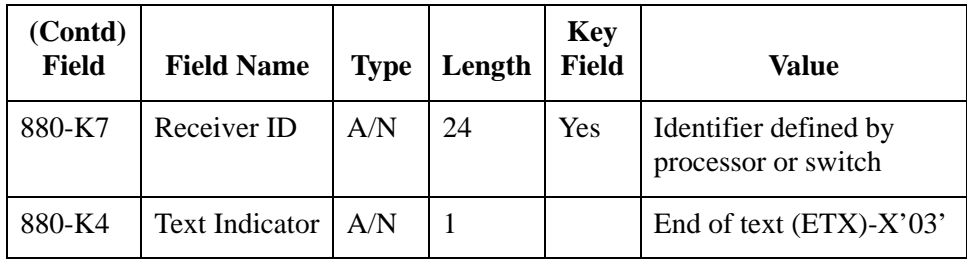

### <span id="page-198-0"></span>**Batch Detail Data Record**

**Record** Format: variable-length (contains both fixed- and variable-length fields)

Segment ID: 2-character segment ID (G1)

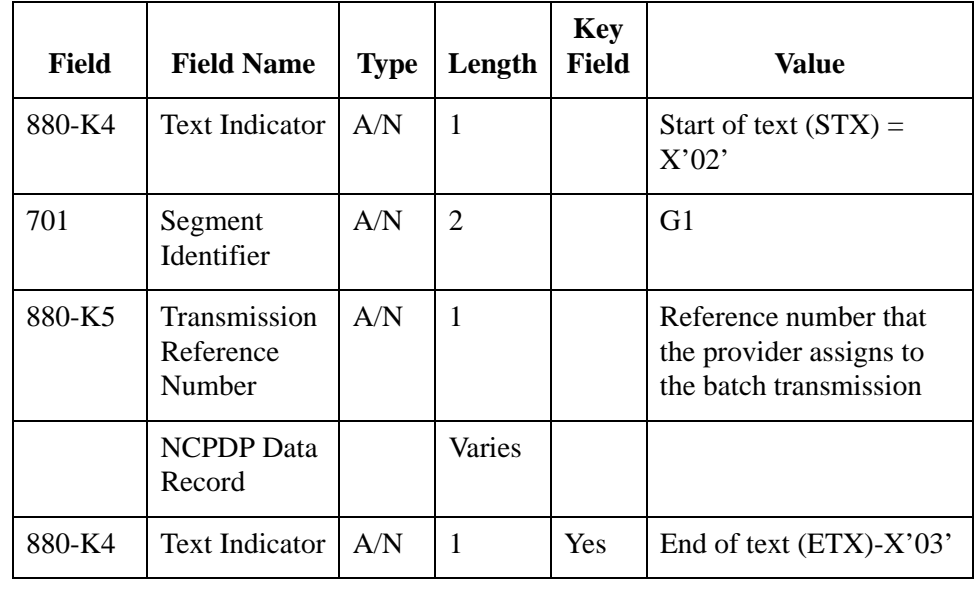

# <span id="page-199-0"></span>**Batch Trailer Record**

#### **Record** Format: fixed-length

Length: 56 characters

Segment ID: 2-character (99)

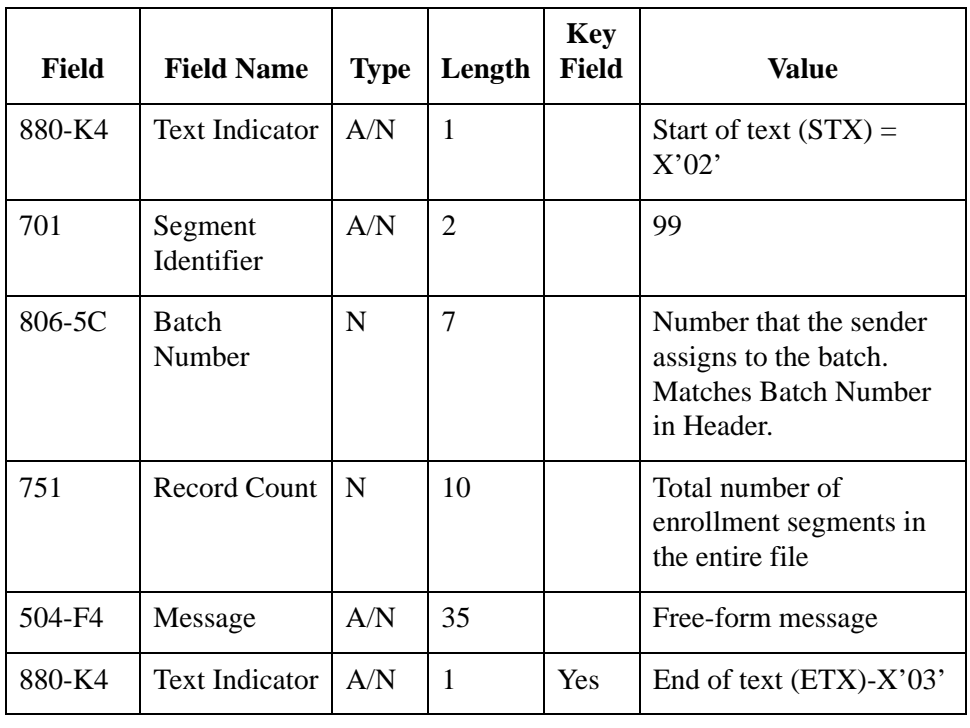

# <span id="page-200-0"></span>**Request Transaction Header Segment**

#### **Segment** Format: fixed-length

Length: 56 characters

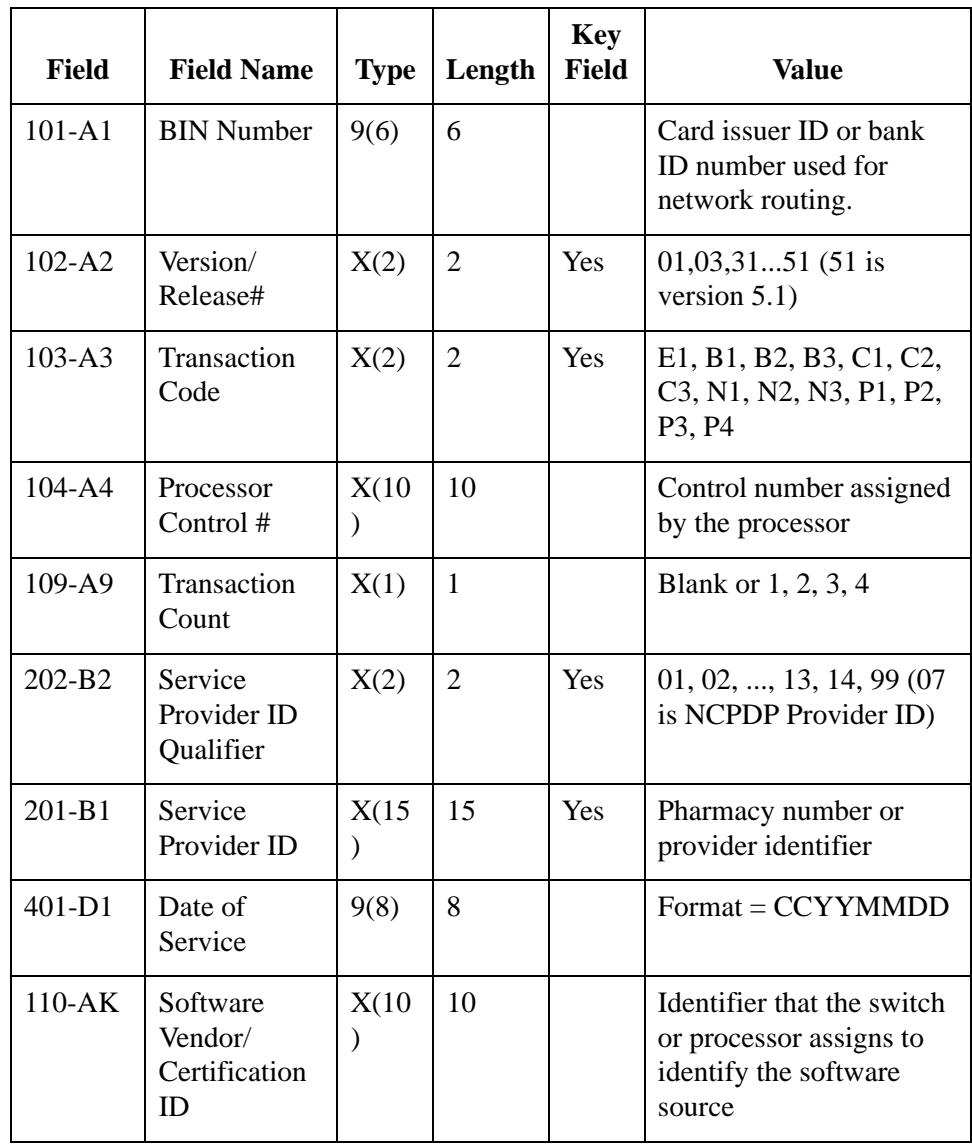

# <span id="page-201-0"></span>**Response Transaction Header Segment**

#### **Segment** Format: fixed-length

Length: 31 characters

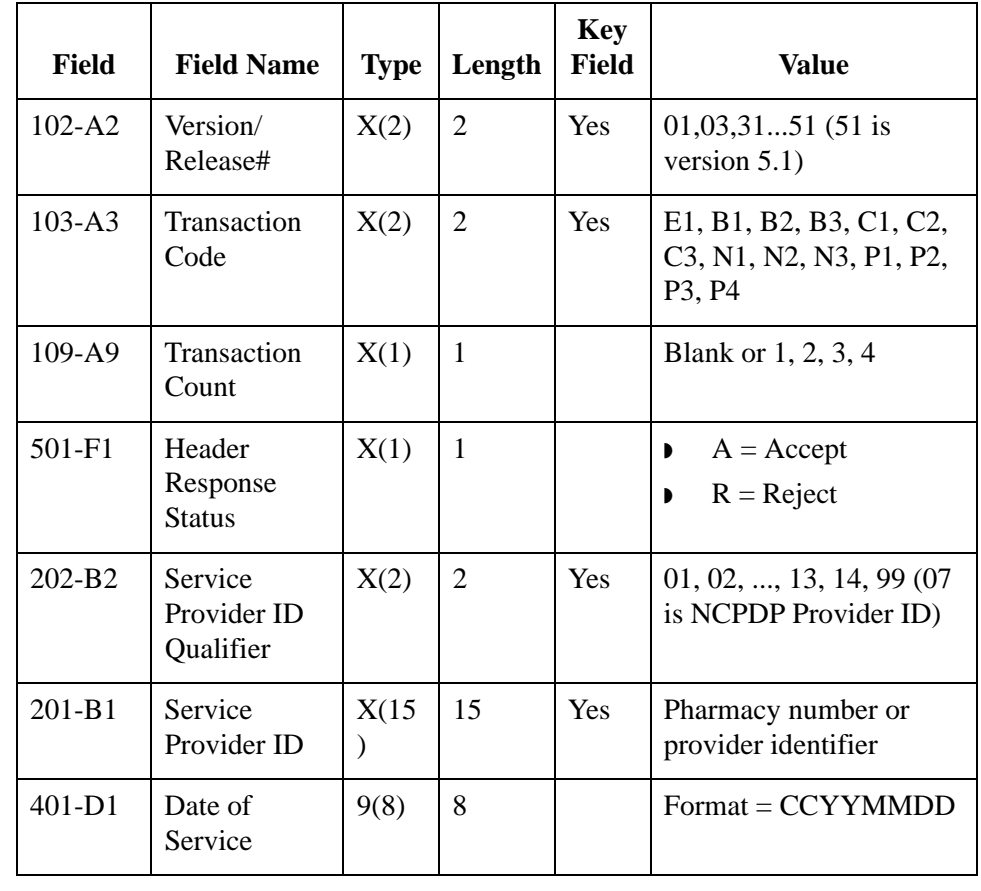

A - 8

# **N**

# **Notices**

This information was developed for products and services offered in the U.S.A.

IBM may not offer the products, services, or features discussed in this document in other countries. Consult your local IBM representative for information on the products and services currently available in your area. Any reference to an IBM product, program, or service is not intended to state or imply that only that IBM product, program, or service may be used. Any functionally equivalent product, program, or service that does not infringe any IBM intellectual property right may be used instead. However, it is the user's responsibility to evaluate and verify the operation of any non-IBM product, program, or service.

IBM may have patents or pending patent applications covering subject matter described in this document. The furnishing of this document does not grant you any license to these patents. You can send license inquiries, in writing, to:

IBM Director of Licensing

IBM Corporation

North Castle Drive

Armonk, NY 10504-1785

U.S.A.

For license inquiries regarding double-byte character set (DBCS) information, contact the IBM Intellectual

Property Department in your country or send inquiries, in writing, to:

Intellectual Property Licensing

Legal and Intellectual Property Law

IBM Japan Ltd.

1623-14, Shimotsuruma, Yamato-shi

Kanagawa 242-8502 Japan

**The following paragraph does not apply to the United Kingdom or any other country where such provisions are inconsistent with local law:** INTERNATIONAL BUSINESS

MACHINES CORPORATION PROVIDES THIS PUBLICATION "AS IS" WITHOUT WARRANTY OF ANY KIND, EITHER EXPRESS OR IMPLIED, INCLUDING, BUT NOT LIMITED TO, THE IMPLIED WARRANTIES OF NON-INFRINGEMENT, MERCHANTABILITY OR FITNESS FOR A PARTICULAR PURPOSE. Some states do not allow disclaimer of express or implied warranties in certain transactions, therefore, this statement may not apply to you.

This information could include technical inaccuracies or typographical errors. Changes are periodically made to the information herein; these changes will be incorporated in new editions of the publication. IBM may make improvements and/or changes in the product(s) and/or the program(s) described in this publication at any time without notice.

Any references in this information to non-IBM Web sites are provided for convenience only and do not in any manner serve as an endorsement of those Web sites. The materials at those Web sites are not part of the materials for this IBM product and use of those Web sites is at your own risk.

IBM may use or distribute any of the information you supply in any way it believes appropriate without incurring any obligation to you.

Licensees of this program who wish to have information about it for the purpose of enabling: (i) the exchange of information between independently created programs and other programs (including this one) and (ii) the mutual use of the information which has been exchanged, should contact:

IBM Corporation

J46A/G4

555 Bailey Avenue

San Jose, CA\_\_95141-1003

U.S.A.

Such information may be available, subject to appropriate terms and conditions, including in some cases, payment of a fee.

The licensed program described in this document and all licensed material available for it are provided by IBM under terms of the IBM Customer Agreement, IBM International Program License Agreement or any equivalent agreement between us.

Any performance data contained herein was determined in a controlled environment. Therefore, the results obtained in other operating environments may vary significantly. Some measurements may have been made on development-level systems and there is no guarantee that these measurements will be the same on generally available systems. Furthermore, some measurements may have been estimated through extrapolation. Actual results may vary. Users of this document should verify the applicable data for their specific environment.

Information concerning non-IBM products was obtained from the suppliers of those products, their published announcements or other publicly available sources. IBM has not tested those products and cannot confirm the accuracy of performance, compatibility or any other claims related to non-IBM products. Questions on the capabilities of non-IBM products should be addressed to the suppliers of those products.

All statements regarding IBM's future direction or intent are subject to change or withdrawal without notice, and represent goals and objectives only.

This information is for planning purposes only. The information herein is subject to change before the products described become available. This information contains examples of data and reports used in daily business operations. To illustrate them as completely as possible, the examples include the names of individuals, companies, brands, and products. All of these names are ficticious and any similarity to the names and addresses used by an actual business enterprise is entirely coincidental.

#### COPYRIGHT LICENSE:

This information contains sample application programs in source language, which illustrate programming techniques on various operating platforms. You may copy, modify, and distribute these sample programs in any form without payment to IBM, for the purposes of developing, using, marketing or distributing application programs conforming to the application programming interface for the operating platform for which the sample programs are written. These examples have not been thoroughly tested under all conditions. IBM, therefore, cannot guarantee or imply reliability, serviceability, or function of these programs. The sample programs are provided "AS IS", without warranty of any kind. IBM shall not be liable for any damages arising out of your use of the sample programs.

Each copy or any portion of these sample programs or any derivative work, must include a copyright notice as follows:

© IBM 2011. Portions of this code are derived from IBM Corp. Sample Programs. © Copyright IBM Corp. 2011.

If you are viewing this information softcopy, the photographs and color illustrations may not appear.

**Trademarks** IBM, the IBM logo, and ibm.com are trademarks or registered trademarks of International Business Machines Corp., registered in many jurisdictions worldwide. Other product and service names might be trademarks of IBM or other companies. A current list of IBM trademarks is available on the Web at "[Copyright and trademark information"](www.ibm.com/legal/copytrade.shtml) at www.ibm.com/legal/copytrade.shtml.

> Adobe, the Adobe logo, PostScript, and the PostScript logo are either registered trademarks or trademarks of Adobe Systems Incorporated in the United States, and/or other countries.

IT Infrastructure Library is a registered trademark of the Central Computer and Telecommunications Agency which is now part of the Office of Government Commerce.

Intel, Intel logo, Intel Inside, Intel Inside logo, Intel Centrino, Intel Centrino logo, Celeron, Intel Xeon, Intel SpeedStep, Itanium, and Pentium are trademarks or registered trademarks of Intel Corporation or its subsidiaries in the United States and other countries.

Linux is a registered trademark of Linus Torvalds in the United States, other countries, or both.

Microsoft, Windows, Windows NT, and the Windows logo are trademarks of Microsoft Corporation in the United States, other countries, or both.

ITIL is a registered trademark, and a registered community trademark of the Office of Government Commerce, and is registered in the U.S. Patent and Trademark Office.

UNIX is a registered trademark of The Open Group in the United States and other countries.

Java and all Java-based trademarks and logos are trademarks or registered trademarks of Oracle and/or its affiliates.

Cell Broadband Engine is a trademark of Sony Computer Entertainment, Inc. in the United States, other countries, or both and is used under license therefrom.

Linear Tape-Open, LTO, the LTO Logo, Ultrium and the Ultrium Logo are trademarks of HP, IBM Corp. and Quantum in the U.S. and other countries.

Connect Control Center®, Connect:Direct®, Connect:Enterprise, Gentran®, Gentran:Basic®, Gentran:Control®, Gentran:Director®, Gentran:Plus®, Gentran:Realtime®, Gentran:Server®, Gentran:Viewpoint®, Sterling Commerce™, Sterling Information Broker®, and Sterling Integrator® are trademarks or registered trademarks of Sterling Commerce, Inc., an IBM Company.

Other company, product, and service names may be trademarks or service marks of others.